# Novell GroupWise<sub>®</sub>

7 www.novell.com

INSTALLATION GUIDE

November 30, 2005

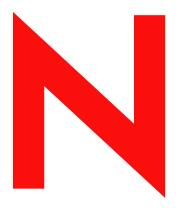

**Novell**®

## **Legal Notices**

Novell, Inc. makes no representations or warranties with respect to the contents or use of this documentation, and specifically disclaims any express or implied warranties of merchantability or fitness for any particular purpose. Further, Novell, Inc. reserves the right to revise this publication and to make changes to its content, at any time, without obligation to notify any person or entity of such revisions or changes.

Further, Novell, Inc. makes no representations or warranties with respect to any software, and specifically disclaims any express or implied warranties of merchantability or fitness for any particular purpose. Further, Novell, Inc. reserves the right to make changes to any and all parts of Novell software, at any time, without any obligation to notify any person or entity of such changes.

Any products or technical information provided under this Agreement may be subject to U.S. export controls and the trade laws of other countries. You agree to comply with all export control regulations and to obtain any required licenses or classification to export, re-export, or import deliverables. You agree not to export or re-export to entities on the current U.S. export exclusion lists or to any embargoed or terrorist countries as specified in the U.S. export laws. You agree to not use deliverables for prohibited nuclear, missile, or chemical biological weaponry end uses. Please refer to www.novell.com/info/exports/ for more information on exporting Novell software. Novell assumes no responsibility for your failure to obtain any necessary export approvals.

Copyright © 1993-2005 Novell, Inc. All rights reserved. No part of this publication may be reproduced, photocopied, stored on a retrieval system, or transmitted without the express written consent of the publisher.

Novell, Inc. has intellectual property rights relating to technology embodied in the product that is described in this document. In particular, and without limitation, these intellectual property rights may include one or more of the U.S. patents listed at http://www.novell.com/company/legal/patents/ and one or more additional patents or pending patent applications in the U.S. and in other countries.

Novell, Inc. 404 Wyman Street, Suite 500 Waltham, MA 02451 U.S.A. www.novell.com

Online Documentation: To access the online documentation for this and other Novell products, and to get updates, see www.novell.com/documentation.

## **Novell Trademarks**

ConsoleOne is a registered trademark of Novell, Inc., in the United States and other countries.

Evolution is a trademark of Novell, Inc.

eDirectory is a trademark of Novell, Inc.

GroupWise is a registered trademark of Novell, Inc., in the United States and other countries.

NDS is a registered trademark of Novell, Inc., in the United States and other countries.

NetWare is a registered trademark of Novell, Inc., in the United States and other countries.

NLM is a trademark of Novell, Inc.

Novell is a registered trademark of Novell, Inc., in the United States and other countries.

Novell Client is a trademark of Novell, Inc.

Novell Cluster Services is a trademark of Novell, Inc.

Novell Directory Services is a trademark of Novell, Inc.

Red Carpet is a registered trademark of Novell, Inc., in the United States and other countries.

SUSE is a registered trademark of Novell, Inc., in the United States and other countries.

ZENworks is a registered trademark of Novell, Inc., in the United States and other countries.

## **Third-Party Materials**

All third-party trademarks are the property of their respective owners.

# **Contents**

|    | Abo                             | ut This Guide                                                                                                    | 11                                                 |
|----|---------------------------------|----------------------------------------------------------------------------------------------------|----------------------------------------------------|
| Pa | art I I                         | nstallation                                                                                                    | 13                                                 |
| 1  | Wha                             | t Is GroupWise?                                                                                                    | 15                                                 |
|    | 1.1                             | What GroupWise Provides  1.1.1 Essential Communication and Collaboration Services  1.1.2 Available Anytime  1.1.3 Accessible Anywhere  1.1.4 Always Secure.                                                                                                    | 15<br>16<br>16                                     |
|    | 1.2                             | What You Need to Do                                                                                                    | 17                                                 |
| 2  | Gro                             | upWise System Requirements                                                                                                    | 19                                                 |
|    | 2.1<br>2.2<br>2.3               | GroupWise Administration Requirements                                                                                                    | 20                                                 |
| 3  | Inst                            | alling a Basic GroupWise System                                                                                                    | 23                                                 |
|    | 3.1<br>3.2<br>3.3<br>3.4<br>3.5 | Basic System Overview Planning Your Basic GroupWise System. 3.2.1 Determining Installation Locations 3.2.2 Planning Your Domain 3.2.3 Planning Your Post Office. 3.2.4 Planning Your GroupWise Agents. 3.2.5 Sample GroupWise Configurations. Setting Up a Basic GroupWise System 3.3.1 NetWare and Windows: Setting Up a Basic GroupWise System 3.3.2 Linux: Setting Up a Basic GroupWise System What's Next Basic GroupWise System Worksheet | 24<br>28<br>33<br>36<br>41<br>43<br>44<br>57<br>67 |
| 4  | Inst                            | alling the GroupWise Internet Agent                                                                                                    | 73                                                 |
|    | 4.1<br>4.2                      | GroupWise Internet Agent Overview .  Internet Agent System Requirements                                                                                                    | 76<br>76<br>77                                     |
|    | 4.3                             | Planning the GroupWise Internet Agent 4.3.1 Selecting the Internet Agent Platform 4.3.2 Gathering Server Information 4.3.3 Selecting the Internet Agent Installation Directory 4.3.4 Gathering Domain and Gateway Information 4.3.5 Selecting the Gateway Object Name 4.3.6 Specifying the Internet Mail Domain Name for Your GroupWise System 4.3.7 Handling Outbound Mail 4.3.8 Clustering the NetWare Internet Agent                        | 78<br>78<br>79<br>79<br>80<br>80<br>81             |

|   | 4.4   | 4.3.9Configuring the Windows Internet Agent814.3.10Enabling the Internet Agent Web Console834.3.11Gathering LDAP Information (Linux Only)83Setting Up the Internet Agent834.4.1Installing the Internet Agent844.4.2Assigning a Postmaster884.4.3Starting the Internet Agent894.4.4Testing the Internet Agent93 |
|---|-------|----------------------------------------------------------------------------------------------------|
|   | 4.5   | What's Next                                                                                                    |
|   | 4.6   | GroupWise Internet Agent Installation Worksheet                                                                                                    |
|   |       | 5                                                                                                    |
| 5 | Insta | Illing GroupWise WebAccess 97                                                                                                    |
|   | 5.1   | GroupWise WebAccess Overview                                                                                                    |
|   |       | 5.1.1 GroupWise WebAccess Introduction                                                                                                    |
|   |       | 5.1.2 GroupWise WebAccess Components                                                                                                    |
|   |       | 5.1.3 One WebAccess Server vs. Two                                                                                                    |
|   |       | 5.1.4 WebAccess Security Requirements99                                                                                                    |
|   |       | 5.1.5 GroupWise Document Viewer Agent                                                                                                    |
|   | 5.2   | WebAccess System Requirements                                                                                                    |
|   | 5.3   | Planning GroupWise WebAccess                                                                                                    |
|   |       | 5.3.1 Deciding Where to Install the GroupWise WebAccess Components                                                                                                    |
|   |       | 5.3.2 Determining the WebAccess Agent's Configuration                                                                                                    |
|   | 5.4   | 5.3.3 Determining the WebAccess and WebPublisher Applications' Configuration 108 Setting Up GroupWise WebAccess                                                                                                    |
|   | 5.4   | 5.4.1 NetWare and Windows: Setting Up GroupWise WebAccess                                                                                                    |
|   |       | 5.4.2 Linux: Setting Up GroupWise WebAccess                                                                                                    |
|   |       | 5.4.3 Testing GroupWise WebAccess and WebPublisher                                                                                                    |
|   | 5.5   | What's Next                                                                                                    |
|   | 5.6   | GroupWise WebAccess Installation Worksheet                                                                                                    |
|   |       | 5.6.1 WebAccess Agent and WebAccess/WebPublisher Applications                                                                                                    |
|   |       | 5.6.2 WebAccess Agent                                                                                                    |
|   |       | 5.6.3 WebAccess/WebPublisher Applications                                                                                                    |
| 6 | Ineta | Illing GroupWise Monitor 131                                                                                                    |
| U |       | -                                                                                                    |
|   | 6.1   | GroupWise Monitor Overview                                                                                                    |
|   |       | 6.1.1 One Monitor Server vs. Two                                                                                                    |
|   | 0.0   | 6.1.2 Monitor Security Requirements                                                                                                    |
|   | 6.2   | Monitor System Requirements                                                                                                    |
|   | 6.3   | Planning GroupWise Monitor                                                                                                    |
|   |       | 6.3.1 Deciding Where to Install the GroupWise Monitor Components                                                                                                    |
|   |       | 6.3.2 Determining the Monitor Agent's Configuration                                                                                                    |
|   | 6.4   | Setting Up GroupWise Monitor                                                                                                    |
|   | 0.4   | 6.4.1 Windows: Setting Up GroupWise Monitor                                                                                                    |
|   |       | 6.4.2 Linux: Setting Up GroupWise Monitor                                                                                                    |
|   |       | 6.4.3 Completing Optional Post-Installation Tasks                                                                                                    |
|   | 6.5   | Using GroupWise Monitor                                                                                                    |
|   |       | 6.5.1 Monitor Agent Server Console on a Windows Server                                                                                                    |
|   |       | 6.5.2 Monitor Web Consoles in Your Web Browser                                                                                                    |
|   | 6.6   | GroupWise Monitor Installation Worksheet                                                                                                    |
|   |       |                                                                                                    |
| 7 | Insta | Illing GroupWise Agents 153                                                                                                    |
| - |       | GroupWise Agent Overview 153                                                                                                    |
|   | , 1   | TELLINOVICE ANDRE INDIVIEW                                                                                                    |

|     |            | 11.1.4 Address Book Delta Sync                                                             | . 195                   |
|-----|------------|--------------------------------------------------------------------------------------------|-------------------------|
|     | 11.1       | 11.1.1Distribution List Administration11.1.2Global Signatures11.1.3User Move Pending Items | . 194<br>. 194<br>. 194 |
| - • | 11.1       | GroupWise Administration                                                                   |                         |
| 11  | Wha        | t's New in GroupWise 7                                                                     | 193                     |
| Pa  | art II l   | Jpdate                                                                                     | 191                     |
| 10  | Insta      | Illing GroupWise Messenger                                                                 | 189                     |
| 9   | Insta      | Illing the GroupWise Connector for Microsoft Outlook                                       | 187                     |
|     | 8.5        | What's Next                                                                                | . 186                   |
|     |            | 8.4.3 Setting Up the GroupWise Cross-Platform Client on Macintosh                          |                         |
|     |            | 8.4.1 Setting Up the GroupWise Windows Client                                              |                         |
|     | 8.4        | Setting Up the GroupWise Client                                                            |                         |
|     | o .        | 8.3.2 System-Wide Rollouts                                                                 | . 183                   |
|     | 0.0        | 8.3.1 Assigning GroupWise Accounts to Users                                                |                         |
|     | 8.3        | 8.2.2 GroupWise Cross-Platform Client                                                      |                         |
|     |            | 8.2.1 GroupWise Windows Client                                                             |                         |
|     | 8.2        | GroupWise Client Workstation Requirements                                                  | . 181                   |
|     | 8.1        | GroupWise Client Overview                                                                  | . 181                   |
| 8   | Insta      | Illing the GroupWise Windows and Cross-Platform Clients                                    | 181                     |
|     | 7.6        | GroupWise Agent Installation Worksheet                                                     | . 179                   |
|     | 7.5        | What's Next                                                                                | . 178                   |
|     |            | 7.4.4 Windows: Setting Up the GroupWise Agents                                             |                         |
|     |            | 7.4.2 NetWare: Setting Up the GroupWise Agents                                             |                         |
|     |            | 7.4.1 Configuring New Agent Objects in eDirectory                                          |                         |
|     | 7.4        | Setting Up the GroupWise Agents                                                            |                         |
|     |            | 7.3.7 Deciding Which Languages to Install                                                  |                         |
|     |            | 7.3.5 Clustering the NetWare Agents                                                        |                         |
|     |            | 7.3.4 Gathering Domain and Post Office Information                                         |                         |
|     |            | 7.3.3 Selecting the Agent Installation Directory                                           |                         |
|     |            | 7.3.2 Selecting the Agent Location                                                         |                         |
|     | 7.5        | 7.3.1 Selecting the Agent Platform                                                         |                         |
|     | 7.2<br>7.3 | Agent System Requirements                                                                  |                         |
|     | 7.0        | 7.1.3 Links between the MTA and the POA                                                    |                         |
|     |            | 7.1.2 Remote Access to Databases                                                           |                         |
|     |            |                                                                                            |                         |

|      | 11.2.3  | GroupWise High Availability Service                 | 197 |
|------|---------|-----------------------------------------------------|-----|
|      | 11.2.4  | Agents Run as Non-root User                         | 197 |
|      | 11.2.5  | SOAP Support                                        | 197 |
|      | 11.2.6  | Agent Exclusive Bind                                | 198 |
|      | 11.2.7  | Disable Administration Task Processing for the POA  | 198 |
|      | 11.2.8  | POA Creates Additional Message Databases            | 198 |
|      | 11.2.9  | Fix for POA Problem with Deferred Messages          |     |
| 11.3 | GroupW  | ise Windows Client                                  |     |
|      | 11.3.1  | Appearance Schemes                                  | 199 |
|      | 11.3.2  | Individual Appearance Settings                      |     |
|      | 11.3.3  | Color Schemes                                       |     |
|      | 11.3.4  | Header Controls                                     |     |
|      | 11.3.5  | Quick Filter                                        |     |
|      | 11.3.6  | Messenger Presence                                  |     |
|      | 11.3.7  | Home View                                           |     |
|      | 11.3.8  | New Customized Navigation Bar                       |     |
|      | 11.3.9  | Unicode Support                                     |     |
|      | 11.3.10 |                                                     |     |
|      |         | HTML Signatures                                     |     |
|      |         | Global Signatures.                                  |     |
|      |         | Inline Quotation for Replies                        |     |
|      |         | Prevent Images from Displaying for HTML Messages    |     |
|      |         | Search Attachments                                  |     |
|      |         | Multiple Calendars                                  |     |
|      | 11.3.17 | Print Calendar in Full Color                        | 201 |
|      |         | All Day Events                                      |     |
|      |         | Edit Corporate Distribution Lists.                  |     |
|      |         | Default Compose and Read Views                      |     |
| 11.4 |         | ise Cross-Platform Client                           |     |
|      | 11.4.1  | All Day Events                                      |     |
|      | 11.4.2  | Show Hidden Files                                   |     |
|      | 11.4.3  | Cleanup                                             |     |
|      | 11.4.4  | Reply Text Format                                   |     |
|      | 11.4.5  | Default Compose and Read View Fonts                 |     |
|      | 11.4.6  | GroupWise Check (GWCheck)                           |     |
|      | 11.4.7  | User Interface Startup Switch                       |     |
|      | 11.4.8  | Rules                                               |     |
|      | 11.4.9  | Spell Checker.                                      |     |
|      | _       | Spell Checking As You Type                          |     |
|      |         | Filters                                             |     |
|      |         | Junk Mail Handling                                  |     |
|      |         | -                                                   |     |
| 11.5 |         | Backup and Restoreise Internet Agent                |     |
| 11.5 | •       | <del>-</del>                                        |     |
|      | 11.5.1  | Windows 2003 Server Support                         |     |
|      | 11.5.2  | IPV6 Support                                        |     |
|      | 11.5.3  | Internet Agent High Availability                    |     |
|      | 11.5.4  | Internet Agent Runs as Non-root User                |     |
|      | 11.5.5  | Internet Agent Exclusive Bind                       |     |
|      | 11.5.6  | TCP/IP Links between the Internet Agent and the MTA |     |
|      | 11.5.7  | Alternate Internet Agents                           |     |
|      | 11.5.8  | Multiple Relay Hosts                                |     |
|      | 11.5.9  | Improved Spam Identification                        |     |
|      | 11.5.10 | ,                                                   | ᡛ   |
|      | 11 E 11 | 207<br>Now /poemtovorsion Startun Switch            | 207 |
|      |         | New /nosmtpversion Startup Switch                   |     |
|      |         | New Message Defer Interval Setting                  |     |
| 11.6 |         | External Internet Message Threading                 |     |
| 11.0 | Groupvv | 190 VVQDAQQQQQ                                      | 200 |

|    |      | 11.6.1       Windows 2003 Server Support         11.6.2       WebAccess Agent Exclusive Bind         11.6.3       New Novell Web Services Page         11.6.4       Document Viewer Agent         11.6.5       New WebAccess Client URL on NetWare and Windows | 208<br>208<br>208<br>209 |
|----|------|----------------------------------------------------------------------------------------------------|--------------------------|
|    |      | 11.6.6 New WebAccess Client Features                                                                                                    |                          |
|    | 11.7 | GroupWise Monitor                                                                                                    |                          |
|    |      | 11.7.1 Windows 2003 Server Support                                                                                                    |                          |
|    |      | 11.7.2 IPV6 Support                                                                                                    | 210                      |
|    |      | 11.7.3 New Monitor Web Console URL                                                                                                    |                          |
|    |      | 11.7.4 Monitor Agent Web Console Emphasized                                                                                                    |                          |
|    |      | 11.7.6 Trends Report                                                                                                    |                          |
|    |      | 11.7.7 Downtime Report.                                                                                                    |                          |
|    |      | 11.7.8 Image Map                                                                                                    |                          |
| 12 | Unde | erstanding the Update Process                                                                                                    | 213                      |
| _  | 12.1 | Understanding eDirectory Schema Extensions                                                                                                    |                          |
|    |      | Understanding GroupWise Software Updates                                                                                                    |                          |
|    |      | 12.2.1 Software Distribution Directory                                                                                                    |                          |
|    |      | 12.2.2 ConsoleOne                                                                                                    |                          |
|    | 12.3 | Understanding Domain and Post Office Database Updates                                                                                                    |                          |
|    | 12.4 | Understanding GroupWise Client Updates                                                                                                    |                          |
|    | 12.5 | Understanding Internet Agent Updates                                                                                                    |                          |
|    | 12.6 | Understanding WebAccess Updates                                                                                                    |                          |
|    |      | 12.6.1 WebAccess Agent                                                                                                    |                          |
|    |      | 12.6.2 WebAccess Application on the Web Server                                                                                                    |                          |
|    | 12.7 | Understanding Monitor Updates                                                                                                    |                          |
|    | 12.8 | Understanding GroupWise Gateway Compatibility                                                                                                    |                          |
| 13 | Prep | aring Your GroupWise System for Update                                                                                                    | 219                      |
| 14 | Upda | ating Your GroupWise 6.x System to Version 7                                                                                                    | 221                      |
|    | 14.1 | Installing the GroupWise 7 Software                                                                                                    | 221                      |
|    | 14.2 | Updating the Primary Domain                                                                                                    |                          |
|    | 14.3 | Updating Post Offices                                                                                                    |                          |
|    |      | 14.3.1 Installing and Starting the POA                                                                                                    |                          |
|    |      | 14.3.2 Copying the GroupWise Views to the Post Office Directory                                                                                                    |                          |
|    | 14.4 | Updating Users' GroupWise Clients                                                                                                    |                          |
|    | 14.5 | Updating Secondary Domains                                                                                                    | 228                      |
|    | 14.6 | Updating the GroupWise Internet Agent                                                                                                    |                          |
|    | 14.7 | Updating GroupWise WebAccess                                                                                                    | 229                      |
|    | 14.8 | Updating GroupWise Monitor                                                                                                    |                          |
| 15 | Upda | ating Your GroupWise 5.x System to Version 7                                                                                                    | 231                      |
| 16 | Upda | ating an Evaluation GroupWise System to a Fully Licensed System                                                                                                    | 233                      |
| 17 | Movi | ng Your Existing GroupWise System to Linux                                                                                                    | 235                      |
|    | 17.1 | Moving Windows Users to Linux or Macintosh                                                                                                    | 235                      |

|    | 17.2<br>17.3                                                        | Moving a Post Office to Linux.  17.2.1 Handling Remote Document Storage Areas  Moving a Domain to Linux.  17.3.1 Handling Gateways.                                                                                                    | 238<br>239                                                         |
|----|---------------------------------------------------------------------|----------------------------------------------------------------------------------------------------|--------------------------------------------------------------------|
| Pa | art III                                                             | Appendixes                                                                                                    | 243                                                                |
| Α  | Grou                                                                | upWise Version Compatibility                                                                                                    | 245                                                                |
|    | A.1<br>A.2                                                          | GroupWise 7 on NetWare and Windows  A.1.1 Compatibility with GroupWise 6.x on NetWare and Windows  A.1.2 Compatibility with GroupWise 5.x on NetWare and Windows  GroupWise 7 on Linux  A.2.1 Compatibility with GroupWise 7 on NetWare and Windows  A.2.2 Compatibility with GroupWise 6.x on NetWare or Windows.                                                    | 245<br>247<br>249<br>249                                           |
| В  | Thire                                                               | d-Party Materials                                                                                                    | 255                                                                |
|    | B.1<br>B.2<br>B.3<br>B.4<br>B.5<br>B.6<br>B.7<br>B.8<br>B.9<br>B.10 | Apache BLT GD Graphics Library getopt.h.  JRE NET-SNMP Open Source Package B.6.1 Part 1: CMU/UCD copyright notice: (BSD like) B.6.2 Part 2: Networks Associates Technology, Inc copyright notice (BSD) B.6.3 Part 3: Cambridge Broadband Ltd. copyright notice (BSD) B.6.4 Part 4: Sun Microsystems, Inc. copyright notice (BSD) ODMA 2.0 OpenLDAP OpenSSL Python 2.2 | 256<br>257<br>258<br>258<br>258<br>258<br>259<br>260<br>261<br>262 |
| С  | Doc                                                                 | umentation Updates                                                                                                    | 265                                                                |
|    | C.1                                                                 | November 30, 2005                                                                                                    | 265                                                                |

# **About This Guide**

This Novell<sup>®</sup> *GroupWise*  $^{\$}$  7 *Installation Guide* helps you install a new GroupWise system or update an existing GroupWise 5.x/6.x system. The guide is divided into the following sections:

- Part I, "Installation," on page 13
- Part II, "Update," on page 191
- Part III, "Appendixes," on page 243

#### **Audience**

This guide is intended for network administrators who install and administer GroupWise.

#### **Feedback**

We want to hear your comments and suggestions about this manual and the other documentation included with this product. Please use the User Comment feature at the bottom of each page of the online documentation, or go to www.novell.com/documentation/feedback.html and enter your comments there.

### **Documentation Updates**

For the most recent version of the *GroupWise 7 Installation Guide*, visit the Novell GroupWise 7 Documentation Web site (http://www.novell.com/documentation/gw7).

#### **Additional Documentation**

For additional GroupWise documentation, see the following guides at the Novell GroupWise 7 Documentation Web site (http://www.novell.com/documentation/gw7):

- Administration Guide
- Multi-System Administration Guide
- Interoperability Guide
- Troubleshooting Guides
- GroupWise Client User Guides

# **Documentation Conventions**

In Novell documentation, a greater-than symbol (>) is used to separate actions within a step and items in a cross-reference path.

A trademark symbol (<sup>®</sup>, <sup>™</sup>, etc.) denotes a Novell trademark. An asterisk (\*) denotes a third-party trademark.

When a single pathname can be written with a backslash for some platforms or a forward slash for other platforms, the pathname is presented with a backslash. Users of platforms that require a forward slash, such as Linux\*, should use forward slashes as required by your software.

When a startup switch can be written with a forward slash for some platforms or a double hyphen for other platforms, the startup switch is presented with a forward slash. Users of platforms that require a double hyphen, such as Linux, should use double hyphens as required by your software.

# Installation

Chapter 1, "What Is GroupWise?," on page 15
Chapter 2, "GroupWise System Requirements," on page 19
Chapter 3, "Installing a Basic GroupWise System," on page 23
Chapter 4, "Installing the GroupWise Internet Agent," on page 73
Chapter 5, "Installing GroupWise WebAccess," on page 97
Chapter 6, "Installing GroupWise Monitor," on page 131
Chapter 7, "Installing GroupWise Agents," on page 153
Chapter 8, "Installing the GroupWise Windows and Cross-Platform Clients," on page 181
Chapter 9, "Installing the GroupWise Connector for Microsoft Outlook," on page 187

Chapter 10, "Installing GroupWise Messenger," on page 189

Novell<sup>®</sup> GroupWise<sup>®</sup> is an enterprise collaboration system that provides secure e-mail, calendaring, scheduling, and instant messaging. GroupWise also includes task management, contact management, document management, and other productivity tools. GroupWise can be used on your desktop on Linux, Windows\*, or Macintosh\*; in a Web browser anywhere you have an Internet connection; and even on wireless devices. Your GroupWise system can be set up on NetWare<sup>®</sup>, Linux, Windows, or any combination of these operating systems.

The following sections include more details about what GroupWise provides and what you need to do to set up GroupWise to best meet your needs.

- Section 1.1, "What GroupWise Provides," on page 15
- Section 1.2, "What You Need to Do," on page 17

# 1.1 What GroupWise Provides

GroupWise provides communication and collaboration services that are secure, highly available, and easily accessible, as explained in the following sections:

- "Essential Communication and Collaboration Services" on page 15
- "Available Anytime" on page 16
- "Accessible Anywhere" on page 16
- "Always Secure" on page 16

# 1.1.1 Essential Communication and Collaboration Services

GroupWise provides a variety of tools to enable users to work together and work smarter.

- **Messaging:** Send and receive mail messages, phone messages, and reminder notes. A mail message is for general correspondence. A phone message is designed for those who take phone messages for others. A reminder note includes a start date and, when accepted by the recipient, is posted to the recipient's Calendar.
- **Instant Messaging:** Communicate in real time with other GroupWise users through GroupWise Messenger. GroupWise Messenger lets you know when other users are online, busy, or away from their desks. It also allows you to save conversations.
- Scheduling: Schedule both appointments and tasks. When you schedule an appointment, you can search other users' Calendars to find free times for the appointment. When you schedule a task, you can assign a priority and due date to the task. If the recipient accepts an appointment or task, it is automatically added to his or her Calendar.
- Calendaring: View and manage your appointments, tasks, and reminder notes in a Calendar view. You can create multiple calendars
- Task Management: Accept or decline the tasks you are sent, and track accepted tasks through to completion. You can also turn any message into a task by adding it to your Checklist folder.
- Contact Management: Manage information for your contacts, groups, resources, and organizations, including being able to view, update, delete, and add information to the contacts

in your address book. In addition, you can view a history of messages sent to and received from individual contacts.

• **Document Management:** Store documents in GroupWise libraries. In a library, documents are compressed to save disk space and encrypted to maintain security. With document management, you can check in, check out, share, and version documents.

# 1.1.2 Available Anytime

GroupWise ensures that your essential communication tools are always available:

- Caching: The GroupWise Windows and Cross-Platform clients include a Caching mode that
  allows you to cache GroupWise information to your local drive and continue to work even
  when you aren't logged into your network mailbox.
- LDAP Pooling: If you are using LDAP authentication for GroupWise mailbox authentication, LDAP pooling ensures that there is always an LDAP server through which authentication can be performed.
- Clustering: To ensure that GroupWise data is always available and GroupWise components
  are always running, you can install GroupWise into a Novell Cluster Services™ environment or
  a Microsoft\* Clustering Services environment.

# 1.1.3 Accessible Anywhere

GroupWise lets you communicate and collaborate with other people using the device that is most convenient:

- **Personal Computers:** To access your mailbox, you can run the GroupWise Windows client on any workstation that uses Windows 2000 or higher. On Linux and Macintosh workstations, you can run the GroupWise Cross-Platform client.
- Web Browsers and Wireless Devices: With GroupWise WebAccess installed, you can also access your mailbox through a Web browser, a cellular phone, or wireless PDAs (personal digital assistants) such as Pocket PC\*. The GroupWise WebAccess client formats information to best accommodate the type of device on which it is being displayed.
- Other E-Mail Clients: GroupWise enables you to access your mailbox with any POP3, IMAP4, and SOAP e-mail clients.

# 1.1.4 Always Secure

GroupWise provides extensive security measures to protect your information.

- **Encryption:** To protect your information as it is stored in the various GroupWise databases and moved across the network, GroupWise encrypts the information. Each piece of information is encrypted differently through the use of randomly-generated encryption keys.
- Open Security Standards: To further ensure that your information is secure while moving
  across your internal network or across the Internet, GroupWise supports open security
  standards such as Secure Socket Layer (SSL), Secure Multipurpose Internet Mail Extension (S/
  MIME), Public Key Infrastructure (PKI), and Transport Layer Security (TSL).
- Spam Protection: To protect you from seeing unwanted messages, the GroupWise Windows
  client includes a Junk Mail Handling feature that lets you control unwanted Internet e-mail
  messages. In addition, you can configure the Internet Agent (the GroupWise component

responsible for sending and receiving Internet e-mail messages) to reject messages from known open relay hosts and spam hosts. GroupWise also works with partner products that provide additional anti-spam solutions.

• Virus Protection: GroupWise works with partner products to provide solutions that detect and eliminate viruses.

For information about additional security solutions available for GroupWise through GroupWise partners, see the Novell Partner Product Guide (http://www.novell.com/partnerguide).

# 1.2 What You Need to Do

GroupWise includes multiple components that you need to install to realize the full benefits of GroupWise. However, some components might not be necessary, depending on your needs. The following table outlines the components, what they provide, and where to find instructions for installing them.

 Table 1-1
 Components of Your GroupWise System

| Component                                                      | What it does                                                                                                    | Go to                                                                             |
|----------------------------------------------------------------|----------------------------------------------------------------------------------------------------|-----------------------------------------------------------------------------------|
| Administration, Agents, and Client (Windows or Cross-Platform) | Necessary for a basic GroupWise system. These components are required and must be installed before any other components. | Chapter 3, "Installing a Basic GroupWise<br>System," on page 23                   |
| Internet Agent                                                 | Provides Internet e-mail communication, POP3/IMAP4 client access, and paging services.                                   | Chapter 4, "Installing the GroupWise Internet Agent," on page 73                  |
| WebAccess                                                      | Provides access to mailboxes through a Web browser or wireless device.                                                   | Chapter 5, "Installing GroupWise WebAccess," on page 97                           |
| Monitor                                                        | Provides administrative monitoring of the GroupWise agents.                                                              | Chapter 6, "Installing GroupWise Monitor," on page 131                            |
| Messenger                                                      | Provides instant messaging.                                                                                              | GroupWise Messenger Installation Guide (http://www.novell.com/ documentation/nm2) |

In addition to the sections referenced in the above table, this *Installation Guide* includes the following two sections:

- Chapter 7, "Installing GroupWise Agents," on page 153
- Chapter 8, "Installing the GroupWise Windows and Cross-Platform Clients," on page 181

The information in these sections is provided as a reference for installing additional GroupWise agents and GroupWise clients after you've created your basic GroupWise system.

# **GroupWise System Requirements**

2

You, as a GroupWise <sup>®</sup> administrator, must ensure that your system meets GroupWise system requirements, so that your GroupWise system can be set up successfully. After your GroupWise system is set up, you must ensure that users' workstations meet GroupWise client requirements, so that users can run the GroupWise clients successfully.

- Section 2.1, "GroupWise Administration Requirements," on page 19
- Section 2.2, "GroupWise Client Requirements," on page 20
- Section 2.3, "IPV6 Support," on page 21

(http://download.novell.com).

• Domain directory: 10 MB (minimum)

☐ Adequate server disk space:

# 2.1 GroupWise Administration Requirements

□ 32-bit/x86 processor ☐ Any of the following server operating systems for the GroupWise agents (Post Office Agent, Message Transfer Agent, Internet Agent, WebAccess Agent, Monitor Agent): • Novell® Open Enterprise Server (NetWare® or Linux version), plus the latest Support Pack • NetWare 5.1, NetWare 6, or NetWare 6.5, plus the latest Support Pack for your version of **NetWare** Domains and post offices can be located on NetWare 3.12 and NetWare 4.2 servers, although the agents cannot run there. The Monitor Agent is not available for NetWare. • SUSE® Linux Enterprise Server 9, plus the latest Support Pack The X Window System\* is required by the GUI GroupWise Installation program, Installation Advisor, and Setup Advisor that step you through the process of creating a new GroupWise system. A text-based Installation program is also available. The X Window System and Open Motif\* are required by the GUI GroupWise agent server consoles. By default, the agents run as daemons without user interfaces. • Windows 2000 Server or Windows 2003 Server, plus the latest Service Pack for your version of Windows ■ eDirectory<sup>™</sup> 8.7 or later, plus the latest Support Pack ☐ ConsoleOne<sup>®</sup> 1.3.6 or later On Linux, ConsoleOne requires Java\* Virtual Machine (JVM\*) 1.4.2, plus the X Window System, version X11R6 or later. If necessary, you can download ConsoleOne for Linux from the Novell Product Downloads site (http://download.novell.com). ☐ Windows 2000/XP/2003 and the Novell Client<sup>™</sup> on any administrator Windows machine where you run ConsoleOne or the GroupWise Installation program If necessary, you can download the Novell Client from the Novell Product Downloads site

• Software distribution directory: 500 MB for all GroupWise components

GroupWise System Requirements

- Post office directory: 2 MB per user (minimum); 10 MB or more per user (recommended); plus 100-300 MB for the post office database
- MTA/POA installation: approximately 25 MB (varies by platform)
- Internet Agent installation: approximately 37 MB (varies by platform)
- WebAccess installation: approximately 215 MB (111 MB shared with Monitor; varies by platform)
- Monitor installation: approximately 140 MB (111 MB shared with WebAccess; varies by platform)
- ☐ Internet connectivity for the Internet Agent
  - Internet connection over a leased line or a standard telephone line
  - Internet domain name for your company
  - DNS server access or relay host access
- ☐ Any of the following Web servers for WebAccess and Monitor:
  - NetWare 6 (with the latest Support Pack): Netscape Enterprise Server\* for NetWare, Apache 1.3 plus Tomcat 3.3 plus the Jakarta Connector
  - NetWare 6.5 (with the latest Support Pack): Apache 2 plus Tomcat 4 plus the Jakarta Connector
  - Linux: Apache 2 plus Tomcat 4 plus the Jakarta Connector
  - Windows 2000/2003 (with the latest Service Pack): Microsoft Internet Information Server (IIS) 5 or later plus Tomcat 5.5 plus the Jakarta Connector
  - UNIX\*: Apache 2 plus a compatible servlet engine and connector
- ☐ Any of the following Web browsers for the agent Web consoles:
  - Linux: Mozilla\* Firefox\*, Epiphany
  - Windows: Microsoft Internet Explorer 6.0 or later; Mozilla Firefox
  - Macintosh: Safari\* 1.0 or later; Mozilla Firefox
  - UNIX: Mozilla Firefox

# 2.2 GroupWise Client Requirements

- ☐ Any of the following desktop operating systems for the GroupWise Windows client
  - Windows 2000 on a Pentium\* 200 or higher with at least 128 MB of RAM
  - Windows XP Professional on a Pentium 300 or higher with at least 128 MB of RAM
  - Windows 2003 on a Pentium 300 or higher with at least 128 MB of RAM
  - Plus 60 MB of free disk space on each user's workstation to install the Windows client
- ☐ Any of the following desktop operating systems for the GroupWise Cross-Platform client:
  - Novell Linux Desktop, plus the KDE desktop or the GNOME\* desktop
  - Red Hat\* Desktop 4 or Red Hat Enterprise Linux WS 4, plus the GNOME desktop
  - Macintosh OS 10.3 (Panther) or Macintosh OS 10.4 (Tiger)
  - Plus Java Virtual Machine (JVM) 1.4.2 or later
  - Plus 40 MB of free disk space on each user's workstation to install the Cross-Platform client

- ☐ Any of the following Web browsers for the WebAccess client:
  - Linux: Mozilla Firefox, Epiphany
  - Windows: Microsoft Internet Explorer 6.0 or later; Mozilla Firefox
  - Macintosh: Safari 1.0 or later; Mozilla Firefox
  - UNIX: Mozilla Firefox
- ☐ Any of the following wireless devices for the WebAccess client:
  - Any wireless device that supports the Wireless Access Protocol (WAP) and has a
    microbrowser that uses Handheld Device Markup Language (HDML) 3.0 or above or
    Wireless Markup Language (WML) 1.1 or above
  - Pocket PC with Windows 2000/2002/2003

# 2.3 IPV6 Support

The POA, the MTA, the Internet Agent, and the Monitor Agent support the IPV6 protocol when it is available on the server. If it is available, the agent detects it and supports IPV6 by default, along with IPV4. The WebAccess Agent and its accompanying Viewer Agent do not support IPV6.

As you configure your GroupWise system and specify the network address of an IPV6 server, you must specify its DNS hostname. IP Address fields in ConsoleOne do not accommodate IPV6 address format.

IPV6 support is available on Linux and Windows. IPV6 support is not currently available on NetWare.

Every Novell<sup>®</sup> GroupWise<sup>®</sup> system, whether it services five users or 50,000 users, starts as a basic GroupWise system. The following sections present the background information and installation instructions you need to successfully implement your basic GroupWise system.

- Section 3.1, "Basic System Overview," on page 23
- Section 3.2, "Planning Your Basic GroupWise System," on page 24
- Section 3.3, "Setting Up a Basic GroupWise System," on page 43
- Section 3.4, "What's Next," on page 67
- Section 3.5, "Basic GroupWise System Worksheet," on page 68

**NOTE:** If you plan to install GroupWise in a clustered server environment provided by Novell Cluster Services<sup>™</sup> on NetWare<sup>®</sup> or Linux, or provided by Microsoft Clustering Services, see the *GroupWise 7 Interoperability Guide* for additional information.

# 3.1 Basic System Overview

A basic GroupWise system consists of a single domain with one post office, a document library, and one or more users, as shown below.

Figure 3-1 Basic GroupWise System

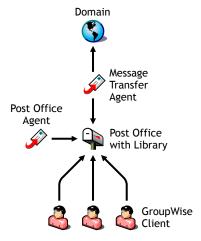

Each GroupWise user has a mailbox in the post office; users run the GroupWise client (Windows, Cross-Platform, or WebAccess) to access their mailboxes and to send and receive mail.

The GroupWise Post Office Agent (POA) delivers messages between users' mailboxes in a post office, and the GroupWise Message Transfer Agent (MTA) routes messages between post offices (if there is more than one post office in the domain) and between domains (if there is more than one domain in the system).

After you finish setting up your basic GroupWise system, you can review Section 3.4, "What's Next," on page 67 to learn how you can expand your system.

# 3.2 Planning Your Basic GroupWise System

The GroupWise Installation program includes an Installation Advisor to help you install the GroupWise files to the appropriate locations and a Setup Advisor to help you create and configure your GroupWise system. Both Advisors provide information to guide you through the process.

If you are comfortable with your knowledge of GroupWise, you can skip this planning section and continue with Section 3.3, "Setting Up a Basic GroupWise System," on page 43. Otherwise, you should review the following sections while filling out the Section 3.5, "Basic GroupWise System Worksheet," on page 68. The worksheet lists all the information you are prompted for as you run the Advisors.

- "Determining Installation Locations" on page 24
- "Planning Your Domain" on page 28
- "Planning Your Post Office" on page 33
- "Planning Your GroupWise Agents" on page 36

# 3.2.1 Determining Installation Locations

The Installation Advisor prompts you for information about the Novell eDirectory<sup>™</sup> tree where you plan to create GroupWise objects and the network server locations where you plan to create GroupWise directories and install files. The following sections prepare you to supply the required information.

- "Novell eDirectory" on page 24
- "ConsoleOne" on page 25
- "GroupWise Software Distribution Directory" on page 26
- "GroupWise Languages" on page 27

## **Novell eDirectory**

GroupWise is administered through eDirectory, the directory service provided by Novell. All components, such as domains, post offices, libraries, and agents, as well as all users' GroupWise accounts, are configured through objects in eDirectory. You need to make sure that you have eDirectory installed in your environment. eDirectory can be installed on NetWare, Linux, or Windows.

GroupWise 7 includes the *Novell eDirectory* CD to assist those who do not already have eDirectory installed and want to install it on Linux. Follow the instructions in the *Novell eDirectory Installation Guide* (http://www.novell.com/documentation/edir87) to install eDirectory, along with its latest Support Pack, and ConsoleOne<sup>®</sup> before proceeding to install your basic GroupWise system.

## Extending the eDirectory Tree's Schema

The Setup Advisor must extend the schema of the eDirectory tree where you plan to create your GroupWise system. Because all objects for a single GroupWise domain must reside in the same eDirectory tree, installing a basic system (one domain) requires you to extend one tree only.

#### **BASIC GROUPWISE SYSTEM WORKSHEET**

Under Item 5: Tree Name, specify the eDirectory tree where you plan to create the GroupWise objects.

## Making Sure Users Exist in eDirectory

You must make sure all users who will use GroupWise exist in eDirectory. GroupWise accounts can only be assigned to eDirectory User objects and GroupWise External Entity objects.

GroupWise external entities represent non-eDirectory users and are added to eDirectory for the sole purpose of assigning GroupWise accounts to these users. GroupWise external entities require GroupWise licenses but not eDirectory licenses. You can add GroupWise external entities only after you have installed GroupWise. Instructions for adding GroupWise external entities are provided in "Assigning GroupWise Accounts to Users" on page 182.

#### ConsoleOne

GroupWise administration is performed through ConsoleOne, using the version listed in Section 2.1, "GroupWise Administration Requirements," on page 19. When you install GroupWise, the GroupWise Administrator snap-in files are copied into an existing ConsoleOne installation. The GroupWise Administrator snap-in files extend the functionality of ConsoleOne to let you administer GroupWise. ConsoleOne considerations differ by platform:

# NetWare and Windows:

For a GroupWise system on NetWare or Windows, you need to decide which ConsoleOne location you want use to administer GroupWise. This can be a ConsoleOne location on a network server, or it can be on a local workstation. If you plan to use ConsoleOne on a local workstation, you need to perform the GroupWise installation from that workstation. For your convenience, ConsoleOne is included on the *GroupWise 7 Administrator (NetWare/Windows)* CD. The Installation program lets you install ConsoleOne if necessary. You can also use the Installation program at a later time to install ConsoleOne and the GroupWise Administrator snap-in files to additional locations.

**IMPORTANT:** For a GroupWise system on NetWare, you cannot run ConsoleOne to administer GroupWise at the NetWare server console. The GroupWise Administrator snap-ins to ConsoleOne do not run in that environment.

# Linux:

For a GroupWise system on Linux, ConsoleOne must already be installed before you set up your GroupWise system. GroupWise 7 includes eDirectory for Solaris\*, Linux, and AIX\*, from which you can install ConsoleOne. ConsoleOne is installed to /usr/ConsoleOne. Make sure that ConsoleOne is installed on the Linux server where you plan to create your basic GroupWise system.

#### BASIC GROUPWISE SYSTEM WORKSHEET

Under Item 2: ConsoleOne Path, specify the path for the ConsoleOne location you want to use to administer GroupWise.

# **GroupWise Software Distribution Directory**

During installation, you are prompted to create a GroupWise software distribution directory on a network server and then copy selected GroupWise software components to the directory.

You should consider the following when deciding where to create the software distribution directory:

- "User Access to the Directory" on page 26
- "Disk Space Required for the Software" on page 26

## User Access to the Directory

User access considerations depend on which GroupWise client users are running:

# Windows Client:

Users can install the GroupWise Windows client through a TCP/IP or mapped connection to the software distribution directory. If you want users to install via a mapped connection, you should create the software distribution directory on a server where you can provide appropriate user access.

When users install the GroupWise Windows client, they can choose to copy it to a local drive or they can run it from the software distribution directory. If you want users to be able to run the GroupWise client from the software distribution directory, they must have a permanent drive mapping to the directory.

#### Cross-Platform Client:

Users can install the GroupWise Cross-Platform client from the *GroupWise 7 Client (Linux/Mac)* CD or from the software distribution directory, which requires user access to the file system where the software distribution directory is located. However, Cross-Platform client users cannot run the client from the software distribution directory. They must install it locally.

WebAccess Client: The GroupWise WebAccess client does not require that users install any GroupWise software on their workstations.

# Disk Space Required for the Software

The disk space required for the directory depends on which software components you copy to the directory. The maximum disk space required to store all the GroupWise software components for one language is approximately 500 MB. For a breakdown by component, see "GroupWise System Requirements" on page 19.

We recommend that you copy at least the GroupWise client files to the directory. This enables users to install the GroupWise client from the distribution directory. Otherwise, you need to mount the *GroupWise 7 Client (Windows)* CD or *GroupWise 7 Client (Linux/Mac)* CD as a network volume or file system, or distribute the CD to individual users, unless you use one of the software distribution methods described in "Distributing the GroupWise Client" in "Client" in the *GroupWise 7 Administration Guide*.

All GroupWise software other than the client is used for administrative purposes only; if disk space is an issue and you don't mind accessing the *GroupWise 7 Administrator* CD for your platform when you need to install one of the software components, you might want to leave the administrative software on the CD.

**NOTE:** On Linux, you might want to install the GroupWise Administration component to your software distribution directory. It includes the RPMs for GroupWise Check (GWCheck) and the GroupWise Database Copy utility (DBCopy). These RPMs are not installed by the GroupWise

Installation program. For more information about these utilities, see "Standalone Database Maintenance Programs" in "Databases" in the *GroupWise 7 Administration Guide*.

#### **BASIC GROUPWISE SYSTEM WORKSHEET**

Under Item 3: Software Distribution Directory, specify the path for the software distribution directory.

Under Item 4: Select Software, select the software components you want copied to the software distribution directory.

The Installation Advisor lets you create one software distribution directory. After you've set up your basic GroupWise system, you can create additional software distribution directories if needed.

For example, if not all users can access a single software distribution directory to run the GroupWise Windows client Setup program, you can create an additional software distribution directory on a server they can access. For information about creating additional software distribution directories, see "Software Directory Management" in "System" in the *GroupWise 7 Administration Guide* (http://www.novell.com/documentation/gw7).

# **GroupWise Languages**

The *GroupWise* 7 CDs contain multiple languages.

NetWare Decide which languages you want to install. Your choice affects the programs listed below. and

Windows:

Linux: All languages are always automatically installed. You can run any GroupWise program in any available language at any time.

The language selection affects the following GroupWise components:

- GroupWise Administrator snap-ins for ConsoleOne
- GroupWise agents
- GroupWise client (Windows, Cross-Platform, and WebAccess)

For example, if you install English-US and German, you can run GroupWise Administrator and the agents in either language. By default, GroupWise Administrator runs in the language in which you are running ConsoleOne. Your users then have the choice of using either the English-US client or the German client.

#### **BASIC GROUPWISE SYSTEM WORKSHEET**

Under Item 1: Select Languages, specify the languages you want to install for a GroupWise system. The GroupWise Administrator languages are copied to the ConsoleOne location. The GroupWise agent and client languages are copied to the software distribution directory.

For more information, see "Multilingual GroupWise Systems" in "System" in the *GroupWise 7 Administration Guide*.

# 3.2.2 Planning Your Domain

The domain functions as the main administration unit for the GroupWise system. When you configure GroupWise information in eDirectory, it is also stored in the GroupWise domain database. From the domain database, the GroupWise agents distribute the information to each post office database. Users then get the information, such as user addresses, from the post office database.

In a multiple-post-office system, the domain also organizes post offices into a logical grouping for addressing and routing purposes, and enables you to scale your GroupWise system to meet your current and future needs.

As you create your basic GroupWise system, the Setup Advisor prompts you for information about the domain. The following sections prepare you to supply the required information.

- "System and Domain Names" on page 28
- "Domain Directory" on page 29
- "Domain Context" on page 30
- "Domain Language" on page 33
- "Domain Time Zone" on page 33

# **System and Domain Names**

The domain requires a unique name. The name is used as the Domain object's name in eDirectory. It is also used for addressing and routing purposes within GroupWise, and can appear in the GroupWise Address Book. The domain name can reflect a location, company name or branch name, or some other element that makes sense for your organization. For example, you might want the domain name to be the location (such as Provo) while the post office name is one of the company's departments (such as Research).

A domain names should consist of a single string. Use underscores (\_) rather than spaces as separators between words to facilitate addressing across the Internet. Do not use any of the characters listed below in system and domain names:

ASCII characters 0-13 Comma.

Asterisk \* Double quote "

At sign @ Extended characters

Braces ( )

Colon: Period.

Name your domain carefully. After it is created, the name cannot be changed.

You must also provide a name for your GroupWise system. The system name is used when connecting to other GroupWise systems; for this reason, it must be different than any other GroupWise system with which you might want to connect. The system name can be your company name (for example, Novell), GroupWise, or anything else that fits the naming scheme you want to use. The system name is displayed only in ConsoleOne so any characters can be used. You cannot change the name after your system is created.

#### **BASIC GROUPWISE SYSTEM WORKSHEET**

Under Item 6: System Name, specify the system name.

Under Item 7: Domain Name, specify the domain name.

## **Domain Directory**

The domain requires a directory structure in which to store database files and temporary files that are created during message routing. As you choose a location for the domain directory, consider the following:

- **Security:** GroupWise users never need access to the domain directory, so you should create it in a location that you can easily secure.
- Server Platform and Version: The domain directory can be located on any of the supported platforms listed in Section 2.1, "GroupWise Administration Requirements," on page 19. It can also be located on any platform that an MTA running on a supported platform could access successfully.
  - For example, NetWare 4.2 is not a supported platform for GroupWise 7, but you could put a domain directory on a NetWare 4.2 server because an MTA running on a supported NetWare version would be able to access it there.
- MTA Access: The MTA requires direct access to the domain directory so that it can write to
  the domain database. Therefore, you might want to consider the server type (NetWare, Linux,
  or Windows) and location (local or remote) of the MTA before deciding on a domain directory.
  For information about the MTA, see "Planning Your GroupWise Agents" on page 36. For
  examples of possible domain directory locations and MTA configurations, see "Sample
  GroupWise Configurations" on page 41.

**IMPORTANT:** On Linux, the MTA must be installed on the same server where its directory structure is located. A file system mount between Linux servers does not provide the necessary file locking mechanisms for the GroupWise Linux MTA to write to the domain database on a remote Linux server.

- **Disk Space Requirements:** The domain directory requires approximately 10 MB of free disk space. This requirement could increase to around 30 MB as your GroupWise system grows.
- **Directory Name:** You should specify an empty directory for the domain. If you want, the directory can reflect the domain name you chose. Use the following platform-specific conventions:

NetWare: Use a maximum of 8 characters
Linux: Use only lowercase characters

Windows: No limitations.

Choose the name and path carefully. After the directory is created, it is difficult to rename. If the directory you specify does not exist, it is created during installation.

#### **BASIC GROUPWISE SYSTEM WORKSHEET**

Under Item 8: Domain Directory, specify the full path for the domain directory.

#### **Domain Context**

You can create the Domain object in any context in your eDirectory tree. The only requirement is that it be in the same tree as the other objects associated with the domain (Post Office object, User objects, and so forth).

The following sections provide examples of where you might place your Domain object. Because it is helpful to discuss the Domain object's context in relationship to the Post Office object's context, the examples also include context information for the Post Office object.

- "Objects in the Same Container as Users' Organizational Units" on page 30
- "Objects Mirror eDirectory Organization" on page 30
- "Objects Mirror Network Server Organization" on page 31
- "Objects in a Dedicated Container" on page 31

## Objects in the Same Container as Users' Organizational Units

In the following example, the Domain object (Provo) and Post Office object (Research) reside in the same container (Provo) as the organizational units (Accounting, Manufacturing, R&D, and Sales) that contain the users. This allows you to associate the domain with a single organization and associate one post office with all users within the organization.

Figure 3-2 eDirectory Tree with the GroupWise Objects and Users' Organizational Units in the Same Organization Container

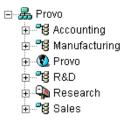

## Objects Mirror eDirectory Organization

The following example is similar to the previous example, except that a separate post office is created for each organizational unit that contains users. The Domain object (Provo) resides in the organization (Provo) and the Post Office objects reside in the same organizational units (Accounting, Manufacturing, R&D, and Sales) as the users.

Figure 3-3 eDirectory Tree with the GroupWise Objects Mirroring the eDirectory Structure

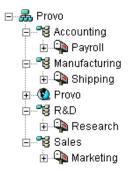

As in the previous example, this organizational structure allows you to quickly associate users with their post offices. In addition, if you have thousands of users split between the different organizational units, this method allows you to create multiple post offices with a smaller number of users on each post office.

## Objects Mirror Network Server Organization

Because the domain and post office have directory structures on network servers, you could also choose to place the Domain and Post Office objects in the same context as the servers where the directories will reside, as shown in the following example.

**Figure 3-4** eDirectory Tree with the GroupWise Objects Located in the Same Containers as the Network Servers Where Their Directories Reside

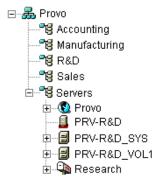

#### Objects in a Dedicated Container

If, rather than mirroring your eDirectory or server organization, you prefer to keep all your GroupWise objects together, you could create a container, such as GroupWise, and place all GroupWise objects in that container, as shown below.

Administratively, this type of organizational structure makes it easier to restrict a GroupWise administrator's object and property rights to GroupWise objects only.

Figure 3-5 eDirectory Tree with the GroupWise Objects in a Dedicated Organizational Unit Container

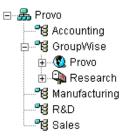

For information about GroupWise administrator rights, see "GroupWise Administrator Rights" in "Security" in the *GroupWise 7 Administration Guide* (http://www.novell.com/documentation/gw7).

#### **BASIC GROUPWISE SYSTEM WORKSHEET**

Under Item 9: Domain Context, specify the context where you want to create the Domain object. If the context does not already exist in your eDirectory tree, create the context now.

# The GroupWise View in ConsoleOne

ConsoleOne includes a GroupWise View, displayed under the GroupWise System container.

The GroupWise View filters out all non-GroupWise objects and shows how GroupWise objects relate to each other. For example, in the left pane, notice the Post Office object (Research) is subordinate to the Domain object (Provo). You can select an object in the left pane and display its associated objects (User, Resource, and so forth) in the right pane.

Figure 3-6 GroupWise View in ConsoleOne

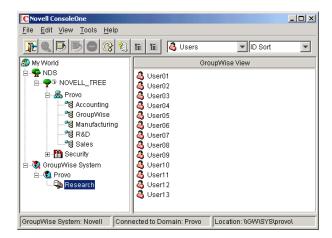

The GroupWise View is particularly useful if your GroupWise objects are placed in different contexts in the eDirectory tree. Rather than searching for GroupWise objects throughout the tree, you can administer the objects from the GroupWise View.

Some GroupWise administrative functions can only be done while in the GroupWise View. This includes such tasks as defining users from other GroupWise systems so that they appear in your system's Address Book.

## **Domain Language**

The domain language determines the sort order for items in the GroupWise Address Book.

#### **BASIC GROUPWISE SYSTEM WORKSHEET**

Under Item 10: Domain Language, specify the language for the domain. The domain language becomes the default language for the domain's post offices.

For more information, see "Multilingual GroupWise Systems" in "System" in the *GroupWise 7 Administration Guide*.

#### **Domain Time Zone**

When a message is sent from a user in one time zone to a user in another time zone, GroupWise adjusts the message's time so that it is correct for the recipient's time zone. For example, if a user in New York (GMT -05:00, Eastern Time) schedules a user in Los Angeles (GMT -08:00, Pacific Time) for a conference call at 4:00 p.m. Eastern Time, the appointment is scheduled in the Los Angeles user's calendar at 1:00 p.m. Pacific Time.

#### BASIC GROUPWISE SYSTEM WORKSHEET

Under Item 11: Domain Time Zone, specify the time zone for the domain. The domain time zone becomes the default time zone for the domain's post offices.

# 3.2.3 Planning Your Post Office

The post office contains users' mailboxes. Like a domain, a post office requires a name, has a directory structure and an eDirectory object, and can be configured to support different languages and time zones. The following sections prepare you to supply the Setup Advisor with the required information.

- "Post Office Name" on page 33
- "Post Office Directory" on page 34
- "Post Office Context" on page 35
- "Post Office Language" on page 35
- "Post Office Time Zone" on page 36
- "Post Office Users" on page 36

#### **Post Office Name**

The post office, like the domain, requires a unique name. The name is used as the Post Office object's name in eDirectory. It is also used for addressing and routing purposes within GroupWise, and can appear in the GroupWise Address Book. The post office name can reflect any element that makes sense for your organization. For example, you might want the domain name to be the location (such as Provo) while the post office name is one of the company's departments (such as Research). Name your post office carefully. After it is created, the name cannot be changed.

Post office names must be a single string. The same characters that are invalid in domain names are also invalid in post office names (see "System and Domain Names" on page 28).

#### **BASIC GROUPWISE SYSTEM WORKSHEET**

Under Item 12: Post Office Name, specify the name you've selected.

## **Post Office Directory**

The post office requires a directory structure in which to store database files and temporary files that are created during message routing. As you choose a location for the post office directory, consider the following:

- Security: The GroupWise Windows and Cross-Platform clients access the post office through a client/server (TCP/IP) connection to the Post Office Agent (POA). The WebAccess client uses an HTTP connection. Therefore, GroupWise users never need access to the post office directory, so you should create the directory in a location that you can easily secure.
- Server Platform and Version: The post office directory can be located on any of the supported platforms listed in Section 2.1, "GroupWise Administration Requirements," on page 19. It can also be located on any platform that a POA running on a supported platform could access successfully.
  - For example, NetWare 4.2 is not a supported platform for GroupWise 7, but you could put a post office directory on a NetWare 4.2 server because a POA running on a supported NetWare version would be able to access it there.
- POA Access: The POA requires direct access to the post office directory so that it can write to the post office database. Therefore, you might want to consider the server type (NetWare, Linux, or Windows) and location (local or remote) of the POA before deciding on a post office directory. For information about the POA, see "Planning Your GroupWise Agents" on page 36. For examples of possible post office directory locations and POA configurations, see "Sample GroupWise Configurations" on page 41.

**IMPORTANT:** On Linux, the POA must be installed on the same server where its directory structure is located. A file system mount between Linux servers does not provide the necessary file locking mechanisms for the GroupWise Linux POA to write to the post office database on a remote Linux server.

• Disk Space Requirements: The post office directory holds users' messages and attachments, so you should plan a minimum of 2 MB per user. 10 MB or more per user is recommended. Although actual messages are relatively small, message attachments (documents, spreadsheets, images, and so forth) can greatly increase the amount of disk space used.

Using ConsoleOne, you can restrict the amount of disk space users are allowed for their mailboxes. When you know the number of users and the amount of disk space allocated to each user, you can more accurately determine the amount of disk space required for the post office.

You can reduce the amount of disk space required for the post office by forcing users to run the GroupWise Windows and Cross-Platform clients in Caching mode rather than Online mode. In Online mode, messages are stored only in the post office. In Caching mode, messages are also stored on users' local drives, so you can reduce the size of users' Online mailboxes independent of what users want to store in personal locations.

In addition to user messages and attachments, the post office directory also contains a document library. If you want to use GroupWise document management, you should take into account the disk space you want to provide for storing documents.

Also plan for 100-300 MB for the post office database, which holds the GroupWise Address Book and updates to it for download by Remote client users.

• **Directory Names:** You should specify an empty directory for the post office. If you want, the directory can reflect the post office name you chose. Use the following platform-specific conventions:

NetWare: Use a maximum of 8 characters

Linux: Use only lowercase characters

Windows: No limitations.

Choose the name and path carefully. After the directory is created, it is difficult to rename. If the directory you specify does not exist, it is created during installation.

#### **BASIC GROUPWISE SYSTEM WORKSHEET**

Under Item 13: Post Office Directory, specify the full path for the post office directory.

#### **Post Office Context**

Like the Domain object, you can create the Post Office object in any context in your eDirectory tree. The only requirement is that it be in the same tree as the Domain object and other objects associated with the domain (User objects and so on). For configuration examples, see "Domain Context" on page 30.

#### **BASIC GROUPWISE SYSTEM WORKSHEET**

Under Item 14: Post Office Context, specify the context where you want to create the Post Office object. If the context does not already exist in your eDirectory tree, create the context now.

#### Post Office Language

The post office language determines the sort order for items in the GroupWise Address Book.

The post office assumes the same language as its domain unless you specify otherwise. For example, if you set the domain and post office language to English-US, the Address Book items are sorted according to English-US sort order rules. This is true even if some users in the post office are running non-English-US GroupWise clients such as German or Japanese. Their client interface and Help files are in German or Japanese, but the sort order is according to English-US standards. Time, date, and number formats for the non-English clients default to the workstation language.

# BASIC GROUPWISE SYSTEM WORKSHEET

Under Item 15: Post Office Language, specify the language for the post office.

For more information, see "Multilingual GroupWise Systems" in "System" in the *GroupWise 7 Administration Guide*.

#### Post Office Time Zone

When a message is sent from a user in one time zone to a user in another time zone, GroupWise adjusts the message's time so that it is correct for the recipient's time zone. For example, if a user in New York (GMT -05:00, Eastern Time) schedules a user in Los Angeles (GMT -08:00, Pacific Time) for a conference call at 4:00 p.m. Eastern Time, the appointment is scheduled in the Los Angeles user's calendar at 1:00 p.m. Pacific Time.

The post office assumes the same time zone as its domain unless you specify otherwise.

#### BASIC GROUPWISE SYSTEM WORKSHEET

Under Item 16: Post Office Time Zone, specify the time zone where the post office is located.

#### Post Office Users

You need to assign a GroupWise account to each eDirectory user who should have a mailbox in the post office. You can do this while creating your system, or you can do it afterwards. However, we recommend that you at least add yourself as a GroupWise user so you can test the system.

#### BASIC GROUPWISE SYSTEM WORKSHEET

If desired, specify the context for each user under Item 20: Post Office Users.

The Setup Advisor lets you select users from the eDirectory tree to add to the post office. You do not need to list all of the users at this time.

If you are adding non-eDirectory users as GroupWise external entities, you must wait to add them to the post office until after you have finished the installation. Instructions for adding GroupWise external entities are provided in "Assigning GroupWise Accounts to Users" on page 182.

# 3.2.4 Planning Your GroupWise Agents

The Message Transfer Agent (MTA) and Post Office Agent (POA) route messages through the GroupWise system. The MTA handles all message traffic between the domain and post office, while the POA handles all message traffic within the post office.

**MTA:** GroupWise requires one MTA per domain, which means that you need to install and run one MTA for your basic GroupWise system.

In addition to routing user messages between post offices and between domains, the MTA routes administration messages from the domain to the post office. For example, when a user is given a GroupWise account in eDirectory, the user is added to the GroupWise domain database. At the same time, the MTA routes an administration message from the domain to the post office so that the POA can add the user to the post office database. After the user is added to the post office database, the post office's users can see the newly added user's information in the GroupWise Address Book

**POA:** GroupWise requires one POA per post office, which means that you need to install and run one POA for your basic GroupWise system.

The POA routes messages within the post office, updates the post office database when it receives administration messages from the MTA, and performs other maintenance tasks in the post office.

The following sections prepare you to supply the information required when installing the MTA and POA:

- "Agent Platform" on page 37
- "Agent Location" on page 37
- "MTA Link to the Post Office" on page 38
- "Windows Application vs. Windows Service (Windows Agents Only)" on page 39
- "Web Console" on page 40
- "Agent Language" on page 40

#### **Agent Platform**

The MTA and POA are available as NetWare NLM™ programs, Linux executables, and Windows executables.

In general, GroupWise is most efficient if you match the agent platform with the network operating system where the post office and domain are located. For example, if a domain and post office are located on a NetWare server, then you would install the NetWare agents for them. However, this is not required. For configuration examples, see "Sample GroupWise Configurations" on page 41.

#### BASIC GROUPWISE SYSTEM WORKSHEET

Under Item 21: Agent Platform, specify the type of agents (NetWare, Linux, or Windows) you want to use.

#### **Agent Location**

The MTA requires direct access to the domain directory so that it can write to the domain database. The POA requires direct access to the post office directory so that it can write to the post office database.

In general, we recommend that you install an agent on the same server as its directory. For example, you would install the MTA on the same server as the domain directory and the POA on the same server as the post office directory. This ensures that the agent always has access to its directory.

Figure 3-7 Direct Access between Agents and Directories

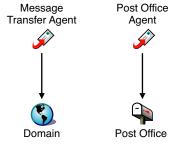

However, if necessary, you can install the agent on a different server from its directory. This requires the agent to have a direct link (mapped drive, UNC path, or file system mount) to its directory in order to function. The following diagram illustrates the direct links:

**Figure 3-8** MTA with UNC or Mapped Path to Domain and Post Office Directories; POA with UNC or Mapped Path to the Post Office Directory

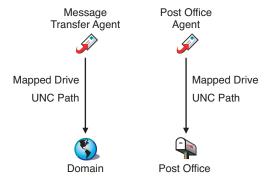

For the purpose of simplifying the setup of your basic system, you are required to install both the MTA and the POA to the same server. If, at a later time, you decide that you want to run one of the agents on a different server, see "Installing GroupWise Agents" on page 153.

Consider these platform-specific guidelines:

NetWare: When installing the NetWare agents, we recommend you use the sys:\system directory

on the NetWare server. This simplifies the use of startup files and ensures that the agent NLM programs are in the server's search path. If you use a different directory, you must add

that directory to the server's search path.

Linux: The Linux agents are automatically installed to /opt/novell/groupwise/agents. On

Linux, do not move the agent software to a different location.

Windows: The default installation directory is c:\grpwise. However, you can install the agents to any

directory you want.

#### **BASIC GROUPWISE SYSTEM WORKSHEET**

Under Item 22: Installation Path, specify the installation path for the agents.

#### MTA Link to the Post Office

To route user and administration messages to the post office, the MTA requires a TCP/IP connection with the post office's POA, or alternatively, direct access or a direct link (mapped drive, UNC path, or file system mount) to the post office directory. The following diagram illustrates the alternatives:

Figure 3-9 MTA Link Alternatives

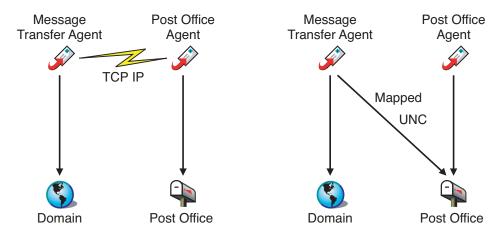

In general, a TCP/IP connection between the MTA and the POA is preferable.

#### BASIC GROUPWISE SYSTEM WORKSHEET

Under Item 17: Post Office Link, select whether the MTA will connect to the post office through a TCP/IP link to the POA or a direct link to the post office directory.

Under Item 18: POA Network Address, specify the IP address or DNS hostname of the POA's server. The GroupWise Windows and Cross-Platform clients, which access the POA through TCP/IP, need to know the address. If the MTA will have a TCP/IP connection to the POA, it will also use this address.

If you plan to have the MTA use a TCP/IP connection to the POA, under Item 19: MTA Network Address, specify the IP address or DNS hostname of the MTA's server.

#### Windows Application vs. Windows Service (Windows Agents Only)

You can run the Windows MTA and POA as normal applications or as services. When you run the agents as Windows services, they must run under a specific user account. The user account you use depends on where the domain and post office directories are located:

- When the domain and post office directories are located on the same server where you are installing the agents, the agents can run under the local system account. You can also display the agent server console when the agent software, directories, and databases are local.
- When the domain and post office directories are located on a remote server, you must specify a
  user with rights to access the domain and post office directories.

Windows If the Windows agents need to log in to another Windows server, provide a Windows

username and password.

NetWare: If the Windows agents need to log in to a NetWare server, provide an existing

eDirectory username and password, or create a new account for the agents, as described in "Creating a NetWare Account for Agent Access (Optional)" on page 161.

Linux: Configuring the Windows agents to log in to a Linux server is not recommended.

As with all Windows services, you can start the agents manually or have them start automatically each time the Windows server restarts.

#### **BASIC GROUPWISE SYSTEM WORKSHEET**

Under Item 23: Windows Installation Options, select Install as Windows Services if you want to run the agents as Windows services.

If you want to run the agents as Windows services, under Item 25: Windows Services Information, record the account the agents will run under, and if necessary, the password for the account. Also select whether you want the service to start automatically or manually.

#### Web Console

The MTA and POA provide server consoles to let you monitor and configure the agents while at the agents' servers.

NetWare: The MTA and POA consoles are always displayed.

Linux: The MTA and POA consoles are displayed only if you start the agents with the --show

switch on the command line.

Windows: The MTA and POA consoles are displayed if you run the agents as applications but are not

displayed if you run the agents as services.

When the MTA and POA consoles are not available, you can monitor and configure the agents through a Web browser. This feature, referred to as the agent Web console, lets you access the agents' statistics and diagnostic information from any location where you are connected to the Internet and have access to a Web browser, either at a workstation or on a wireless device.

By default, the MTA Web console is enabled on port 7180 and the POA Web console is enabled on port 7181. In your browser, you access the agent Web consoles using the following URLs:

http://MTA\_network\_address:port http://POA\_network\_address:port

where MTA\_network\_address and POA\_network\_address are the agents' IP addresses or host names and port is the agent's HTTP port number.

#### BASIC GROUPWISE SYSTEM WORKSHEET

Under Item 18: POA Network Address, specify the POA's HTTP port. The default port, 7181, should be used unless there is a port conflict.

Under Item 19: MTA Network Address, specify the MTA's HTTP port. The default port, 7180, should be used unless there is a port conflict.

#### Agent Language

If you have users with various language preferences, you can install the GroupWise agents in multiple languages. The language determines the agents' interface language only. It does not affect messages processed by the agents.

By default, the agents start in the language selected for the domain. If that language has not been installed, the agents start in the language used by the operating system. If that language has not been installed, the agents start in English-US.

**NOTE:** On Linux, all available languages are included in the same RPM, so all languages are always installed.

#### **BASIC GROUPWISE SYSTEM WORKSHEET**

Under Item 24: Language, list the languages you want to install for the agents.

For more information, see "Multilingual GroupWise Systems" in "System" in the *GroupWise 7 Administration Guide*.

## 3.2.5 Sample GroupWise Configurations

Many different configurations are possible for your GroupWise system. The following diagrams illustrate some of the ways a basic GroupWise system (one domain and one post office) can be set up.

- "NetWare 6.x Server" on page 41
- "Linux Server" on page 41
- "Windows 2003 Server" on page 42
- "Open Enterprise Server and Windows 2003 Server" on page 42

#### NetWare 6.x Server

The following diagram shows a basic GroupWise system set up on a single NetWare 6.x server.

Figure 3-10 GroupWise System Installed on a Single NetWare 6 Server

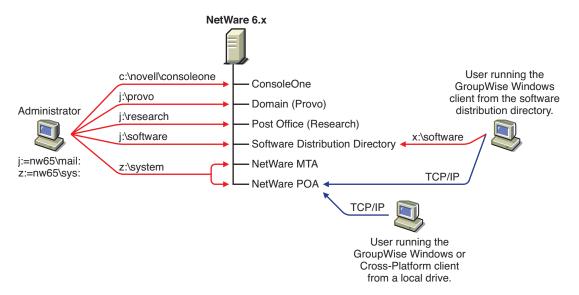

#### **Linux Server**

The following diagram shows all GroupWise components on a Linux server.

Figure 3-11 Group Wise System Installed on a Single Linux Server

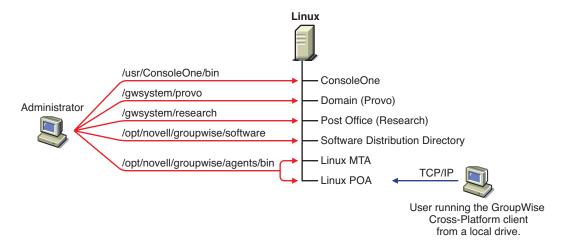

#### Windows 2003 Server

The following diagram shows all GroupWise components on a Windows 2003 server.

Figure 3-12 GroupWise System Installed on a Single Windows 2003 Server

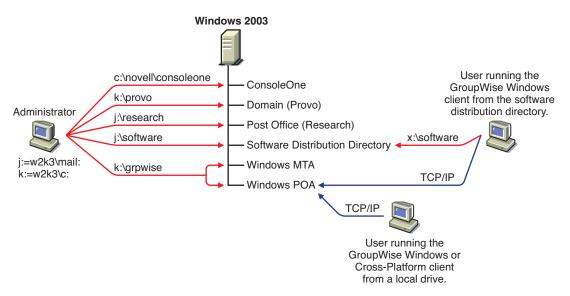

#### Open Enterprise Server and Windows 2003 Server

The following diagram shows the domain, post office, and software distribution directory on a server running the NetWare version of Novell Open Enterprise Server (OES). The MTA and POA, located on a Windows 2003 server, use a UNC path to access the domain directory and post office directory on the OES NetWare server.

Figure 3-13 GroupWise System Installed on an OES NetWare Server and Windows 2000 Server

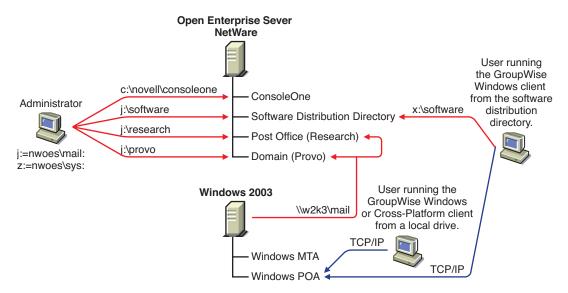

The following diagram shows the domain and MTA on a NetWare 6 server. The post office, software distribution directory, and POA are on a Windows 2000 server. The MTA communicates with the POA through TCP/IP.

Figure 3-14 GroupWise System Installed on a NetWare 6 Server and Windows NT Server

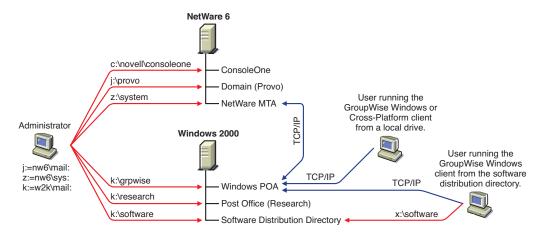

**NOTE:** The above configuration has the MTA on one server and the POA on another. Because the basic GroupWise system setup requires you to install the MTA and POA on the same server, you would need to do additional setup to create a similar configuration.

# 3.3 Setting Up a Basic GroupWise System

Follow the setup instructions for the platform where you are creating your basic GroupWise system:

- "NetWare and Windows: Setting Up a Basic GroupWise System" on page 44
- Section 3.3.2, "Linux: Setting Up a Basic GroupWise System," on page 57

# 3.3.1 NetWare and Windows: Setting Up a Basic GroupWise System

You should have already reviewed Section 3.2, "Planning Your Basic GroupWise System," on page 24 and filled out the worksheet.

The following sections step you through the GroupWise Installation program, Installation Advisor and, Setup Advisor. The Installation Advisor installs the GroupWise software. It then launches the Setup Advisor to create your domain and post office, set up the GroupWise agents, and set up the GroupWise Windows client (if desired) on your local machine.

- "Starting the GroupWise Installation Program on Windows" on page 44
- "Installing the GroupWise Software" on page 45
- "Providing System Information" on page 47
- "Creating Your Basic GroupWise System" on page 49
- "NetWare and Windows: Installing and Starting the GroupWise Agents" on page 49
- "Setting Up and Running the GroupWise Windows Client on Your Local Machine" on page 55
- "Installing the GroupWise Administrator Snap-Ins to Additional Windows Machines" on page 56

#### Starting the GroupWise Installation Program on Windows

To start the GroupWise Installation program:

- 1 At a Windows machine that meets the administrator machine requirements listed in Section 2.1, "GroupWise Administration Requirements," on page 19, log in as an Admin equivalent to the eDirectory tree in which you are installing GroupWise.
- **2** Insert the *GroupWise 7 Administrator (NetWare/Windows)* CD into the CD drive to start the GroupWise Installation program.

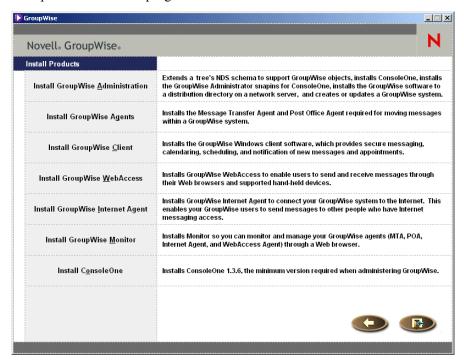

If the Installation program does not start automatically, run setup.exe from the root of the CD.

**3** Click *Create* or *Update a GroupWise System*, then click *Yes* to accept the license agreement and display the Welcome to GroupWise Install page.

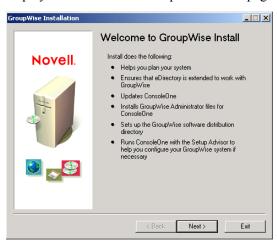

**4** Click *Next* until you reach the Administration Options page.

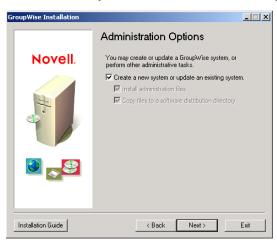

- **5** Make sure that Create a New System or Update an Existing System is selected, then click Next.
- **6** Continue with Installing the GroupWise Software.

#### Installing the GroupWise Software

- 1 Follow the prompts to provide the following information from your Basic GroupWise System Worksheet.
  - Item 1: Select Languages
  - Item 2: ConsoleOne Path
  - Item 3: Software Distribution Directory
  - Item 4: Select Software

When you have provided this information, the Installation Advisor is ready to install the GroupWise administrative software.

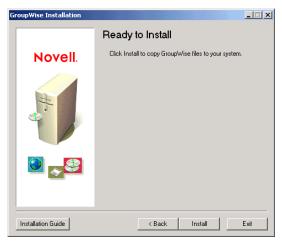

2 Click Install.

The Installation Advisor installs GroupWise software to the ConsoleOne location and software distribution directory.

**3** Follow the prompts until you reach the Determine Next Step page.

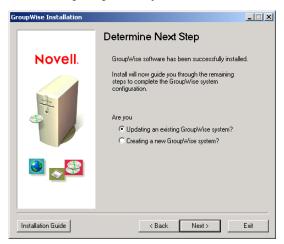

**4** Select *Creating a New GroupWise System*, then click *Next* to display the Run ConsoleOne page.

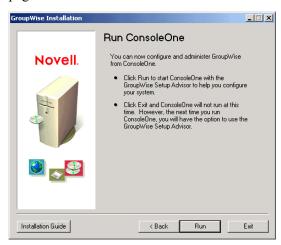

**5** Continue with Providing System Information.

#### **Providing System Information**

The Installation Advisor launches ConsoleOne with the GroupWise Setup Advisor active.

**1** On the Run ConsoleOne page, click *Run* to start ConsoleOne and the GroupWise Setup Advisor.

The Setup Advisor provides an overview of the information it needs to collect in order to create your basic GroupWise system.

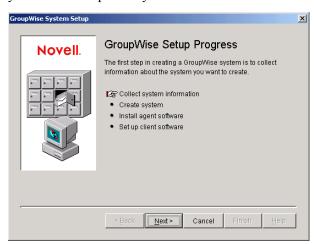

- 2 Follow the prompts to provide the GroupWise system and domain information from your Basic GroupWise System Worksheet.
  - Item 3: Software Distribution Directory
  - Item 5: Tree Name
  - Item 6: System Name
  - Item 7: Domain Name
  - Item 8: Domain Directory
  - Item 9 Domain Context
  - Item 10: Domain Language
  - Item 11: Domain Time Zone
- **3** Follow the prompts to provide the GroupWise post office information from your Basic GroupWise System Worksheet.
  - Item 12: Post Office Name
  - Item 13: Post Office Directory
  - Item 14: Post Office Context
  - Item 15: Post Office Language
  - Item 16: Post Office Time Zone
- **4** Follow the prompts to provide information about how to link the domain and the post office from your Basic GroupWise System Worksheet.
  - Item 17: Post Office Link
  - Item 18: POA Network Address
  - Item 19: MTA Network Address (for a TCP/IP link)

When you have provided the system, domain, post office, and link information for your GroupWise system, you are ready to create users. However, adding users at this point is

optional. After the Setup Advisor has finished, you can add users to the post office at any time by using ConsoleOne.

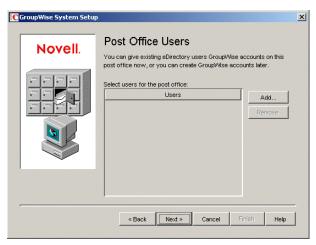

**5** Add any users that you listed on your Basic GroupWise System Worksheet, then click *Next*. The Setup Advisor summarizes your overall progress.

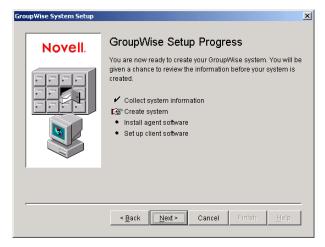

**6** Click *Next* to display a summary of the system, domain, post office, and link information you entered.

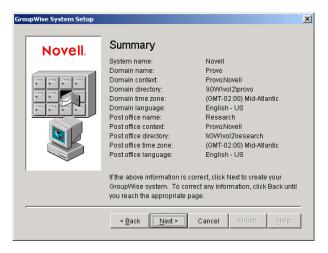

7 Continue with the Creating Your Basic GroupWise System.

#### **Creating Your Basic GroupWise System**

After you have verified that the information you entered is correct, you are ready for the Setup Advisor to create your GroupWise system.

- **1** On the Summary page, click *Next*.

  The Setup Advisor creates the GroupWise system using the information you provided.
- **2** When your system has been created, click *Next* to display the GroupWise Setup Progress: Install Agent Software page.

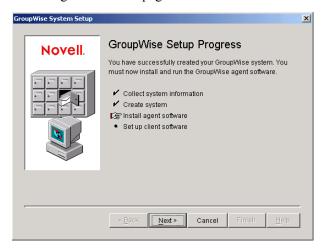

**3** Continue with NetWare and Windows: Installing and Starting the GroupWise Agents.

#### NetWare and Windows: Installing and Starting the GroupWise Agents

At this point, the Setup Advisor has created GroupWise objects in eDirectory and directory structures on servers for your GroupWise system. You now need to install and start the MTA and POA on your NetWare or Windows server.

1 On the GroupWise Setup Progress page, click *Next* to have the Setup Advisor launch the Agent Installation program and display the Select Platform page.

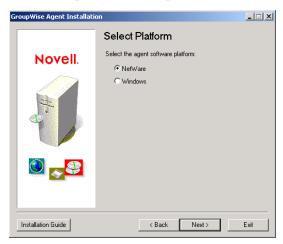

2 If you are installing the NetWare agents (worksheet item 21), continue with NetWare: Installing and Starting the GroupWise Agents.

or

If you are installing the Windows agents (worksheet item 21), skip to "Windows: Installing and Starting the GroupWise Agents" on page 51.

#### NetWare: Installing and Starting the GroupWise Agents

- 1 Follow the prompts to provide NetWare Agent information from your Basic GroupWise System Worksheet.
  - Item 3: Installation Path
  - Item 4: Configure GroupWise Agents for Clustering
  - Item 5: Language
  - Item 6: Domain Information
  - Item 7: Post Office Information
- **2** Review the information displayed on the Summary page, then click *Install* to install the NetWare agents.

The Installation Complete page appears when the software has been installed.

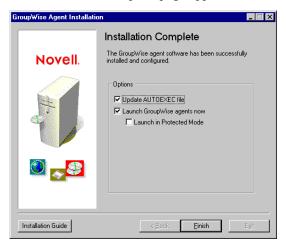

**3** Select from the following options:

**Update AUTOEXEC File:** Select this option to reference the grpwise.ncf file from the server's autoexec.ncf file so that the GroupWise agents are automatically loaded whenever the server is started.

**Launch GroupWise Agents Now:** Select this option to have the Installation program start the GroupWise agents for you immediately. You should only do this if the MTA and POA are on the same server as the domain and post office directories. If you want the agents to run in protected mode, select *Launch in Protected Mode*.

**4** Click *Finish* to return to the Setup Advisor. The GroupWise Setup Progress page is again displayed.

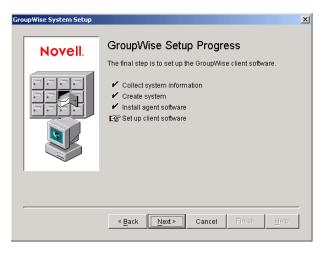

**5** If you have already started the GroupWise agents (because they are on the same server as the domain and post office directories), skip to Step 7 to start the agents.

or

Continue with Step 6 below to configure the agents to access the remote server where their domain and post office directories have been created.

**6** Use a text editor to modify the agents' startup files.

The load command in the <code>grpwise.ncf</code> file includes a startup switch that points the agents to their startup files. The startup files include configuration information the agents need to function properly. When the MTA is not on the same server as the domain directory, you need to edit the MTA startup file to include the MTA's eDirectory distinguished name. When the POA is not on the same server as the post office directory, you need to edit the POA startup file to include the POA's eDirectory distinguished name.

The startup files are located in the agent installation directory you specified in Step 1. The MTA startup file is named *domain*.mta, where *domain* is the first 8 letters of the domain name (for example, provo.mta). The POA startup file is named *post\_office*.poa, where *post office* is the first 8 letters of the post office name (for example, research.poa).

The /dn-distinguished\_object\_name startup switch is located in Section 1 of the startup file. Delete the semicolon (;) at the beginning of the line and replace the distinguished\_object\_name variable with the distinguished name of the MTA or POA. For example, if the MTA is for a domain named Provo that is located in a container named Novell, you would enter:

```
/dn-mta.provo.novell
```

- 7 At the NetWare server console, enter grpwise.ncf to start the agents.
- 8 Now that you have the NetWare agents installed and running, skip to "Setting Up and Running the GroupWise Windows Client on Your Local Machine" on page 55.

Windows: Installing and Starting the GroupWise Agents

To install the Windows agents, you must run the Agent Installation program at the Windows server where you are installing the agents.

1 If you are already running the Agent Installation program at the Windows server where you are installing the agents, skip to Step 6.

or

Click *Exit* to close the Agent Installation program that was launched automatically by the Setup Advisor, go to the Windows server where you want to install the agents, then continue with Step 2 below.

- **2** Make sure you are logged in as an Admin equivalent and have network access to the software distribution directory (or the *GroupWise 7 Administrator (NetWare/Windows)* CD), domain directory, and post office directory.
- **3** Start the Agent Installation program (install.exe in the agents subdirectory), then click *Yes* to accept the license agreement and display the Overview page.

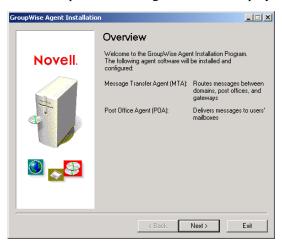

- **4** Click *Next* to continue.
- **5** Select *Install*, then click *Next* to display the Select Platform page.

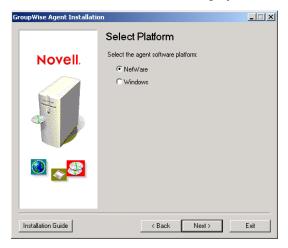

- **6** Select *Windows*, then click *Next*.
- **7** Follow the prompts to provide Windows Agent information from your Basic GroupWise System Worksheet in the order listed.
  - Item 22: Installation Path
  - Item 23: Windows Installation Options
  - Item 24: Language
  - Item 7: Domain Name and Item 8: Domain Directory (if applicable)
  - Item 12: Post Office Name and Item 13: Post Office Directory (if applicable)
  - Item 25: Windows Service Information (if applicable)

**8** If you are not running the Agent Installation program on the same server as the GroupWise Setup Advisor, the Domains/Post Offices page is displayed.

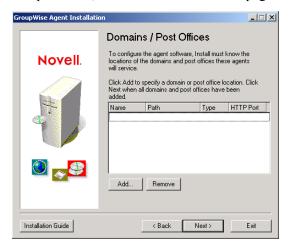

The MTA and POA must know the location of the domain and post office directories. Continue with Step 9.

Of

If you are running the Agent Installation program on the same server as the GroupWise Setup Advisor, the Setup Advisor passes the domain and post office information to the Agent Installation program so you are not prompted for it again. Skip to Step 13.

**9** To specify the location of your domain, click *Add*, select *Domain*, specify the domain name, provide the path to the domain directory, then click *OK*.

The location you specify for the domain directory is stored in the MTA startup file. When you start the MTA, it reads the startup file to find the location of the domain directory. The MTA then reads the domain database (wpdomain.db) in the domain directory for all configuration information it needs to run.

The MTA startup file is located in the agent installation directory you specified in Step 7. The startup file is named *domain*.mta, where *domain* is the first 8 letters of the domain name (for example, provo.mta).

**10** To specify the location of your post office, click *Add*, select *Post Office*, specify the post office name, provide the path to the post office directory, then click *OK*.

The location you specify for the post office directory is stored in the POA startup file. When you start the POA, it reads the startup file to find the location of the post office directory. The POA then reads the post office database (wphost.db) in the post office directory for all configuration information it needs to run.

The POA startup file is located in the agent installation directory you specified in Step 7. The startup file is named *post\_office*.poa, where *post\_office* is the first 8 letters of the post office name (for example, research.poa).

- **11** Click *Next* to continue
- **12** If you are installing the agents as Window services, the Windows Service Information page is displayed. Fill in the service information (worksheet item 25), then click *Next* to display the Summary page.

or

If you are not installing the agents as services, the Summary page is displayed.

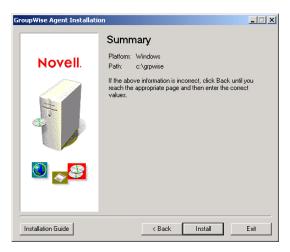

**13** Click *Install* to install the agents.

The Installation Complete page appears when the files have been installed.

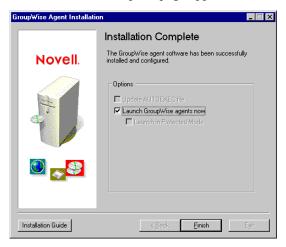

**14** Select from the following options:

**Update the AUTOEXEC File:** This option does not apply to the Windows agents, so it is dimmed.

**Launch GroupWise Agents Now:** This option applies only if you installed the agents as Windows applications, rather than services. Select this option to start the GroupWise agents as applications.

**15** Click *Finish*, then if necessary, return to the workstation where the Setup Advisor is running. The Set Up Client Software page is displayed.

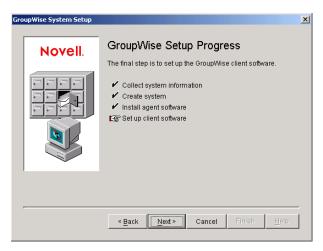

**16** Now that you have the Windows agents installed and running, continue with Setting Up and Running the GroupWise Windows Client on Your Local Machine.

#### Setting Up and Running the GroupWise Windows Client on Your Local Machine

1 In the Setup Advisor, click *Next* to launch the GroupWise Windows client Setup program, then follow the prompts.

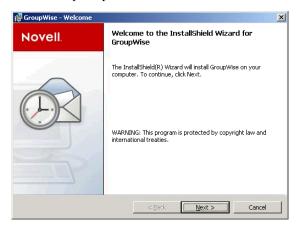

**2** When setup is finished, double-click the GroupWise shortcut on your desktop to start the GroupWise Windows client.

Because the GroupWise client can get the location of your post office from eDirectory, and because you do not yet have a password on your mailbox, the GroupWise client starts without prompting you for post office and password information.

If the GroupWise client cannot get the location of your post office from eDirectory or cannot access the post office, the GroupWise Startup page appears. You should make sure that you are logged in through your own eDirectory user account and not through an Admin account, and that your current eDirectory tree is the tree in which the post office is located. By default, the GroupWise client logs in to GroupWise as the user who is logged in at the workstation. If you are not logged in as yourself, you might receive a "user not found" error; specify your GroupWise user ID in the User ID field, then click *OK* to log in.

**3** Get started with the GroupWise client by completing the following tasks:

- Setting A Mailbox Password: After you are logged in and using GroupWise, one of the first things you should do is set a password on your mailbox so that other users cannot access it. For information about setting a password, see Help in the GroupWise client.
- Sending Messages and Scheduling Appointments: You can send messages to or schedule appointments with any users you have added to the post office. To test your system, you might want to send a message to yourself. As soon as users set up the GroupWise clients on their workstations, as described in Section 8.4.1, "Setting Up the GroupWise Windows Client," on page 183, they will also be able to send messages and schedule appointments.
- Using Document Management Services (Optional): GroupWise Document Management Services (DMS) lets you store documents in GroupWise libraries. Library documents can be shared with other users, versioned, and searched for within the library. The Setup Advisor created a library under the post office directory. For information about using Document Management Services, see Help in the GroupWise client.
- **4** Continue with Installing the GroupWise Administrator Snap-Ins to Additional Windows Machines.

or

If you have installed all the administrative software you need, skip to Section 3.4, "What's Next," on page 67.

#### Installing the GroupWise Administrator Snap-Ins to Additional Windows Machines

As part of creating your basic GroupWise system, the GroupWise Administrator snap-ins to ConsoleOne were installed in one location (worksheet item 2). If ConsoleOne is installed in multiple locations and if you want to be able to administer GroupWise from those locations, you need to install the GroupWise snap-ins to each ConsoleOne installation.

- 1 Go to the Windows machine where you want to install the GroupWise snap-ins to ConsoleOne.
- **2** Make sure you are logged in as an Admin equivalent and have network access to a software distribution directory (or *GroupWise 7 Administrator (NetWare/Windows)* CD) and the domain directory.
- **3** Start the GroupWise Administration Installation program (install.exe in the \admin subdirectory)
- **4** Accept the License Agreement, then follow the prompts to provide the necessary information.
- **5** In the Administration Options dialog box, deselect *Create a New System* or *Update an Existing System*. Also deselect *Copy Files to a Software Distribution Directory*. Then continue to install just the GroupWise Administrator snap-ins to ConsoleOne.

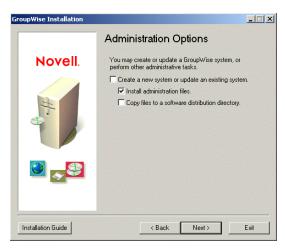

- **6** Repeat Step 1 through Step 5 for each location where you want to install the GroupWise snapins
- **7** Skip to Section 3.4, "What's Next," on page 67.

## 3.3.2 Linux: Setting Up a Basic GroupWise System

You should have already reviewed Section 3.2, "Planning Your Basic GroupWise System," on page 24 and filled out the worksheet.

The following sections step you through the GroupWise Installation program, Installation Advisor, and Setup Advisor on Linux. The Installation Advisor installs the GroupWise software on your Linux server. It then launches the Setup Advisor in ConsoleOne to create your domain and post office and set up the GroupWise agents.

- "Starting the GroupWise Installation Program on Linux" on page 57
- "Installing the GroupWise Software" on page 58
- "Selecting a Linux Mount Directory" on page 59
- "Using ConsoleOne to Create Your Basic GroupWise System" on page 60
- "Linux: Installing and Starting the GroupWise Agents" on page 63
- "Setting Up and Running the GroupWise Cross-Platform Client on Your Local Machine" on page 66
- "Installing the GroupWise Administrator Snap-Ins to Additional Linux Machines" on page 67

If you are new to Linux, you might want to review "Useful Linux Commands for Administering a GroupWise System" in *GroupWise 7 Troubleshooting 2: Solutions to Common Problems* before beginning to set up your GroupWise system on Linux.

#### Starting the GroupWise Installation Program on Linux

- 1 Make sure that ConsoleOne is installed on your Linux server.
  ConsoleOne is installed in /usr/ConsoleOne/bin. If ConsoleOne and eDirectory have not yet been installed on your system, see "Novell eDirectory" on page 24.
- 2 In a terminal window, become root by entering sux and the root password.

  The sux command enables the X Window System, which is required for running the GUI GroupWise Installation program, Installation Advisor, and the Setup Advisor. If you do not

want to use the X Window System, you can install GroupWise components individually, as described in "Installing the GroupWise Agents Using the Text-Based Installation Program" on page 166.

- **3** Change to the root of the *GroupWise 7 Administrator (Linux)* CD.
- **4** Start the GroupWise Installation program:
  - ./install
- **5** Select the language in which you want to run the GroupWise Installation program, then click *OK*.

**NOTE:** On Linux, all available languages are included in the same RPM, so all languages are always installed.

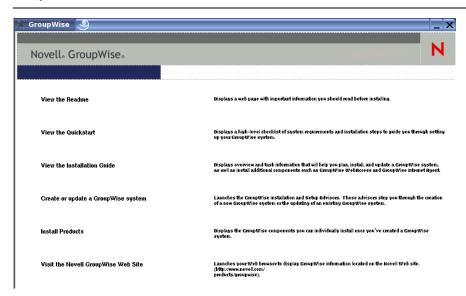

**6** Continue with Installing the GroupWise Software.

#### Installing the GroupWise Software

1 Click Create or Update a GroupWise System to start the Installation Advisor.

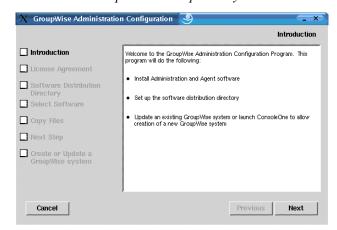

The list on the left details the steps the Installation Advisor performs for you.

**2** Follow the prompts to provide the following information from your Basic GroupWise System Worksheet.

#### Item 3: Software Distribution Directory

#### Item 4: Select Software

The Installation Advisor automatically installs the GroupWise Administrator snap-ins to ConsoleOne under /usr/ConsoleOne. Then, the Installation Advisor copies the selected software components into your software distribution directory.

**3** When the copying is complete, click *Next*.

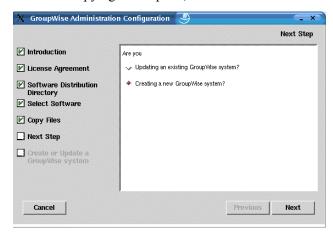

- **4** Select *Creating a New GroupWise System*, then click *Next*.

  You use the New System utility in ConsoleOne to create your basic GroupWise system.
- **5** Click *Run* to start ConsoleOne.
- **6** Continue with Selecting a Linux Mount Directory

#### **Selecting a Linux Mount Directory**

The first time you start ConsoleOne with the GroupWise Administrator snap-ins installed, you are prompted to specify a Linux mount directory under which you create mount points. Typically, Linux servers and workstations use /mnt for this purpose. In the future as your system grows, this information helps ConsoleOne resolve the UNC paths of GroupWise database locations into Linux paths. Although the mount directory information is not used when you are creating your basic GroupWise system, it is gathered at this time for later reference.

GroupWise databases can be located on Linux servers, NetWare servers, or Windows servers. In the Linux mount directory, you will eventually create mount points that have the same names as the servers that are mounted to those mount points. You will need to do this for each server where a domain or post office is located that you want to access from ConsoleOne. The following table illustrates the correspondence between UNC paths and mount points for GroupWise database locations on Linux, NetWare, and Windows, assuming the typical mount directory of /mnt:

 Table 3-1
 Correspondence between UNC Paths and Mount Points

| Platform | GroupWise Domain UNC Path                    | Corresponding Linux Mount Point |
|----------|----------------------------------------------|---------------------------------|
| Linux    | \\Linux_server\GW_partition\domain_directory | /mnt/Linux_server/GW_partition  |
| NetWare  | \\NetWare_server\GW_volume\domain_directory  | /mnt/NetWare_server/GW_volume   |
| Windows  | \\Windows_server\GW_share\domain_directory   | /mnt/Windows_server/GW_share    |

**IMPORTANT:** Although NetWare and Windows are not case-sensitive operating systems, the case of characters in pathnames becomes significant when the directory structure is mounted to a Linux machine.

1 In the Linux Mount Directory dialog box, browse to and select the Linux mount directory, then click *OK*.

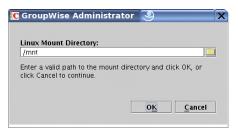

The typical Linux mount directory is /mnt.

In the future, you and other GroupWise administrators might have different mount points depending on the workstation or server where ConsoleOne runs. To change the mount directory later in ConsoleOne, click *Tools* > *GroupWise System Operations* > *System Preferences* > *Linux Settings*. The mount directory information is stored in a user-specific preferences file (.consoleone/SnapinPrefs.ser in each GroupWise administrator's home directory).

**2** Continue with Using ConsoleOne to Create Your Basic GroupWise System.

#### Using ConsoleOne to Create Your Basic GroupWise System

ConsoleOne automatically attempts to authenticate to an eDirectory tree when it starts.

1 Fill in the following fields, then click *Login* to start ConsoleOne:

If the Login dialog box does not appear automatically, select the NDS® object, then click *File*> *Authenticate*.

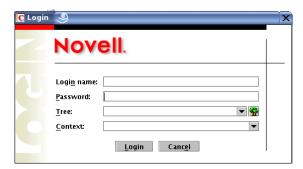

**Login Name:** Provide a Novell eDirectory username that has rights to create eDirectory objects.

**Password:** Provide the password for the username.

**Tree:** Type or select the eDirectory tree where you want to create GroupWise objects.

If the eDirectory tree is located on a Windows server, you might need to specify the IP address of the server instead of the tree name.

**Context:** Provide the full context of the User object associated with the username you provided.

**2** Under the NDS object, select the tree where you want to create the GroupWise system, then click *Tools > GroupWise Utilities > New System*.

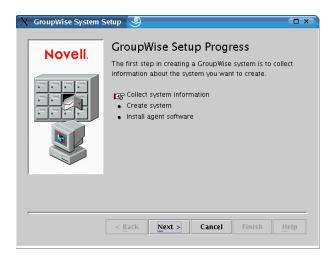

- **3** Follow the prompts to provide the GroupWise system and domain information from your Basic GroupWise System Worksheet.
  - Item 3: Software Distribution Directory
  - Item 5: Tree Name
  - Item 6: System Name
  - Item 7: Domain Name
  - Item 8: Domain Directory
  - Item 9 Domain Context
  - Item 10: Domain Language
  - Item 11: Domain Time Zone
- **4** Follow the prompts to provide the GroupWise post office information from your Basic GroupWise System Worksheet.
  - Item 12: Post Office Name
  - Item 13: Post Office Directory
  - Item 14: Post Office Context
  - Item 15: Post Office Language
  - Item 16: Post Office Time Zone
- **5** Follow the prompts to provide information about how to link the domain and the post office from your Basic GroupWise System Worksheet.
  - Item 17: Post Office Link
  - Item 18: POA Network Address
  - Item 19: MTA Network Address

When you have provided the system, domain, post office, and link information for your GroupWise system, you are ready to create users. However, adding users at this point is optional. After the Setup Advisor has finished, you can add users to the post office at any time by using ConsoleOne.

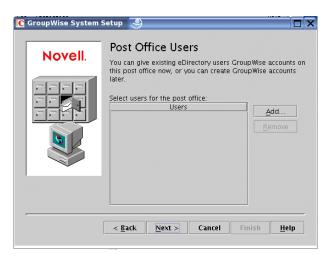

**6** Add any users that you listed on your Basic GroupWise System Worksheet, then click *Next*. The Setup Advisor summarizes your overall progress.

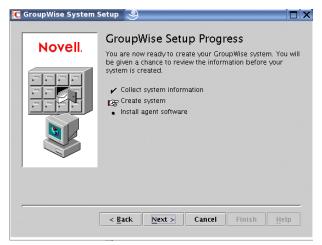

**7** Click *Next* to display a summary of the system, domain, post office, and link information you entered.

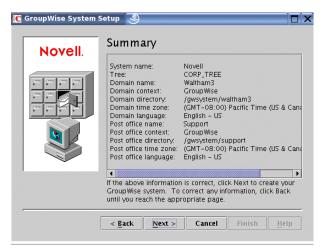

After you have verified that the information you entered is correct, you are ready for the Setup Advisor to create your GroupWise system.

**8** Click *Next* to create your GroupWise system.

The Setup Advisor summarizes your overall progress.

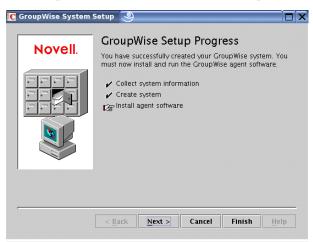

- **9** Click *Next* to install the MTA and POA software.
- 10 Continue with Linux: Installing and Starting the GroupWise Agents.

#### Linux: Installing and Starting the GroupWise Agents

At this point, the Setup Advisor has created eDirectory objects and network server directories associated with your GroupWise system. You now need to install and start the MTA and POA on your Linux server.

- "Installing the Linux Agents" on page 63
- "Starting the Linux Agents for the First Time" on page 64

#### Installing the Linux Agents

The Setup Advisor starts the Agent Configuration program for you.

Figure 3-15 Introduction Page

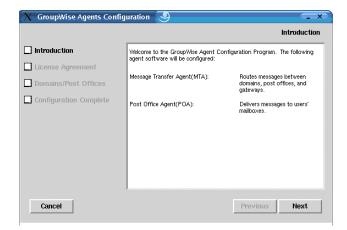

- **1** Review the Introduction, then click *Next*.
- **2** Accept the License Agreement, then click *Next*.

On the Configuration Complete page, Launch GroupWise Agents on System Startup is selected by default.

**IMPORTANT:** If you want to configure the agents for high availability, as described in "Enabling the High Availability Service for the Linux Agents" on page 172, they must be configured to start automatically on system startup.

- **3** If you do not want the agents to start automatically when the server restarts, deselect *Launch GroupWise Agents on System Startup*.
- **4** Click *Exit* to complete the configuration.
- **5** Continue with Starting the Linux Agents for the First Time.

#### Starting the Linux Agents for the First Time

1 In a terminal window, become root by entering sux and the root password.

The sux command enables the X Window System, which is required for running GUI GroupWise agent server consoles.

**2** Change to the GroupWise agent bin directory.

```
cd /opt/novell/groupwise/agents/bin
```

**3** Use one of the following commands to start the MTA:

#### **Syntax:**

```
./gwmta --show --home domain_directory &
./gwmta --show @domain.mta
```

#### **Example:**

```
./gwmta --show --home /gwsystem/domlnx & ./gwmta --show @provo.mta
```

The --show startup switch starts the MTA with a server console interface similar to that provided for the NetWare and Windows MTAs. This user interface requires that the X Window System and Open Motif be running on the Linux server.

The --home startup switch specifies the domain directory and is required to start the MTA.

The @domain.mta startup switch specifies the MTA startup files, which contains the --home startup switch.

The ampersand (&) causes the MTA to run in the background, so that the terminal window you started it in is again available for use.

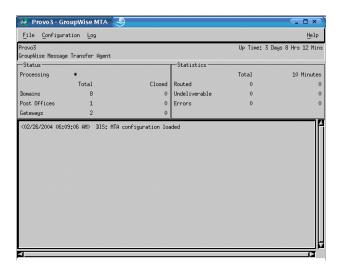

The status messages displayed on the MTA server console are also written to the MTA log file (mmddmta.nnn) in the /var/log/novell/groupwise/domain.mta directory. The log file name includes the month and day when it was created, along with an incrementing extension to accommodate multiple log files on the same day.

In ConsoleOne, you can see that the domain database has been updated by the MTA because the Version field on the Identification page of the Domain object shows 7 when the database update is complete.

- **4** Wait until the domain has been updated before you start the POA.
- **5** Use the following command to start the POA:

#### Syntax:

```
./gwpoa --show --home post_office_directory & ./gwpoa --show @post_office.poa
```

#### Example:

./gwpoa --show --home /gwsystem/polnx &
./gwpoa --show @research.poa

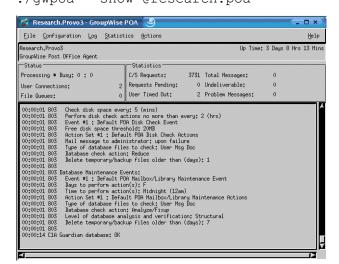

The status messages displayed on the POA server console are also written to the POA log file (mmddpoa.nnn) in the /var/log/novell/groupwise/post\_office.poa

directory. The log file name includes the month and day when it was created, along with an incrementing extension to accommodate multiple log files on the same day.

In ConsoleOne, you can see that the post office database has been updated by the POA because the Version field on the Identification page of the Post Office object shows 7 when the database update is complete.

After the post office database has been updated, you can install the GroupWise Cross-Platform client and connect to the post office.

**6** If you want to finish setting up your basic GroupWise system, continue with Setting Up and Running the GroupWise Cross-Platform Client on Your Local Machine.

or

If you want to learn more about managing the GroupWise agents on Linux, skip to the following sections in Chapter 7, "Installing GroupWise Agents," on page 153:

- "Starting the Linux Agents as Daemons" on page 169
- "Monitoring the Linux Agents from Your Web Browser" on page 169
- "Starting the Linux Agents on System Startup" on page 169
- "Enabling the High Availability Service for the Linux Agents" on page 172
- "Stopping the Linux Agents" on page 175

# Setting Up and Running the GroupWise Cross-Platform Client on Your Local Machine

The Create or Update a GroupWise System option in the GroupWise Installation program does not include installation of the GroupWise Cross-Platform client. Therefore, you have to install it separately.

- 1 On the GroupWise Installation program main page, click *Install Products > Install GroupWise Client*.
- **2** When the Cross-Platform client files have been copied, click *OK*. To start the Cross-Platform client, click its icon on your desktop.

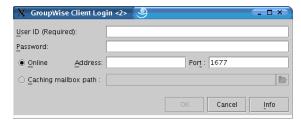

- **3** Specify your GroupWise user ID, password, and the required information about the server where the POA is running (worksheet item 18), then click *OK*.
- **4** Get started with the GroupWise Cross-Platform client by completing the following tasks:
  - **Setting A Mailbox Password:** After you are logged in and using GroupWise, one of the first things you should do is set a password on your mailbox so that other users cannot access it. For information about setting a password, see Help in the GroupWise client.
  - Sending Messages and Scheduling Appointments: You can send messages to or schedule appointments with any users that you have added to the post office. To test your system, you might want to send a message to yourself. As soon as users set up the

GroupWise clients on their workstations, as described in Section 8.4, "Setting Up the GroupWise Client," on page 183, they will also be able to send messages and schedule appointments.

**5** Continue with Installing the GroupWise Administrator Snap-Ins to Additional Linux Machines.

or

If you have installed all the administrative software you need, skip to Section 3.4, "What's Next," on page 67.

#### Installing the GroupWise Administrator Snap-Ins to Additional Linux Machines

As part of creating your basic GroupWise system, the GroupWise Administrator snap-ins to ConsoleOne were installed under /usr/ConsoleOne of the server where you ran the GroupWise Installation program. If ConsoleOne is installed in multiple locations and if you want to be able to administer GroupWise from those locations, you need to install the GroupWise snap-ins to each ConsoleOne installation.

- 1 Go to the Linux machine where you want to install the GroupWise snap-ins to ConsoleOne.
- **2** Make sure you are logged in as root and have network access to the software distribution directory (or *GroupWise 7 Administrator (Linux)* CD) and the domain directory.
- **3** Start the GroupWise Installation program (install at the root of the software distribution directory or the CD), then click *Install Products* > *GroupWise Administration* > *Install Administration*.
- **4** When the installation is complete, click *OK*, then click *Configure GroupWise Administration*.
- **5** Accept the License Agreement, then follow the prompts to provide the necessary information.
- **6** Repeat Step 1 through Step 5 for each location where you want to install the GroupWise snapins.
- 7 Continue with What's Next.

# 3.4 What's Next

After you have set up your basic GroupWise system, you can expand the system by:

- Setting up access to the Internet through the GroupWise Internet Agent. See Chapter 4, "Installing the GroupWise Internet Agent," on page 73.
- Setting up GroupWise WebAccess so that users can access their mailboxes through a Web browser on a computer or wireless device such as a telephone. See Chapter 5, "Installing GroupWise WebAccess," on page 97.
- Setting up GroupWise Monitor to monitor your GroupWise agents. See Chapter 6, "Installing GroupWise Monitor," on page 131.
- Installing the MTA or POA on a different server than the one you installed to during the basic system setup. See Chapter 7, "Installing GroupWise Agents," on page 153.
- Setting up users to run the GroupWise client on their workstations. See Chapter 8, "Installing the GroupWise Windows and Cross-Platform Clients," on page 181.
- Setting up users with instant messaging capabilities. See Chapter 10, "Installing GroupWise Messenger," on page 189.

After your GroupWise system is fully installed, you can refer to sections of the *GroupWise 7 Administration Guide* (http://www.novell.com/documentation/gw7) as you maintain your GroupWise system by:

- Adding more users to the post office. See "Users".
- Defining resources that users can schedule. See "Resources".
- Defining groups of users that GroupWise users can select when addressing messages. See "Distribution Lists, Groups, and Organizational Roles".
- Changing the GroupWise client from Online mode to Caching mode so that users' messages are stored on a local drive as well as in the post office. See "Client".
- Setting up GroupWise Remote so that Windows client users can access their mailboxes from a computer that is not directly connected to your network. See "Client".
- Controlling the functionality of users' GroupWise client software. See "Client".
- Configuring your current post office's library or setting up additional libraries. See "Libraries and Documents".
- Adding additional post offices to the domain. See "Post Offices".
- Adding additional domains to the system. See "Domains".
- Configuring the Post Office Agent (POA) and Message Transfer Agent (MTA) to support secure connections (SSL). See "Post Office Agent" and "Message Transfer Agent".
- Connecting to other GroupWise 5.x, 6.x, or 7.x systems. See the *GroupWise 7 Multi-System Administration Guide* (http://www.novell.com/documentation/gw7).

# 3.5 Basic GroupWise System Worksheet

The GroupWise Installation Advisor helps you install the GroupWise software. It then launches the GroupWise Setup Advisor, which helps you set up your first domain and post office. The Advisors prompt you for the information in this worksheet. You should print the worksheet and carefully fill in the information for your system.

| Item                                      | Explanation                                                                                                    |
|-------------------------------------------|----------------------------------------------------------------------------------------------------|
| 1) Select Languages:                      | Specify the languages to install for the GroupWise Administrator snap-ins to ConsoleOne, the GroupWise agents, and the GroupWise clients.                                                                           |
|                                           | See "GroupWise Languages" on page 27.                                                                                                    |
| 2) ConsoleOne Path:                       | Specify the path to a ConsoleOne location, either on the local workstation or on a network server. The GroupWise Installation Advisor installs the GroupWise Administrator snap-in files in the specified location. |
| Windows default: c:\novell\consoleone\1.2 |                                                                                                    |
| Linux default:<br>/usr/ConsoleOne         | Your existing ConsoleOne installation must meet the version requirements listed in Section 2.1, "GroupWise Administration Requirements," on page 19                                                                 |
|                                           | See "ConsoleOne" on page 25.                                                                                                    |

| Item                                                                                                    | Explanation                                                                                                    |
|----------------------------------------------------------------------------------------------------|----------------------------------------------------------------------------------------------------|
| 3) Software Distribution Directory:                                                                                                    | Specify the directory path for the software distribution directory. If the directory does not exist, it is created.                                                                            |
| NetWare default: \\server\vol\grpwise\software                                                                                                    | The path should be from the perspective of the machine you plan to use to install GroupWise.                                                                                                   |
| <pre>Linux default: /opt/novell/groupwise/software</pre>                                                                                              | See "GroupWise Software Distribution Directory" on page 26.                                                                                                    |
| Windows default: c:\grpwise\software                                                                                                    |                                                                                                    |
| 4) Select Software:                                                                                                    | Select the software you want copied to the software distribution directory.                                                                                                    |
| <ul><li>GroupWise Administration</li><li>GroupWise agents</li><li>Internet Agent</li><li>WebAccess</li><li>GroupWise client</li><li>Monitor</li></ul> | See "GroupWise Software Distribution Directory" on page 26.                                                                                                    |
| 5) Tree Name:                                                                                                    | Specify the name of the eDirectory tree where your domain and post office will be created. Because GroupWise introduces new objects into the tree, the eDirectory schema must be extended.     |
|                                                                                                    | See "Novell eDirectory" on page 24.                                                                                                    |
| 6) System Name:                                                                                                    | Specify a one-word name. Names can reflect companies, locations, and so forth.                                                                                                    |
|                                                                                                    | See "System and Domain Names" on page 28.                                                                                                    |
| 7) Domain Name:                                                                                                    | Specify a one-word name. Names can reflect locations, organizations, and so forth.                                                                                                    |
|                                                                                                    | See "System and Domain Names" on page 28.                                                                                                    |
| 8) Domain Directory:                                                                                                    | Specify the path for the domain directory. If the directory does not exist, it is created. On NetWare, do not use a directory name that exceeds 8 characters. On Linux, use lowercase letters. |
|                                                                                                    | The path should be from the perspective of the machine you plan to use to install GroupWise.                                                                                                   |
|                                                                                                    | See "Domain Directory" on page 29.                                                                                                    |
| 9) Domain Context:                                                                                                    | Specify the eDirectory context where you want to create the Domain object. Make sure the context exists before you start installing GroupWise.                                                 |
|                                                                                                    | See "Domain Context" on page 30.                                                                                                    |

| Item                                 | Explanation                                                                                                    |
|--------------------------------------|----------------------------------------------------------------------------------------------------|
| 10) Domain Language:                 | Specify a language for the domain. The language determines the sort order for items in the GroupWise Address Book.                                                    |
|                                      | See "Domain Language" on page 33.                                                                                                    |
| 11) Domain Time Zone:                | Specify the time zone where the domain is located. The time zone information is used to ensure that times for messages sent between time zones are adjusted properly. |
|                                      | See "Domain Time Zone" on page 33.                                                                                                    |
| 12) Post Office Name:                | Specify a one-word name. Names can reflect locations, organizations, and so forth.                                                                                    |
|                                      | See "Post Office Name" on page 33.                                                                                                    |
| 13) Post Office Directory:           | Specify the path for the post office directory. If the directory does not exist, it is created.                                                                       |
|                                      | The path should be from the perspective of the machine you plan to use to install GroupWise.                                                                          |
|                                      | See "Post Office Directory" on page 34.                                                                                                    |
| 14) Post Office Context:             | Specify the eDirectory context where you want to create the Post Office object. Make sure the context exists before you start installing GroupWise.                   |
|                                      | See "Post Office Context" on page 35.                                                                                                    |
| 15) Post Office Language:            | The post office language defaults to the domain language. Specify a different language if you do not want the post office to use the default domain language.         |
|                                      | See "Post Office Language" on page 35.                                                                                                    |
| 16) Post Office Time Zone:           | The post office time zone defaults to the domain time zone. Specify a different time zone if the post office is not in the same time zone as the domain.              |
|                                      | See "Post Office Time Zone" on page 36.                                                                                                    |
| 17) Post Office Link:  • TCP/IP link | Select whether you want the MTA to link to the post office through a TCP/IP connection to the POA or a direct connection to the post office directory.                |
| Direct link                          | See "MTA Link to the Post Office" on page 38.                                                                                                    |
|                                      | If you mark <i>Direct Link</i> , skip to worksheet item 20.                                                                                                    |

| Item                                                                             | Explanation                                                                                                    |
|----------------------------------------------------------------------------------|----------------------------------------------------------------------------------------------------|
| 18) POA Network Address:                                                         | This item applies only if you selected TCP/IP as the post office link type (worksheet item 17).                                                                                                    |
| <ul><li>IP address or DNS hostname:</li><li>Client/Server port:</li></ul>        | Specify the IP address or DNS hostname of the POA's server.                                                                                                    |
| (default = 1677)  • Message transfer port: (default = 7101)                      | By default, the POA listens for the GroupWise client on Client/<br>Server port 1677. If this port is already being used, specify a<br>different C/S port number (for example, 1678).                                                  |
| HTTP port:     (default = 7181)                                                  | If the MTA and POA are communicating using TCP/IP, the POA listens for the MTA on Message Transfer port 7101 by default. If this port is already being used, specify a different MT port number (for example, 7102).                  |
|                                                                                  | By default, the POA uses HTTP port 7181 for its Web console. The Web console enables you to view POA information through a Web browser. If this port is already being used, specify a different HTTP port number (for example, 7183). |
|                                                                                  | See "MTA Link to the Post Office" on page 38.                                                                                                    |
| 19) MTA Network Address:                                                         | This item applies only if you selected TCP/IP as the post office link type (worksheet item 17).                                                                                                    |
| <ul><li>IP address or<br/>DNS hostname:</li><li>Message transfer port:</li></ul> | Specify the IP address or DNS hostname of the server running the Message Transfer Agent.                                                                                                    |
| (default = 7100)  • HTTP port: (default = 7180)                                  | By default, the MTA listens for the POA on Message Transfer port 7100. If this port is already being used, specify a different MT port number (for example, 7103).                                                                    |
|                                                                                  | By default, the MTA uses HTTP port 7180 for its Web console. The Web console enables you to view MTA information through a Web browser. If this port is already being used, specify a different HTTP port number (for example, 7182). |
|                                                                                  | See "MTA Link to the Post Office" on page 38.                                                                                                    |
| 20) Post Office Users:                                                           | Specify the users who will have mailboxes in the post office.  The Setup Advisor lets you browse the eDirectory tree to select the users you want.                                                                                    |
|                                                                                  | Adding users at this point is optional. After the Setup Advisor has finished, you can add users to the post office at any time by using ConsoleOne.                                                                                   |
|                                                                                  | See "Post Office Users" on page 36.                                                                                                    |
| 21) Agent Platform:  • NetWare                                                   | Specify the platform (NetWare, Linux, or Windows) where you want to run the GroupWise agents.                                                                                                    |
| • Linux                                                                          | See "Agent Platform" on page 37.                                                                                                    |
| • Windows                                                                        |                                                                                                    |

| Item                                                                                  | Explanation                                                                                                    |
|---------------------------------------------------------------------------------------|----------------------------------------------------------------------------------------------------|
| 22) Installation Path:  NetWare default:                                              | Specify the path to the directory where you want to install the agents.                                                                                                    |
| \\server1\sys\system Linux default:                                                   | We recommend that you install the NetWare agents to the sys:\system directory to simplify the use of startup files and ensure that dependent NLM programs load properly.                                                                                                    |
| /opt/novell/groupwise/agents Windows default:                                         | The Linux agents are automatically installed into /opt/novell/ groupwise/agents.                                                                                                    |
| c:\grpwise                                                                            | You can install the Windows agents to any directory on the Windows server. Because the installation is done from the Windows server, the default is c:\grpwise.                                                                                                    |
|                                                                                       | See "Agent Location" on page 37.                                                                                                    |
| 23) Windows Installation Options:                                                     | This item applies only if you are installing the Windows agents.                                                                                                    |
| <ul> <li>Install GroupWise agent software:<br/>Yes   No</li> </ul>                    | Specify the installation options you want to use.                                                                                                    |
| <ul> <li>Install and configure SNMP for<br/>GroupWise Agents:<br/>Yes   No</li> </ul> | The Install GroupWise Agent Software option needs to be selected to install the files.                                                                                                    |
| Install as Windows services:     Yes   No                                             | The Install and Configure SNMP for GroupWise Agents option requires the SNMP service to already be enabled on the Windows server. If SNMP is not enabled, this option is dim in the Installation Advisor.                                                                                                    |
|                                                                                       | The Install as Windows Services option configures the agents as Windows services.                                                                                                    |
|                                                                                       | See "Windows Application vs. Windows Service (Windows Agents Only)" on page 39.                                                                                                    |
| 24) Language:                                                                         | Specify the language in which you want to be able to run the agents.                                                                                                    |
|                                                                                       | See "Agent Language" on page 40.                                                                                                    |
| <ul><li>25) Windows Service Information:</li><li>Use local system account</li></ul>   | This item applies only if you are installing the Windows agents as Windows services.                                                                                                    |
| Use a user account  Startup: Automatic   Manual                                       | Select whether you want the services to use the local system account or another user account. If the domain and post office directories are on the same Windows server as the agents, you can use the local system account. If the domain and post office directories are on a different server, specify a different user account that exists in eDirectory and has rights to the domain and post office directories. |
|                                                                                       | Select whether you want to manually start the services or have them start automatically when the server starts.                                                                                                    |
|                                                                                       | See "Windows Application vs. Windows Service (Windows Agents Only)" on page 39.                                                                                                    |
|                                                                                       |                                                                                                    |

# Installing the GroupWise Internet Agent

4

The Novell<sup>®</sup> GroupWise<sup>®</sup> Internet Agent enables you to send and receive messages over the Internet. The following sections provide information to help you successfully install the Internet Agent in your existing GroupWise system.

- Section 4.1, "GroupWise Internet Agent Overview," on page 73
- Section 4.2, "Internet Agent System Requirements," on page 76
- Section 4.3, "Planning the GroupWise Internet Agent," on page 78
- Section 4.4, "Setting Up the Internet Agent," on page 83
- Section 4.5, "What's Next," on page 94
- Section 4.6, "GroupWise Internet Agent Installation Worksheet," on page 94

After you've installed the Internet Agent, there are additional tasks you can perform to optimize and maintain your GroupWise system. These tasks are discussed under Section 4.5, "What's Next," on page 94.

**NOTE:** If you plan to install the Internet Agent in a clustered server environment provided by Novell Cluster Services™ on NetWare® or Linux, or provided by Microsoft Clustering Services, see the *GroupWise 7 Interoperability Guide* (http://www.novell.com/documentation/gw7) for additional information.

## 4.1 GroupWise Internet Agent Overview

The Internet Agent allows communication between GroupWise users and users of other messaging systems who send e-mail across the Internet. The Internet Agent picks up inbound e-mail messages from the Internet, converts them from RFC-822 or MIME format to the GroupWise message format, and then passes the converted messages to the GroupWise Message Transfer Agent (MTA).

For outgoing messages to the Internet, the GroupWise MTA passes the messages to the Internet Agent, which then converts the messages to Internet messaging format, and then sends them to the designated Internet addresses.

Figure 4-1 GroupWise Internet Agent Connecting a GroupWise System to the Internet

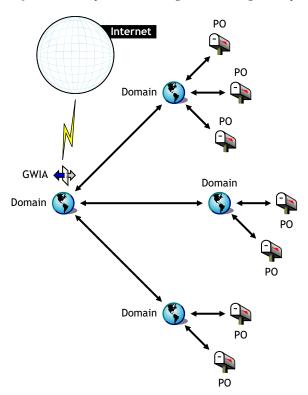

Choose from the following list of topics to learn more about the capabilities of the GroupWise Internet Agent.

- "SMTP/MIME Service" on page 74
- "POP3 Service" on page 75
- "IMAP4 Service" on page 75
- "LDAP Services" on page 76
- "Secure Connections via SSL" on page 76
- "Access Control" on page 76
- "Multiple Threading" on page 76
- "SNMP-Compliant" on page 76
- "SMP Support (NetWare Only)" on page 76

#### **SMTP/MIME Service**

The SMTP/MIME service in the Internet Agent allows you to send and receive e-mail with standard encoding on attachments, international character sets, and multipart messages. Multimedia e-mail with images, sound, and video can also be exchanged. The service also includes these additional features:

• **SMTP Dial-Up Service:** The Internet Agent includes SMTP dial-up functionality. This can be useful when your system does not meet the requirements of a dedicated Internet connection, or when you prefer not to have a permanent Internet connection. With the SMTP dial-up feature,

you can establish a schedule to periodically check the message store without maintaining a permanent link.

• Flexible Addressing: The Internet Agent offers full GroupWise addressing support, including system groups, nicknames, and individual users.

The Internet Agent also takes advantage of GroupWise Internet addressing, which allows inbound messages addressed in a variety of formats to be delivered to GW users. These formats include:

```
UserID@Internet_domain_name
UserID.PostOffice@Internet_domain_name
Last_Name.First_Name@Internet_domain_name
First_Name.Last_Name@Internet_domain_name
First_Initial_Last_Name@Internet_domain_name
```

- **Internet Users in the Address Book:** Internet users can be added to the GroupWise Address Book so users won't have to remember long Internet addresses.
- Real-Time Blacklists: Many organizations, such as Mail Abuse Prevention System (MAPS\*), Open Relay DataBase (ORDB), and SpamCop\*, provide lists of IP addresses that are known to be open relay hosts or spam hosts. You can use the real-time blacklists provided by these sites to protect your users from offensive spam.
- **Spam Protection:** Anti-spam services use different indicators to mark potential spam. One might use a string of asterisks; the more asterisks, the greater the likelihood that the message is spam. Another might use a numerical value; the higher the number, the greater the likelihood that the message is spam. You can configure the Internet Agent to recognize as spam whatever indicators your anti-spam service uses and flag such messages for processing by the client Junk Mail Handling feature.
- Accounting: The accounting feature provides inbound and outbound tracking of messages passing through Internet Agent. This lets administrators track how the Internet Agent is being used. GroupWise Monitor includes a Gateway Accounting report that organizes information gathered in Internet Agent accounting files into a format that is visually easy to read.
- **DNS Name Resolution:** The Internet Agent can access a DNS server directly to resolve host names to IP addresses, or it can rely on a relay host to perform the name resolution.
- Connect to Other GroupWise Systems Through the Internet: Using passthrough addressing, you can connect to other GroupWise systems anywhere on the Internet and have access to all of the GroupWise features. The Internet simply becomes a mail transport medium for GroupWise.

#### **POP3 Service**

The POP3 service in the Internet Agent allows you to download messages from your GroupWise post office to a POP3 client application such as a Web browser's e-mail program or a Telnet application. The Internet Agent acts as the POP3 server, providing a TCP connection between the user's GroupWise post office and a POP3 client. Accessing the GroupWise post office via the Internet Agent's POP3 server capability, users can retrieve their e-mail messages and manage them through user ID login options.

#### **IMAP4** Service

The GroupWise Internet Agent supports the Internet Messaging Access Protocol 4 (IMAP4). As an IMAP4 server, the Internet Agent allows IMAP4-compliant e-mail clients to read and manipulate GroupWise messages.

#### **LDAP Services**

The Internet Agent supports the Lightweight Directory Access Protocol (LDAP) directory standard with LDAP server capability that allows access for directory searches of GroupWise post offices. Using LDAP Public Access, Internet mail clients can do lookups on GroupWise users and address information.

#### Secure Connections via SSL

The Internet Agent supports the use of SSL for its connections to SMTP hosts, POP3 clients, IMAP4 clients, and Internet Agent Web console.

#### **Access Control**

The Internet Agent program includes security capabilities called Access Control that allow administrators to control user access to all services (SMTP/MIME, LDAP, POP3, and IMAP4). Access Control can help you reduce costs and provide added security.

With the SMTP/MIME service, Access Control can be used to block messages being sent to or received from specific host or IP addresses.

#### Multiple Threading

Multiple threading allows more than one send or receive process to be running concurrently. You can configure the number of threads to enhance the speed and performance of the Internet Agent. The number of thread switches are set separately for the SMTP/MIME service, POP3 service, IMAP4 service, and LDAP service.

#### **SNMP-Compliant**

The Internet Agent can be managed by any SNMP-compliant network manager, such as the alarm management features of Novell ZENworks<sup>®</sup> Server Management.

#### SMP Support (NetWare Only)

The NetWare Internet Agent supports Symmetric Multi-Processing (SMP), letting it take advantage of a server with multiple processors.

## 4.2 Internet Agent System Requirements

The following sections define the Internet Agent's requirements:

- "Network Server Requirements" on page 76
- "GroupWise System Requirements" on page 77
- "Internet Connectivity Requirements" on page 77

## 4.2.1 Network Server Requirements

The network server where you install the Internet Agent must meet the following requirements:

□ 32-bit/x86 processor

Any of the following server operating systems for the GroupWise agents (Post Office Agent, Message Transfer Agent, Internet Agent, WebAccess Agent, Monitor Agent): Novell Open Enterprise Server (NetWare or Linux version), plus the latest Support Pack • NetWare 5.1, NetWare 6.0, or NetWare 6.5, plus the latest Support Pack for your version of NetWare Domains and post offices can be located on NetWare 3.12 and NetWare 4.2 servers. although the agents cannot run there. The Monitor Agent is not available for NetWare. • SUSE<sup>®</sup> Linux Enterprise Server 9, plus the latest Support Pack The X Window System is required by the GUI Installation Advisor and Setup Advisor that step you through the process of creating a new GroupWise system. A text-based Installation program is also available. The X Window System and Open Motif are required by the GUI GroupWise agent server consoles. By default, the agents run as daemons without user interfaces. Windows 2000 Server or Windows 2003 Server, plus the latest Service Pack for your version of Windows ■ Adequate server disk space: • 17 MB for the Internet Agent program files. • 200 MB minimum for message file processing. The actual amount will be determined by the number and size of message files being processed at one time by the Internet Agent. ■ Adequate RAM 12 MB. This is the amount of memory the Internet Agent needs to operate. It does not include memory for the operating system or for TCP/IP connectivity. This amount can increase depending on message size and complexity. 4.2.2 GroupWise System Requirements The GroupWise system in which you install the Internet Agent must meet the following requirements: ☐ The domain's version must be equal to or later than the Internet Agent's version. The domain's version is determined by the Message Transfer Agent (MTA) version running for it. ☐ The versions of any post offices that the Internet Agent will access on behalf of POP3 or IMAP4 clients must be equal to or later than the Internet Agent's version. A post office's version is determined by the Post Office Agent (POA) version running against it. 4.2.3 Internet Connectivity Requirements Before you install the Internet Agent, you need to ensure that your network is configured for Internet connectivity. ☐ Internet Connection: You can connect to the Internet using a direct connection over a leased line or a standard switched telephone line.

☐ Internet Domain Name: You must have an Internet domain name. The domain name must be

□ DNS Server Access or Relay Host Access: If you want the Internet Agent to send messages directly to other SMTP hosts, it requires access to a DNS server for address resolution.

defined by an MX RR (mail exchanger resource record) in DNS.

Installing the GroupWise Internet Agent

Otherwise, it requires access to a relay host that can perform the address resolution and message routing. Make sure the server where you plan to install the Internet Agent is configured to access a DNS server or can access your relay host. For specific details, refer to your server documentation.

☐ IP Address: The Internet Agent's server requires a static IP address and a fully qualified hostname.

## 4.3 Planning the GroupWise Internet Agent

Use the Section 4.6, "GroupWise Internet Agent Installation Worksheet," on page 94 to record your decisions about how to install the Internet Agent as you review the following considerations:

- Section 4.3.1, "Selecting the Internet Agent Platform," on page 78
- Section 4.3.3, "Selecting the Internet Agent Installation Directory," on page 79
- Section 4.3.4, "Gathering Domain and Gateway Information," on page 79
- Section 4.3.5, "Selecting the Gateway Object Name," on page 80
- Section 4.3.6, "Specifying the Internet Mail Domain Name for Your GroupWise System," on page 80
- Section 4.3.7, "Handling Outbound Mail," on page 81
- Section 4.3.8, "Clustering the NetWare Internet Agent," on page 81
- Section 4.3.9, "Configuring the Windows Internet Agent," on page 81
- Section 4.3.10, "Enabling the Internet Agent Web Console," on page 83
- Section 4.3.11, "Gathering LDAP Information (Linux Only)," on page 83

## 4.3.1 Selecting the Internet Agent Platform

The Internet Agent is available as a NetWare NLM™ program, a Linux executable, and a Windows executable.

#### **GROUPWISE INTERNET AGENT INSTALLATION WORKSHEET**

Under Item 1: Software Platform, mark whether you plan to install the Internet Agent on NetWare, Linux, or Windows. Review Section 4.2, "Internet Agent System Requirements," on page 76 to ensure that the specific server you have selected meets the listed requirements.

## 4.3.2 Gathering Server Information

The Internet Agent Installation program needs to know the network address of the server where the Internet Agent will run and the port number that the Internet Agent will listen on so that it can communicate with the MTA by way of TCP/IP if you decide to configure it that way. For best performance, install the Internet Agent on the same server with the domain it belongs to.

Prior to GroupWise 7, the Internet Agent and the MTA communicated by transferring message files through message queue directories, as shown in the following diagrams in *GroupWise 7 Troubleshooting 3: Message Flow and Directory Structure*:

• "Mapped/UNC Link: Outbound Transfer to the Internet Successful"

• "Mapped/UNC Link: Inbound Transfer from the Internet Successful"

Starting in GroupWise 7, you can configure the Internet Agent so that it uses TCP/IP to communicate with the MTA, instead of message files, as shown in the following diagrams:

- "TCP/IP Link: Outbound Transfer to the Internet Successful"
- "TCP/IP Link: Inbound Transfer from the Internet Successful"

By configuring the Internet Agent to communicate with the MTA by way of TCP/IP, you can take advantage of another new GroupWise 7 feature. You can configure an alternate Internet Agent for the domain, so that if the domain's primary Internet Agent goes down, the MTA can fail over to another Internet Agent in your GroupWise system until the primary Internet Agent is up and running again. This feature is especially useful in large GroupWise systems with multiple Internet Agents that handle a lot of Internet messages.

If you want to enable TCP/IP communication between the Internet Agent and the MTA, use 7102 or another available port number. If you do not want to enable TCP/IP communication, use 0 (zero) as the port number.

#### **GROUPWISE INTERNET AGENT INSTALLATION WORKSHEET**

Under Item 3: Server Information, list the IP address and DNS hostname of the server where you plan to install the Internet Agent. Also, specify the port number for TCP/IP communication.

## 4.3.3 Selecting the Internet Agent Installation Directory

The Internet Agent installation directory depends on the platform where you are installing it.

Consider these platform-specific guidelines:

NetWare: When installing the NetWare Internet Agent, we recommend you use the sys:\system

directory on the NetWare server. This simplifies access to the Internet Agent configuration file and ensures that the NLM program is in the server's search path. If you use a different

directory, you must add that directory to the server's search path.

Linux: The Linux Internet Agent is automatically installed to /opt/novell/groupwise/

agents.

Windows: The default installation directory is c:\grpwise\gwia. However, you can install the

Internet Agent to any directory you want.

#### **GROUPWISE INTERNET AGENT INSTALLATION WORKSHEET**

Under Item 2: Installation Options, record the directory where you want to install the Internet Agent software.

## 4.3.4 Gathering Domain and Gateway Information

The Internet Agent requires a GroupWise gateway directory in which to store configuration information and work files. The gateway directory must be located under a GroupWise domain directory. The default directory name is gwia. If you change the name, use the following platform-specific conventions:

NetWare: Use a maximum of 8 characters
Linux: Use only lowercase characters

Windows: No limitations.

After you specify the domain directory location and a gateway directory name, the Internet Agent Installation program creates the gateway directory under the <code>domain\wpgate</code> directory (for example, provo\wpgate\gwia).

#### **GROUPWISE INTERNET AGENT INSTALLATION WORKSHEET**

Under Item 6: GroupWise Domain, specify the domain name and the full path to the domain directory where you want to create the gateway directory, then give the gateway directory a name.

If you are installing the Linux Internet Agent, record the eDirectory<sup>™</sup> context of the Domain object (for example, cn=provo3,ou=groupwise,o=corporate).

## 4.3.5 Selecting the Gateway Object Name

The Internet Agent also requires a GroupWise Gateway object in Novell eDirectory. By default, it is named the same as the gateway directory and is referred to as the Internet Agent object. This object stores the Internet Agent's information and enables configuration of the agent through ConsoleOne<sup>®</sup>.

The Internet Agent's object is created below the Domain object. If you have multiple domains, the Installation Advisor uses the Domain object associated with the domain directory where you are creating the Internet Agent's gateway directory.

#### **GROUPWISE INTERNET AGENT INSTALLATION WORKSHEET**

Under Item 6: GroupWise Internet Agent Name, specify the name you want to give the Internet Agent's object. The default name is the same as the gateway directory name you chose under Item 5.

## 4.3.6 Specifying the Internet Mail Domain Name for Your GroupWise System

When e-mail users across the Internet address messages to GroupWise users, the address includes the Internet mail domain for your GroupWise system (for example, novell.com). Typically, the Internet mail domain name for your GroupWise system is the name of your company, with its accompanying domain type (.com, .edu, and so on).

#### **GROUPWISE INTERNET AGENT INSTALLATION WORKSHEET**

Under Item 8: Internet Mail Domain Name, specify the name you want your GroupWise system to be known by across the Internet.

## 4.3.7 Handling Outbound Mail

If the Internet Agent is connected to the Internet and is able to perform DNS name resolution, it can send messages from GroupWise users directly across the Internet to Internet users. However, you might prefer to keep the Internet Agent behind your firewall. To accomplish this, you can configure the Internet Agent to route all outbound messages to a relay host.

#### **GROUPWISE INTERNET AGENT INSTALLATION WORKSHEET**

Under Item 5: Relay Host, mark how you want to handle outbound mail. If you plan to use a relay host, specify the IP address of the relay host.

## 4.3.8 Clustering the NetWare Internet Agent

Novell Cluster Services<sup>™</sup> is a server clustering system that ensures high availability and manageability of critical network resources including volumes (where GroupWise domains reside) and applications (such as the Internet Agent). Novell Cluster Services supports failover, failback, and migration of individually managed cluster resources.

The NetWare Internet Agent can be configured to take advantage of the fault-tolerant environment provided by Novell Cluster Services if the following requirements are met:

- The domain where the Internet Agent is installed has already been created on a shared NSS volume in the cluster.
- The NetWare Internet Agent is being installed to a server that is part of the same cluster.

When the Internet Agent is configured for clustering, its startup file is configured with shared volume names rather than specific server names.

#### **GROUPWISE INTERNET AGENT INSTALLATION WORKSHEET**

Under Item 2: Installation Options, mark whether or not you want to configure the NetWare Internet Agent for clustering.

Additional configuration of the Internet Agent object in ConsoleOne is required to complete the Internet Agent setup in a clustering environment, as described in "Implementing the Internet Agent in a NetWare Cluster" or "Implementing the Internet Agent in a Linux Cluster" in the *GroupWise 7 Interoperability Guide* (http://www.novell.com/documentation/gw7).

## 4.3.9 Configuring the Windows Internet Agent

When you install the Windows Internet Agent, you have choices about how the Internet Agent interacts with the Windows operating system.

- "Configuring the Windows Internet Agent as a Service" on page 81
- "Using SNMP Traps to Monitor the Windows Internet Agent" on page 82

#### Configuring the Windows Internet Agent as a Service

When you run the Windows Internet Agent as a service, it can start automatically and run without a user interface, just like any Windows service.

#### **GROUPWISE INTERNET AGENT INSTALLATION WORKSHEET**

Under Item 2: Installation Options, mark Install as Windows Service if you want to run the Internet Agent as a service.

When you run the Windows Internet Agent as a service, it must run under a specific Windows user account

When the Internet Agent domain is located on the same server where you are installing the Internet Agent, the Internet Agent can run under the local system account. Installing the Internet Agent on the same server with its domain is recommended.

If the Internet Agent domain is located on a remote server, you must specify a user with rights to access the domain directory.

Windows If the Windows Internet Agent needs to log in to another Windows server, provide a

Windows username and password.

NetWare: If the Windows Internet Agent needs to log in to a NetWare server, provide an existing

eDirectory username and password, or create a new account for the agents, as described

in "Creating a NetWare Account for Agent Access (Optional)" on page 161.

Linux: Configuring the Windows Internet Agent to log in to a Linux server is not recommended.

#### **GROUPWISE INTERNET AGENT INSTALLATION WORKSHEET**

Under Item 10: Windows Service Information, record the account the Internet Agent will run under, and if necessary, the password for the account.

As with all Windows services, the Windows Internet Agent can be started automatically or manually as a service each time the Windows server restarts.

#### **GROUPWISE INTERNET AGENT INSTALLATION WORKSHEET**

Under Item 10: Windows Service Information, mark how you want the Windows Internet Agent to start each time the server is restarted.

#### **Using SNMP Traps to Monitor the Windows Internet Agent**

If you want to use an SNMP manager program, such as the Management and Monitoring Services component of Novell ZENworks Server Management, to monitor the Windows Internet Agent, you must install some SNMP components along with the Internet Agent software.

#### **GROUPWISE INTERNET AGENT INSTALLATION WORKSHEET**

Under Item 2: Installation Options, mark Install and Configure SNMP for GroupWise Agents if you want to use an SNMP manager program.

If this option is dimmed during installation, the SNMP service has not been enabled on the Windows server where you are installing the agents. If you want to monitor the agents from an SNMP management program, the SNMP service must be enabled so you can select this option.

**NOTE:** The NetWare and Linux Internet Agents rely on operating system components for SNMP functionality and do not require this installation option.

## 4.3.10 Enabling the Internet Agent Web Console

The Internet Agent server console enables you to monitor the Internet Agent from the server where it is running. If you want, you can enable the Internet Agent Web console. The Web console lets you view the Internet Agent's statistical and diagnostic information through a Web browser, which is useful if want to see the Internet Agent's activity without physically visiting the agent's server.

You access the Web console by entering the Internet Agent's network address and HTTP port number in a Web browser (for example, http://172.16.5.18:7211). If necessary, you can change the Internet Agent's default HTTP port number (9850).

If you want to restrict access to the Web console, you can assign a username and password. This can be any username and password you want. By default, the username and password are passed through an unsecure connection between the Web browser and the Internet Agent. Therefore, we recommend that you do not use an existing eDirectory username and password unless you secure this connection using SSL. For information about securing the Internet Agent's connections, see "Internet Agent" in the *GroupWise 7 Administration Guide* (http://www.novell.com/documentation/gw7).

#### **GROUPWISE INTERNET AGENT INSTALLATION WORKSHEET**

Under Item 4: Web Console Information, select Yes if you want to enable the Internet Agent Web console. If you want to restrict access to the Web console, enter a username and password.

## 4.3.11 Gathering LDAP Information (Linux Only)

If you are installing the Linux Internet Agent, the Installation program needs to access eDirectory through LDAP. eDirectory access is required in order to create the Internet Agent object. To obtain access, the Installation program needs the IP address and port number of an LDAP server, along with an eDirectory username and password to log in with. The user must have sufficient rights to create GroupWise objects in eDirectory. Because the Linux Installation program uses LDAP to access eDirectory, you must provide the username in LDAP format. For example:

cn=admin,ou=users,o=corporate

If you want to secure the connection to eDirectory with SSL, you can specify a certificate file. For background information about SSL, see "Encryption and Certificates" in "Security" in the *GroupWise 7 Administration Guide* (http://www.novell.com/documentation/gw7).

#### **GROUPWISE INTERNET AGENT INSTALLATION WORKSHEET**

Under Item 9: LDAP Authentication, specify the IP address and port number of an LDAP server, a username in LDAP format, the password for the username, and if necessary, the full path to your SSL certificate file.

## 4.4 Setting Up the Internet Agent

Complete the following tasks to set up the Internet Agent:

- Section 4.4.1, "Installing the Internet Agent," on page 84
- "Assigning a Postmaster" on page 88
- "Starting the Internet Agent" on page 89
- "Testing the Internet Agent" on page 93

## 4.4.1 Installing the Internet Agent

As you install the Internet Agent, you are prompted to supply configuration information. Use the Section 4.6, "GroupWise Internet Agent Installation Worksheet," on page 94 to understand the prompts and to record your installation and configuration information.

- "NetWare and Windows: Installing the Internet Agent Software" on page 84
- "Linux: Installing the Internet Agent Software" on page 86

#### **NetWare and Windows: Installing the Internet Agent Software**

The Internet Agent Installation program does the following:

- Installs the Internet Agent software files to the server where the Internet Agent will run and to the domain directory.
- Tests the server you are installing to for correct Internet configuration.
- Creates the Internet Agent object in eDirectory.
- Configures the Internet Agent startup file (gwia.cfg).

To install the Internet Agent:

1 Select an appropriate location to run the Internet Agent Installation program.

NetWare: If you are installing the NetWare Internet Agent, you can run the Installation

program from any Windows machine that meets the administrator machine requirements listed in Section 2.1, "GroupWise Administration Requirements," on

page 19.

Windows: If you are installing the Windows Internet Agent, you must run the Installation

program at the Windows server were you want to install the Internet Agent. It must

also meet the administrator machine requirements listed in Section 2.1,

"GroupWise Administration Requirements," on page 19.

- **2** Make sure that no other GroupWise agents are running on the server where you want to install the Internet Agent.
- **3** Make sure that you have access to the directory where you want to install the Internet Agent and to the domain directory.
- **4** Log in to eDirectory with Admin-equivalent rights to the eDirectory tree where you want the Installation program to create the Internet Agent object.
- **5** Insert the *GroupWise 7 Administrator (NetWare/Windows)* CD into the CD drive to start the GroupWise Installation program, then click *Install Products > Install GroupWise Internet Agent*. If the Installation program does not start automatically, run setup.exe from the root of the CD.

or

If you have already copied the Internet Agent software to a software distribution directory, run internet\quad \install.exe to start the Agent Installation program.

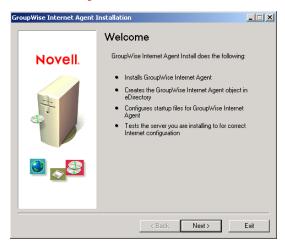

- **6** Follow the prompts, using the following information from the Section 4.6, "GroupWise Internet Agent Installation Worksheet," on page 94.
  - Item 1: Software Platform
  - Item 2: Installation Options
  - Item 3: Server Information
  - Item 4: Web Console Information
  - Item 5: Relay Host
  - Item 6: GroupWise Domain
  - Item 7: GroupWise Internet Agent Name
  - Item 8: Internet Mail Domain Name
  - Item 10: Windows Service Information (Windows only)

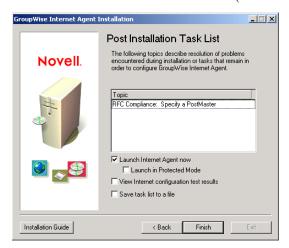

**7** When the installation is complete, select from the following options:

Options not applicable to the platform where you are installing or to the configuration you selected are dimmed.

Launch Internet Agent Now: This option starts the Internet Agent immediately.

**Launch in Protected Mode:** This option starts the NetWare Internet Agent in its own protected address space.

**View Internet Agent Configuration Test Results:** During the installation process, the Internet Agent Installation program examined the server where it was installing the Internet Agent to see if the server was properly configured to connect to the Internet. This option displays the results of the test and can help you resolve any problems the Installation program discovered with the Internet connectivity of the server.

**Save Task List to a File:** This option saves the task lists in the Topic box to a file so you can complete them later. Typically, the task of assigning a postmaster is listed. You may see other tasks listed as well.

**8** Click *Finish*, then continue with "Assigning a Postmaster" on page 88.

#### Linux: Installing the Internet Agent Software

As you install the Internet Agent, you are prompted to supply configuration information. Use the Section 4.6, "GroupWise Internet Agent Installation Worksheet," on page 94 to understand the prompts and to record your installation and configuration information.

- "Installing the Internet Agent" on page 86
- "Configuring the Internet Agent" on page 87

#### Installing the Internet Agent

- 1 Make sure that LDAP is running on your eDirectory server and that it is configured to accept login from the Internet Agent Installation program (worksheet item 8).
  - The Internet Agent Installation program requires eDirectory access in order to create the Internet Agent object in eDirectory. The Installation program uses LDAP to gain the required access.
- 2 In a terminal window, become root by entering sux and the root password.
  - The sux command enables the X Window System, which is required for running the GUI GroupWise Installation program. If you do not want to use the X Window System, you can install GroupWise components individually, as described in "Installing the GroupWise Agents Using the Text-Based Installation Program" on page 166.
- **3** Change to the root of *GroupWise 7 Administrator (Linux)* CD.
- **4** Start the GroupWise Installation program.
  - ./install
- **5** Select the language in which you want to run the GroupWise Installation program, then click *OK*.

**NOTE:** On Linux, all available languages are included in the same RPM, so all languages are always installed.

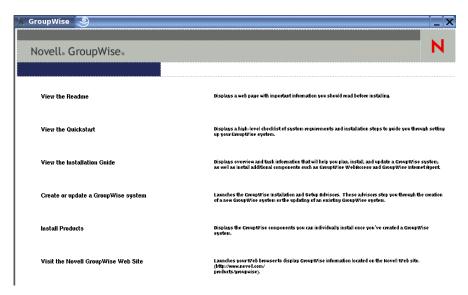

- **6** Click Install Products > GroupWise Internet Agent > Install Internet Agent
- **7** When the installation is complete, click *OK*.

  The Internet Agent software is installed to /opt/novell/groupwise/agents.
- **8** Continue with Configuring the Internet Agent.

#### Configuring the Internet Agent

1 After the Internet Agent files have been installed, click *Configure Internet Agent*.

The Internet Agent installation and configuration steps are separate so that you can install updated agent software without repeating the agent configuration steps.

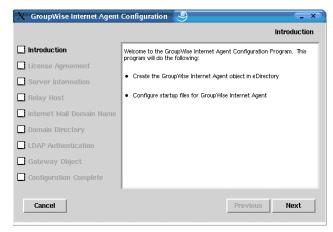

- **2** Follow the prompts, using the following information from the Section 4.6, "GroupWise Internet Agent Installation Worksheet," on page 94 in the order listed.
  - Item 3: Server Information
  - Item 5: Relay Host
  - Item 8: Internet Mail Domain Name
  - Item 6: GroupWise Domain
  - Item 9 LDAP Authentication
  - Item 7: GroupWise Internet Agent Name

On the Configuration Complete page, *Launch Internet Agent on System Startup* is selected by default.

**IMPORTANT:** If you want to configure the Internet Agent for high availability, as described in "Enabling the High Availability Service for the Linux Agents" on page 172, it must be configured to start automatically on system startup.

- **3** If you do not want the Internet Agent to start automatically when the server restarts, deselect *Launch Internet Agent on System Startup*.
- **4** Click *Exit* to complete the configuration.
- **5** Continue with Assigning a Postmaster.

## 4.4.2 Assigning a Postmaster

The Internet requires each site to assign at least one user to be a Postmaster. The Postmaster is assigned to be the recipient of messages addressed to postmaster@host.

- **1** In ConsoleOne, right-click the Internet Agent object, the click *Properties*.
- **2** Click *GroupWise* > *Gateway Administrators*.

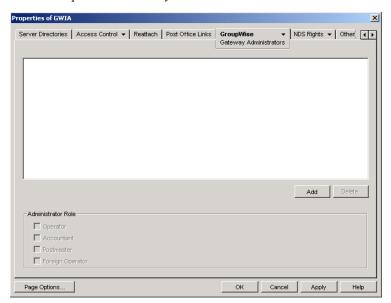

- **3** On the Gateway Administrators page, click *Add*, select a GroupWise user to be the Postmaster, then click *OK*.
- **4** Select the user from the list, then click *Postmaster*.
- **5** Click *OK* to save the information.
- **6** Continue with Starting the Internet Agent.

The Internet Agent can also be configured to send problem messages to the Postmaster. For instructions, see "Determining What to Do with Undeliverable Messages" in "Internet Agent" in the *GroupWise 7 Administration Guide* (http://www.novell.com/documentation/gw7).

## 4.4.3 Starting the Internet Agent

After you've installed the Internet Agent and configured a Postmaster, you can start the Internet Agent.

- "NetWare: Starting the Internet Agent" on page 89
- "Linux: Starting the Internet Agent" on page 89
- "Windows: Starting the Internet Agent" on page 93

#### **NetWare: Starting the Internet Agent**

During installation, the Internet Agent Installation program copied the gwia.ncf startup file to the sys:\system directory (unless you specified a different directory). You use this file when you load the Internet Agent.

If you chose to have the Internet Agent Installation program add the gwia.ncf command to your autoexec.ncf, the Internet Agent loads whenever you start the server.

To manually start the Internet Agent:

- 1 At the NetWare server console, enter gwia to run the gwia.ncf file.
  - After you have started the Internet Agent, verify that the program is running. You can monitor the program from the operation screen. Press F10-Options, then press F9-Stats. If you see an error message in the Statistics window, the program has not loaded properly.
- **2** If you enabled the Internet Agent Web console, you can use the following URL to view the Web console:

```
http://internet agent network address:http port
```

For example:

http://172.16.5.18:9850

**3** Continue with "Testing the Internet Agent" on page 93.

#### **Linux: Starting the Internet Agent**

Complete the following tasks to set up the Linux Internet Agent. These tasks are designed to help you get the Internet Agent up and running as quickly as possible and to help you manage the Internet Agent in the future.

- "Starting the Linux Internet Agent with a User Interface" on page 89
- "Starting the Linux Internet Agent as a Daemon" on page 90
- "Monitoring the Linux Internet Agent from Your Web Browser" on page 91
- "Starting the Linux Internet Agent on System Startup" on page 91
- "Enabling the High Availability Service for the Internet Agent" on page 92
- "Stopping the Linux Internet Agent" on page 92

#### Starting the Linux Internet Agent with a User Interface

1 If Sendmail, Postfix, or any other SMTP daemon is enabled on your Linux server, disable it before starting the Internet Agent.

- **2** If you want to use the Internet Agent for POP3 and IMAP4 mail, make sure no POP3 or IMAP4 daemons are running on your Linux server.
- **3** Make sure that the MTA for the domain is running.
- 4 In a terminal window, become root by entering sux and the root password.

  The sux command enables the X Window System, which is required for running the GUI Internet Agent server console.
- **5** Change to the /opt/novell/groupwise/agents/bin directory.
- **6** Enter the following command to start the Internet Agent:

```
./gwia --show @gwia.cfq &
```

The --show switch starts the Internet Agent with a server console interface similar to that provided for the NetWare and Window Internet Agent. This user interface requires that the X Window System and Open Motif be running on the Linux server.

The @ startup switch points to the Internet Agent startup file and is required to start the Internet Agent.

The ampersand (&) causes the Internet Agent to run in the background, so that the terminal window you started it in is again available for use.

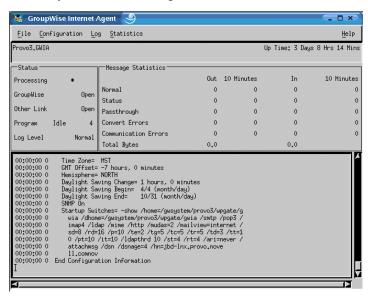

The status messages displayed on the Internet Agent server console are also written to the Internet Agent log file (mmddlog.nnn) in the /var/log/novell/groupwise/domain.gwia directory. The log file name includes the month and day when it was created, along with an incrementing extension to accommodate multiple log files on the same day.

#### Starting the Linux Internet Agent as a Daemon

- **1** Make sure you are logged in as root.
- **2** Change to the /etc/init.d directory.
- **3** To start the Internet Agent, enter the following command:

```
./grpwise start domain.gwia
```

where *domain* is the name of the domain that the Internet Agent services and *gwia* is the name of the Internet Agent object.

**4** To confirm that the Internet Agent has started, enter the following command:

./grpwise status domain.gwia

#### Monitoring the Linux Internet Agent from Your Web Browser

Before you can monitor the Linux Internet Agent from your Web browser, you must configure its HTTP port and, if desired, provide a username and password to prevent unauthorized access.

- 1 In ConsoleOne, right-click the Internet Agent object, then click *Properties*.
- **2** Click *GroupWise* > *Network Address* to display the Network Address page.
- **3** In the HTTP Port field, enter a port number.

Use the default 9850 port if it is not already in use on the server.

By default, any user who knows the Internet Agent's IP address or hostname and the HTTP port number can access the Web console. If you want to restrict Web console access, you can assign a username and password.

- **4** Click *GroupWise* > *Optional Gateway Settings* to display the Optional Gateway Settings page.
- **5** In the HTTP User Name field, enter an arbitrary username (for example, gwia).
- **6** Click *Set Password* to assign a password (for example, monitor).
- **7** Click *OK* to save your changes.
- **8** To monitor the Internet Agent from your Web browser, view the Internet Agent Web console by supplying the IP address and port number of the Internet Agent. For example:

http://172.16.5.18:9850

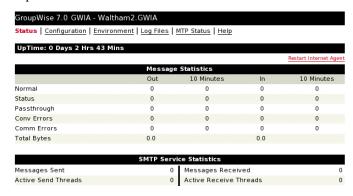

#### Starting the Linux Internet Agent on System Startup

If you selected *Launch Internet Agent on System Startup* in the Internet Agent Installation program, the Internet Agent Installation program configured your system so that the Internet Agent would start automatically each time you restart your server. The Internet Agent Installation Program always creates a grpwise startup script in /etc/init.d that can start the POA, the MTA, and the Internet Agent if they are all running on the same server. To enable automatic startup, the Internet Agent Installation program also creates symbolic links named S99grpwise in the rc3.d and rc5.d directories so that the Internet Agent can load on startup into runlevel 3 or 5, depending on the configuration of your Linux system.

When the grpwise script runs and starts the Internet Agent, the Internet Agent reads its startup file (gwia.cfg) in /opt/novell/groupwise/agents/share to check for configuration information provided by startup switches. Because the --show switch cannot be used in the

configuration file, the Internet Agent never runs with a server console interface when started automatically when the server restarts.

#### Enabling the High Availability Service for the Internet Agent

If you have already set up the High Availability service for the POA and the MTA on the server where you installed the Internet Agent, then the Internet Agent is also set up for high availability. If the Internet Agent is the only GroupWise agent on the server, follow the instructions in "Enabling the High Availability Service for the Linux Agents" on page 172 to set up the Internet Agent for high availability.

#### Stopping the Linux Internet Agent

When you use the --show startup switch to start the Internet Agent, you can stop it from the server console.

**1** Click File > Exit > Yes.

When you start the Internet Agent with the grpwise script, you can also use the script to stop it.

- **1** Make sure you are logged in as root.
- **2** Change to the /etc/init.d directory.
- **3** To stop the Internet Agent, enter the following command:

```
./grpwise stop domain.gwia
```

**4** To confirm that the Internet Agent has stopped, enter the following command:

```
./grpwise status domain.gwia
```

When you start the Internet Agent manually (without using the grpwise script), use the standard Linux kill command to stop it.

- **1** Make sure you are logged in as root.
- **2** Determine the process ID (PID) of the Internet Agent:

```
ps -eaf | grep gwia
```

The PIDs for all gwia processes are listed.

**3** Kill the first gwia process in the list:

#### **Syntax:**

kill PID

#### Example:

kill 1483

It might take a few seconds for all gwia processes to terminate.

**4** Repeat the ps command to verify that the Internet Agent has stopped.

You can also restart the Internet Agent without stopping it first using the following command:

#### **Syntax:**

kill -HUP PID

#### **Example:**

kill -HUP 1483

The -HUP (hang up) option is equivalent to using *Restart* in the Internet Agent server console.

#### **Windows: Starting the Internet Agent**

- 1 If the domain directory is not on the Internet Agent server, map a drive to the domain directory as a user that has rights to access the domain directory.
- **2** If the Internet Agent is installed as a Windows application, click *Start* > *Programs* > *GroupWise Internet Agent* > *GroupWise Internet Agent*.

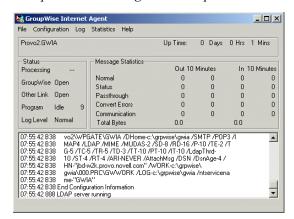

or

If the Internet Agent is installed as a Windows service, click the *Start menu > Settings > Control Panel > Administrative Tools > Services*. Right-click the GWIA service, then click *Start*.

**3** If you enabled the Internet Agent Web console, use the following URL to log into the Web console:

http://internet\_agent\_network\_address:http\_port

For example:

http://172.16.5.18:9850

**4** Continue with Testing the Internet Agent.

## 4.4.4 Testing the Internet Agent

After you've started the Internet Agent, you should send a message to ensure that the system is working properly.

To send a message:

- **1** Open a new mail message in your GroupWise client.
- **2** In the To field, enter your Internet address using the following syntax:

```
internet agent:"user@host"
```

where *internet\_agent* is the Internet Agent's name. For example:

```
gwia: "rcollins@novell.com"
```

- **3** Send the message, then check your mailbox to verify that you receive it.
- 4 Continue with What's Next.

## 4.5 What's Next

The "Internet Agent" section of the *GroupWise 7 Administration Guide* (http://www.novell.com/documentation/gw7) provides information to help you further configure and maintain the Internet Agent, including how to:

- Configure addressing options. By default, your GroupWise system is set up to use the standard GroupWise address format (user\_ID.post\_office.domain). This requires your users to enter Internet addresses in the following format: internet\_agent:"user@host". You can configure your GroupWise system to use Internet-style address format (user@host) rather than the standard GroupWise address format. See "Configuring Internet Addressing".
- Optimize configuration settings for the SMTP/MIME, IMAP, POP, and LDAP services. See "Configuring Internet Services".
- Use SSL to secure connections between the Internet Agent and other SMTP hosts, POP/IMAP clients, and the Internet Agent Web console. See "Securing Internet Agent Connections Via SSL"
- Control users' access to SMTP/MIME (inbound and outbound), IMAP, and POP services. See "Controlling User Access to the Internet"
- Protect users from spam. See "Blocking Unwanted E-Mail from the Internet"
- Control logging for the Internet Agent. See "Using Internet Agent Log Files"

## 4.6 GroupWise Internet Agent Installation Worksheet

The following table lists the information you are prompted to provide as you complete the Internet Agent installation

| Item                                                    | Explanation                                                                                   |
|---------------------------------------------------------|-----------------------------------------------------------------------------------------------|
| 1) Software Platform                                    | Select the type of server where you will install the Internet Agent.                          |
| <ul><li>NetWare</li><li>Linux</li><li>Windows</li></ul> | For more information, see Section 4.3.1, "Selecting the Internet Agent Platform," on page 78. |

| Item                                                                                                    | Explanation                                                                                                    |
|----------------------------------------------------------------------------------------------------|----------------------------------------------------------------------------------------------------|
| 2) Installation Options  Path:  NetWare Options:  • Update AUTOEXEC File  • Configure Internet Agent for Clustering | Specify the server path where you want the Internet Agent files installed.                                                                                                    |
|                                                                                                    | For more information, see Section 4.3.3, "Selecting the Internet Agent Installation Directory," on page 79.                                                                                                    |
|                                                                                                    | If you selected NetWare as the Internet Agent's platform under item 1, you have the following NetWare options:                                                                                                    |
|                                                                                                    | • Update AUTOEXEC File: Select this option to add the Internet Agent startup command to the server's autoexec.ncf file.                                                                                                    |
|                                                                                                    | <ul> <li>Configure Internet Agent for Clustering: Select this option if<br/>you are using Novell Cluster Services.</li> </ul>                                                                                                    |
| Windows Options:                                                                                                    | For more information, see Section 4.3.8, "Clustering the NetWare Internet Agent," on page 81.                                                                                                    |
| <ul> <li>Install and Configure<br/>SNMP for GroupWise<br/>Agents</li> <li>Install as Windows<br/>Service</li> </ul> | If you selected Windows as the Internet Agent's platform under item 1, you have the following Windows options:                                                                                                    |
|                                                                                                    | <ul> <li>Install and Configure SNMP for GroupWise Agents: This option is available only if the SNMP service is enabled on the Windows server. Select this option to install the files required for SNMP monitoring of the Internet Agent.</li> </ul> |
|                                                                                                    | <ul> <li>Install as Windows Service: Select this option to install the<br/>Internet Agent as a Windows service rather than a Windows<br/>application.</li> </ul>                                                                                     |
|                                                                                                    | For more information, see Section 4.3.9, "Configuring the Windows Internet Agent," on page 81.                                                                                                    |
| <ul><li>3) Server Information</li><li>IP Address:</li><li>DNS Host Name</li><li>Message Transfer Port:</li></ul>    | Specify the network address of the server where the Internet Agent will run.                                                                                                    |
|                                                                                                    | If you want the Internet Agent and the MTA to communicate by way of TCP/IP, specify 7102 or another available port number. If you do not want to use TCP/IP, specify 0 (zero) to disable TCP/IP communication.                                       |
|                                                                                                    | For more information, see Section 4.3.2, "Gathering Server Information," on page 78.                                                                                                    |
| 4) Web Console Information<br>Enable: Yes   No                                                                      | Specify whether or not you want to enable the Internet Agent Web console. The Web console allows you to monitor the operation of the agent through a Web browser.                                                                                    |
| <ul><li> Username:</li><li> Password:</li><li> HTTP Port: 9850 (default)</li></ul>                                  | For more information, see Section 4.3.10, "Enabling the Internet Agent Web Console," on page 83.                                                                                                    |

| Item                                                                                                    | Explanation                                                                                                    |
|----------------------------------------------------------------------------------------------------|----------------------------------------------------------------------------------------------------|
| 5) Relay Host                                                                                                    | Mark how you want the Internet Agent to handle outbound message from GroupWise users to Internet users.                                                                                                    |
| <ul> <li>Send Outbound Mail         Directly to Internet Hosts         or</li> <li>Send Outbound Mail         through a Relay Host         IP address:</li> </ul> | For more information, see Section 4.3.7, "Handling Outbound Mail," on page 81.                                                                                                    |
|                                                                                                    | Charify the demain name and the demain director, where you want to                                                                                                    |
| <ul><li>6) GroupWise Domain</li><li>Domain Name:</li><li>Domain Directory:</li></ul>                                                                              | Specify the domain name and the domain directory where you want to create a subdirectory for the Internet Agent.                                                                                                    |
|                                                                                                    | On Linux, specify the eDirectory context of the Domain object.                                                                                                    |
| <ul><li> Gateway Subdirectory:</li><li> eDirectory Context:</li></ul>                                                                                             | For more information, see Section 4.3.4, "Gathering Domain and Gateway Information," on page 79.                                                                                                    |
| 7) GroupWise Internet Agent<br>Name                                                                                                    | Specify a name for the GroupWise Gateway object that will be created in eDirectory to represent the Internet Agent.                                                                                                    |
|                                                                                                    | For more information, see Section 4.3.5, "Selecting the Gateway Object Name," on page 80.                                                                                                    |
| 8) Internet Mail Domain Name                                                                                                    | Specify the Internet domain name assigned to your GroupWise system.                                                                                                    |
|                                                                                                    | For more information, see Section 4.3.6, "Specifying the Internet Mail Domain Name for Your GroupWise System," on page 80.                                                                                                    |
| 9) LDAP Authentication                                                                                                    | This item applies to the Linux Internet Agent only.                                                                                                    |
| <ul> <li>LDAP Server IP Address:</li> <li>LDAP Server Port:</li> <li>Username in LDAP Format:</li> <li>Password:</li> <li>SSL Certificate</li> </ul>              | List the IP address and port of an LDAP server in your system and the username and password that the Internet Agent Installation program can use to log in to eDirectory to create the Internet Agent object. If you want to use an SSL connection, specify an SSL certificate file. |
|                                                                                                    | For more information, see Section 4.3.11, "Gathering LDAP Information (Linux Only)," on page 83.                                                                                                    |
| 10) Windows Service Information                                                                                                    | This information applies only if you are installing the Internet Agent as a Windows service.                                                                                                    |
| Use Local System     Account                                                                                                    | Indicate how you want the Internet Agent to access the domain directory specified under item 5.                                                                                                    |
| Allow Service to Interact with Desktop: Yes   No                                                                                                    | For more information, see "Configuring the Windows Internet Agent as a Service" on page 81.                                                                                                    |
| Use this Windows User<br>Account     Name:     Password:                                                                                                    |                                                                                                    |
| Startup Type: Automatic       Manual   Disabled                                                                                                    |                                                                                                    |

Novell<sup>®</sup> GroupWise<sup>®</sup> WebAccess enables user access to GroupWise mailboxes through Web browsers, WAP-enabled wireless telephones, and Pocket PCs. The following sections provide information to help you successfully install the GroupWise WebAccess (including GroupWise WebPublisher if desired) in your existing GroupWise system.

- Section 5.1, "GroupWise WebAccess Overview," on page 97
- Section 5.2, "WebAccess System Requirements," on page 101
- Section 5.3, "Planning GroupWise WebAccess," on page 102
- Section 5.4, "Setting Up GroupWise WebAccess," on page 109
- Section 5.5, "What's Next," on page 124
- Section 5.6, "GroupWise WebAccess Installation Worksheet," on page 124

## 5.1 GroupWise WebAccess Overview

- Section 5.1.1, "GroupWise WebAccess Introduction," on page 97
- Section 5.1.2, "GroupWise WebAccess Components," on page 98
- "One WebAccess Server vs. Two" on page 99
- "WebAccess Security Requirements" on page 99
- Section 5.1.5, "GroupWise Document Viewer Agent," on page 100
- "Novell Cluster Services" on page 105

## 5.1.1 GroupWise WebAccess Introduction

GroupWise WebAccess, when used in a Web browser, provides most of the functionality available in the other GroupWise clients. For information about tasks that can be completed using the WebAccess client, see the WebAccess Help after installation. WebAccess client functionality on wireless devices or PDAs might be limited in comparison to the other GroupWise clients.

GroupWise WebAccess also includes GroupWise WebPublisher, an optional extension to GroupWise WebAccess. GroupWise WebPublisher lets GroupWise users publish documents from a GroupWise library to the Web. Web users can then view the published documents in their Web browsers.

Figure 5-1 GroupWise WebAccess Requires the User to Log in to a GroupWise Mailbox, but GroupWise WebPublisher Does Not

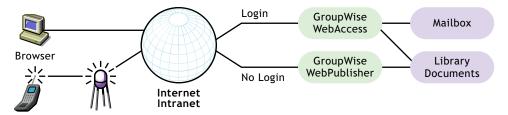

As shown above, GroupWise WebAccess requires users to have a mailbox in a GroupWise post office. GroupWise WebPublisher, on the other hand, is designed to provide public access to GroupWise library documents; WebPublisher users do not require a mailbox.

After you've finished setting up GroupWise WebAccess, you should look at Section 5.5, "What's Next," on page 124 for additional information you might want to be aware of as you configure, maintain, and expand GroupWise WebAccess.

**NOTE:** If you plan to install GroupWise WebAccess in a clustered server environment provided by Novell Cluster Services<sup>TM</sup> on NetWare<sup>®</sup> or Linux, or provided by Microsoft Clustering Services, see the *GroupWise 7 Interoperability Guide* (http://www.novell.com/documentation/gw7) for additional information.

## 5.1.2 GroupWise WebAccess Components

GroupWise WebAccess consists of four components: the WebAccess Application, the WebPublisher Application, the WebAccess Agent, and the Document Viewer Agent.

Figure 5-2 GroupWise WebAccess Components

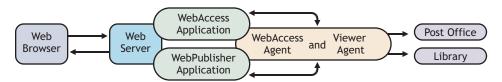

**WebAccess Application:** The WebAccess Application, which resides on the Web server, provides the WebAccess user interface. As users perform actions in the WebAccess client, the WebAccess Application passes information between the Web browser and the WebAccess Agent.

**WebPublisher Application:** The WebPublisher Application, which resides on the Web server, provides the WebPublisher user interface. As users perform actions in the WebPublisher client, the WebPublisher Application passes information between the Web browser and the WebAccess Agent.

**WebAccess Agent:** The WebAccess Agent receives user requests from the WebAccess Application and WebPublisher Application, accesses post offices and libraries to process the requests, and then passes information back to the applications.

The WebAccess Agent is required for both WebAccess and WebPublisher. The WebAccess Application must be installed in order to use WebAccess. Likewise, the WebPublisher Application must be installed in order to use WebPublisher.

**Document Viewer Agent:** The Document Viewer Agent isolates the document conversion task from the WebAccess Agent. The Viewer Agent can simultaneously convert multiple documents into HTML format. If it encounters a problem converting a document, the problem does not affect conversion of other documents, nor does it affect the functioning of the WebAccess Agent. Therefore, WebAccess users do not experience interruptions because of documents that fail to convert into HTML.

#### 5.1.3 One WebAccess Server vs. Two

The WebAccess Application and WebPublisher Application can be installed to a NetWare, Linux, Windows, or UNIX Web server. If desired, you can install the WebAccess Agent and the Viewer Agent on the same server with the Web server.

Figure 5-3 The GroupWise WebAccess Application, WebPublisher Application, WebAccess Agent, and Viewer Agent Are All Installed on the Web Server

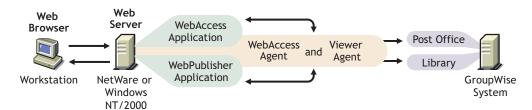

The server where they run together must be a Web server because the WebAccess Application is installed into the Web server installation.

The WebAccess Agent and Viewer Agent can also run on a different server from where the WebAccess Application runs. In addition to running on a NetWare, Linux, or Windows server, the WebAccess Application can also run on a UNIX Solaris server in conjunction with a Web server running on one of those platforms, as illustrated below:

**Figure 5-4** The GroupWise WebAccess and WebPublisher Applications Are Installed on the Web Server, and the WebAccess Agent and Viewer Agent Are Installed on a NetWare or Windows Server

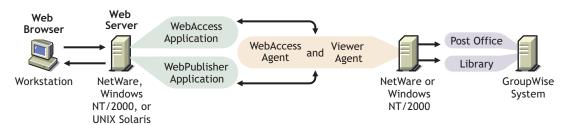

Security, discussed in "WebAccess Security Requirements" on page 99, might also determine whether you run the WebAccess Agent and Viewer Agent on the same server as the Web server.

## 5.1.4 WebAccess Security Requirements

GroupWise WebAccess can be configured to support the level of security you have established for your Internet/intranet communication.

If you are not concerned about security issues (for example, you only plan to use WebAccess on a secured intranet), you can install the WebAccess components to any servers that provide access for your users and meet the requirements (see Section 5.2, "WebAccess System Requirements," on page 101).

If you plan to use WebAccess to provide users with access to their mailboxes from anywhere on the Internet (rather than simply within a secured intranet), and you already have a firewall in place to provide security, you have the following options for configuring WebAccess:

- Install all WebAccess components inside your firewall and use a proxy service. See "Configuration Using a Proxy Service" on page 100. This is the recommended configuration.
- Install the WebAccess and WebPublisher Applications on a Web server outside your firewall and the WebAccess Agent and Viewer Agent on a server inside your firewall. See "Configuration Without a Proxy Service" on page 100.

#### Configuration Using a Proxy Service

If your firewall includes a proxy service, you can install the WebAccess Application and WebPublisher Application to a Web server inside your firewall, and the WebAccess Agent and Viewer Agent to another server inside the firewall, as shown in the following illustration.

Figure 5-5 WebAccess Installed in an Environment That Uses a Proxy Service

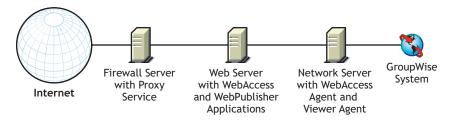

If desired, the WebAccess Agent and Viewer Agent can also be installed to the Web server rather than a separate server, as discussed in "One WebAccess Server vs. Two" on page 99.

#### Configuration Without a Proxy Service

If your firewall does not provide a proxy service, you need to install the WebAccess Application and WebPublisher Application to a Web server that is outside the firewall. Because the WebAccess Agent requires direct access (mapped path or UNC path) to a GroupWise domain directory, it needs to be installed to a server that is located within the firewall.

Figure 5-6 WebAccess Installed in an Environment That Doesn't Use a Proxy Service

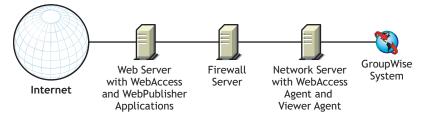

The firewall must allow inbound IP packets to be sent from the Web server to the IP address and port number of the WebAccess Agent (for example, 172.16.5.18:7205).

In addition, the firewall must allow outbound IP packets to be sent from the WebAccess Agent to the Web server. This requires all high ports (above 1023) to be open to outbound IP packets.

## 5.1.5 GroupWise Document Viewer Agent

The documents that users attach to e-mail messages are as varied as the combinations of document formats, tools, and users throughout the world. In order to display documents in your Web browser, WebAccess must convert them to HTML. Because some documents contain unexpected data, WebAccess cannot convert them. In earlier versions of GroupWise, the WebAccess Agent

sometimes shut down when it could not convert a document. This occurrence then interrupted the activities of all WebAccess users.

The GroupWise 7 Document Viewer Agent resolves the problem by taking over the document conversion task from the WebAccess Agent. The Viewer Agent can process multiple documents simultaneously, and if it encounters a problem with a document, the problem does not affect its processing of other documents, nor does it affect the functioning of the WebAccess Agent. Therefore, WebAccess users no longer experience interruptions because of documents that fail to convert into HTML.

The Viewer Agent is automatically installed along with the WebAccess Agent, and the WebAccess Agent manages the Viewer Agent, starting and stopping it as needed. The default configuration of the Viewer Agent is sufficient to provide basic document conversion functionality. The default configuration includes a minimum of 5 worker threads that run independently of the Viewer Agent process. Additional Viewer Agent functionality can be enabled using startup switches in the Viewer Agent startup file (gwdva.dva). Configuring the Viewer Agent in ConsoleOne is not currently possible. For more information, see "Configuring the Document Viewer Agent" in "WebAccess" in the GroupWise 7 Administration Guide (http://www.novell.com/documentation/gw7).

## 5.2 WebAccess System Requirements

- ☐ GroupWise 7 system: The GroupWise 7 WebAccess Agent can only access GroupWise 7 post offices and libraries
- □ 32-bit/x86 processor
- Any of the following server operating systems for the WebAccess Agent and the Viewer Agent:
  - Novell Open Enterprise Server (NetWare or Linux version), plus the latest Support Pack
  - NetWare 5.1, NetWare 6.0, or NetWare 6.5, plus the latest Support Pack for your version of NetWare
    - Domains and post offices can be located on NetWare 3.12 and NetWare 4.2 servers, although the agents cannot run there. The Monitor Agent is not available for NetWare.
  - SUSE<sup>®</sup> Linux Enterprise Server 9, plus the latest Support Pack
    - The X Window System is required by the GUI Installation Advisor and Setup Advisor that step you through the process of creating a new GroupWise system. A text-based Installation program is also available.
    - The X Window System and Open Motif are required by the GUI GroupWise agent server consoles. By default, the agents run as daemons without user interfaces.
  - Windows 2000 Server or Windows 2003 Server, plus the latest Service Pack for your version of Windows
- ☐ Any of the following Web servers for the WebAccess Application and the WebPublisher Application:
  - NetWare 6: Netscape Enterprise Server for NetWare; Apache 1.3 plus Tomcat 3.3 plus the Jakarta Connector
  - NetWare 6.5: Apache 2 plus Tomcat 4 plus the Jakarta Connector
  - Linux: Apache 2 plus Tomcat 4 plus the Jakarta Connector
  - Windows 2000/2003: Microsoft Internet Information Server (IIS) 5 or later plus Tomcat 5.5 plus the Jakarta Connector

- UNIX: Apache 2 plus a compatible servlet engine and connector
- Any of the following Web browsers for the WebAccess client and the WebAccess Agent Web console:
  - Linux: Mozilla Firefox, Epiphany
  - Windows: Microsoft Internet Explorer 6.0 or later; Mozilla Firefox
  - Macintosh: Safari 1.0 or later; Mozilla Firefox
  - UNIX: Mozilla Firefox
- ☐ Any of the following wireless devices for the WebAccess client:
  - Any wireless device that supports the Wireless Access Protocol (WAP) and has a microbrowser that uses Handheld Device Markup Language (HDML) 3.0 or above or Wireless Markup Language (WML) 1.1 or above
  - Pocket PC with Windows 2000/2002/2003

## 5.3 Planning GroupWise WebAccess

Before installing GroupWise WebAccess, you should complete the planning tasks listed below. The planning tasks help you gather information you will need as you install and set up GroupWise WebAccess. You can use the Section 5.6, "GroupWise WebAccess Installation Worksheet," on page 124 to record your installation and setup information.

- "Deciding Where to Install the GroupWise WebAccess Components" on page 102
- "Determining the WebAccess Agent's Configuration" on page 103
- "Determining the WebAccess and WebPublisher Applications' Configuration" on page 108

## 5.3.1 Deciding Where to Install the GroupWise WebAccess Components

After reviewing Section 5.1, "GroupWise WebAccess Overview," on page 97 and the system requirements listed in Section 5.2, "WebAccess System Requirements," on page 101, plan where you want to install the WebAccess components in your system.

After you've selected the servers where you will install the WebAccess components, you need to make sure they meet the requirements listed below.

#### **GROUPWISE WEBACCESS INSTALLATION WORKSHEET**

Under Item 2: Server Platform and Installation Directory, specify the platform where you will install the WebAccess Agent, then specify the directory where you want to install the WebAccess Agent files. The default directories are:

• NetWare: sys:\system

Linux: /opt/novell/groupwise/agents

Windows: c:\webacc

If you are installing the WebAccess Agent on a NetWare server that is using Novell Cluster Services, under Item 4: Clustering Support, select Yes.

Under Item 13: Web Server Type and Root Directory, select the type of Web server where you will install the WebAccess Application and WebPublisher Application, then specify the Web server's root directory.

Under Item 14: Novell Root Directory, specify a directory on the Web server where you want to install the configuration files for the WebAccess Application and WebPublisher Application.

Under Item 15: Java Servlet Engine, mark whether you want to use the Tomcat Servlet Container (recommended) or another servlet engine.

## 5.3.2 Determining the WebAccess Agent's Configuration

As you install the WebAccess Agent, you are prompted to supply the configuration information described in the following sections:

- "Network Address" on page 103
- "Gateway Directory Location and Name" on page 104
- "Gateway Object Name" on page 104
- "Domain and Post Office Access" on page 104
- "Novell Cluster Services" on page 105
- "Windows Options" on page 106
- "Web Console" on page 106
- "LDAP Information (Linux Only)" on page 107
- "WebPublisher" on page 107

#### **Network Address**

The WebAccess Agent communicates with the WebAccess Application and WebPublisher Application (on the Web server) through TCP/IP.

#### **GROUPWISE WEBACCESS INSTALLATION WORKSHEET**

Under Item 3: Server Address, specify the IP address or DNS hostname of the WebAccess Agent's server, then specify the port number for the agent to use. The default is 7205.

#### **Gateway Directory Location and Name**

The WebAccess Agent requires a GroupWise gateway directory in which to store configuration information and work files. The gateway directory must be located under a GroupWise domain directory. The default directory name is webac70a. If you change the name, use the following platform-specific conventions:

NetWare: Use a maximum of 8 characters Linux: Use only lowercase characters

Windows: No limitations.

After you specify the domain directory location and a gateway directory name, the WebAccess Installation program creates the gateway directory under the domain\wpgate directory (for example, provo\wpgate\webac70a).

#### **GROUPWISE WEBACCESS INSTALLATION WORKSHEET**

Under Item 5: Gateway Directory, specify the domain name and the full path to the domain directory where you want to create the gateway directory, then give the gateway directory a name.

If you are installing the Linux WebAccess Agent, record the eDirectory™ context of the Domain object (for example, cn=provo3,ou=groupwise,o=corporate).

#### **Gateway Object Name**

The WebAccess Agent also requires a GroupWise Gateway object in Novell eDirectory. By default, it is named the same as the gateway directory and is referred to as the WebAccess Agent object. This object stores the WebAccess Agent's information and enables configuration of the agent through ConsoleOne®.

The WebAccess Agent object is created below the Domain object. If you have multiple domains, the WebAccess Installation program uses the Domain object associated with the domain directory where you are creating the WebAccess Agent gateway directory.

#### **GROUPWISE WEBACCESS INSTALLATION WORKSHEET**

Under Item 6: Gateway Object, specify the name you want to give the WebAccess Agent object. The default name is the same as the gateway directory name you chose for Item 5.

#### **Domain and Post Office Access**

The WebAccess Agent requires access to the domain. It also requires access to each post office where mailboxes or libraries are located that WebAccess or WebPublisher users will access.

**Domain:** The WebAccess Agent needs direct access (mapped drive, UNC path, or file system mount) to the domain directory so that it can write to its gateway directory (domain\wpgate\webac70a).

**Post Offices:** The WebAccess Agent needs direct access (mapped drive, UNC path, or file system mount) to the post office directory so that it can write to the POAs input queue, or it needs client/ server access (TCP/IP) to the post office's POA. By default, the WebAccess Agent uses whatever

access mode has been established for the post office on the Post Office Settings property page of the Post Office object in ConsoleOne.

If the WebAccess Agent must access a remote server in order to access a domain or post office, it needs to be able to log in to the remote server.

NetWare:

Ensure that an eDirectory user account exists that provides the required access to the domain and post office directories. For direct access to the domain directory or a post office directory, the WebAccess Agent needs Read, Write, Create, Erase, Modify, and File Scan rights.

Windows:

Ensure that a Windows user account exists on the Windows server for the agent.

If the domain or any post office directories directly accessed by the WebAccess Agent are on remote Windows servers, ensure that the Windows user account provides Full Control access to those directories.

If the domain directory or any post office directories directly accessed by the WebAccess Agent are on remote NetWare servers, ensure that the WebAccess Agent has an eDirectory user account with the same username and password as the agent's Windows user account. The eDirectory account must provide Read, Write, Create, Erase, Modify, and File Scan rights to the directories.

If the WebAccess Agent does require an eDirectory user account, ensure that the context of the account is defined in the bindery context of all NetWare servers that will be accessed.

#### **GROUPWISE WEBACCESS INSTALLATION WORKSHEET**

Under Item 7: eDirectory Authentication, specify the eDirectory username and password you want the WebAccess Agent to use to access the domain directory and post office directories. This applies to the NetWare WebAccess Agent only.

If you are using the Windows WebAccess Agent, ensure that the appropriate Windows and eDirectory user accounts exist.

#### **Novell Cluster Services**

Novell Cluster Services is a server clustering system that ensures high availability and manageability of critical network resources including volumes (where GroupWise domains and post offices reside) and applications (such as the GroupWise WebAccess Agent). Novell Cluster Services supports failover, failback, and migration of individually managed cluster resources.

During installation, the NetWare WebAccess Agent can be configured to take advantage of the faulttolerant environment provided by Novell Cluster Services if the following requirements are met:

- The domains and post offices to be serviced by the NetWare WebAccess Agent have already been created on shared NSS volumes in the cluster.
- The NetWare WebAccess Agent is being installed to a server that is part of the same cluster.

When the WebAccess Agent is configured for clustering, its startup file (gwia.cfg) is configured with shared volume names rather than specific server names.

#### **GROUPWISE WEBACCESS INSTALLATION WORKSHEET**

If you are installing the WebAccess Agent on a NetWare server that is using Novell Cluster Services, under Item 4: Clustering Support, select Yes.

For more information, see "Novell Cluster Services on NetWare" in the *GroupWise 7* Interoperability Guide (http://www.novell.com/documentation/gw7).

#### Windows Options

This section applies to the Windows version of the WebAccess Agent only.

The Windows WebAccess Agent can be configured to support SNMP. This enables the WebAccess Agent to be monitored and managed through an SNMP management program.

#### **GROUPWISE WEBACCESS INSTALLATION WORKSHEET**

If you want the WebAccess Agent to support SNMP, under Item 8: Execution Options, select the Install and Configure SNMP for WebAccess Agent option.

**NOTE:** The NetWare and Linux WebAccess Agents rely on operating system components for SNMP functionality and do not require this installation option.

The WebAccess Agent can also run as a Windows service rather than a standard Windows application. To do so, the WebAccess Agent service requires a user account. The requirements for the Windows service user account are the same as those listed for the Windows WebAccess Agent in "Domain and Post Office Access" on page 104.

#### **GROUPWISE WEBACCESS INSTALLATION WORKSHEET**

Under Item 8: Execution Options, select Run WebAccess Agent as a Windows Service.

Under Item 9: Windows Service User, enter the username and password for the service's user account.

#### Web Console

The WebAccess Agent server console enables you to monitor the WebAccess Agent from the server where it is running. If you want, you can enable the WebAccess Agent Web console. The Web console lets you view the WebAccess Agent's statistical and diagnostic information through a Web browser, which is useful if want to see the WebAccess Agent's activity without physically visiting the agent's server.

You access the Web console by entering the WebAccess Agent's network address and HTTP port number in a Web browser (for example, http://172.16.5.18:7211). If necessary, you can change the WebAccess Agent's default HTTP port number (7211).

If you want to restrict access to the Web console, you can assign a username and password. This can be any username and password you want. By default, the username and password are passed through an unsecure connection between the Web browser and the WebAccess Agent. Therefore, do not use an existing eDirectory username and password unless you secure this connection using SSL. For

information about securing the WebAccess Agent's connections, see "WebAccess" in the GroupWise 7 Administration Guide (http://www.novell.com/documentation/gw7).

#### **GROUPWISE WEBACCESS INSTALLATION WORKSHEET**

Under Item 10: Web Console, select Yes if you want to enable the Web console. If you want to restrict access to the Web console, enter a username and password.

#### LDAP Information (Linux Only)

If you are installing the Linux WebAccess Agent and WebAccess Application, the WebAccess Installation program needs to access eDirectory through LDAP. eDirectory access is required in order to create the WebAccess Agent and WebAccess Application objects. To obtain access, the Installation program needs the IP address and port number of an LDAP server, along with an eDirectory username and password to log in with. The user must have sufficient rights to create GroupWise objects in eDirectory. Because the Linux Installation program uses LDAP to access eDirectory, you must provide the username in LDAP format. For example:

cn=admin,ou=users,o=corporate

If you want to secure the connection to eDirectory with SSL, you can specify a certificate file. For background information about SSL, see "Encryption and Certificates" in "Security" in the GroupWise 7 Administration Guide (http://www.novell.com/documentation/gw7).

**IMPORTANT:** If you do not want to use SSL, the LDAP server must be configured to accept clear text passwords. This is configured on the server's LDAP Group object in ConsoleOne by deselecting Require TLS for Simple Binds with Password.

#### **GROUPWISE WEBACCESS INSTALLATION WORKSHEET**

Under Item 11: LDAP Authentication, specify the IP address and port number of an LDAP server, a username in LDAP format, the password for the username, and if necessary, the full path to your SSL certificate file.

#### WebPublisher

You can choose whether or not you want the WebAccess Agent to support GroupWise WebPublisher. If you enable WebPublisher support, you need to specify a GroupWise account (mailbox ID and password). The GroupWise account serves two purposes:

- GroupWise users publish documents to WebPublisher users by sharing the documents with this GroupWise account.
- When Web users access WebPublisher, the WebAccess Agent logs in to this GroupWise account. This lets the WebAccess Agent know which documents have been shared with WebPublisher users. It can then retrieve these documents (and only these documents) for the WebPublisher users.

Create a new GroupWise account specifically for GroupWise WebPublisher. If you've already created an eDirectory account for the WebAccess Agent to use when accessing domain or post office directories, as described in "Domain and Post Office Access" on page 104, you might want to create the GroupWise account under that eDirectory user account.

#### **GROUPWISE WEBACCESS INSTALLATION WORKSHEET**

Under Item 12: WebPublisher Support, select Yes if you want to enable the WebAccess Agent to support WebPublisher, then enter the Mailbox ID and password for the GroupWise account you want the WebAccess Agent to use.

If you enable GroupWise WebPublisher support, you need to select the libraries that you want to make public. The WebAccess Agent, acting on behalf of WebPublisher users, only accesses documents in public libraries.

Making a library public does not automatically give WebPublisher users access to all documents in the library. For WebPublisher users to have access to a document in a public library, the document's owner must have shared the document with the WebPublisher user account.

#### **GROUPWISE WEBACCESS INSTALLATION WORKSHEET**

Under Item 13: Libraries, list the libraries from which documents can be shared. The WebAccess Installation program lists all libraries in your GroupWise system. If you want, you can wait until then to select libraries.

**NOTE:** When a WebPublisher user requests a library document in HTML format rather than its native format, the Viewer Agent renders the document from its native format to HTML format. The Viewer Agent can be configured to cache the HTML document to a subdirectory of the WebAccess Agent installation directory. This enables the WebAccess Agent to use the cached document for future requests. For instructions to configure the Viewer Agent, see "WebAccess" in the GroupWise 7 Administration Guide (http://www.novell.com/documentation/gw7).

## 5.3.3 Determining the WebAccess and WebPublisher **Applications' Configuration**

As you install the WebAccess Application and/or the WebPublisher Application to a Web server, you are prompted to supply the configuration information described in the following sections:

- "Default Language" on page 108
- "eDirectory Objects and Configuration Files" on page 109

**NOTE:** You should have already selected the Web server where you will install the WebAccess Application and WebPublisher Application. If you have not, see "Deciding Where to Install the GroupWise WebAccess Components" on page 102.

#### Default Language

The WebAccess Installation program installs all available languages. You need to specify which language should be used when displaying the Novell Web Services page. When users access the Novell Web Services page, they can use the default language for WebAccess or WebPublisher, or they can select another language.

### **GROUPWISE WEBACCESS INSTALLATION WORKSHEET**

Under Item 16: Default Language, specify the language for the Novell Web Services page.

For more information, see "Multilingual GroupWise Systems" in the GroupWise 7 Administration Guide.

### **eDirectory Objects and Configuration Files**

WebAccess Application and WebPublisher Application configuration information is stored in two places:

- · eDirectory objects
- The webacc.cfg and webpub.cfg files, located by default in the Web server's novel1 directory (worksheet item 14)

The WebAccess Application object and WebPublisher Application object allow you to easily modify configuration information in ConsoleOne. The eDirectory information is the master information; any changes made to the objects in eDirectory are also written to the configuration files.

In some installation scenarios, such as installing to a Web server outside a firewall or installing to a UNIX Web server, you might not have access to eDirectory, which means the WebAccess Installation program cannot create the objects. It can, however, still create the configuration files on the Web server. In this case, to change the application's configuration, you need to manually modify the webacc.cfg and webpub.cfg files.

You need to select the eDirectory container where you want the objects created. They are all created in the same container. The default container is the Domain object, which means the objects are created beneath the Domain object along with the MTA and Internet Agent objects.

**NOTE:** Each application also has several providers associated with it. For example, the WebAccess Application has a GroupWise Provider and an LDAP Provider. The GroupWise Provider is the component that actually communicates with the WebAccess Agent to request information for users. The LDAP Provider communicates with LDAP servers to enable users to search LDAP address books. Provider objects are created in the same location as the application objects.

#### **GROUPWISE WEBACCESS INSTALLATION WORKSHEET**

Under Item 17: eDirectory Object Configuration, specify the tree where you want the objects created, then specify the context. If you will be installing from a location where you don't have access to eDirectory, you can skip this item.

## 5.4 Setting Up GroupWise WebAccess

- "NetWare and Windows: Setting Up GroupWise WebAccess" on page 110
- Section 5.4.2, "Linux: Setting Up GroupWise WebAccess," on page 115

### 5.4.1 NetWare and Windows: Setting Up GroupWise WebAccess

Complete the following tasks to set up GroupWise WebAccess and WebPublisher:

- "Installing the WebAccess Agent" on page 110
- "Installing the WebAccess Application and WebPublisher Application" on page 111
- "NetWare and Windows: Starting GroupWise WebAccess" on page 115

### Installing the WebAccess Agent

The following steps provide instructions for installing the WebAccess Agent. For information about installing the WebAccess and WebPublisher Applications to a Web server, see "Installing the WebAccess Application and WebPublisher Application" on page 111.

1 Select an appropriate location to run the WebAccess Installation program.

NetWare: If you are installing the NetWare WebAccess Agent, you can run the Installation

> program from any Windows machine that meets the administrator machine requirements listed in Section 2.1, "GroupWise Administration Requirements," on

page 19.

Windows: If you are installing the Windows WebAccess Agent, you must run the Installation

> program at the Windows server were you want to install the WebAccess Agent. It must also meet the administrator machine requirements listed in Section 2.1,

"GroupWise Administration Requirements," on page 19.

- 2 Make sure that no other GroupWise agents are running on the server where you want to install the WebAccess Agent.
- **3** Make sure that you have access to the directory where you want to install the WebAccess Agent and to the domain directory.
- 4 Log in to eDirectory with Admin-equivalent rights to the eDirectory tree where you want the Installation program to create the WebAccess Agent object.
- **5** Insert the *GroupWise 7 Administrator (NetWare/Windows)* CD into the CD drive to start the Group Wise Installation program, then click Install Products > Install Group Wise WebAccess. If the Installation program does not start automatically, run setup. exe from the root of the CD.
  - If you have already copied the GroupWise WebAccess software to a software distribution directory, run internet\webacces\setup.exe to start the WebAccess Installation program.
- 6 Click Yes to accept the license agreement and display the GroupWise WebAccess: Components dialog box.

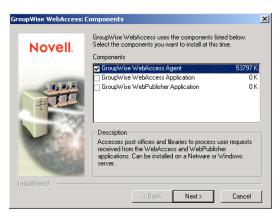

7 Select *GroupWise WebAccess Agent* and deselect the *GroupWise WebAccess Application* and *GroupWise WebPublisher Application* options (worksheet item 1).

**NOTE:** You can also install the WebAccess Application and WebPublisher Application to your Web server at this time, if you have the appropriate Web server file system access and eDirectory access, as described in "Installing the WebAccess Application and WebPublisher Application" on page 111.

- **8** Follow the prompts to provide information about WebAccess Agent configuration, using the following information from the Section 5.6, "GroupWise WebAccess Installation Worksheet," on page 124.
  - Item 2: Server Platform and Installation Directory
  - Item 3: Server Address
  - Item 4: Clustering Support (NetWare only)
  - Item 5: Gateway Directory
  - Item 6: Gateway Object
  - Item 7: eDirectory Authentication
  - Item 8: Execution Options (Windows only)
  - Item 9: Windows Service User (Windows only)
  - Item 10: Web Console
  - Item 12: WebPublisher Support (WebPublisher only)
  - Item 13: Libraries (WebPublisher only)
- **9** If you are installing the WebAccess Application and WebPublisher Application along with the WebAccess Agent, skip to Step 10 in Installing the WebAccess Application and WebPublisher Application.

of

If you are installing the WebAccess Application and WebPublisher Application as a separate task, continue with Step 1 in Installing the WebAccess Application and WebPublisher Application.

### Installing the WebAccess Application and WebPublisher Application

The following steps provide instructions for installing the WebAccess Application and WebPublisher Application. For information about installing the WebAccess Agent, see "Installing the WebAccess Agent" on page 110.

1 Select an appropriate location to run the WebAccess Installation program.

NetWare: If you are installing to a NetWare Web server, you can run the WebAccess

Installation program on any Windows machine that meets the administrator machine requirements listed in Section 2.1, "GroupWise Administration

Requirements," on page 19.

Windows: If you are installing to a Windows Web server, you must run the WebAccess

Installation program on that server. It must also meet the administrator machine requirements listed in Section 2.1, "GroupWise Administration Requirements," on

page 19.

2 Make sure that you have access to the directory where you want to install the WebAccess Agent and to the domain directory.

- **3** Make sure that you have the file system access required to install the WebAccess Application and the WebPublisher Application:
  - You need full file system rights to the GroupWise domain directory. See Item 5: Gateway Directory in the Section 5.6, "GroupWise WebAccess Installation Worksheet," on page 124.
  - You need full file system rights to the Web server. If your Web server is on a UNIX server, the WebAccess Installation program copies tar files to a location you specify; this can be the UNIX server if you have access to it from the Windows workstation where you are performing the installation, or another location from which you can then copy the tar files to the UNIX server. See Item 13: Web Server Type and Root Directory in the Section 5.6, "GroupWise WebAccess Installation Worksheet," on page 124.
- **4** Shut down the Web server and Java.

NetWare: NetWare 6:

> unload apache unload java

NetWare 6.5:

unload apache2 unload java

Linux: GroupWise installation of Apache:

> /etc/init.d/novell-httpd stop /etc/init.d/novell-tomcat4 stop

Novell Open Enterprise Server Linux installation of Apache:

/etc/init.d/apache2 stop /etc/init.d/novell-tomcat4 stop

SLES 9 installation of Apache:

apachectl stop

CATALINA HOME/bin/shutdown.sh

Windows: Refer to your Microsoft Windows documentation.

- 5 Log in to eDirectory with Admin-equivalent rights to the eDirectory tree where you want the Installation program to create the WebAccess objects (worksheet item 17).
- **6** Insert the *GroupWise 7 Administrator (NetWare/Windows)* CD into the CD drive to start the Group Wise Installation program, then click Install Products > Install Group Wise WebAccess. If the Installation program does not start automatically, run setup. exe from the root of the CD.

or

If you have already copied the GroupWise WebAccess software to a software distribution directory, run internet\webacces\setup.exe to start the WebAccess Installation program.

**7** Click *Yes* to accept the license agreement and display the GroupWise WebAccess: Components dialog box.

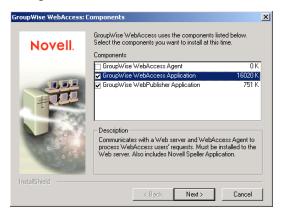

- **8** Select *GroupWise WebAccess Application* and *GroupWise WebPublisher Application* (if you plan to use WebPublisher).
- **9** Deselect the *GroupWise WebAccess Agent* option, then click *OK*.
- 10 Follow the prompts to provide information about WebAccess Application and WebPublisher configuration, using the following information from the Section 5.6, "GroupWise WebAccess Installation Worksheet," on page 124.
  - Item 13: Web Server Type and Root Directory
  - Item 14: Novell Root Directory
  - Item 15: Java Servlet Engine (NetWare only)
  - Item 16: Default Language
  - Item 17: eDirectory Object Configuration
- 11 After installation is complete, if you are installing to an Apache Web server on UNIX Solaris, continue with "Completing the Installation on a UNIX Apache Web Server" on page 113. or

Skip to Section 5.4.3, "Testing GroupWise WebAccess and WebPublisher," on page 122.

### Completing the Installation on a UNIX Apache Web Server

The WebAccess Installation program copies the following files to the location you specified:

- webaccess.tar
- webaccessdocs.tar
- webaccessjars.tar
- webaccessservlets.tar
- index.html
- web.xml
- · commgr.cfg

To complete the installation and configuration process:

- 1 Using the tar -xvf command, extract the following tar files to the specified locations:
  - webaccess.tar: Extract to the root of the UNIX server. A /novell directory is created for the files.
  - webaccessdocs.tar: Extract to the Tomcat GroupWise document root directory (for example, /usr/local/tomcat4/webapps/gw).
  - webaccesservlets.tar: Extract to the Tomcat GroupWise classes directory (for example, /usr/local/tomcat4/webapps/gw/WEB-INF/classes).
  - webaccessjars.tar: Extract to the Tomcat GroupWise lib directory (for example, / usr/local/tomcat4/webapps/gw/WEB-INF/lib).
- **2** Copy the web.xml file is in the Tomcat webapps/gw/WEB-INF directory.
- 3 Modify the webacc.cfg and webpub.cfg files, located in the /novell/webaccess and /novell/webpublisher directories at the root of the UNIX server, to change the Templates.path setting to point to the templates.

For example, change the following line in webacc.cfg:

```
Templates.path=/java/servlets/com/novell/webaccess/templates
to
```

Templates.path=/usr/local/tomcat4/webapps/qw/WEB-INF/classes/com/ novell/webaccess/templates

- 4 Copy the commgr.cfg file to the /novell/webaccess directory. If you installed GroupWise WebPublisher, you also need to copy the file to the /novell/webpublisher directory.
- 5 In the webacc.cfg file, verify that the paths for the following settings point to valid directories. Typically, these directories reside in the /novell/webaccess directory, but you can relocate them if desired. Refer to the comments in the webacc.cfg file for explanations of each of these settings.

```
Log.path=/novell/webaccess/logs
Security.Timeout.path=/novell/webaccess/users
File.Upload.path=/novell/webaccess/temp
```

Verify that the paths for the following settings are correct.

```
Provider.GWAP.Config.file=/novell/webaccess/commgr.cfg
Provider.LDAP.Config.file=/novell/webaccess/ldap.cfg
```

6 In the webpub. cfg file, verify that the paths for the following settings point to valid directories. Typically, these directories reside in the /novell/webpublisher directory, but you can relocate them if desired. Refer to the comments in the webpub.cfg file for explanations of each of these settings.

```
Log.path=/novell/webpublisher/logs
File.Upload.path=/novell/webpublisher/temp
```

Verify that the path for the following setting is correct.

```
Provider.GWDOC.Config.file=/novell/webpublisher/commgr.cfg
```

7 Copy the index.html file to the Tomcat GroupWise document root directory (for example, /usr/local/tomcat4/webapps/gw).

For the convenience of your users, you can link to the GroupWise file from your current default home page.

### NetWare and Windows: Starting GroupWise WebAccess

If you did not have the WebAccess Installation program start the WebAccess components, complete the following steps:

- 1 Restart the Java and the Web server. This loads the WebAccess Application (and WebPublisher Application if you installed it).
- **2** Start the WebAccess Agent

NetWare: Enter strtweb.ncf at the NetWare server console.

Windows: To run as an application, click Start > Programs > Novell GroupWise WebAccess >

GroupWise WebAccess.

To run as a service, from the Control Panel click Administrative Tools > Services.

Right-click the WebAccess service, then click Start.

**NOTE:** When you start the WebAccess Agent, the Document Viewer Agent also starts. However, the Viewer Agent cannot run as a Windows service.

3 If you shut down other GroupWise agents to install the WebAccess Agent, make sure you start the agents again.

### 5.4.2 Linux: Setting Up GroupWise WebAccess

Complete the following tasks to set up GroupWise WebAccess and WebPublisher. These tasks are designed to help you get Linux WebAccess up and running as quickly as possible and to help you manage the WebAccess Agent in the future.

- "Installing the Linux WebAccess Agent" on page 115
- "Configuring the Linux WebAccess Agent" on page 116
- "Installing and Configuring the WebAccess Application and WebPublisher Application" on page 117
- "Starting the Web Server" on page 118
- "Starting the Linux WebAccess Agent for the First Time" on page 119
- "Monitoring the Linux WebAccess Agent from Your Web Browser" on page 120
- "Starting the Linux WebAccess Agent on System Startup" on page 120
- "Stopping the Linux WebAccess Agent" on page 121
- "Configuring WebPublisher on Linux" on page 121

### Installing the Linux WebAccess Agent

- 1 Make sure that LDAP is running on your eDirectory server and that it is configured to accept login from the WebAccess Agent Installation program (worksheet item 11)
  - The Installation program requires eDirectory access in order to create the WebAccess Agent object in eDirectory. The Installation program uses LDAP to gain the required access.
- **2** In a terminal window, become root by entering sux and the root password.
  - The sux command enables the X Window System, which is required for running the GUI GroupWise Installation program. If you do not want to use the X Window System, you can

install GroupWise components individually, as described in "Installing the GroupWise Agents Using the Text-Based Installation Program" on page 166.

- **3** Change to the root of the *GroupWise 7 Administrator (Linux)* CD.
- **4** Start the GroupWise Installation program.
  - ./install
- 5 Select the language in which you want to run the GroupWise Installation program, then click

**NOTE:** On Linux, all available languages are included in the same RPM, so all languages are always installed.

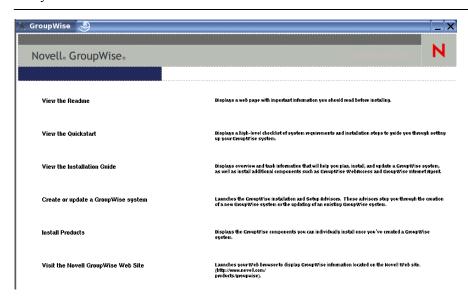

- **6** Click Install Products > GroupWise WebAccess > Install WebAccess Agent.
- **7** When the installation is complete, click *OK*. The WebAccess Agent software is installed to /opt/novell/groupwise/agents.
- **8** Continue with Configuring the Linux WebAccess Agent.

### **Configuring the Linux WebAccess Agent**

1 After the WebAccess Agent files have been installed, click Configure WebAccess Agent. The WebAccess Agent installation and configuration steps are separate so that you can install updated agent software without repeating the agent configuration steps.

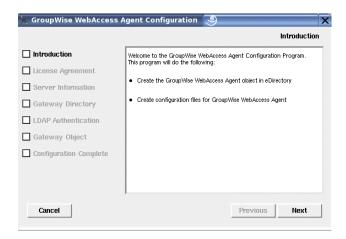

**2** Follow the prompts to configure the WebAccess Agent, using the following information from the Section 5.6, "GroupWise WebAccess Installation Worksheet," on page 124 in the order listed.

Item 3: Server Information

Item 5: Gateway Directory

Item 11: LDAP Authentication

Item 6: Gateway Object

On the Configuration Complete page, *Launch WebAccess Agent on System Startup* is selected by default.

**NOTE:** The WebAccess Agent does not currently interact with the High Availability service as the other GroupWise agents do. This capability will be available in a future release.

- **3** If you do not want the WebAccess Agent to start automatically when the server restarts, deselect *Launch WebAccess Agent on System Startup*.
- **4** Click *Exit* to complete the configuration.
- **5** Continue with Installing and Configuring the WebAccess Application and WebPublisher Application.

# Installing and Configuring the WebAccess Application and WebPublisher Application

**1** After installing and configuring the WebAccess Agent, if you want to use an existing Apache and Tomcat installations, click *Install GroupWise WebAccess Application*.

or

Click Install GroupWise WebAccess Application with Apache and Tomcat.

This installs a version of Apache and Tomcat specifically for use with GroupWise. Apache files are installed under /var/opt/novell/http and /etc/opt/novell/http. Tomcat files are installed under /var/opt/novell/tomcat4 and /etc/opt/novell/tomcat4

In addition, a self-signed certificate is generated, enabling users to use WebAccess and WebPublisher using an SSL connection.

**NOTE:** The option to install Apache and Tomcat along with the WebAccess Application is not available if you are installing to Novell Open Enterprise Server Linux because Apache and Tomcat are already installed and configured correctly in that environment.

- **2** When the installation is complete, click *OK*.
- **3** Click Configure WebAccess Application.

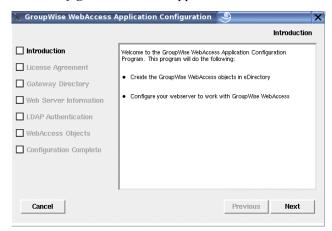

4 Follow the prompts to provide information about WebAccess Application, using the following information from the Section 5.6, "GroupWise WebAccess Installation Worksheet," on page 124 in the order listed.

Item 5: Gateway Directory

Item 13: Web Server Information Item 11: LDAP Authentication Item 17: WebAccess Objects

**5** On the Configuration Complete page, click *Exit* to complete the configuration.

**6** Continue with Starting the Web Server.

### Starting the Web Server

If you installed Apache and Tomcat along with the WebAccess Application, follow the instructions below to start the Web server. If you did not install Apache and Tomcat along with the WebAccess Application, restart Apache and Tomcat on your system.

- **1** Make sure you are logged in as root.
- 2 If you have other instances of Apache and Tomcat running on this server, bring them down before you start the new versions you just installed.
- **3** Change to the /etc/init.d directory.
- 4 Start Tomcat.
  - ./novell-tomcat4 start
- **5** Wait until Tomcat is all the way up.
- **6** Start Apache.
  - ./novell-httpd start
- 7 Continue with Starting the Linux WebAccess Agent for the First Time.

### Starting the Linux WebAccess Agent for the First Time

You can choose to start the WebAccess Agent with or without a user interface.

- "Starting the Linux WebAccess Agent with a User Interface" on page 119
- "Starting the Linux WebAccess Agent as a Daemon" on page 119

**NOTE:** When you start the WebAccess Agent, the Document Viewer Agent also starts.

### Starting the Linux WebAccess Agent with a User Interface

- **1** Make sure you are logged in as root.
- **2** Make sure that the MTA for the domain is running.
- **3** Change to the /opt/novell/groupwise/agents/bin directory.
- **4** To start the WebAccess Agent, enter one of the following commands:

```
./gwinter --show --home domain_directory/wpgate/webac70a & ./gwinter --show @webac70a.waa &
```

The WebAccess Agent --show switch does not display a server console interface like the other GroupWise agents. Instead, WebAccess configuration and status information displays in the terminal window where you start the WebAccess Agent.

The --home startup switch specifies the gateway directory and is required to start the WebAccess Agent.

The @webac70a.waa startup switch specifies the WebAccess Agent startup file, which contains the --home startup switch.

The ampersand (&) causes the WebAccess Agent to run in the background, so that the terminal window you started it in is again available for use.

Status messages for the WebAccess Agent are written to the WebAccess Agent log file (mmddlog.nnn) in the /var/log/novell/groupwise/domain.webac70a/000.prc directory. The log file name includes the month and day when it was created, along with an incrementing extension to accommodate multiple log files on the same day.

**5** Skip to "Monitoring the Linux WebAccess Agent from Your Web Browser" on page 120.

### Starting the Linux WebAccess Agent as a Daemon

**1** Make sure you are logged in as root.

- **2** Make sure that the MTA for the domain is running.
- **3** Change to the /etc/init.d directory.
- **4** To start the WebAccess Agent, enter the following command:
  - ./grpwise-wa start
- **5** To confirm that the WebAccess Agent has started, enter the following command:
  - ./grpwise-wa status
- 6 Continue with Monitoring the Linux WebAccess Agent from Your Web Browser.

### Monitoring the Linux WebAccess Agent from Your Web Browser

Before you can monitor the Linux WebAccess Agent from your Web browser, you must configure its HTTP port and, if desired, provide a username and password to prevent unauthorized access.

- 1 In ConsoleOne, right-click the WebAccess Agent object, then click *Properties*.
- **2** Click *GroupWise* > *Network Address* to display the Network Address page.
- **3** In the HTTP Port field, enter a port number.
  - Use the default of port 7211 if it is not already in use on the WebAccess Agent's server.
  - By default, any user who knows the WebAccess Agent's IP address or hostname and the HTTP port number can use the Web console. If you want to restrict Web console access, you can assign a username and password.
- **4** Click *GroupWise* > *Optional Gateway Settings* to display the Optional Gateway Settings page.
- **5** In the *HTTP User Name* field, enter an arbitrary username (for example, webacc).
- **6** Click *Set Password* to assign a password (for example, monitor).
- **7** Click *OK* to save your changes.
- 8 To monitor the WebAccess Agent from your Web browser, view the WebAccess Agent Web console by supplying the IP address and port number of the WebAccess Agent. For example: http://172.16.5.18:7211

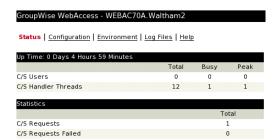

### Starting the Linux WebAccess Agent on System Startup

If you selected Launch WebAccess Agent on System Startup in the WebAccess Agent Installation program, the WebAccess Installation program configured your system so that the WebAccess Agent would start automatically each time you restart your server. The WebAccess Installation program always creates a grpwise-wa startup script in /etc/init.d for starting the WebAccess Agent. To enable automatic startup, the WebAccess Installation program also creates symbolic links named S99grpwise-wa in the rc3.d and rc5.d directories so that the WebAccess Agent can load on startup into runlevel 3 or 5, depending on the configuration of your Linux system.

When the grpwise-wa script runs and starts the WebAccess Agent, the WebAccess Agent reads its startup file (webaccess agent object.waa) in /opt/novell/groupwise/ agents/share to check for configuration information provided by startup switches. Because the WebAccess Agent does not have a user interface like the MTA, POA, and Internet Agent, the --show switch can be used in the configuration file. However, the information is directed to standard output, which might not be readily available to you.

**NOTE:** When you start the WebAccess Agent, the Document Viewer Agent also starts.

### Stopping the Linux WebAccess Agent

When you start the WebAccess agent with the grpwise. wa script, you can also use the script to stop it.

- **1** Make sure you are logged in as root.
- **2** Change to the /etc/init.d directory.
- **3** To stop the WebAccess Agent, enter the following command:
  - ./grpwise-wa stop
- **4** To confirm that the WebAccess Agent has stopped, enter the following command:

```
./grpwise-wa status
```

When you start the WebAccess Agent manually (without using the grpwise-wa script), use the standard Linux kill command to stop it.

- **1** Make sure you are logged in as root.
- **2** Determine the process ID (PID) of the WebAccess Agent:

```
ps -eaf | grep gwinter
```

The PIDs for all gwinter processes are listed.

**3** Kill the first gwinter process in the list:

### **Syntax:**

kill PID

### Example:

kill 1483

It might take a few seconds for all gwinter processes to terminate.

**4** Repeat the ps command to verify that the WebAccess Agent has stopped.

**NOTE:** When you stop the WebAccess Agent, the Document Viewer Agent also stops.

### Configuring WebPublisher on Linux

After installing and configuring WebAccess, as described in Section 5.4.2, "Linux: Setting Up GroupWise WebAccess," on page 115, if you want to enable WebPublisher as well, you must perform some manual configuration.

- 1 In ConsoleOne, connect to the domain where the WebAccess Agent object was created during installation.
- **2** In a convenient context, create a new user specifically for use with WebPublisher.

- **3** Add the new user to a post office and provide a GroupWise password for the WebPublisher user.
- 4 Browse to and right-click the WebAccess Agent object (by default, webac70a), then click Properties > WebPublisher.

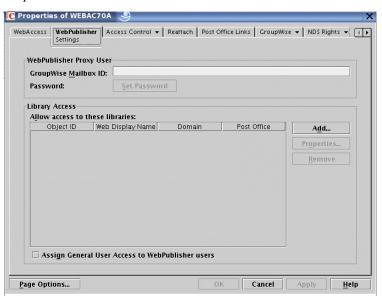

- **5** In the *GroupWise Mailbox ID* field, specify the WebPublisher user you created in Step 2 above.
- **6** Click *Add*, then select the library for WebPublisher to access for documents.
- **7** Select Assign General User Access to WebPublisher Users.
- **8** Click *OK* to save the WebPublisher configuration information.
- **9** Restart your Web server, as described in "Starting the Web Server" on page 118
- 10 Restart the WebAccess Agent, as described in "Starting the Linux WebAccess Agent for the First Time" on page 119.

In order the add documents to the library so that they can be viewed on the Internet, WebPublisher user must use the GroupWise Windows client. See "Publishing Documents to the Web with WebPublisher" in "Creating and Working with Documents" in the GroupWise 7 Windows Client *User Guide* (http://www.novell.com/documentation/gw7).

**NOTE:** This functionality is not currently available in the GroupWise Cross-Platform client.

### 5.4.3 Testing GroupWise WebAccess and WebPublisher

To test GroupWise WebAccess and WebPublisher, complete the steps in the following sections:

- "Testing WebAccess on a Workstation" on page 122
- "Testing WebAccess on a Wireless Device" on page 123
- "Testing GroupWise WebPublisher" on page 123

### Testing WebAccess on a Workstation

1 To access the WebAccess client, enter the IP address or hostname of the Web server plus the directory where the Novell Web Services page is located:.

http://web server address/gw

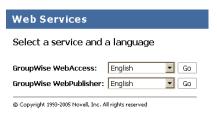

**2** Select a GroupWise WebAccess language and service, then click *Go* to display the Login page.

You can bypass the Novell Web Services page to go directly to the Login page by using the following URL:

http://web\_server\_address/gw/webacc

If the Web server uses SSL, use https rather than http.

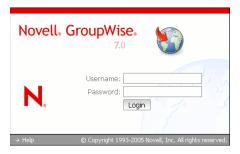

- **3** Type your GroupWise user ID or GroupWise full name in the *Name* box and your GroupWise mailbox password in the *Password* box.
- **4** Click *Login* to display the GroupWise WebAccess main window.
- **5** Click *Help* for more information about using GroupWise WebAccess.

### Testing WebAccess on a Wireless Device

**1** Enter the following URL:

http://web server address/gw/webacc

where web server address is the IP address or DNS hostname of your Web server. If the Web server uses SSL, use https rather than http.

Follow the instructions in your wireless device's documentation to add this URL to your Favorites or Bookmarks so you don't need to type the URL every time you log in.

**2** Enter your GroupWise user ID and GroupWise mailbox ID.

### Testing GroupWise WebPublisher

GroupWise WebPublisher only supports access through a Web browser on a computer. Wireless devices are not supported.

1 To access the WebPublisher client, enter the IP address or hostname of the Web server plus the directory where the Novell Web Services page is located:

http://web\_server\_address/gw

**2** Select a GroupWise WebPublisher language, then click *Go* to display GroupWise WebPublisher.

You can bypass the Novell Web Services page to go directly to WebPublisher by using the following URL:

http://web\_server\_address/gw/webpub

where web server address is the IP address or DNS hostname of your Web server. If the Web server uses SSL, use https rather than http.

**3** To search for a specific document, enter the search words, then click *Search*.

or

To browse the documents in a library, click Document Browse, then click the library you want to browse. When you browse a library, the first 10 documents are listed. You can list additional documents if desired.

**4** Click *Help* for more information about using GroupWise WebPublisher.

### 5.5 What's Next

The "WebAccess" section of the GroupWise 7 Administration Guide (http://www.novell.com/ documentation/gw7) provides information to help you further configure and maintain GroupWise WebAccess, including how to:

- Scale GroupWise WebAccess to meet the needs of your users and environment. See "Scaling Your WebAccess Installation".
- Control users' access to GroupWise WebAccess. See "Managing User Access".
- Secure connections via SSL. See "Securing WebAccess Agent Connections Via SSL".
- · Modify the WebAccess Agent's configuration information, including the number of threads allocated for request processing. See "Configuring the WebAccess Agent".
- Monitor the WebAccess Agent and the WebAccess Application. See "Monitoring WebAccess Operations".
- Control logging for the WebAccess Agent, WebAccess Application, and WebPublisher Application. See "Using WebAccess Log Files"
- Modify configuration information for the WebAccess Application and WebPublisher Application. See "Configuring the WebAccess Application" and "Configuring the WebPublisher Application"

## 5.6 GroupWise WebAccess Installation Worksheet

The following table lists the information you are prompted to provide as you complete the WebAccess installation. The table is divided into three sections:

- "WebAccess Agent and WebAccess/WebPublisher Applications" on page 125 offers the options of which components to install.
- "WebAccess Agent" on page 125 lists information you need to provide when installing the WebAccess Agent.
- "WebAccess/WebPublisher Applications" on page 128 lists information you need to provide when installing the WebAccess Application and/or the WebPublisher Application.

## 5.6.1 WebAccess Agent and WebAccess/WebPublisher **Applications**

| Item                                             | Explanation                                                                   |
|--------------------------------------------------|-------------------------------------------------------------------------------|
| Components to Install     WebAccess Agent        | Select the components you want to install.                                    |
|                                                  | For details, see Section 5.1.2, "GroupWise WebAccess Components," on page 98. |
| <ul> <li>WebAccess<br/>Application</li> </ul>    |                                                                               |
| <ul> <li>WebPublisher<br/>Application</li> </ul> |                                                                               |

## 5.6.2 WebAccess Agent

| Item                                                                                                    | Explanation                                                                                                    |
|----------------------------------------------------------------------------------------------------|----------------------------------------------------------------------------------------------------|
| 2) Server Platform and Installation Directory  • Platform: NetWare, Linux, or Windows  • Installation directory:              | Specify the type of server (NetWare, Linux, or Windows) where you plan to install the WebAccess Agent.                                                                                                    |
|                                                                                                    | Specify the directory where you plan to install the WebAccess Agent software. The default installation directories are:                                                                                                    |
|                                                                                                    | • NetWare: sys:\system                                                                                                    |
|                                                                                                    | • Linux: /opt/novell/groupwise/agents                                                                                                    |
|                                                                                                    | • Windows: c:\webacc                                                                                                    |
|                                                                                                    | The directory path you specify must be from the perspective of the installation workstation.                                                                                                    |
|                                                                                                    | For details, see "Deciding Where to Install the GroupWise WebAccess Components" on page 102.                                                                                                    |
| <ul><li>3) Server Address</li><li>• IP address:</li><li>• DNS hostname:</li><li>• Port number:<br/>(default = 7205)</li></ul> | Specify the IP address or DNS hostname of the server where you plan to install the WebAccess Agent software. The WebAccess Installation program attempts to discover this information from the server, but you should be prepared to supply it in case the attempt fails. |
|                                                                                                    | If port 7205 is already in use, specify a different port.                                                                                                    |
|                                                                                                    | For details, see "Network Address" on page 103.                                                                                                    |
| 4) Clustering Support  • Enable: Yes                                                                                          | This item applies to the NetWare WebAccess Agent only.  Select Yes if you want to configure the WebAccess Agent for clustering.  For details, see "Novell Cluster Services" on page 105.                                                                                  |
| No                                                                                                    | To details, see Trevell oldster dervices on page 100.                                                                                                    |

| Item                                                       | Explanation                                                                                                    |
|------------------------------------------------------------|----------------------------------------------------------------------------------------------------|
| 5) Gateway Directory  • Domain name:                       | Specify the domain name and the path to the domain directory you want to associate with the WebAccess Agent. The WebAccess Agent stores configuration information and work files in the directory.                                                          |
| Domain<br>directory path:                                  | Specify the name of the gateway directory you want created for the WebAccess Agent. This directory is created in the <code>domain\wpgate</code> directory.                                                                                                  |
| Gateway     directory name:     (default=webac             | On Linux, specify the eDirectory context of the Domain object.  For details, see "Gateway Directory Location and Name" on page 104.                                                                                                    |
| <ul><li>70a)</li><li>eDirectory context:</li></ul>         |                                                                                                    |
| 6) Gateway Object  • Name: (default=webac 70a)             | Specify a name for the GroupWise Gateway object that will be created in eDirectory to represent the WebAccess Agent. The default name is the same as the gateway directory. It is referred to as the WebAccess Agent object.                                |
|                                                            | For details, see "Gateway Object Name" on page 104.                                                                                                    |
| 7) eDirectory<br>Authentication                            | This item applies if you are installing the NetWare or Linux WebAccess Agent. It does not apply to the Windows WebAccess Agent.                                                                                                    |
| <ul><li> Username:</li><li> Password:</li></ul>            | Specify an eDirectory username and password that will provide the WebAccess Agent with file system access to the servers where the domain and post office directories reside.                                                                               |
|                                                            | For details, see "Domain and Post Office Access" on page 104.                                                                                                    |
| 8) Execution Options                                       | This item applies only if you are installing the Windows WebAccess Agent.                                                                                                    |
| <ul> <li>Install and<br/>Configure<br/>SNMP for</li> </ul> | If you want to enable the WebAccess Agent to be managed through an SNMP management program, select the <i>Install and Configure SNMP for WebAccess</i> option.                                                                                              |
| WebAccess Agent: Yes   No Run WebAccess                    | If you want to run the WebAccess Agent as a Windows service, select the <i>Run WebAccess Agent as a Windows Service</i> option, then choose whether you want to manually start the service each time or have it start automatically when the server starts. |
| Agent as a<br>Windows<br>Service: Yes  <br>No              | For details, see "Windows Options" on page 106.                                                                                                    |
| Startup<br>Options:<br>Automatic  <br>Manual               |                                                                                                    |
| 9) Windows Service<br>User                                 | This item applies only if you are installing the Windows WebAccess Agent and plan to run it as a Windows service rather than a Windows application.                                                                                                    |
| <ul><li> Username:</li><li> Password:</li></ul>            | Enter the username and password for a user account that provides the service with access to the domain and post office directories.                                                                                                    |
|                                                            | For details, see "Windows Options" on page 106.                                                                                                    |

| Item                                                                                                    | Explanation                                                                                                    |
|----------------------------------------------------------------------------------------------------|----------------------------------------------------------------------------------------------------|
| 10) Web Console<br>Enable: Yes   No                                                                                                    | Specify whether or not you want to enable the WebAccess Agent Web console. The Web console allows you to monitor the operation of the agent through a Web browser.                                                                                                    |
| <ul><li> Username:</li><li> Password:</li><li> HTTP Port:<br/>(default = 7211)</li></ul>                                                                                               | If you choose to enable the Web console, specify a WebAccess Agent username and password to use when logging in to the agent. If port 7211 is already in use, specify a different HTTP port.  For details, see "Web Console" on page 106.                                                                                                    |
| <ul> <li>11) LDAP Authentication</li> <li>LDAP server IP address:</li> <li>LDAP server port:</li> <li>Username in LDAP format:</li> <li>Password:</li> <li>SSL certificate:</li> </ul> | This item applies to the Linux WebAccess Agent only.  List the IP address and port of an LDAP server in your system and the username and password that the WebAccess Installation program can use to log in to eDirectory to create the WebAccess Agent object. If you want to use an SSL connection, specify an SSL certificate file.  For more information, see "LDAP Information (Linux Only)" on page 107. |
| 12) WebPublisher Support  • Enable: Yes   No  • Mailbox ID: • Password:                                                                                                    | Specify whether or not you want to enable the WebAccess Agent to support WebPublisher. If you enable WebPublisher support, you need to specify a GroupWise account (mailbox ID and password).  For details, see "WebPublisher" on page 107.                                                                                                    |
| 13) Libraries                                                                                                    | List the libraries from which you want to enable GroupWise users to share documents with WebPublisher users.  For details, see "WebPublisher" on page 107.                                                                                                    |

## 5.6.3 WebAccess/WebPublisher Applications

| Item                                                                                                    | Explanation                                                                                                    |
|----------------------------------------------------------------------------------------------------|----------------------------------------------------------------------------------------------------|
| 13) Web Server Type and Root Directory                                                                                                    | This item applies if you are installing the NetWare or Windows WebAccess Application.                                                                                                    |
| Web server type:  Netscape Enterprise Server for NetWare  Apache Web Server for NetWare  Apache Web Server for Linux  Microsoft Internet Information Server for Windows Server  Apache Web Server for UNIX Solaris | Select the type of Web server where you plan to install the WebAccess Application and/or the WebPublisher Application.  Specify the path to the Web server's root directory. The path must be from the perspective of the machine where you run the Installation program.  For details, see "Deciding Where to Install the GroupWise WebAccess Components" on page 102.                                                                               |
| Web server root directory:                                                                                                    |                                                                                                    |
| 14) Novell Root<br>Directory                                                                                                    | Specify a directory on the Web server where you want to install the configuration files for the WebAccess Application and/or WebPublisher Application. For NetWare and Windows, the default is the novell directory on the root of the server volume. For Linux, the default is /opt/novell/groupwise/webaccess and /opt/novell/groupwise/webpublisher.  For details, see "Deciding Where to Install the GroupWise WebAccess Components" on page 102. |
| <ul><li>15) Java Servlet Engine</li><li>Use other Java servlet engine Path:</li></ul>                                                                                                    | This item applies if you are installing the NetWare or Windows WebAccess Application.  Specify whether you want to use Tomcat or another Java servlet engine that is already installed on your Web server. If you use Tomcat or another Java servlet engine, you need to specify the path to the Java servlet engine's root directory.  For details, see "Deciding Where to Install the GroupWise WebAccess Components" on page 102.                  |
| 16) Default<br>Language                                                                                                    | Specify the language for the initial Novell Web Services page.  For details, see "Default Language" on page 108.                                                                                                    |

| Item                                                    | Explanation                                                                                                    |
|---------------------------------------------------------|----------------------------------------------------------------------------------------------------|
| 17) eDirectory Object Configuration  • Tree: • Context: | Specify the tree where you are installing WebAccess.                                                                                                    |
|                                                         | Specify the context where the WebAccess Installation program should create the WebAccess Application and/or WebPublisher Application objects. The default context is below the Domain object. |
|                                                         | For details, see "eDirectory Objects and Configuration Files" on page 109.                                                                                                    |

# Installing GroupWise Monitor

Novell® GroupWise® Monitor is a monitoring and management tool that allows you to monitor GroupWise agents and gateways from any location where you are connected to the Internet and have access to a Web browser. Some agent administration can also be performed from your Web browser. The topics below help you plan and set up GroupWise Monitor:

- Section 6.1, "GroupWise Monitor Overview," on page 131
- Section 6.2, "Monitor System Requirements," on page 133
- Section 6.3, "Planning GroupWise Monitor," on page 134
- Section 6.4, "Setting Up GroupWise Monitor," on page 139
- Section 6.6, "GroupWise Monitor Installation Worksheet," on page 150

**NOTE:** If you plan to install GroupWise Monitor in a clustered server environment provided by Microsoft Clustering Services on Windows or provided by Novell Cluster Services™ on Linux, see the GroupWise 7 Interoperability Guide (http://www.novell.com/documentation/gw7) for additional information.

## **6.1 GroupWise Monitor Overview**

GroupWise Monitor consists of two components:

Monitor Agent: The Monitor Agent continuously polls other GroupWise agents (POA, MTA, Internet Agent, WebAccess Agent, as well as the Messenger Agents, and Gateways gateways), gathers status information from them, and displays the status information at the Monitor Agent server console. The Monitor Agent also services requests for agent status information from the Monitor Application.

**NOTE:** The Monitor Agent server console is available on Windows, but not on Linux.

**Monitor Application:** The Monitor Application extends the capability of your Web server so that agent status information can be displayed in your Web browser. Two browser-based consoles are available:

- The Monitor Web console, provided by the Monitor Application, takes advantage of your Web server's capabilities to make agent status information available to you when you are outside your firewall.
- The Monitor Agent Web console, provided by the Monitor Agent itself, can be used only behind your firewall but provides capabilities not available in the Monitor Web console. This section focuses on using full-featured Monitor Agent Web console. Specific differences in functionality between the two Web consoles are summarized in "Comparing the Monitor Agent Consoles" in "Monitor" in the *GroupWise 7 Administration Guide*.

The Monitor Agent and the Monitor Application can run on the same server or on different servers, depending on the needs of your system.

• "One Monitor Server vs. Two" on page 132

### 6.1.1 One Monitor Server vs. Two

The Monitor Agent and the Monitor Application can run together on a Linux server or a Windows server, as illustrated below:

Figure 6-1 Monitor Agent and Application Installed on the Same Machine

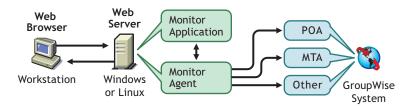

The server where they run together must be a Web server because the Monitor Application is installed into the Web server installation.

The Monitor Agent and the Monitor Application can also run on different servers. In addition to running on a Linux or Windows server, the Monitor Application can also run on a NetWare or UNIX Solaris server in conjunction with a Web server running on one of those platforms, as illustrated below:

Figure 6-2 Monitor Agent Installed on a Windows Machine with the Monitor Application Installed on a NetWare, Linux, Windows or UNIX Web Server

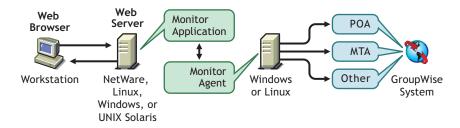

Security, discussed in the next section, might also determine whether you run the Monitor Agent on the same server as the Web server.

### 6.1.2 Monitor Security Requirements

GroupWise Monitor can be configured to support the level of security you have established for your Internet/intranet communication.

If you are not concerned about security issues (for example, you only plan to use Monitor on a secured intranet), you can install the Monitor components to any servers that provide access for your GroupWise administrators and that meet the requirements listed in Section 6.2, "Monitor System Requirements," on page 133.

If you plan to use Monitor to provide GroupWise administrators with access to your GroupWise system from anywhere on the Internet (rather than simply within a secured intranet), and you already have a firewall in place to provide security, you have the following options for configuring Monitor:

- Install both Monitor components inside your firewall and use a proxy service. See "Configuring Monitor Using a Proxy Service" on page 133. This is the recommended configuration.
- Install the Monitor Application on a Web server outside your firewall and the Monitor Agent on a server inside your firewall. See "Configuring Monitor Without a Proxy Service" on page 133.

### Configuring Monitor Using a Proxy Service

If your firewall includes a proxy service, you can install the Monitor Application to a Web server inside your firewall, and the Monitor Agent to another server inside the firewall, as shown in the following illustration.

Figure 6-3 Monitor Installed in an Environment That Uses a Proxy Service

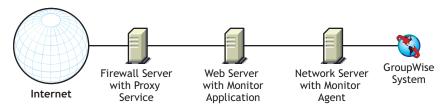

If desired, the Monitor Agent can also be installed to the Web server rather than a separate server, as discussed in "One Monitor Server vs. Two" on page 132.

### **Configuring Monitor Without a Proxy Service**

If your firewall does not provide a proxy service, you need to install the Monitor Application to a Web server that is outside the firewall. Because the Monitor Agent requires direct access (mapped drive, UNC path, or file system mount) to a GroupWise domain directory, it needs to be installed to a server that is located within the firewall.

Figure 6-4 Monitor Installed in an Environment That Doesn't Use a Proxy Service

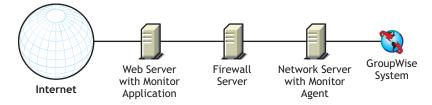

The firewall must allow inbound IP packets to be sent from the Web server to the IP address and port number of the Monitor Agent (for example, 172.16.5.18:8200).

In addition, the firewall must allow outbound IP packets to be sent from the Monitor Agent to the Web server. This requires all high ports (above 1023) to be open to outbound IP packets.

## 6.2 Monitor System Requirements

- □ 32-bit/x86 processor
- ☐ Any of the following server operating systems for the Monitor Agent:
  - Novell Open Enterprise Server (NetWare or Linux version), plus the latest Support Pack

- NetWare 5.1, NetWare 6.0, or NetWare 6.5, plus the latest Support Pack for your version of NetWare
  - Domains and post offices can be located on NetWare 3.12 and NetWare 4.2 servers, although the agents cannot run there. The Monitor Agent is not available for NetWare.
- SUSE® Linux Enterprise Server 9, plus the latest Support Pack
  - The X Window System is required by the GUI Installation Advisor and Setup Advisor that step you through the process of creating a new GroupWise system. A text-based Installation program is also available.
  - The X Window System and Open Motif are required by the GUI GroupWise agent server consoles. By default, the agents run as daemons without user interfaces.
- Windows 2000 Server or Windows 2003 Server, plus the latest Service Pack for your version of Windows
- ☐ Approximately 140 MB (111 MB shared with WebAccess; varies by platform)
- Any of the following Web servers for the Monitor Application:
  - NetWare 6: Netscape Enterprise Server for NetWare; Apache 1.3 plus Tomcat 3.3 plus the Jakarta Connector
  - NetWare 6.5: Apache 2 plus Tomcat 4 plus the Jakarta Connector
  - Linux: Apache 2 plus Tomcat 4 plus the Jakarta Connector
  - Windows 2000/2003: Microsoft Internet Information Server (IIS) 5 or later plus Tomcat 5.5 plus the Jakarta Connector
  - UNIX: Apache 2 plus a compatible servlet engine and connector
- ☐ Any of the following Web browsers for the Monitor Web consoles:
  - Linux: Mozilla Firefox, Epiphany
  - Windows: Microsoft Internet Explorer 6.0 or later; Mozilla Firefox
  - Macintosh: Safari 1.0 or later; Mozilla Firefox
  - UNIX: Mozilla Firefox
- ☐ Any of the following wireless devices for the Monitor Web console:
  - Any wireless device that supports the Wireless Access Protocol (WAP) and has a microbrowser that uses Handheld Device Markup Language (HDML) 3.0 or above or Wireless Markup Language (WML) 1.1 or above
  - Pocket PC with Windows 2000/2002/2003

## 6.3 Planning GroupWise Monitor

Before installing GroupWise Monitor, you should complete the planning tasks listed below. The planning tasks help you gather information you need as you install and set up GroupWise Monitor. You can use the Section 6.6, "GroupWise Monitor Installation Worksheet," on page 150 to record your installation and setup information.

- "Deciding Where to Install the GroupWise Monitor Components" on page 135
- "Determining the Monitor Agent's Configuration" on page 136
- "Determining the Monitor Application's Configuration" on page 138

## 6.3.1 Deciding Where to Install the GroupWise Monitor Components

After reviewing Section 6.1, "GroupWise Monitor Overview," on page 131 and the system requirements listed in Section 6.2, "Monitor System Requirements," on page 133, plan where you want to install the Monitor components in your system.

- "Monitor Server" on page 135
- "Web Server" on page 135

#### Monitor Server

The Monitor Agent runs on Linux and Windows.

If you want to install the Monitor Agent and the Monitor Application on the same server, you can install them at the same time. If you want to install them on different servers, you must run the Monitor Installation program twice, once for each server. For example, you might want to install the Monitor Application on NetWare for use with a NetWare Web server, but you must always install the Monitor Agent on Linux or Windows.

The installation directory for the Monitor Agent depends on the platform:

Linux: The Linux Monitor Agent is automatically installed to /opt/novell/groupwise/

agents.

Windows: The default installation directory is c:\gwmon.

### **GROUPWISE MONITOR INSTALLATION WORKSHEET**

Under Item 1: Platform, mark the platform (Linux or Windows) where you plan to install the Monitor Agent.

Under Item 2: Components to Install, select whether you want to install the Monitor Agent, the Monitor Application, or both.

Under Item 3: Monitor Agent Installation Path, specify the directory on the Linux or Windows server where you want to install the Monitor Agent software.

### Web Server

The Monitor Application integrates with your Web server to pass agent status information gathered by the Monitor Agent to your Web browser for display in the Monitor Web console. The location of the Monitor Application files that are installed depends on the Web server that it is being integrated with. For a list of supported Web servers, see Section 2.1, "GroupWise Administration Requirements," on page 19.

The Web server uses a servlet engine in order to incorporate product-specific components, such as the Monitor Application, into its functioning.

### **GROUPWISE MONITOR INSTALLATION WORKSHEET**

Under Item 8: Web Server, select the Web server you want to use with Monitor.

Under Item 9: Web Server Path, specify the directory path to the Web server root directory.

Under Item 11: Java Servlet Engine, mark whether you want to use the Tomcat Servlet Container or another Java servlet engine. Also specify the directory path to where the servlet engine is installed.

### 6.3.2 Determining the Monitor Agent's Configuration

As you install the Monitor Agent, you are prompted to supply the configuration information described in the following sections:

- "Systems to Monitor" on page 136
- "Monitor Agent Network Address" on page 136
- "Domain Directory Path" on page 137
- "Default Monitor Agent Language (Windows Only)" on page 137
- "LDAP Information (Linux Only)" on page 137

### Systems to Monitor

The Monitor Agent can monitor both GroupWise agents and Messenger agents. In addition, the Monitor Agent works in conjunction with the GroupWise High Availability service on Linux to automatically restart GroupWise and Messenger agents that go down unexpectedly

It is not necessary to have an entire GroupWise system installed in order for the Monitor Agent to monitor Messenger agents. For more information, see "Setting up the High Availability Service" in "Installing a Novell Messenger System" in the Messenger 2 Installation Guide (http:// www.novell.com/documentation/nm2).

#### **GROUPWISE MONITOR INSTALLATION WORKSHEET**

Under Item 5: System Options, mark whether you want to monitor a GroupWise system, a Messenger system, or both.

### **Monitor Agent Network Address**

The Monitor Agent communicates with the Monitor Application and with monitored agents by way of TCP/IP.

### **GROUPWISE MONITOR INSTALLATION WORKSHEET**

Under Item 4: Monitor Agent Network Address, record the IP address or DNS hostname of the Linux or Windows server where you plan to install the Monitor Agent software. Use the default port number of 8200 unless that number is already in use on that server.

### **Domain Directory Path**

The Monitor Agent can gather information about the locations of GroupWise agents to monitor by reading from a domain database. Using the gathered information, the Monitor Agent can display a list of monitored agents when you start it for the first time.

#### **GROUPWISE MONITOR INSTALLATION WORKSHEET**

Under Item 6: Domain Directory, specify the directory path to a domain where a GroupWise 6.x or later MTA is running.

### **Default Monitor Agent Language (Windows Only)**

GroupWise Monitor is automatically installed in all available languages. During installation, you can select a default language for the Monitor Agent server console interface, which is available only on Windows.

### **GROUPWISE MONITOR INSTALLATION WORKSHEET**

Under Item 7: Default Language, specify a default language.

**NOTE:** On Linux, you use the Monitor Web consoles exclusively.

For more information, see "Multilingual GroupWise Systems" in the GroupWise 7 Administration Guide.

### LDAP Information (Linux Only)

If you are installing the Linux Monitor Agent and Monitor Application, the Installation program needs to access eDirectory™ through LDAP. eDirectory access is required in order to create the Monitor Application objects. To obtain access, the Installation program needs the IP address and port number of an LDAP server, along with an eDirectory username and password to log in with. The user must have sufficient rights to create GroupWise objects in eDirectory. Because the Linux Installation program uses LDAP to access eDirectory, you must provide the username in LDAP format. For example:

cn=admin,ou=users,o=corporate

If you want to secure the connection to eDirectory with SSL, you can specify a certificate file. For background information about SSL, see "Encryption and Certificates" in "Security" in the GroupWise 7 Administration Guide (http://www.novell.com/documentation/gw7).

**IMPORTANT:** If you do not want to use SSL, the LDAP server must be configured to accept clear text passwords. This is configured on the server's LDAP Group object in ConsoleOne® by deselecting Require TLS for Simple Binds with Password.

### WORKSHEET

Under Item 14: LDAP Authentication, specify the IP address and port number of an LDAP server, a username in LDAP format, the password for the username, and if necessary, the full path to your SSL certificate file.

### 6.3.3 Determining the Monitor Application's Configuration

As you install the Monitor Application to a Web server, you are prompted to supply the configuration information described in the following sections:

- "eDirectory Objects and Configuration File" on page 138
- "Default Monitor Web Console Language" on page 138

### **eDirectory Objects and Configuration File**

Monitor Application configuration information is stored in two places:

- In Novell eDirectory
- In a configuration file (qwmonitor.cfg).

You can easily modify the configuration information in ConsoleOne by editing the properties of the GroupWise Monitor Application object (named GroupWiseMonitor). However, the configuration file is required if you need to install the Monitor Application to a Web server that is outside your firewall, where access to eDirectory is not available. The default location of the Monitor Application configuration file depends on the platform:

Linux: /opt/novell/groupwise/agents/gwmonitor/gwmonitor.cfg

Windows: The gwmonitor subdirectory of the Monitor installation directory

### **GROUPWISE MONITOR INSTALLATION WORKSHEET**

If you are installing the Windows Monitor, under Item 10: Novell Root Directory, specify the directory on the Web server where you want to create the Monitor Application configuration file. On Linux, the Monitor software is automatically installed in subdirectories under /opt/novell/groupwise/agents.

Under Item 13: Monitor Object Configuration, specify the tree and context where you want the Monitor Installation program to create the GroupWise Monitor Application object (named GroupWiseMonitor) and the accompanying Monitor Provider object (named GroupWiseProvider).

eDirectory is considered the master location for the Monitor Application configuration information. Any changes made directly to the Monitor Application configuration file are overwritten the next time the information in eDirectory is modified and saved.

The default configuration information is sufficient for an initial Monitor installation. For more information about configuring Monitor, see "Monitor" in the GroupWise 7 Administration Guide (http://www.novell.com/documentation/gw7).

### **Default Monitor Web Console Language**

GroupWise Monitor is automatically installed in all available languages. If necessary, you can select a different default language for the Monitor Web console interface than you selected for the Monitor Agent server console interface.

**NOTE:** The Monitor Agent server console interface is available only on Windows.

### **GROUPWISE MONITOR INSTALLATION WORKSHEET**

Under Item 12: Default Monitor Web Console Language, specify a default language.

For more information, see "Multilingual GroupWise Systems" in the GroupWise 7 Administration Guide.

## 6.4 Setting Up GroupWise Monitor

Follow the instructions for the platform where you are setting up GroupWise Monitor:

- Section 6.4.1, "Windows: Setting Up GroupWise Monitor," on page 139
- Section 6.4.2, "Linux: Setting Up GroupWise Monitor," on page 140
- Section 6.4.3, "Completing Optional Post-Installation Tasks," on page 146

### 6.4.1 Windows: Setting Up GroupWise Monitor

- 1 At a Windows server that meets the requirements listed in Section 2.1, "GroupWise Administration Requirements," on page 19, log in as an Admin equivalent to the eDirectory tree in which you are installing Monitor.
- 2 If you want to monitor GroupWise gateways or non-HTTP-enabled agents (such as earlier versions of any GroupWise agent), install the SNMP service for Windows.
  - This enables the Monitor Agent to use SNMP in addition to HTTP.
- **3** Make sure no GroupWise agents are currently running on the Windows server where you plan to install the Monitor Agent.
- 4 Insert the GroupWise 7 Administrator (NetWare/Windows) CD into the CD drive to start the GroupWise Installation program, then click Install Products > Install GroupWise Monitor. If the Installation program does not start automatically, run setup. exe from the root of the CD.
  - If you have already copied the Monitor software to a software distribution directory, run admin\monitor\setup.exe to start the Monitor Installation program.
- **5** Click *Yes* to accept the license agreement and display the GroupWise Monitor: Components dialog box.

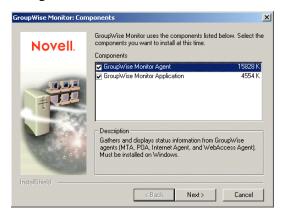

- **6** Follow the prompts to provide information about Monitor Agent configuration, using the following information from the Section 6.6, "GroupWise Monitor Installation Worksheet," on page 150.
  - Item 2: Components to Install
  - Item 3: Monitor Agent Installation Path
  - Item 4: Monitor Agent Network Address
  - Item 5: System Options
  - Item 6: Domain Directory
  - Item 7: Default Language
- 7 Follow the prompts to provide information about Monitor Application configuration, using the following information from the Section 6.6, "GroupWise Monitor Installation Worksheet," on page 150.
  - Item 8: Web Server
  - Item 9: Web Server Path
  - Item 10: Novell Root Directory
  - Item 11: Java Servlet Engine
  - Item 12: Default Language
  - Item 13: eDirectory Object Configuration

On Windows, the Monitor Installation program can start the Monitor Agent for you and the Monitor Agent server console displays on the Windows server.

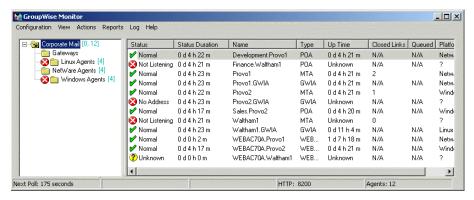

After installation is complete, you might need to perform some additional steps, as described in Section 6.4.3, "Completing Optional Post-Installation Tasks," on page 146.

### 6.4.2 Linux: Setting Up GroupWise Monitor

Complete the following tasks to install GroupWise Monitor on Linux:

- "Installing the Linux Monitor Agent" on page 141
- "Configuring the Linux Monitor Agent" on page 141
- "Starting the Linux Monitor Agent for the First Time" on page 143
- "Accessing Monitor from Your Web Browser" on page 144
- "Starting the Linux Monitor Agent on System Startup" on page 145
- "Stopping the Linux Monitor Agent" on page 145

### Installing the Linux Monitor Agent

- 1 Make sure that LDAP is running on your eDirectory server and that it is configured to accept login from the Monitor Agent Installation program (worksheet item 14)
  - The Monitor Installation program requires eDirectory access in order to create the Monitor objects in eDirectory. The Installation program uses LDAP to gain the required access.
- **2** At the Linux server where you want to install Monitor, open a new terminal window.
- **3** Become root by entering sux and the root password.
  - The sux command enables the X Window System, which is required for running the GUI GroupWise Installation program. If you do not want to use the X Window System, you can install GroupWise components individually, as described in "Installing the GroupWise Agents Using the Text-Based Installation Program" on page 166.
- **4** Change to the root of the *GroupWise 7 Administrator (Linux)* CD.
- **5** Start the GroupWise Installation program.
  - ./install
- **6** Select the language in which you want to run the Installation program, then click *OK*.

NOTE: On Linux, all available languages are included in the same RPM, so all languages are always installed.

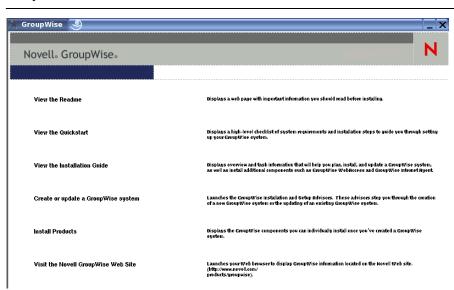

- **7** Click Install Products > GroupWise Monitor > Install GroupWise Monitor Agent.
- **8** When the installation is complete, click *OK*. The Monitor Agent software is installed to /opt/novell/groupwise/agents.
- **9** Continue with Configuring the Linux Monitor Agent.

### **Configuring the Linux Monitor Agent**

**1** After the Monitor Agent files have been installed, click *Configure Monitor*. The Monitor Agent installation and configuration steps are separate so that you can install updated agent software without repeating the agent configuration steps.

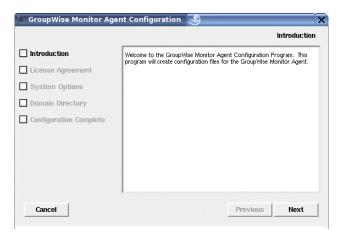

**2** Follow the prompts to configure the Monitor Agent, using the following information from the Section 6.6, "GroupWise Monitor Installation Worksheet," on page 150.

Item 5: System Options Item 6: Domain Directory

On the Configuration Complete page, Launch Monitor Agent on System Startup is selected by default.

- **3** Click *Exit* to complete the installation.
- **4** Continue with Installing and Configuring the Monitor Application.

### **Installing and Configuring the Monitor Application**

1 After installing and configuring the Monitor Agent, if you want to use an existing Apache/ Tomcat installation, click *Install Monitor Application*.

or

Click Install Monitor Application with Apache and Tomcat.

This installs a version of Apache and Tomcat specifically for use with GroupWise. Apache files are installed under /var/opt/novell/http and /etc/opt/novell/http. Tomcat files are installed under /var/opt/novell/tomcat4 and /etc/opt/novell/ tomcat4.

**NOTE:** The option to install Apache and Tomcat along with the Monitor Application is not available if you are installing to Novell Open Enterprise Server Linux because Apache and Tomcat are already installed and configured correctly in that environment.

- **2** When the file copy is complete, click *OK*.
- **3** Click *Configure Monitor Application*.

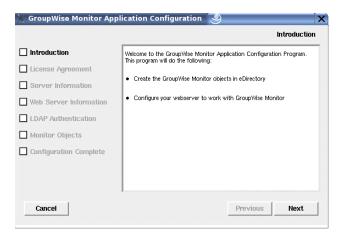

4 Follow the prompts to provide information about Monitor Application, using the following information from the Section 6.6, "GroupWise Monitor Installation Worksheet," on page 150 in the order listed.

Item 4: Server Information

Item 8: Web Server Information

Item 14: LDAP Authentication

Item 13: Monitor Object Configuration

**5** Click *Exit* to complete the configuration.

After installation is complete, you might need to perform some additional steps, as described in Section 6.4.3, "Completing Optional Post-Installation Tasks," on page 146.

**6** Continue with Starting the Web Server.

### Starting the Web Server

If you installed Apache and Tomcat along with the Monitor Application, follow the instructions below to start your Web server. If you did not install Apache and Tomcat along with the Monitor Application, restart Apache and Tomcat on your system.

- **1** Make sure you are logged in as root.
- 2 If you have other instances of Apache and Tomcat running on this server, bring them down before you start the new versions you just installed.
- **3** Change to the /etc/init.d directory.
- 4 Start Tomcat.
  - ./novell-tomcat4 start
- **5** Wait until Tomcat is all the way up.
- **6** Start Apache.
  - ./novell-httpd start
- 7 Continue with Starting the Linux Monitor Agent for the First Time.

### Starting the Linux Monitor Agent for the First Time

**NOTE:** Unlike the other GroupWise agents, you do not need to be logged in as root in order to start the Monitor Agent.

- 1 Make sure you know the path to a domain directory where a domain database (wpdomain. db) is located or the IP address of a server where the MTA is running.
- **2** Change to the GroupWise agent bin directory.

```
cd /opt/novell/groupwise/agents/bin
```

**3** Use one of the following commands to start the Monitor Agent:

```
./gwmon --home /domain directory &
./gwmon --ipa IP address --ipp port_number &
```

The --home startup switch specifies a domain directory where the Monitor Agent can access a domain database.

The --ipa startup switch specifies the IP address of a server where an MTA is running, which is another way for the Monitor Agent to obtain information from a domain database. The --ipp startup switch specifies the port number of the MTA's HTTP port on which the Monitor Agent communicates with the MTA.

The ampersand (&) causes the Monitor Agent to run in the background, so that the terminal window you started it in is again available for use.

A message indicates that the Monitor Agent is polling the domain you specified.

You can also start the Monitor Agent using its startup script (/etc/initd/grpwise-ma).

The Monitor Agent does not have a --show switch. The Monitor log file (mmdcmon.nnn) for status messages is located in the /var/log/novell/groupwise/gwmon directory. The log file name includes the month and day when it was created, along with an incrementing extension to accommodate multiple log files on the same day. The Monitor Agent can also be monitored from your Web browser.

**4** Continue with Accessing Monitor from Your Web Browser.

### Accessing Monitor from Your Web Browser

Monitor has two different Web consoles. The Monitor Web console uses the capabilities of your Web server to provide access from outside your firewall. The Monitor Agent Web console is provided by the Monitor Agent itself and provides additional functionality beyond that which is available from outside your firewall.

- "Accessing the Monitor Web Console" on page 144
- "Accessing the Monitor Agent Web Console" on page 145

### Accessing the Monitor Web Console

1 In your Web browser, view the following URL:

NetWare Web Server: http://network\_address/gw/gwmonitor

Linux Web Server: http://network\_address/gwmon/gwmonitor

Windows Web Server: http://network\_address/gw/gwmonitor

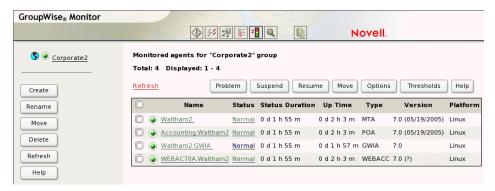

For instructions on protecting the Monitor Web console with a password, see "Configuring Authentication and Intruder Lockout for the Monitor Web Console" in "Monitor" in the GroupWise 7 Administration Guide (http://www.novell.com/documentation/gw7).

#### Accessing the Monitor Agent Web Console

1 In your Web browser, view the following URL: http://network\_address:8200

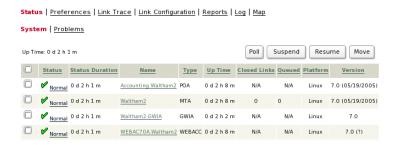

For instructions on protecting the Monitor Agent Web console with a password, see "Configuring Authentication and Intruder Lockout for the Monitor Web Console" in "Monitor" in the GroupWise 7 Administration Guide (http://www.novell.com/documentation/gw7).

#### Starting the Linux Monitor Agent on System Startup

If you selected Launch Monitor Agent on System Startup in the Monitor Agent Installation program, your system was configured so that the Monitor Agent would start automatically. The Monitor Installation program always creates a grpwise-ma startup script in /etc/init.d for starting the Monitor Agent. To enable automatic startup, the Monitor Installation program creates symbolic links named S99grpwise-ma in the rc3.d and rc5.d directories so that the Monitor Agent can load on startup into runlevel 3 or 5, depending on the configuration of your Linux system.

When the grpwise-ma script runs and starts the Monitor Agent, the Monitor Agent reads its configuration file (monitor.xml) in /opt/novell/groupwise/agents/share to check for configuration information.

#### Stopping the Linux Monitor Agent

**NOTE:** If you started the Monitor Agent as root, then you must be logged in as root in order to stop it.

When you start the Monitor Agent with the grpwise-ma startup script, you can also use the script to stop it.

- 1 Change to the /etc/init.d directory.
- **2** To stop the Monitor Agent, enter the following command:

```
./grpwise-ma stop
```

**3** To confirm that the Monitor Agent has stopped, enter the following command:

```
./grpwise-ma status
```

When you start the Monitor Agent manually (without using the grpwise-ma script), use the standard Linux kill command to stop it.

**1** Determine the process ID of the Monitor Agent.

```
ps -eaf | grep gwmon
```

The PIDs for all gwmon processes are listed.

**2** Kill the first gwmon process in the list.

```
kill first process ID
```

It might take a few seconds for all gwmon processes to terminate.

**3** Repeat the ps command to verify that the Monitor Agent stopped.

## 6.4.3 Completing Optional Post-Installation Tasks

Depending on the configuration you have chosen for the Monitor Agent and Monitor Application, you might need to perform one of more of the following tasks after you have installed the Monitor software:

- If you use a proxy service, follow the instructions in "Configuring Proxy Service Support for the Monitor Web Console" in "Monitor" in the GroupWise 7 Administration Guide (http:// www.novell.com/documentation/gw7).
- If you are installing to the Apache Web Server for UNIX Solaris, continue with "Completing the Monitor Installation on a UNIX Apache Web Server" on page 146.

After completing any post-installation tasks that pertain to your Monitor configuration, skip to Section 6.5, "Using GroupWise Monitor," on page 147.

#### Completing the Monitor Installation on a UNIX Apache Web Server

The Monitor Installation program copies the following files to the location you specified:

- gwmonitor.tar
- gwmonitordocs.tar
- gwmonitorjars.tar
- qwmonitorservlets.tar
- index.html
- web.xml

To complete the installation and configuration process:

1 Using the tar -xvf command, extract the following tar files to the specified locations:

- gwmonitor.tar: Extract to the root of the UNIX server. A /novell directory is created for the files.
- gwmonitordocs.tar: Extract to the Tomcat Monitor document root directory (for example, /usr/local/tomcat4/webapps/gwmon).
- gwmonitorservlets.tar: Extract to the Tomcat Monitor classes directory (for example, / usr/local/tomcat4/webapps/gwmon/WEB-INF/classes).
- gwmonitorjars.tar: Extract to the Tomcat Monitor lib directory (for example, /usr/ local/tomcat4/webapps/gwmon/WEB-INF/lib).
- **2** Copy the web.xml file to the Tomcat webapps/gwmon/WEB-INF directory.
- **3** Modify the gwmonitor.cfg file, located in the /novell/gwmonitor directory at the root of the UNIX server, to change the Templates path setting to point to the templates.

For example, change the following line in webacc.cfg:

```
Templates.path=/java/servlets/com/novell/gwmonitor/templates
```

Templates.path=/usr/local/tomcat4/webapps/gwmon/WEB-INF/classes/ com/novell/gwmonitor/templates

4 In the gwmonitor.cfg file, verify that the paths for the following settings point to valid directories. Typically, these directories reside in the /novell/gwmonitor directory, but you can relocate them if desired. Refer to the comments in the gwmonitor.cfg file for explanations of each of these settings.

```
Log.path=/novell/gwmonitor/logs
Security. Timeout.path=/novell/gwmonitor/users
```

**5** Copy the index.html file to the Tomcat Monitor document root directory (for example, / usr/local/tomcat4/webapps/gwmon).

For the convenience of your users, you can link to the Monitor file from your current default home page.

## 6.5 Using GroupWise Monitor

You can use GroupWise Monitor in various environments:

- "Monitor Agent Server Console on a Windows Server" on page 147
- "Monitor Web Consoles in Your Web Browser" on page 148

## 6.5.1 Monitor Agent Server Console on a Windows Server

To start the Monitor Agent on a Windows server and display the Monitor Agent server console, click Start > Programs > GroupWise Monitor > GroupWise Monitor. The Monitor Agent server console appears.

Figure 6-5 Monitor Agent Console

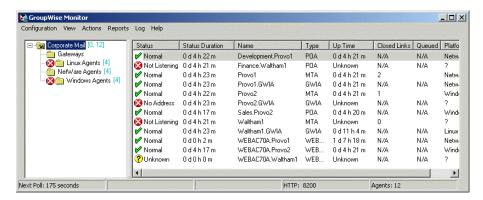

At the Monitor Agent server console, you can perform many activities, for example:

- Use items on the *Configuration* menu to configure the Monitor Agent as needed.
- Use items on the View menu to choose how much and what kind of agent status information to display.
- Create agent groups in order to monitor related agents together.
- Use items on the *Reports* menu to check the status of links throughout your GroupWise system and to organize status information into a format that can be e-mailed or printed.
- Use items on the Actions menu to control agent polling.

For more information about using the Monitor Agent server console, see "Monitor" in the GroupWise 7 Administration Guide (http://www.novell.com/documentation/gw7).

#### 6.5.2 Monitor Web Consoles in Your Web Browser

Monitor has two different Web consoles. The Monitor Web console uses the capabilities of your Web server to provide access from outside your firewall. The Monitor Agent Web console is provided by the Monitor Agent itself and provides additional functionality beyond that which is available from outside your firewall.

- "Monitor Web Console" on page 148
- "Monitor Agent Web Console" on page 149

#### **Monitor Web Console**

To display agent status information in your Web browser from outside your firewall, enter the Monitor Web console URL in your Web browser:

NetWare Web Server: https://network\_address/gw/gwmonitor

Linux Web Server: https://network address/gwmon/gwmonitor

Windows Web Server: https://network\_address/gw/gwmonitor

where network address represents the IP address or DNS hostname of the server where your Web server runs. The Monitor Web console appears.

Figure 6-6 Monitor Web Console

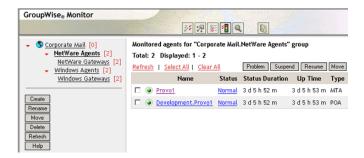

You can use this same URL to view the same agent status information in various wireless browsers and devices.

You can perform many of the same monitoring activities at the Monitor Web console as you can at the Monitor Agent server console. Refer to the online help in the Monitor Web console for additional information about each Monitor Web console page.

For more information about using the Monitor Web console, see "Monitor" in the *GroupWise 7* Administration Guide (http://www.novell.com/documentation/gw7).

#### **Monitor Agent Web Console**

To display agent status information in your Web browser from inside your firewall, enter the Monitor Agent Web console URL in your Web browser:

http://network\_address:8200

Figure 6-7 Monitor Agent Web Console

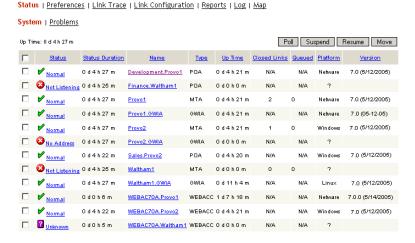

For instructions on protecting the Monitor Agent Web console with a password, see "Configuring Authentication and Intruder Lockout for the Monitor Web Console" in "Monitor" in the Group Wise 7 Administration Guide (http://www.novell.com/documentation/gw7).

# **6.6 GroupWise Monitor Installation Worksheet**

| Item                                                      | Explanation                                                                                                    |  |
|-----------------------------------------------------------|----------------------------------------------------------------------------------------------------|--|
| 1) Platform                                               | Mark the platform where you want to install the Monitor Agent.                                                               |  |
| <ul><li>Linux</li><li>Windows</li></ul>                   | For more information, see "Deciding Where to Install the GroupWise Monitor Components" on page 135.                          |  |
| 2) Components to Install:                                 | Mark the components you want to install. You don't need to install both components at the same time or on the same platform. |  |
| GroupWise     Monitor Agent                               | For more information, see "Deciding Where to Install the GroupWise Monitor Components" on page 135.                          |  |
| <ul> <li>GroupWise<br/>Monitor<br/>Application</li> </ul> |                                                                                                    |  |
| 3) Monitor Agent                                          | This item applies only on Windows.                                                                                           |  |
| Installation Path: Linux:                                 | Specify the directory path where you want the Monitor Agent software install                                                 |  |
| Windows:                                                  | • Linux: /opt/novell/groupwise/agents                                                                                        |  |
|                                                           | • c:\gwmon                                                                                                    |  |
|                                                           | For more information, see "Deciding Where to Install the GroupWise Monitor Components" on page 135.                          |  |
| 4) Monitor Agent<br>Network Address:                      | Specify the IP address or DNS hostname of the server where you plan to install the Monitor Agent.                            |  |
| <ul><li>IP address:</li><li>DNS<br/>hostname:</li></ul>   | Specify the port number for the Monitor Agent to listen on. The Monitor Agent must use a unique port number.                 |  |
|                                                           | For more information, see "Monitor Agent Network Address" on page 136.                                                       |  |
| <ul> <li>Port number:<br/>8200 (default)</li> </ul>       |                                                                                                    |  |
| 5) System Options                                         | Mark whether you want to monitor a GroupWise system, a Messenger system, or                                                  |  |
| <ul> <li>GroupWise</li> </ul>                             | both.                                                                                                    |  |
| <ul> <li>GroupWise<br/>Messenger</li> </ul>               |                                                                                                    |  |
| 6) Domain Directory:                                      | Specify a domain directory where a GroupWise 6.x or later MTA is running.                                                    |  |
|                                                           | For more information, see "Domain Directory Path" on page 137.                                                               |  |
| 7) Default Language:                                      | This item applies only on Windows.                                                                                           |  |
|                                                           | Select the default language for the Monitor Agent server console interface on the Windows server.                            |  |
|                                                           | For more information, see "Default Monitor Agent Language (Windows Only)" on page 137.                                       |  |

| Item                                                                                    | Explanation                                                                                                    |
|-----------------------------------------------------------------------------------------|----------------------------------------------------------------------------------------------------|
| 8) Web Server:                                                                          | Mark the Web server you want to use with GroupWise Monitor.                                                      |
| <ul> <li>Netscape         Enterprise         Server for         NetWare     </li> </ul> | For more information, see "Deciding Where to Install the GroupWise Monitor Components" on page 135.              |
| <ul> <li>Apache Web<br/>Server for<br/>NetWare</li> </ul>                               |                                                                                                    |
| Apache Web     Server for Linux                                                         |                                                                                                    |
| <ul> <li>Microsoft<br/>Internet<br/>Information<br/>Server (IIS)<br/>Windows</li> </ul> |                                                                                                    |
| <ul> <li>Apache Web<br/>Server for UNIX<br/>Solaris</li> </ul>                          |                                                                                                    |
| 9) Web Server Path:                                                                     | Specify the directory path to the Web server's root directory.                                                   |
|                                                                                         | For more information, see "Deciding Where to Install the GroupWise Monitor Components" on page 135.              |
| 10) Novell Root                                                                         | This item applies only on Windows.                                                                               |
| Directory:                                                                              | Specify the directory path where you want the Monitor configuration file installed. The default directory is:    |
|                                                                                         | <pre>Linux: /opt/novell/groupwise Windows: c:\novell</pre>                                                       |
|                                                                                         | For more information, see "eDirectory Objects and Configuration File" on page 138.                               |
| 11) Java Servlet                                                                        | This item applies only on Windows.                                                                               |
| • Use Novell Servlet Gateway                                                            | Select the Java servlet engine you want to use with Monitor.                                                     |
|                                                                                         | For the Tomcat Servlet Gateway or another Java servlet engine, specify the directory path to the servlet engine. |
| <ul> <li>Use Tomcat<br/>Servlet<br/>Gateway</li> </ul>                                  | For more information, see "Deciding Where to Install the GroupWise Monitor Components" on page 135.              |
| <ul> <li>Use Other Java<br/>Servlet Engine</li> </ul>                                   |                                                                                                    |
| Java Servlet Root Directory:                                                            |                                                                                                    |
| 12) Default<br>Language:                                                                | Select the default language for the Monitor Web console Interface.                                               |
|                                                                                         | For more information, see "Default Monitor Web Console Language" on page 138.                                    |

| Item                                                                                                    | Explanation                                                                                                    |
|----------------------------------------------------------------------------------------------------|----------------------------------------------------------------------------------------------------|
| 13) eDirectory<br>Object<br>Configuration:<br>• Tree:                                                                                     | Specify the tree where you are installing Monitor.                                                                                                    |
|                                                                                                    | Specify the context in which the Monitor Installation program should create the GroupWise Monitor and Monitor Provider objects, where configuration information is stored.                                                                                                   |
| Context:                                                                                                    | For more information, see "eDirectory Objects and Configuration File" on page 138.                                                                                                    |
| <ul> <li>14) LDAP Authentication</li> <li>LDAP server IP address:</li> <li>LDAP server port:</li> <li>Username in LDAP format:</li> </ul> | This item applies only on Linux.                                                                                                    |
|                                                                                                    | List the IP address and port of an LDAP server in your system and the username and password that the Monitor Installation program can use to log in to eDirectory to create the Monitor Agent object. If you want to use an SSL connection, specify an SSL certificate file. |
|                                                                                                    | For more information, see "LDAP Information (Linux Only)" on page 137.                                                                                                    |
| <ul><li>Password:</li><li>SSL certificate:</li></ul>                                                                                      |                                                                                                    |

# Installing GroupWise Agents

Novell® GroupWise® agents are first installed and started as part of installing a basic GroupWise system, as described in Chapter 3, "Installing a Basic GroupWise System," on page 23. The following sections help you install additional agents as you create new domains and post offices in your growing GroupWise system.

- Section 7.1, "GroupWise Agent Overview," on page 153
- Section 7.2, "Agent System Requirements," on page 155
- Section 7.3, "Planning the GroupWise Agents," on page 156
- Section 7.4, "Setting Up the GroupWise Agents," on page 160
- Section 7.5, "What's Next," on page 178
- Section 7.6, "GroupWise Agent Installation Worksheet," on page 179

**NOTE:** If you plan to install the GroupWise agents in a clustered server environment provided by Novell Cluster Services<sup>™</sup> or Microsoft Clustering Services, see the *GroupWise 7 Interoperability* Guide (http://www.novell.com/documentation/gw7) for additional information.

# 7.1 GroupWise Agent Overview

Each time you create a new post office, you must set up at least one Post Office Agent (POA) for it. Some of the POA's tasks in the post office include:

- Connecting GroupWise clients to mailboxes through network connections (TCP/IP, POP, IMAP, SOAP)
- Sending messages to other users and delivering incoming messages into mailboxes
- Indexing messages and documents to support the Find feature in the GroupWise clients
- · Managing disk space usage in the post office and controlling the size of messages that users are allowed to send and receive

Each time you create a new domain, you must set up a Message Transfer Agent (MTA) for it. Some of the MTA's tasks in the domain include:

- Routing user messages between post offices and domains
- Routing administration messages throughout the GroupWise system so that databases are kept in sync
- Synchronizing GroupWise user information with Novell eDirectory™ user information

The POA requires direct access to the post office directory so that it can write to the post office database. The MTA requires direct access to the domain directory so that it can write to the domain database. In addition, the POA and the MTA must be able to communicate with each other.

- Section 7.1.1, "Local Access to Databases," on page 154
- Section 7.1.2, "Remote Access to Databases," on page 154
- Section 7.1.3, "Links between the MTA and the POA," on page 154

#### 7.1.1 Local Access to Databases

The preferred way to fulfil this requirement is to install each agent on the same server with its directory. Running an agent locally on the same server where its directory and database are located simplifies network connections, because no remote login is required. In addition, it reduces network traffic and protects database integrity. The following diagram illustrates direct access:

Figure 7-1 Direct Access between Agents and Directories

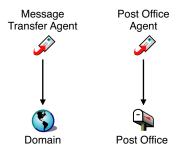

#### 7.1.2 Remote Access to Databases

However, if necessary, you can install the agent on a different server from its directory if you are using NetWare® or Windows. This requires the agent to have a direct link (mapped drive or UNC path) to its directory on the remote server in order to function. The following diagram illustrates the direct links:

Figure 7-2 Direct Links between Agents and Directories

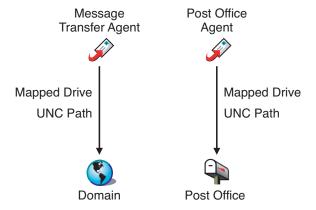

**IMPORTANT:** On Linux, file system mounts between Linux servers to not provide the necessary file locking mechanisms for the GroupWise Linux agents to access their databases on remote Linux servers.

#### 7.1.3 Links between the MTA and the POA

To route user and administration messages to the post office, the MTA requires a TCP/IP link to the POA for the post office, or alternatively, a direct link (mapped drive, UNC path, or file system mount) to the post office directory. The following diagram illustrates the alternatives:

Figure 7-3 MTA Link Alternatives

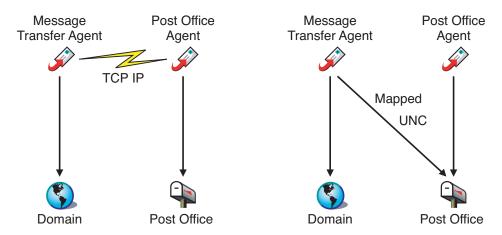

## 7.2 Agent System Requirements

- □ 32-bit/x86 processor
- ☐ Any of the following server operating systems for the POA and the MTA:
  - Novell Open Enterprise Server (NetWare or Linux version), plus the latest Support Pack
  - NetWare 5.1, NetWare 6.0, or NetWare 6.5, plus the latest Support Pack for your version of NetWare
  - SUSE<sup>®</sup> Linux Enterprise Server 9, plus the latest Support Pack

The X Window System is required by the GUI GroupWise Installation program. A textbased Installation program is also available.

The X Window System and Open Motif are required by the GUI GroupWise agent server consoles. By default, the agents run as daemons without user interfaces.

- Windows 2000 Server or Windows 2003 Server, plus the latest Service Pack for your version of Windows
- ☐ Approximately 25 MB of free disk space (varies by platform)
- ☐ Adequate memory to ensure acceptable performance
  - Approximately 10 MB of free memory (minimum for the agents to start)
  - Substantially more free memory for the POA depending on the number of active users, as illustrated by the table below:

 Table 7-1
 Memory Usage Examples

| Concurrent Users                                   | Actual Memory Usage at Peak Time |
|----------------------------------------------------|----------------------------------|
| 100 active users (100-250 users in post office)    | 50 MB                            |
| 250 active users (250-500 users in post office)    | 110 MB                           |
| 500 active users (500-1000 users in post office)   | 125 MB                           |
| 1000 active users (1000-2500 users in post office) | 150 MB                           |

Although the Linux and Windows agent memory requirements differ slightly from the NetWare agents, you can use the figures provided for the NetWare agents to see what agent processes are most memory intensive. This can help you figure memory requirements for more complex configurations. See the following sections in the GroupWise 7 Administration Guide (http://www.novell.com/documentation/gw7):

- "Estimating NetWare POA Memory Requirements" in "Post Office Agent"
- "Estimating NetWare MTA Memory Requirements" in "Message Transfer Agent"

## 7.3 Planning the GroupWise Agents

Use the Section 7.6, "GroupWise Agent Installation Worksheet," on page 179 to record your decisions about how to install the GroupWise agents as you review the following considerations:

- Section 7.3.1, "Selecting the Agent Platform," on page 156
- "Selecting the Agent Location" on page 156
- "Selecting the Agent Installation Directory" on page 157
- "Gathering Domain and Post Office Information" on page 157
- "Clustering the NetWare Agents" on page 158
- Section 7.3.6, "Configuring the Windows Agents," on page 158
- "Deciding Which Languages to Install" on page 160

## 7.3.1 Selecting the Agent Platform

The MTA and POA are available as NetWare NLM™ programs, Linux executables, and Windows executables.

In general, GroupWise is most efficient if you match the agent platform with the network operating system where the post office and domain are located. For example, if a domain and post office are located on a NetWare server, then you would install the NetWare agents for them. However, this is not required.

Those with mixed networks might wonder what platform combinations are possible. For more information, see the following sections in the GroupWise 7 Administration Guide (http:// www.novell.com/documentation/gw7):

- "Cross-Platform Issues in the Post Office" in "Post Office Agent"
- "Cross-Platform Issues between Domains and Post Offices" in "Message Transfer Agent"

#### **GROUPWISE AGENT INSTALLATION WORKSHEET**

Under Item 1: Agent Platform, mark whether you plan to install the agents on NetWare, Linux, or Windows. Review Section 7.2, "Agent System Requirements," on page 155 to ensure that the specific server you have selected meets the listed requirements.

## 7.3.2 Selecting the Agent Location

Record which GroupWise agents you plan to run on the selected server (POA, MTA, or both) and whether you want to install the agents locally or remotely in relation to their directories and databases, as described in Section 7.1, "GroupWise Agent Overview," on page 153.

#### **GROUPWISE AGENT INSTALLATION WORKSHEET**

Under Item 2: Agents and Locations, mark the agents to install and their locations relative to the directories and databases they need to access.

If the NetWare agents need to access their directories and databases on remote NetWare servers, you must add configuration information to the agent startup files to provide the needed access. You can choose from two access methods:

- Use the /user and /password switches to specify a network user ID and password for the agent to use when it accesses the remote NetWare server.
- Use the /dn switch to specify the distinguished name of the agent object that was created along with the Domain or Post Office object. This approach avoids having the username and password recorded in clear text in the startup file.

#### **GROUPWISE AGENT INSTALLATION WORKSHEET**

Under Item 2: Agents and Locations, for the NetWare agents, record the startup switches and settings you'll need to add to the agent startup files after installation if you are installing the agents on a different NetWare server from where their directories and databases are located.

## 7.3.3 Selecting the Agent Installation Directory

The agent installation directory depends on the platform where you are installing the agents.

Consider these platform-specific guidelines:

NetWare: When installing the NetWare agents, we recommend you use the sys:\system directory

> on the NetWare server. This simplifies the use of startup files and ensures that the NLM programs are in the server's search path. If you use a different directory, you must add that

directory to the server's search path.

Linux: The Linux agents are automatically installed to /opt/novell/groupwise/agents.

Windows: The default installation directory is c:\grpwise. However, you can install the agents to

any directory you want.

#### **GROUPWISE AGENT INSTALLATION WORKSHEET**

Under Item 3: Installation Path, record the directory where you want to install the GroupWise agent software.

Both the MTA and the POA are installed to the specified directory.

## 7.3.4 Gathering Domain and Post Office Information

Record the following information about the domain and post office for which you are installing and setting up the GroupWise agents:

#### **GROUPWISE AGENT INSTALLATION WORKSHEET**

Under Item 6: Domain Information, record the domain name and path to the domain directory for the new domain.

Under Item 7: Post Office Information, record the post office name and path to the post office directory for the new post office.

The domain and post office must exist before you install the agents for them. If necessary, create the domain and post office that you are installing the agents for now.

## 7.3.5 Clustering the NetWare Agents

Novell Cluster Services is a server clustering system that ensures high availability and manageability of critical network resources including volumes (where GroupWise domains and post offices reside) and applications (such as the GroupWise agents). Novell Cluster Services supports failover, failback, and migration of individually managed cluster resources.

The GroupWise NetWare agents can be configured to take advantage of the fault-tolerant environment provided by Novell Cluster Services if the following requirements are met:

- The domains and post offices to be serviced by the NetWare agents have already been created on shared NSS volumes in the cluster.
- The NetWare agents are being installed to a server that is part of the same cluster.

When the agents are configured for clustering, their startup files are configured with shared volume names rather than specific server names. In addition, the POA is configured to more effectively reestablish logins with GroupWise clients when a failover or migration situation arises.

#### **GROUPWISE AGENT INSTALLATION WORKSHEET**

Under Item 4: Configuring GroupWise Agents for Clustering, mark whether or not you want to configure the NetWare agents for clustering.

Additional configuration of the Agent objects in ConsoleOne® is required to complete the agent setup in a clustering environment, as described in "Setting Up a Domain and Post Office in a NetWare Cluster" in "Novell Cluster Services on NetWare" in the GroupWise 7 Interoperability *Guide* (http://www.novell.com/documentation/gw7):

## 7.3.6 Configuring the Windows Agents

When you install the Windows agents, you have choices about how the agents interact with the Windows operating system.

- "Configuring the Windows Agents as Services" on page 158
- "Using SNMP Traps to Monitor the Windows Agents" on page 159

#### **Configuring the Windows Agents as Services**

When you run the GroupWise Windows agents as services, they can start automatically and run without a user interface.

#### **GROUPWISE AGENT INSTALLATION WORKSHEET**

Under Item 8: Installation Options, mark Install as Windows Services if you want to run the agents as services.

When you run the Windows agents as services, they must run under a specific Windows user account.

When domains and post offices are located on the same server where you are installing the agents, the agents can run under the local system account. You can also display the agent server consoles when the agent software, directories, and databases are local.

When domains and post offices are located on a remote server, you must specify a user with rights to access the domain and post office directories.

Remote Windows Server: If the Windows agents need to log in to a another Windows server, provide

a Windows username and password.

Remote NetWare Server: If the Windows agents need to log in to a NetWare server, provide an

> existing eDirectory username and password, or create a new account for the agents, as described in "Creating a NetWare Account for Agent Access

(Optional)" on page 161.

#### **GROUPWISE AGENT INSTALLATION WORKSHEET**

Under Item 9: Windows Service Information, record the account the agents will run under, and if necessary, the password for the account.

As with all Windows services, the Windows agents can be started automatically or manually as services each time the Windows server restarts.

#### **GROUPWISE AGENT INSTALLATION WORKSHEET**

Under Item 9: Windows Service Information, mark how you want the Windows agents to start each time the server is restarted.

#### **Using SNMP Traps to Monitor the Windows Agents**

If you want to use an SNMP manager program, such as the Management and Monitoring Services component of Novell ZENworks<sup>®</sup> Server Management, to monitor the agents, you must install some SNMP components along with the Windows agent software.

#### **GROUPWISE AGENT INSTALLATION WORKSHEET**

Under Item 8: Installation Options, mark Install and Configure SNMP for GroupWise Agents if you want to use an SNMP manager program.

If this option is dimmed during installation, the SNMP service has not been enabled on the Windows server where you are installing the agents. If you want to monitor the agents from an SNMP management program, the SNMP service must be enabled so you can select this option.

**NOTE:** The NetWare and Linux agents rely on operating system components for SNMP functionality and do not require this installation option.

## 7.3.7 Deciding Which Languages to Install

If you have administrators with various language preferences, you can install and run the GroupWise agents in multiple languages. You should also install all languages used by GroupWise client users, so that message status information returned from the POA to users' mailboxes matches the language in which each user is running the client.

**NOTE:** On Linux, all available languages are included in the same RPM, so all languages are always installed.

#### **GROUPWISE AGENT INSTALLATION WORKSHEET**

Under Item 5: Language, list the languages you want to install the agents for.

By default, the agents start in the language selected for the domain. If that language has not been installed, the agents start in the language used by the operating system. If that language has not been installed, the agents start in English.

For more information, see "Multilingual GroupWise Systems" in the GroupWise 7 Administration Guide.

## 7.4 Setting Up the GroupWise Agents

After creating a new domain or post office, you need to configure the Agent object that was automatically created with it, then follow the setup instructions for the platform where you are installing the GroupWise agents:

- "Configuring New Agent Objects in eDirectory" on page 160
- Section 7.4.2, "NetWare: Setting Up the GroupWise Agents," on page 161
- Section 7.4.3, "Linux: Setting Up the GroupWise Agents," on page 164
- Section 7.4.4, "Windows: Setting Up the GroupWise Agents," on page 176

## 7.4.1 Configuring New Agent Objects in eDirectory

When you create new post offices and domains, Agent objects are automatically created for them. Most agent configuration can be done after installation, but a few settings should be established before you install the agent software.

- 1 In ConsoleOne, browse to and expand the eDirectory container where the new post office or domain is located to display its contents.
- **2** Select the Post Office object or Domain object to display its contents.
- **3** Right-click the Agent object, then click *Properties* to display the agent Identification page.
- **4** In the *Description* field, type a brief description of the agent for display at the agent server console.
- **5** In the *Platform* field, select *NetWare*, *Linux*, or *Windows*.

- **6** Click *OK* to save the new Agent object properties.
- **7** Repeat these steps for each new post office and domain for which you are installing agents.
- 8 Continue with the installation instructions for the platform where you are installing the GroupWise agents.
  - Section 7.4.2, "NetWare: Setting Up the GroupWise Agents," on page 161
  - Section 7.4.3, "Linux: Setting Up the GroupWise Agents," on page 164
  - Section 7.4.4, "Windows: Setting Up the GroupWise Agents," on page 176

## 7.4.2 NetWare: Setting Up the GroupWise Agents

Complete the following tasks to set up the GroupWise NetWare agents. These tasks are designed to help you get the agents up and running as quickly as possible.

- "Preparing the NetWare Server for the Agents" on page 161
- "Installing the NetWare Agent Software" on page 162
- "Editing the NetWare Agent Startup Files" on page 164

#### Preparing the NetWare Server for the Agents

Make sure the NetWare server where you plan to install the GroupWise agents has been properly prepared to run the agents:

- "Obtaining a Static IP Address" on page 161
- "Creating a NetWare Account for Agent Access (Optional)" on page 161
- "Adding the NetWare Agent Installation Directory to the Server Search Path (Optional)" on page 162

#### Obtaining a Static IP Address

The NetWare server where the GroupWise agents run should have a static IP address. DHCP should not be used to dynamically assign an IP address for it. Make sure the server where you plan to install the agents has a static IP address.

#### Creating a NetWare Account for Agent Access (Optional)

When the GroupWise agents run on a different NetWare server from where their directories and databases are located, and they are not set up to authenticate through eDirectory (using the /dn startup switch), the agents must use a specific eDirectory username and password to log in to that server.

To create a user for the agents to log in as:

- 1 In ConsoleOne, create a new user (such as GWAgents).
- **2** Provide a password for that user (such as GWise).
- **3** Grant that user the following rights to all domain, post office, and document storage directories:
  - · Read or execute files
  - · Write to files

- Create files or directories
- · Erase files or directories
- Modify files (rename or change attributes)
- · File scan
- 4 After you install the agent software, add the /user and /password startup switches to the agent startup files so that the agents can log in to the remote server as the user you have created.

#### Adding the NetWare Agent Installation Directory to the Server Search Path (Optional)

If you have selected a directory other than sys:\system to install the agents to (worksheet item 3), add the agent installation directory to the server search path by adding a search command to the autoexec.ncf file.

#### Installing the NetWare Agent Software

After you have prepared the NetWare server to run the GroupWise agents, you are ready to install them.

At a Windows machine that meets the administrator machine requirements listed in Section 2.1, "GroupWise Administration Requirements," on page 19:

- 1 Map a drive to the NetWare server where you want to install the agents.
- **2** Make sure you have sufficient rights to install software in the desired directory.
- **3** Insert the *GroupWise 7 Administrator (NetWare/Windows)* CD into the CD drive to start the GroupWise Installation program, then click *Install Products > Install GroupWise Agents*. If the Installation program does not start automatically, run setup. exe from the root of the CD.

If you have already copied the agent software to a software distribution directory, run agents\install.exe to start the Agent Installation program.

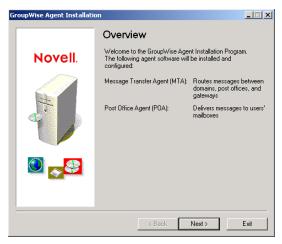

4 Follow the prompts to provide NetWare Agent information from your Basic GroupWise System Worksheet.

Item 3: Installation Path

Item 4: Configure GroupWise Agents for Clustering

Item 5: Language

#### Item 6: Domain Information Item 7: Post Office Information

**5** Click *Install* to install the NetWare agents.

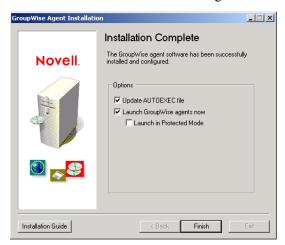

The Agent Installation program has created a grpwise.ncf file that contains the commands to start the GroupWise agents on the NetWare server whenever the server starts. Here at the end of the Agent Installation program, you can select how you want to start the agents.

Update AUTOEXEC File: Select this option if you want the Agent Installation program to add the grpwise.ncf file to the NetWare autoexec.ncf file so that the agents start automatically whenever the server restarts.

Launch GroupWise Agents Now: Select this option if you want the Agent Installation program to start the agents for you immediately. This is appropriate when you have installed the agents on the same server with the domain and post office directories.

If you have installed the agents on a remote server from where the domain and post office directories are located, do not select this option. You must manually edit the agent startup files to configure the agents to access the remote servers. This configuration procedure is explained in "Editing the NetWare Agent Startup Files" on page 164.

Launch in Protected Mode: If you want the Agent Installation program to launch the agents for you, you can choose to launch them in Protected Mode on NetWare 5.1 and later. This option also adds the protect command to the grpwise.ncf line in the NetWare autoexec.ncf file:

protect grpwise.ncf

This line automatically starts the agents in Protected Mode when the server restarts.

- **6** Select the desired agent startup options, then click *Finish*.
  - If you encounter any problems starting the agents or if you chose not to have the Agent Installation program start the agents for you, refer to "Post Office Agent" and "Message Transfer Agent" in the GroupWise 7 Administration Guide (http://www.novell.com/ documentation/gw7) for additional instructions.
- 7 If necessary, modify the agent startup files as described in "Editing the NetWare Agent Startup Files" on page 164, then manually start the NetWare agents by running grpwise.ncf.
- 8 To monitor an agent from your Web browser, view the agent Web console by supplying the IP address and port number of the agent. For example:

http://172.16.5.18:1677 http://172.16.5.18:7100 http://172.16.5.18:7180 http://172.16.5.18:7181

When viewing the agent Web console, you can specify the POA client/server port, the MTA message transfer port, or the default HTTP port that is established during installation. The POA client/server port and the MTA message transfer port are automatically redirected to their respective HTTP ports.

#### **Editing the NetWare Agent Startup Files**

The Agent Installation program creates a customized agent startup file for each domain and post office location. The first 8 characters of the post office and domain names became the names of the agent startup files, along with an agent-specific extension. For example, if the post office name is acctpo, then the POA startup file is named acctpo.poa. The Agent Installation program also customizes each startup file with the correct /home switch setting, pointing to the domain or post office directory.

Each startup file also provides a comprehensive list of startup switches, with all but the /home switch commented out. You can use any ASCII text editor to set the startup switches. The agent startup files are located in the agent installation directory.

When the MTA is not on the same server as the domain directory, you need to edit the MTA startup file to include the MTA's eDirectory distinguished name. When the POA is not on the same server as the post office directory, you need to edit the POA startup file to include the POA's eDirectory distinguished name.

The /dn-distinguished object name startup switch is located in Section 1 of the startup file. Delete the semicolon (;) at the beginning of the line and replace the distinguished object name variable with the distinguished name of the MTA or POA. For example, if the MTA is for a domain named Provo that is located in a container named Novell, you would enter:

```
/dn-mta.provo.novell
```

After modifying the startup files, use the grpwise.ncf file to start the NetWare agents from the NetWare server console.

## 7.4.3 Linux: Setting Up the GroupWise Agents

Complete the following tasks to set up the Linux agents. These tasks are designed to help you get the Linux agents up and running as quickly as possible and to help you manage the agents in the future.

- "Installing the GroupWise Agents on Linux" on page 165
- "Installing the GroupWise Agents Using the Text-Based Installation Program" on page 166
- "Starting the Linux Agents with a User Interface" on page 167
- "Starting the Linux Agents as Daemons" on page 169
- "Monitoring the Linux Agents from Your Web Browser" on page 169
- "Starting the Linux Agents on System Startup" on page 169
- "Running the Agents as a Non-root User" on page 170
- "Enabling the High Availability Service for the Linux Agents" on page 172

"Stopping the Linux Agents" on page 175

#### Installing the GroupWise Agents on Linux

- 1 In a terminal window, become root by entering sux and the root password.
  - The sux command enables the X Window System, which is required for running the GUI GroupWise Installation program. If you do not want to use the X Window System, you can install GroupWise components individually, as described in "Installing the GroupWise Agents Using the Text-Based Installation Program" on page 166.
- **2** Change to the root of the *GroupWise 7 Administrator (Linux)* CD.
- **3** Start the GroupWise Installation program.
  - ./install
- 4 Select the language in which you want to run the GroupWise Installation program, then click

**NOTE:** On Linux, all available languages are included in the same RPM, so all languages are always installed.

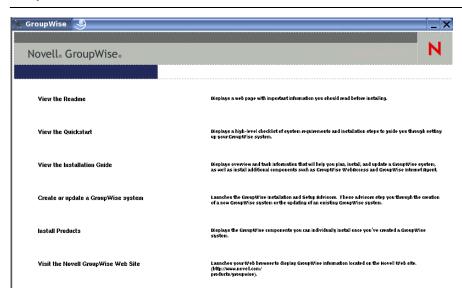

- **5** Click *Install Products* > *GroupWise Agents* > *Install Agents*.
- **6** When the installation is complete, click *OK*. The GroupWise agent software is installed to /opt/novell/groupwise/agents.
- **7** Click Configure GroupWise Agents.

The agent installation and configuration steps are separate so that you can install updated agent software without repeating the agent configuration steps.

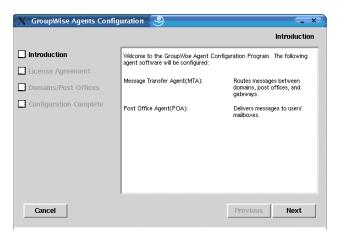

8 Follow the prompts to provide Linux Agent information from your GroupWise Agent Installation Worksheet.

Item 6: Domain Information

Item 7: Post Office Information

On the Configuration Complete page, Launch GroupWise Agents on System Startup is selected by default.

**IMPORTANT:** If you want to configure the agents for high availability, as described in "Enabling the High Availability Service for the Linux Agents" on page 172, they must be configured to start automatically on system startup.

- **9** If you do not want the agents to start automatically when the server restarts, deselect *Launch* GroupWise Agents on System Startup.
- **10** Click *Exit* to complete the configuration.
- 11 Skip to "Starting the Linux Agents with a User Interface" on page 167 or "Starting the Linux Agents as Daemons" on page 169 depending on whether or not you want a user interface on the Linux server where the agents run.

#### Installing the GroupWise Agents Using the Text-Based Installation Program

If you want to install the GroupWise agents on a server where the X Window System is not running, you can use the text-based Installation Program.

- **1** Make sure you are logged in as root.
- **2** Change to the root of the *GroupWise 7 Administrator (Linux)* CD.
- **3** Start the GroupWise Installation program.
  - ./install
- **4** Press any key to display the License Agreement.
- **5** Press any key to scroll through the License Agreement, then enter y to accept the License Agreement.
- **6** Enter 1 for GroupWise Agents.
- **7** Enter 1 for Install GroupWise Agents. A status bar indicates progress.
- **8** Enter y to configure the GroupWise agents.

- **9** Follow the prompts to configure the agents, then press any key to exit. At any time, you can press Ctrl+C to return to the previous screen or menu.
- **10** Skip to "Starting the Linux Agents as Daemons" on page 169.

#### Starting the Linux Agents with a User Interface

- 1 In a terminal window, become root by entering sux and the root password. The sux command enables the X Window System, which is required for running the GUI GroupWise agent server consoles.
- **2** Change to the GroupWise agent bin directory. cd /opt/novell/groupwise/agents/bin

./gwmta --show @provo.mta &

**3** Enter one of the following commands to start the MTA:

#### **Syntax:**

```
./gwmta --show --home domain directory &
./gwmta --show @domain.mta &
Example:
./gwmta --show --home /gwsystem/domlnx &
```

The --show startup switch starts the MTA with a server console interface similar to that provided for the NetWare and Windows MTA. This user interface requires that the X Window System and Open Motif be running on the Linux server.

The --home startup switch specifies the domain directory and is required to start the MTA.

The @domain.mta startup switch specifies the MTA startup file, which contains the --home startup switch. The MTA startup file is named after the domain that the MTA services. The Installation program created the MTA startup file in the /opt/novell/groupwise/ agents/share directory. Because the Installation program prompted you for the domain directory, it set the --home switch for you in the startup file.

The ampersand (&) causes the MTA to run in the background, so that the terminal window you started it in is again available for use.

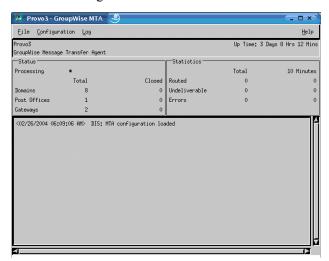

The status messages displayed on the MTA server console are also written to the MTA log file (mmddmta.nnn) in the /var/log/novell/groupwise/domain.mta directory. The

log file name includes the month and day when it was created, along with an incrementing extension to accommodate multiple log files on the same day.

In ConsoleOne, you can see that the MTA has updated the domain database because the Version field on the Identification page of the Domain object shows 7 when the database update is complete.

- **4** Wait until the domain database has been updated before you start the POA.
- **5** Use the following command to start the POA:

./gwpoa --show @research.poa

#### Syntax:

```
./gwpoa --show --home post office directory &
./qwpoa --show @post office.poa &
Example:
./gwpoa --show --home /gwsystem/polnx &
```

The --home startup switch specifies the post office directory and is required to start the POA.

The @post office.poa startup switch specifies the POA startup file, which contains the --home startup switch. The POA startup file is named after the post office that the POA services. The Installation program created the POA startup file in the /opt/novell/groupwise/ agents/share directory. Because the Installation program prompted you for the post office directory, it set the --home switch for you in the startup file.

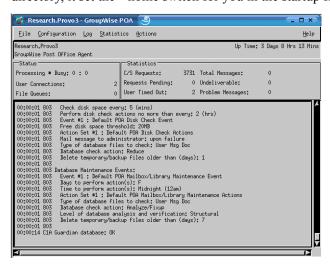

The status messages displayed on the POA server console are also written to the POA log file (mmddpoa.nnn) in the /var/log/novell/groupwise/post office.poa directory. The log file name includes the month and day when it was created, along with an incrementing extension to accommodate multiple log files on the same day.

In ConsoleOne, you can see that the POA has updated the post office database because the Version field on the Identification page of the Post Office object shows 7 when the database update is complete.

If you encounter any problems starting the agents, see "Post Office Agent" and "Message Transfer Agent" in the GroupWise 7 Administration Guide (http://www.novell.com/ documentation/gw7) for additional instructions.

After the post office database has been updated, users can connect to the post office using either the Cross-Platform client or the Windows client.

6 Skip to "Monitoring the Linux Agents from Your Web Browser" on page 169

#### Starting the Linux Agents as Daemons

- **1** Make sure you are logged in as root.
- **2** Change to the /etc/init.d directory.
- **3** To start the Linux agents, enter the following command:
  - ./grpwise start
- **4** To confirm that the agents have started, enter the following command:
  - ./grpwise status
- 5 Continue with Monitoring the Linux WebAccess Agent from Your Web Browser.

#### Monitoring the Linux Agents from Your Web Browser

To monitor an agent from your Web browser, view the agent Web console by supplying the IP address and port number of the agent. For example:

http://172.16.5.18:1677 http://172.16.5.18:7100 http://172.16.5.18:7180 http://172.16.5.18:7181

When viewing an agent Web console, you can specify the client/server port for the POA, the message transfer port for the MTA, or the default HTTP port that is established during installation. The POA client/server port and the MTA message transfer port are automatically redirected to their respective HTTP ports.

Figure 7-4 Linux POA Web Console

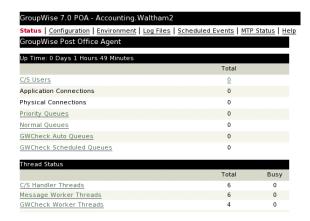

For instructions on protecting the agent Web consoles with passwords see "Using the POA Web Console" in "Post Office Agent" and "Using the MTA Web Console" in "Message Transfer Agent" in the GroupWise 7 Administration Guide (http://www.novell.com/documentation/gw7).

#### Starting the Linux Agents on System Startup

If you selected Launch Group Wise Agents on System Startup in the Agent Installation program, the Agent Installation program configured your system so that the agents start automatically each time you restart your server. The Agent Installation program always creates a grpwise startup script in /etc/init.d for starting the agents. To enable automatic startup, the Agent Installation program also creates symbolic links named S99grpwise in the rc3.d and rc5.d directories so that the agents load on restart into level 3 or 5, depending on the configuration of your Linux system.

When the grpwise script runs and starts the agents, the agents read the agent startup files in /opt/ novell/groupwise/agents/share to check for configuration information provided by startup switches. Because the --show switch cannot be used in the startup files, the agents never run with server console interfaces when started automatically when the server restarts.

#### Running the Agents as a Non-root User

For security reasons, it is preferable that the GroupWise agents not run with root user privileges. For example, if an intruder manages to assume the identity of a GroupWise agent, the intruder gains all the privileges of the commandeered process. If the process is running with root user privileges, then the intruder has root access to your system. If the process is running as a user with minimal privileges, then the intruder has only restricted access to your system. Therefore, your system is more secure if the GroupWise agents do not run as root.

The root user still needs to start the agents, because the agents need to access some root-only resources on startup. However, you can configure the agents to switch to a different user after they start. After the agents are running as the non-root user, they need adequate access to the locations where each domain, post office, library, and software distribution directory is located.

- "Setting Up Typical Non-root Access" on page 170
- "Setting Up Non-root Access on an NSS Volume on Novell Open Enterprise Server Linux" on page 171

**NOTE:** You can configure the POA, the MTA, and the Internet Agent to run as a non-root user. The WebAccess Agent, with its accompanying Viewer Agent, must still run as root. Unlike the other agents, the Monitor Agent can be started as a non-root user by default, so no setup is required for it to run as a non-root user.

#### Setting Up Typical Non-root Access

To configure the agents to switch users after startup:

- **1** Make sure you are logged in as root.
- 2 Select a Linux user for the agents to run as and make sure that the user is listed in the /etc/ passwd file.

You might want to create a new user specifically for this purpose, perhaps named gwagents.

**3** Change to the groupwise directory under /etc:

```
cd /etc/opt/novell/groupwise
```

**4** Create a new agents directory, then change to that directory.

```
mkdir agents
cd agents
```

- 5 Create a file named uid.conf
- **6** Type the selected username in the file, for example: gwagents
- **7** Stop and then start the agents.

While starting as root, the agents automatically change the ownership of the domain and post office directory structures from root to the user you specified in the uid.conf file. Then they change users and run as the user you specified, rather than as root.

If you list the agent processes, you can observe that they are no longer running as root.

If the post office and domain are located on different servers, you must complete the above steps on each server.

#### Setting Up Non-root Access on an NSS Volume on Novell Open Enterprise Server Linux

When your domains, post offices, libraries, and software distribution directories are located on a Novell Open Enterprise Server (OES) Linux NSS volume, you must set up an eDirectory user for the agents to run as and you must LUM-enable that user. On OES Linux, you can use Novell iManager to accomplish these tasks.

To configure the agents to switch users after startup and provide access to an NSS volume:

**1** Select an eDirectory user for the agents to run as.

You might want to create a new user specifically for this purpose, perhaps named gwagents.

- **1a** From the Open Enterprise Server Welcome page in your Web browser, expand *Network* Management, then click iManager 2.5.x.
- **1b** In the iManager Links box, click *Open Novell iManager 2.5*.
- **1c** To log in to iManager, specify a username, a password, and a tree.
- **1d** In the left pane, expand *Users*, then click *Create User*.
- **1e** Provide the required information, then click *OK*. The user does not need a password
- **2** LUM-enable the user you just created.
  - 2a In the left pane, expand Linux User Management, then click Enable User for LUM.
  - **2b** Browse to and select the user you just created, then click *OK*.
  - **2c** Select the primary group for the user to belong to (for example, admingroup).
  - **2d** Change /bin/bash to /bin/false because the user does not need a shell.
  - **2e** Click *OK* to LUM-enable the user.
- **3** In a terminal window, change to the groupwise directory under /etc:

```
cd /etc/opt/novell/groupwise
```

**4** Create a new agents directory, then change to that directory.

```
mkdir agents
cd agents
```

- 5 Create a file named uid.conf
- **6** Type the selected username in the file, for example: gwagents
- 7 Use the following command to grant the user the required rights to the directories that the agents need to access on the local server:

```
rights -f /directory -r rwcemf trustee user.context.tree
```

The POA needs access to the post office directory. The MTA and the Internet Agent need access to the domain directory.

**8** Stop and then start the agents.

While starting as root, the agents automatically change the ownership of the domain and post office directory structures from root to the user you specified in the uid.conf file. Then they change users and run as the user you specified, rather than as root.

If you list the agent processes, you can observe that they are no longer running as root.

If the post office and domain are located on different servers, you must complete the above steps on each server.

#### **Enabling the High Availability Service for the Linux Agents**

The GroupWise High Availability service makes sure that, if the MTA or the POA goes down for any reason, it starts again automatically. On NetWare, this capability is provided by using a restartable protected address space. On Windows, Microsoft Clustering Services automatically restarts a service that is not responding. On Linux, Novell Cluster Services does not include this capability, so it is built into the GroupWise Linux agents.

The GroupWise High Availability service (gwha) is installed automatically, starts when your server boots, and makes sure that the POA, the MTA, and the Internet Agent are running. It relies on the Monitor Agent to detect that one of these agents is no longer running. The Monitor Agent notifies the High Availability service of any problem, then the High Availability service immediately issues the command to start the problem agent.

- "Configuring the High Availability Service" on page 172
- · "Configuring the Monitor Agent to Communicate with the High Availability Service" on page 174

**NOTE:** The High Availability service does not currently control the WebAccess Agent.

#### Configuring the High Availability Service

To set up the High Availability service:

- 1 In a terminal window, become root by entering sux and the root password. The sux command enables the X Window System, which is required for running the GUI
  - GroupWise agent server consoles.
- **2** Before starting to configure high availability, test the agents by starting and stopping them manually with a user interface so that their server consoles display.
  - **2a** Change to the root directory of the Linux server.
  - **2b** Start the POA, MTA, and Internet Agent manually, including providing the full path to the executable and including the --show switch, to make sure that they are set up and configured correctly.

```
/opt/novell/groupwise/agents/bin/gwpoa --show @post.poa
/opt/novell/groupwise/agents/bin/gwmta --show @dom.mta
/opt/novell/groupwise/agents/bin/gwia --show @gwia.cfg
```

- **2c** After verifying that the agents start correctly, stop the agents.
- **3** If you use SSL, you need to modify the High Availability service configuration file (gwha.conf).
  - **3a** Change to the /etc/opt/novell/groupwise directory.

- **3b** Edit the gwha.conf file in a text editor
- **3c** Under the [gwha] section, fill in the fields as follows:

```
[gwha]
ssl
      = yes
       = filename.key
key
cert = filename.crt
password = password
```

- **3d** Save the file, then exit the text editor.
- 4 If you want to control how the script manages starting and stopping the agents, you can modify the delay = and wait = settings in the High Availability service configuration file (gwha.conf).

The delay = setting controls the length of time between when the script issues the command to start an agent and when the script displays a message indicating that the agent has started. The default delay time is 2 seconds. Under certain circumstances, an agent could encounter a problem and fail to start after 2 seconds. In this case, you would receive the success message but the agent would not be running. You need to increase the delay = setting to accommodate the length of time it typically takes for the agent to start successfully on your system.

The wait = setting controls the length of time between when the script issues the command to stop an agent and when the script kills the agent if the agent has not yet stopped. The default wait time is 10 seconds. Under certain circumstances, an agent could take longer than 10 seconds to perform a normal shutdown, and killing the agent under those circumstances would not be appropriate. You need to increase the wait = setting to accommodate the length of time it usually takes for the agent to shut down. A message notifies you if the script kills an agent because its shutdown exceeds the wait = setting.

The default settings are usually appropriate, so you do not need to change them unless you frequently encounter problems with starting or stopping an agent using the script.

- **4a** Change to the /etc/opt/novell/groupwise directory.
- **4b** Edit the gwha.conf file in a text editor

Each agent has its own section in the file, for example:

```
[Waltham2]
server = /opt/novell/groupwise/agents/bin/gwmta
command = /etc/init.d/grpwise
startup = waltham2.mta
delay = 2
wait = 10
```

- **4c** Change the delay = and wait = settings as needed.
- **4d** Save the file, then exit the text editor.
- **5** Enable the High Availability service:
  - **5a** In YaST, click *Network Services > Network Services (inetd)*.
  - **5b** If necessary, select *Enable* to activate the list of services.
  - **5c** Scroll down to the qwha line, select it, then click *Toggle Status (On or Off)* to change the status to On.
  - **5d** Click Finish.
- **6** Start the agents as daemons.

- **6a** Change to the /etc/init.d directory.
- **6b** Enter the following command to start the POA, the MTA, and the Internet Agent:

```
./grpwise start
```

**6c** Use the following command to verify agent status:

```
./grpwise status
```

Note that the status is displayed in terms of the names of the post office and domain associated with the POA, the MTA, and the Internet Agent in the following format:

```
[domain]
[post office.domain]
[domain.GWIA]
```

When running the grpwise script, you refer to the agents by the location names displayed when you display status (without the brackets), not by the names of the agent executables.

**6d** Use the following set of commands as needed to control the agents as daemons:

| ./grpwise start                      | Starts the POA, the MTA, and the Internet Agent                 |
|--------------------------------------|-----------------------------------------------------------------|
| ./grpwise start agent_location_name  | Starts the specified agent                                      |
| ./grpwise status                     | Displays the status of the POA, the MTA, and the Internet Agent |
| ./grpwise status agent_location_name | Displays the status of the specified agent                      |
| ./grpwise stop                       | Stops the POA, the MTA, and the Internet Agent                  |
| ./grpwise stop agent_location_name   | Stops the specified agent                                       |

7 Create a new user and associated password on your Linux server to represent the High Availability service.

You might name it gwha.

8 Continue with Configuring the Monitor Agent to Communicate with the High Availability Service.

Configuring the Monitor Agent to Communicate with the High Availability Service

After you have the High Availability service set up and working correctly, you need to configure the Monitor Agent to communicate with it and test it to make sure that you can rely on it in the future.

- 1 Start the Monitor Agent with the --hauser and --hapassword startup switches.
  - If you use the grpwise-ma script to start the Monitor Agent, as described in "Starting the Linux Monitor Agent for the First Time" on page 143, you can edit it to include the switches:
  - **1a** Change to the /etc/init.d directory, then edit the grpwise-ma script.
  - **1b** Locate the following line:

```
#MA OPTIONS="--hauser username --hapassword password --
hapoll 120"
```

**1c** Remove the pound sign (#) from the beginning of the line.

**1d** Replace username and password with the username and password you established in Step 7 on page 174.

```
MA OPTIONS="--hauser gwha --hapassword gwagents --hapoll
120"
```

The --hapoll switch specifies that the Monitor Agent should check the status of GroupWise agents every 120 seconds. You can use the MA OPTIONS variable to add any Monitor Agent startup switches to the grpwise-ma script as needed. For information about Monitor Agent startup switches, see "Using Monitor Agent Switches" in "Monitor" in the GroupWise 7 Administration Guide.

- **1e** Save the file, then exit the text editor.
- **2** Change to the /etc/init.d directory.
- **3** Stop one of the agents.
- **4** Check the status of the agent you stopped to make sure it is stopped.
- **5** Wait for the next Monitor Agent polling cycle.

You can check and, if necessary, change the Monitor Agent polling cycle in the Monitor Agent Web console (http://Web server address:8200). Click Preferences, then scroll down to the HTTP Settings section.

**6** After the polling cycle has passed, check the status of the agent again.

The agent that you stopped should now be running again.

**NOTE:** Although you would typically use the Linux Monitor Agent to monitor other Linux GroupWise agents, the Windows Monitor Agent can be used to monitor the Linux agents and communicate with the High Availability service.

#### Stopping the Linux Agents

When you use the --show startup switch to start the MTA and POA, you can stop them from the agent server console interface.

**1** Click File > Exit > Yes

When you start the GroupWise agents with the grpwise script, you can also use the script to stop them.

- **1** Make sure you are logged in as root.
- **2** Change to the /etc/init.d directory.
- **3** To stop the GroupWise agents, enter the following command:

```
./grpwise stop
```

**4** To confirm that the agents have stopped, enter the following commands:

```
./grpwise status
```

When you start the GroupWise agents manually (without using the grpwise script), use the standard Linux kill command to stop them.

- **1** Make sure you are logged in as root.
- **2** Determine the process IDs (PIDs) of the MTA and POA:

```
ps -eaf | grep gwmta
ps -eaf | grep gwpoa
```

The PIDs for all gwmta and gwpoa processes are listed.

**3** Kill the first process listed for each agent:

#### **Syntax:**

kill PID

#### Example:

kill 1483 kill 1892

It might take a few seconds for all agent processes to terminate.

**4** Repeat the ps commands to verify that the agents have stopped.

You can also restart the MTA without stopping it first using the following command:

#### Syntax:

kill -HUP PID

#### Example:

kill -HUP 1483

The -HUP (hang up) option is equivalent to using *Restart* in the MTA server console. Because the POA does not have a Restart feature in its server console, the -HUP option cannot be used to restart the POA.

## 7.4.4 Windows: Setting Up the GroupWise Agents

Complete the following tasks to set up the Windows agents. These tasks are designed to help you get the Windows agents up and running as quickly as possible:

- "Preparing the Windows Server for the Windows Agents" on page 176
- "Installing the Windows Agent Software" on page 177

#### Preparing the Windows Server for the Windows Agents

Make sure the Windows server where you plan to install the GroupWise Windows agents has been properly prepared to run the agents:

- "Obtaining a Static IP Address" on page 176
- "Mapping Drives to Post Offices and Domains" on page 176
- "Creating a Windows User Account for Remote Access (Optional)" on page 177
- "Enabling SNMP (Optional)" on page 177

#### Obtaining a Static IP Address

The Windows server where the GroupWise Windows agents run should have a static IP address. DHCP should not be used to dynamically assign an IP address for it. Make sure the server where you plan to install the Windows agents has a static IP address.

#### Mapping Drives to Post Offices and Domains

The POA requires direct access to the post office directory so that it can write to the post office database. The MTA requires direct access to the domain directory so that it can write to the domain database. If the agents are not installed on the same server where their directories are located, make sure the server has drives mapped to all locations where the agents need access.

After installation, the agents can access their directories using either mapped drives or UNC paths. However, mapped drives are required during installation so that the agent startup files can be set up properly.

#### Creating a Windows User Account for Remote Access (Optional)

If you specified a new Windows username and password under worksheet item 9, create the new Windows user account so it is ready when you start the agents for the first time.

- 1 In the Windows Control Panel, double-click *Users and Passwords* to add a new user.
- **2** Grant the user Full Control rights in the domain and post office directories.

#### Enabling SNMP (Optional)

If you want to monitor the GroupWise Windows agents from an SNMP manager program, such as the Management and Monitoring Services component of Novell ZENworks Server Management, SNMP must be enabled on the Windows server where the agents are installed. If it is not already enabled, you should enable it before you run the Agent Installation program.

- 1 In the Windows Control Panel, double-click *Add/Remove Programs*.
- **2** Click *Add/Remove Windows Components*.
- **3** Select Management and Monitoring Tools, click Details, select Simple Network Management *Protocol*, then click *OK*
- **4** Follow the prompts to finish the installation.

#### **Installing the Windows Agent Software**

After you have prepared the Windows server to run the GroupWise Windows agents, you are ready to install them.

At a Windows server that meets the requirements listed in Section 2.1, "GroupWise Administration Requirements," on page 19:

- 1 Make sure you have mapped drives to all domain and post office directories for which you are installing agents.
- 2 Insert the GroupWise 7 Administrator (NetWare/Windows) CD into the CD drive to start the GroupWise Installation program, then click Install Products > Install GroupWise Agents. If the Installation program does not start automatically, run setup, exe from the root of the CD.

or

If you have already copied the agent software to a software distribution directory, run agents\install.exe to start the Agent Installation program.

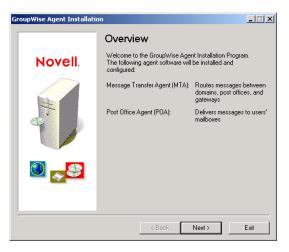

**3** Follow the prompts to provide the Windows Agent information from your GroupWise Agent Installation Worksheet.

Item 3: Installation Path

Item 5: Language

Item 6: Domain Information

Item 7: Post Office Information

**Item 8: Installation Options** 

Item 9: Windows Service Information

4 On the Installation Complete page, choose whether or not you want the Agent Installation program to start the agents for you immediately, then click Finish.

If you encounter any problems starting the agents or if you chose not to have the Agent Installation program start the agents for you, see "Post Office Agent" and "Message Transfer Agent" in the GroupWise 7 Administration Guide (http://www.novell.com/documentation/gw7) for additional instructions.

5 To monitor an agent from your Web browser, view the agentWeb console by supplying the IP address and port number of the agent. For example:

http://172.16.5.18:1677

http://172.16.5.18:7100

http://172.16.5.18:7180

http://172.16.5.18:7181

When viewing the agent Web console, you can specify the POA client/server port, the MTA message transfer port, or the HTTP established during installation.

## 7.5 What's Next

After you have created new domains and post offices, and installed the agents for them, you can complete their configuration by referring to the following sections of the GroupWise 7 Administration Guide (http://www.novell.com/documentation/gw7):

- Refining the configuration of the agents to meet the specific needs of the new domains and post offices. See "Post Office Agent" and "Message Transfer Agent".
- · Refining the configuration of the new domains and post offices. See "Post Offices" and "Domains".

• Adding users to the new post offices. See "Users".

# 7.6 GroupWise Agent Installation Worksheet

| Item                                                                                                    | Explanation                                                                                                    |
|----------------------------------------------------------------------------------------------------|----------------------------------------------------------------------------------------------------|
| 1) Agent Platform:                                                                                                | Mark the platform where you are installing the GroupWise agents.                                                                                                    |
| <ul><li>NetWare</li><li>Linux</li></ul>                                                                           | For more information, see Section 7.3.1, "Selecting the Agent Platform," on page 156                                                                                                    |
| Windows                                                                                                    |                                                                                                    |
| 2) Agents and Locations:                                                                                          | Mark the agents you want to install and where you want to install them.                                                                                                    |
| <ul><li>POA:</li><li>Local to post office</li><li>Different server from post office</li></ul>                     | On NetWare, if you want to install the agents on a server different from where their directories and databases are located, specify the settings for the /dn switches in the agent startup files so that the agents can access the remote servers. |
| /dn setting (NetWare only) MTA:                                                                                   | For more information, see "Selecting the Agent Location" on page 156.                                                                                                    |
| <ul> <li>Local to domain</li> <li>Different server from<br/>domain</li> <li>/dn setting (NetWare only)</li> </ul> |                                                                                                    |
| 3) Installation Path:                                                                                             | Specify the directory where you want to install the agent software.                                                                                                    |
|                                                                                                    | For more information, see "Selecting the Agent Installation Directory" on page 157.                                                                                                    |
| 4) Configure GroupWise Agents                                                                                     | This item applies only if you are installing the NetWare agents.                                                                                                    |
| for Clustering:<br>Yes   No                                                                                       | Mark whether or not you want to optimize the NetWare agents for use with Novell Cluster Services.                                                                                                    |
|                                                                                                    | For more information, see "Clustering the NetWare Agents" on page 158.                                                                                                    |
| 5) Language:                                                                                                    | List the languages you want to install.                                                                                                    |
|                                                                                                    | For more information, see "Deciding Which Languages to Install" on page 160.                                                                                                    |
| 6) Domain Information:                                                                                            | List the domain you are installing the MTA for.                                                                                                    |
| <ul><li>Domain name:</li><li>Path to database:</li></ul>                                                          | For more information, see "System and Domain Names" on page 28 and "Domain Directory" on page 29.                                                                                                    |
| 7) Post Office Information:                                                                                       | List the post office you are installing the POA for.                                                                                                    |
| Post office name:     Path to database:                                                                           | For more information, see "Post Office Name" on page 33 and "Post Office Directory" on page 34.                                                                                                    |

| Item                                                                                | Explanation                                                                                                    |  |
|-------------------------------------------------------------------------------------|----------------------------------------------------------------------------------------------------|--|
| 8) Installation Options:                                                            | This item applies only if you are installing the Windows agents.                                                                                                    |  |
| <ul> <li>Install GroupWise agent<br/>software:<br/>Yes   No</li> </ul>              | Mark the installation options you want when you install the Windows agents.                                                                                                    |  |
| Install and configure SNMP for GroupWise agents:     Yes   No                       | For more information, see "Selecting the Agent Location" on page 156, "Using SNMP Traps to Monitor the Windows Agents" on page 159, and "Configuring the Windows Agents as Services" on page 158. |  |
| <ul> <li>Install as Windows<br/>services:<br/>Yes   No</li> </ul>                   |                                                                                                    |  |
| 9) Windows Service Information:                                                     | This item applies only if you are installing the Windows agents.                                                                                                    |  |
| Account type:                                                                       | If you are installing the Windows agents as services, mark the type of account they can use to log in.                                                                                            |  |
| Use local system account                                                            | If needed, specify the Windows user account they can run under.                                                                                                    |  |
| Allow service to interact with desktop: Yes   No                                    | Also mark whether you want them to be started automatically or manually each time the Windows server restarts.                                                                                    |  |
| <ul> <li>Use this Windows user<br/>account:<br/>User name:<br/>Password:</li> </ul> | For more information, see "Configuring the Windows Agents as Services" on page 158.                                                                                                    |  |
| Startup type:                                                                       |                                                                                                    |  |
| <ul><li>Automatic</li><li>Manual</li><li>Disabled</li></ul>                         |                                                                                                    |  |
| 10) Launch GroupWise Agents<br>Now:                                                 | Mark whether or not the Agent Installation program can start the agents for you at the end of the installation process.                                                                           |  |
| Yes   No                                                                            |                                                                                                    |  |
| 11) Launch in Protected Mode:                                                       | This item applies only if you are installing the NetWare agents.                                                                                                    |  |
| Yes   No                                                                            | Mark whether or not you want the Agent Installation program to start the NetWare agents in Protected Mode on NetWare 5.1 or later.                                                                |  |

# Installing the GroupWise Windows and Cross-Platform Clients

The following sections assist you with assigning GroupWise® accounts to users and with installing the Novell® GroupWise 7 Windows client and the GroupWise 7 Cross-Platform client.

- Section 8.1, "GroupWise Client Overview," on page 181
- Section 8.2, "GroupWise Client Workstation Requirements," on page 181
- Section 8.3, "Planning Your GroupWise Client Installation," on page 182
- Section 8.4, "Setting Up the GroupWise Client," on page 183

## 8.1 GroupWise Client Overview

Each user with a GroupWise account has a mailbox in a post office. In a corporate workplace environment, GroupWise users with Windows workstations can run the GroupWise Windows client to access their mailboxes and to send and receive mail. GroupWise users with Linux or Macintosh workstations can run the GroupWise Cross-Platform client.

GroupWise users can also access their mailboxes via a Web browser, WAP-enabled wireless telephone, Palm OS device, or Windows Pocket PC device by using the GroupWise WebAccess client. For information about WebAccess, see Chapter 5, "Installing GroupWise WebAccess," on page 97.

The GroupWise Windows client provides a full set of features, the GroupWise WebAccess client provides a similar but more limited set of features, and the GroupWise Cross-Platform client provides a basic set of features. Subsequent releases of the Cross-Platform client will include additional features.

## 8.2 GroupWise Client Workstation Requirements

- Section 8.2.1, "GroupWise Windows Client," on page 181
- Section 8.2.2, "GroupWise Cross-Platform Client," on page 181

### 8.2.1 GroupWise Windows Client

- Any of the following Windows versions:
  - Windows 2000 on a Pentium 200 or higher with at least 128 MB of RAM
  - Windows XP Professional on a Pentium 300 or higher with at least 128 MB of RAM
  - Windows 2003 on a Pentium 300 or higher with at least 128 MB of RAM
- □ 60 MB of free disk space to install the GroupWise Windows client

### 8.2.2 GroupWise Cross-Platform Client

Any of the following desktop operating systems:

- Novell Linux Desktop, plus the KDE desktop or the GNOME desktop
- Red Hat Desktop 4 or Red Hat Enterprise Linux WS 4, plus the GNOME desktop
- Macintosh OS 10.3 (Panther) or Macintosh OS 10.4 (Tiger)
- ☐ Java Virtual Machine (JVM) 1.4.2 or later
- 40 MB of free disk space to install the GroupWise Cross-Platform client

## 8.3 Planning Your GroupWise Client Installation

- "Assigning GroupWise Accounts to Users" on page 182
- Section 8.3.2, "System-Wide Rollouts," on page 183

## 8.3.1 Assigning GroupWise Accounts to Users

After you've finished your basic GroupWise system setup, you need to add users to the post office before they can log in to a GroupWise client. To do so, follow the instructions in one of the following sections:

- "Assigning GroupWise Accounts to eDirectory Users" on page 182
- "Assigning GroupWise Accounts to Non-eDirectory Users" on page 182

#### Assigning GroupWise Accounts to eDirectory Users

To give an eDirectory™ user a GroupWise account in the post office:

- 1 In ConsoleOne<sup>®</sup>, right-click the user you want to give an account to, then click *Properties*.
- **2** Click the *GroupWise* tab to display the GroupWise Account page.
- **3** In the *Post Office* field, click the *Browse* button to select the post office.
- **4** In the *Mailbox ID* field, specify the name the user will use when logging in to his or her mailbox. The field defaults to the eDirectory username.
- 5 Click OK.

#### Assigning GroupWise Accounts to Non-eDirectory Users

You give a non-eDirectory user a GroupWise account in a post office by adding the user to eDirectory as a GroupWise external entity.

- 1 In ConsoleOne, right-click the container where you want to create the GroupWise external entity, click New, then click Object to display the New Object dialog box.
- **2** In the list, select *GroupWise External Entity*, then click *OK* to display the Create GroupWise External Entity dialog box.
- **3** Define the following properties:

**GroupWise Object ID:** Specify the user's GroupWise ID. The user's ID, along with the user's post office and domain, provide the user with a unique name within the GroupWise system.

**Last Name:** Specify the user's last name.

**GroupWise Post Office:** Select the post office where you want the user's mailbox.

**External Network ID:** Specify the user's network ID for the network that he or she logs in to.

**Define Additional Properties:** Select this option so that you can define additional information such as the user's first name. The user's first name appears in the GroupWise Address Book.

Create Another External Entity: As soon as you select Define Additional Properties, this option becomes unavailable. Repeat Step 1 through Step 3 if you need to create additional GroupWise external entities.

- 4 Click Create.
- **5** Specify the user's first name in the *Given Name* field.
- **6** Fill in any other fields you want, then click *OK*. The user is given a GroupWise account in the post office you selected and can access his or her mailbox through the GroupWise client.

#### Logging in to GroupWise as a Non-eDirectory User

Because non-eDirectory users do not log in to eDirectory, the GroupWise clients cannot use the GroupWise information in eDirectory to automatically log in to the users' post office. When a noneDirectory user starts a GroupWise client for the first time, he or she is prompted for a GroupWise user ID and post office location (IP address and port number). You need to provide non-eDirectory users with this information.

If you don't want to provide non-eDirectory users with the post office information, you can automate the login process by creating a GroupWise name server. A GroupWise name server is a DNS hostname entry that defines the TCP/IP address of the POA. During startup, the GroupWise client automatically looks for the GroupWise name server in DNS. For information about creating a GroupWise name server, see "Post Office Agent" in the GroupWise 7 Administration Guide (http:// www.novell.com/documentation/gw7).

#### 8.3.2 System-Wide Rollouts

For a system-wide rollout of the GroupWise client software, you might want to consider alternatives to each user installing from the CD or the software distribution directory.

For the GroupWise Cross-Platform client, you can use Red Carpet<sup>®</sup> for a system-wide rollout.

For the GroupWise Windows client, if you have Novell ZENworks® Desktop Management, you can use it, along with the .msi files included with GroupWise 7, to distribute the client. Or, you can have a login script run the client setup program with a response file to perform a silent install on workstations.

For more information about these and other installation methods, see "Client" in the GroupWise 7 Administration Guide (http://www.novell.com/documentation/gw7).

## 8.4 Setting Up the GroupWise Client

- Section 8.4.1, "Setting Up the GroupWise Windows Client," on page 183
- Section 8.4.2, "Setting Up the GroupWise Cross-Platform Client on Linux," on page 186
- Section 8.4.3, "Setting Up the GroupWise Cross-Platform Client on Macintosh," on page 186

### 8.4.1 Setting Up the GroupWise Windows Client

• "Installing the Windows Client" on page 184

• "Starting the Windows Client" on page 185

#### **Installing the Windows Client**

1 At the user's workstation, insert the *GroupWise 7 Client (Windows)* CD in the CD drive.

Map a drive to the client files in the software distribution directory.

During the installation of your GroupWise system, the client files were copied to the software distribution directory on your server. For example, if you accepted the default z:\qrpwise\software as your target, the client software was copied to z:\grpwise\software\client\win32.

The setup program (setup.exe) can be run from the software distribution directory. In order to run this setup program, users require rights to client\win32 in the software distribution directory. The minimum rights required are Read and File Scan.

- **2** From the Windows taskbar, click *Start* > *Run*.
- **3** Browse to the *GroupWise 7 Client (Windows)* CD or the client\win32 directory in the software distribution directory, then run setup.exe.

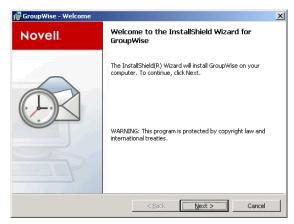

**4** Click *Next* to display the Setup Type dialog box, then select one of the following options:

**Typical:** Installs the most commonly used components in the standard installation directory of c:\novell\groupwise with out prompting further information needed. By default, this installs the software integration, Internet browser mail integration, GroupWise Tip of the Day, and GroupWise PDA Connect. For information on installing GroupWise PDA connect, see the Group Wise PDA Connect Readme (http://www.novell.com/documentation/gw7). A Group Wise icon is added to your Desktop as well as the Quick Launch. However, Notify is not added to your startup group. This means Notify does not run when Windows starts.

Custom: Allows you to select where you want GroupWise to install and what components of GroupWise you want to install. Select this option if you want to add Notify to your startup

**Upgrade:** Installs GroupWise 7 over your existing installation of GroupWise with the same components you already had installed. The installation directory is also the same as your previous installation of GroupWise.

See "Client" in the Group Wise 7 Administration Guide (http://www.novell.com/ documentation/gw7) for more information about setting up GroupWise Remote and Caching modes.

5 Click Next.

If you selected *Typical* or *Upgrade*, click *Next* again to install the files. Click *Finish* to finalize the installation program. When the setup program has completed, a shortcut to run GroupWise appears on the your desktop.

If you selected *Custom*, continue with step 6.

**6** Make sure each component you want to install is selected.

**Languages:** If you have the multilanguage version of the *GroupWise 7 Client (Windows)* CD, you can select which languages to install.

**Internet Browser Mail Integration:** Sets GroupWise to be the default e-mail program on the workstation, so that whenever the user clicks an e-mail link on a Web page or chooses the Mail command in the browser (Internet Explorer 3.x and higher, Netscape Navigator 4.03-4.08), GroupWise starts.

GroupWise Tip of the Day: The Tip of the Day displays different hints about using GroupWise. A new tip is displayed each time GroupWise is started. The user can disable Tip of the Day at any time.

GroupWise PDA Connect: Allows you to cradle synchronize GroupWise with a Palm OS or Windows Pocket PC PDA device. For information about GroupWise PDA connect, see the GroupWise PDA Connect Readme (http://www.novell.com/documentation/gw7).

- 7 Click *Change* to change the default installation path.
- 8 Click Next
- **9** Select the Program Folder where you want to add the GroupWise icons. The default is Novell GroupWise.
- **10** Select if you want the GroupWise icon added to your Desktop and Quick Launch.
- 11 Select if you want Notify added to the Startup Folder. This starts Notify when Windows starts.
- **12** Click *Next*.
- **13** Click *Install* to install GroupWise, then click *Finish* when all the files have finished copying to your hard drive. When the setup program has completed, a shortcut to run GroupWise appears on your desktop.

#### Starting the Windows Client

At startup, the GroupWise client needs to know the location (IP address/hostname and port number) of the user's post office. There are three ways that the client can get this information:

- If the user is logged into eDirectory, the GroupWise client can read eDirectory for the post office's location.
- If the user is not logged into eDirectory, the GroupWise client can use a GroupWise name server to get the user's post office location. A GroupWise name server is a DNS hostname entry that defines the IP address of the post office's POA. During startup, the GroupWise client automatically looks for the GroupWise name server in DNS. For information about creating a GroupWise name server, see "Post Office Agent" in the GroupWise 7 Administration Guide (http://www.novell.com/documentation/gw7).
- The user can provide the post office location when prompted.

To start the GroupWise client for the first time:

1 Double-click the GroupWise icon on the Windows desktop.

**2** Enter the password and post office address information, then click *OK*.

#### 8.4.2 Setting Up the GroupWise Cross-Platform Client on Linux

- "Installing the Cross-Platform Client on Linux" on page 186
- "Starting the Cross-Platform Client on Linux" on page 186

#### Installing the Cross-Platform Client on Linux

- 1 Open a new terminal window, then become root by entering su and the root password.
- **2** Change to the root of the *GroupWise 7 Client (Linux/Mac)* CD.
- **3** Enter ./install.

The GroupWise Client is installed to /opt/novell/groupwise/client.

You can also install the Cross-Platform client by changing to the client/linux directory on the GroupWise 7 Client (Linux/Mac) CD, then installing the RPM.

#### Starting the Cross-Platform Client on Linux

- 1 At the command line, change to the /opt/novell/groupwise/client/bin directory.
- **2** Enter the following:
  - ./groupwise.sh
- **3** Specify the username, password, and server information, then click *OK*.

For your convenience, a Cross-Platform client icon is automatically created on your desktop.

#### 8.4.3 Setting Up the GroupWise Cross-Platform Client on **Macintosh**

- "Installing the Cross-Platform Client on Macintosh" on page 186
- "Starting the Cross-Platform Client on Macintosh" on page 186

#### Installing the Cross-Platform Client on Macintosh

- **1** Browse to the GroupWise.dmg file on the *GroupWise 7 Client (Linux/Mac)* CD.
- **2** Double-click the GroupWise.dmg file to install the Cross-Platform client software. The installation process adds a GroupWise Cross-Platform client icon to your desktop.

#### Starting the Cross-Platform Client on Macintosh

- 1 Double-click the GroupWise Cross-Platform client icon to start the Cross-Platform client.
- **2** Specify the username, password, and server information, then click *OK*.

### 8.5 What's Next

For information about using the features in the GroupWise Windows and GroupWise Cross-Platform clients, click *Help > Help Topics*, or *Help > User Guide* in the client. The user guides are both available at the GroupWise 7 Documentation Web site (http://www.novell.com/documentation/ gw7).

# Installing the GroupWise **Connector for Microsoft Outlook**

The GroupWise® Connector for Microsoft Outlook\* allows you to use Outlook to access your email, calendar, and other collaboration data that is stored in a GroupWise database. With the GroupWise Connector for Outlook, you can continue working in the familiar Outlook environment to without being trained on how to use GroupWise.

The GroupWise Connector for Outlook is installed separately from GroupWise. For information, see the GroupWise Connector for Microsoft Outlook Quick Start and the GroupWise Connector for Microsoft Outlook Readme at the GroupWise 7 Documentation Web site (http://www.novell.com/ documentation/gw7).

# Installing GroupWise Messenger

Novell® GroupWise® Messenger is a corporate-based, secure instant messaging solution that supports instant messaging, presence, and archiving of conversations. The Messenger client integrates with the GroupWise client to provide access to instant messaging features from with the GroupWise client.

GroupWise Messenger is installed separately from GroupWise and does not rely on your GroupWise system. All Messenger information is stored in eDirectory™, not in GroupWise databases. For information, see the *GroupWise Messenger Installation Guide* (http://www.novell.com/ documentation/nm2)

# **Update**

- Chapter 11, "What's New in GroupWise 7," on page 193
- Chapter 12, "Understanding the Update Process," on page 213
- Chapter 13, "Preparing Your GroupWise System for Update," on page 219
- Chapter 14, "Updating Your GroupWise 6.x System to Version 7," on page 221
- Chapter 15, "Updating Your GroupWise 5.x System to Version 7," on page 231
- Chapter 16, "Updating an Evaluation GroupWise System to a Fully Licensed System," on page 233
- Chapter 17, "Moving Your Existing GroupWise System to Linux," on page 235

# What's New in GroupWise 7

Novell<sup>®</sup> GroupWise<sup>®</sup> 7 provides substantial improvements over GroupWise 6 in five areas:

- Windows Client Enhancements: The Windows client has a new look and feel that includes the Nav Bar, Panels, Home Folder, color schemes, and new icons. In addition to the new look and feel, you can now create and view multiple calendars, create all day events, spell check as you type, use Quick Filters, see the Messenger presence information for users, create HTML signatures, and control inline quotations.
- Cross-Platform Enhancements: The Cross-Platform client has added many features including spell checking, rules, junk mail handling, cleanup tools for your mailbox, backup and restore, and the ability to set your default views, create all day events, and control inline quotations.
- WebAccess Client Enhancements: The WebAccess client has a new look and feel that brings it closer to the look and feel of the Windows client. Some of the new features include easier tabbed navigation, the ability to drag and drop items, right-click on items, folder management, Work in Progress folder, and name completion from your Frequent Contacts Address Book.
- Administration Enhancements: GroupWise administrators have additional control over users' working environments, including granting rights to users to edit distribution lists, appending global signatures to users' messages, and controlling the appearance of the GroupWise Windows client interface.
- Agent Enhancements: The POA now supports SOAP, so that SOAP clients such as Evolution™ can connect to GroupWise. The GroupWise Linux agents can now run as a nonroot user and the new High Availability service automatically restarts the Linux agents if they go down unexpectedly. The Linux and Windows agents support IPV6. IPV6 support is not currently available on NetWare®.

For a complete listing of all major enhancements and new features in the GroupWise components, please refer to the following sections:

- Section 11.1, "GroupWise Administration," on page 193
- Section 11.2, "GroupWise Agents," on page 196
- Section 11.3, "GroupWise Windows Client," on page 198
- Section 11.4, "GroupWise Cross-Platform Client," on page 202
- Section 11.5, "GroupWise Internet Agent," on page 205
- Section 11.6, "GroupWise WebAccess," on page 208
- Section 11.7, "GroupWise Monitor," on page 209

## 11.1 GroupWise Administration

GroupWise 7 administration includes the following enhancements and new features.

- Section 11.1.1, "Distribution List Administration," on page 194
- Section 11.1.2, "Global Signatures," on page 194
- Section 11.1.3, "User Move Pending Items," on page 194

- Section 11.1.4, "Address Book Delta Sync," on page 194
- "Client Options Enhancements" on page 195
- Section 11.1.6, "More Flexibility with Preferred E-Mail IDs," on page 196
- Section 11.1.7, "Refresh Views," on page 196

#### 11.1.1 Distribution List Administration

In ConsoleOne<sup>®</sup>, you can grant rights to users to modify distribution lists from the GroupWise Windows client. However, users cannot create or delete distribution lists; that can be done only in ConsoleOne by an administrator.

For more information about distribution list administration, see "Enabling Users to Modify a Distribution List" in "Distribution Lists, Groups, and Organizational Roles" in the *GroupWise* 7 Administration Guide (http://www.novell.com/documentation/gw7).

#### 11.1.2 Global Signatures

In ConsoleOne, you can build a list of globally available signatures that can be automatically appended to messages sent by GroupWise Windows client users. The global signature is appended to messages after any personal signatures that users create for themselves. Global signatures are created in HTML format. For users who prefer the Plain Text compose view in the GroupWise Windows client, a plain text version of the signature is appended instead of the HTML version. When this occurs, HTML formatting and embedded images are lost.

For more information, see "Global Signatures" in "System" in the GroupWise 7 Administration Guide (http://www.novell.com/documentation/gw7).

### 11.1.3 User Move Pending Items

After you have moved a user in ConsoleOne, you can display detailed information about items belonging to that account that have not yet been moved to the destination post office, perhaps because problems were encountered when trying to move them. This information can help determine the importance of moving residual items that are still pending after all other items have been successfully moved.

For more information about managing pending items, see "Monitoring User Move Status" in "Users" in the GroupWise 7 Administration Guide (http://www.novell.com/documentation/gw7).

## 11.1.4 Address Book Delta Sync

In earlier versions of GroupWise, Remote client users received updated system Address Books based on the Refresh Address Books and Rules Every nn Days setting under Accounts > Mail > Properties > Advanced. The entire Address Book was downloaded to the Remote client according to the specified schedule.

In GroupWise 7, the POA automatically updates the post office database with changes to the Address Book as they occur. As a result, whenever a Remote client connects to the GroupWise system, it can automatically download updates to the Address Book that have occurred since the last time it connected. This means that Remote client users always have an up-to-date Address Book.

Because the Address Book updates are stored as records in the post office database (wphost.db), this feature causes the post office database to grow in size as time passes. Therefore, in ConsoleOne, you can specify the maximum number of days you want to store the incremental update records. The longer the incremental update records are stored, the larger the post office database becomes, which can impact available disk space and backup time.

For more information, see "Controlling Address Book Synchronization for Remote Client Users" in "System" in the GroupWise 7 Administration Guide (http://www.novell.com/documentation/gw7).

Users should not deselect Refresh Address Books and Rules Every nn Days because rules are still downloaded according to this schedule. Even if users do not want to download their rules, they still should not deselect this option because it would turn off the Address Book delta sync. They can, however, set the option to a greater number of days to cause the download of the full Address Book to occur less frequently.

#### 11.1.5 Client Options Enhancements

The following enhancements have been made to Client Options:

- "Windows Client Appearance Defaults" on page 195
- "Messenger Integration" on page 195
- "Limits on Caching/Remote Mailboxes" on page 196

For additional information about Client Options, see "Setting Defaults for the GroupWise Client Options" in "Users" in the GroupWise 7 Administration Guide (http://www.novell.com/ documentation/gw7).

#### Windows Client Appearance Defaults

In ConsoleOne, you can preset the appearance of the GroupWise Windows client. You can choose between Default, GroupWise 6.5 and Simplified. After you select a look, you can select the functionality of individual features such as the main menu, the Nav bar, the main tool bar, the folder list, and the Quick Viewer. You can also select a color scheme. You can lock your settings or allow users to configure the Windows client according to their own preferences, starting with the default appearance.

For more information, see "Modifying Environment Options" in "Client" in the *GroupWise 7* Administration Guide (http://www.novell.com/documentation/gw7).

#### **Messenger Integration**

In ConsoleOne, you can enable and disable the display of Messenger presence information in the GroupWise Windows client. Messenger presence enables users to easily choose instant messaging as an alternative to e-mail. Messenger presence icons appear in the From field of a received message, in the Quick Info for users specified in the To, CC, and BC fields of a new message, and in the Quick Info for users in the Address Book. Messenger presence is enabled by default.

For more information, see "Supporting Messenger Presence Display in GroupWise" in "System" and "Modifying Environment Options" in "Client" in the GroupWise 7 Administration Guide (http:// /www.novell.com/documentation/gw7).

#### Limits on Caching/Remote Mailboxes

On the Disk Space Management page (Tools > GroupWise Utilities > Client Options > Send > Disk Space Management) in ConsoleOne, you can limit the size of users' Online mailboxes. You can now enforce the same mailbox size limits on users' Caching and Remote mailboxes, wherever those mailboxes are located.

For more information, see "Modifying Environment Options" in "Client" in the *GroupWise 7* Administration Guide (http://www.novell.com/documentation/gw7).

#### 11.1.6 More Flexibility with Preferred E-Mail IDs

You can now use the same e-mail ID for more than one user in your GroupWise system, provided each user is in a different Internet domain. Rather than requiring that each e-mail ID be unique in your GroupWise system, each combination of e-mail ID and Internet domain must be unique. This provides more flexibility for handling the situation where two people have the same name.

For more information, see "User/Resource Overrides" in "System" in the GroupWise 7 Administration Guide (http://www.novell.com/documentation/gw7).

#### 11.1.7 Refresh Views

When you use AutoUpdate to force Windows client software updates, the AutoUpdate process makes one attempt to update the view files. If that attempt fails, the problem is recorded in the POA log file and you can then use the Refresh Views option to distribute the latest view files to the post office.

For more information, see "Refreshing the Client View Files in the Post Office" in "Post Offices" in the GroupWise 7 Administration Guide (http://www.novell.com/documentation/gw7).

## 11.2 GroupWise Agents

The GroupWise 7 agents include the enhancements and new features listed below.

- Section 11.2.1, "Windows 2003 Server Support," on page 196
- Section 11.2.2, "IPV6 Support," on page 197
- Section 11.2.3, "GroupWise High Availability Service," on page 197
- Section 11.2.4, "Agents Run as Non-root User," on page 197
- Section 11.2.5, "SOAP Support," on page 197
- Section 11.2.6, "Agent Exclusive Bind," on page 198
- Section 11.2.7, "Disable Administration Task Processing for the POA," on page 198
- Section 11.2.8, "POA Creates Additional Message Databases," on page 198
- Section 11.2.9, "Fix for POA Problem with Deferred Messages," on page 198

### 11.2.1 Windows 2003 Server Support

You can now install and run the agents on Windows 2003 Server.

### 11.2.2 IPV6 Support

The agents support the IPV6 protocol when it is available on the server. If it is available, the agent detects it and supports IPV6 by default, along with IPV4.

IPV6 support is available on Linux and Windows. IPV6 support is not currently available on NetWare.

### 11.2.3 GroupWise High Availability Service

The GroupWise High Availability service makes sure that, if the MTA or the POA goes down for any reason, it starts again automatically. On NetWare, this capability is provided by using a restartable protected address space. On Windows, Microsoft Clustering Services automatically restarts a service that is not responding. On Linux, Novell Cluster Services<sup>™</sup> does not include this capability, so it is built into the GroupWise Linux agents.

The GroupWise High Availability service (gwha) is installed automatically, starts when your server boots, and makes sure that the POA, the MTA, and the Internet Agent are running. If it detects that one of these agents is no longer running, it immediately issues the command to start it. The High Availability service uses the Monitor Agent to periodically check the status of the agents that it is responsible for restarting.

For setup instructions, see "Enabling the High Availability Service for the Linux Agents" on page 172.

#### 11.2.4 Agents Run as Non-root User

For security reasons, it is preferable that the GroupWise agents not run with root user privileges. For example, if an intruder manages to assume the identity of a GroupWise agent, the intruder gains all the privileges of the commandeered process. If the process is running with root user privileges, then the intruder has root access to your system. If the process is running as a user with minimal privileges, then the intruder has only restricted access to your system. Therefore, your system is more secure if the GroupWise agents do not run as root.

The root user still needs to start the agents, because the agents need to access some root-only resources on startup. However, you can configure the agents to switch to a different user after they start.

For setup instructions, see "Running the Agents as a Non-root User" on page 170.

## 11.2.5 SOAP Support

Simple Object Access Protocol (SOAP) is used by e-mail clients such as Evolution to access mailboxes. You can now configure the POA to communicate with SOAP-enabled e-mail clients as it has already been doing for IMAP e-mail clients.

For setup instructions, see "Supporting SOAP Clients" in "Post Office Agent" in the GroupWise 7 Administration Guide (http://www.novell.com/documentation/gw7).

#### 11.2.6 Agent Exclusive Bind

You can now cause the POA and the MTA to bind to a specified IP address when the server where they run uses multiple IP addresses. The specified IP address is associated with all ports used by the agent. Without an exclusive bind, the POA and the MTA bind to all IP addresses available on the server.

You can set this option on the Network Address page of the POA or MTA object in ConsoleOne or by using the /ip startup switch in the agent startup file. The POA has always had the /ip switch; it is a new switch for the MTA.

For setup instructions, see "Binding the POA to a Specific IP Address" in "Post Office Agent" and "Binding the MTA to a Specific IP Address" in "Message Transfer Agent" in the *GroupWise 7* Administration Guide (http://www.novell.com/documentation/gw7).

#### 11.2.7 Disable Administration Task Processing for the POA

You can now disable administration task processing for the POA on the Agent Settings page of the POA object in ConsoleOne, as well as using the /noada startup switch in the POA startup file.

See "Optimizing the POA" in "Post Office Agent" in the GroupWise 7 Administration Guide (http:// www.novell.com/documentation/gw7) for POA configurations that include disabling administration task processing.

#### 11.2.8 POA Creates Additional Message Databases

In the past, the POA has created a maximum of 25 message databases (numbered 0 through 24) per post office. Starting in GroupWise 7, the POA creates as many as 255 message databases (numbered 0 through 254) per post office. The larger number of databases speeds up message delivery and minimizes user impact if a database is damaged.

For more information, see "Message Databases" "Post Office Agent" in the *GroupWise 7* Administration Guide (http://www.novell.com/documentation/gw7).

### 11.2.9 Fix for POA Problem with Deferred Messages

If a message database is locked (for example, it is in use by a backup program), arriving messages are held in the defer database (ngwdfr.db) until the message database is again available. In GroupWise 6.5, if the defer database is also locked for some reason, large numbers of extraneous messages are generated. This problem no longer occurs in GroupWise 7.

## 11.3 GroupWise Windows Client

The GroupWise client for Windows includes the enhancements and new features listed below.

- Section 11.3.1, "Appearance Schemes," on page 199
- Section 11.3.2, "Individual Appearance Settings," on page 199
- Section 11.3.3, "Color Schemes," on page 199
- Section 11.3.4, "Header Controls," on page 199
- Section 11.3.5, "Quick Filter," on page 200

- Section 11.3.6, "Messenger Presence," on page 200
- Section 11.3.7, "Home View," on page 200
- Section 11.3.8, "New Customized Navigation Bar," on page 200
- Section 11.3.9, "Unicode Support," on page 200
- Section 11.3.10, "Spell Check as You Type," on page 200
- Section 11.3.11, "HTML Signatures," on page 200
- Section 11.3.12, "Global Signatures," on page 201
- Section 11.3.13, "Inline Quotation for Replies," on page 201
- Section 11.3.14, "Prevent Images from Displaying for HTML Messages," on page 201
- Section 11.3.15, "Search Attachments," on page 201
- Section 11.3.16, "Multiple Calendars," on page 201
- Section 11.3.17, "Print Calendar in Full Color," on page 201
- Section 11.3.18, "All Day Events," on page 202
- Section 11.3.19, "Edit Corporate Distribution Lists," on page 202
- Section 11.3.20, "Default Compose and Read Views," on page 202

For information about using new features, from the GroupWise Windows client, click Help > What's New. For additional information about using the GroupWise Windows client, see the GroupWise 7 Windows Client Guide (http://www.novell.com/documentation/gw7).

#### 11.3.1 Appearance Schemes

The appearance schemes allow you to select between Default, GroupWise 6.5 and Simplified. Each of these schemes have default appearance settings. Default has the full Folder list, Main Menu, Main Toolbar, and uses the sky blue color theme. GroupWise 6.5 has the full folder list, Main Toolbar and looks just like the GroupWise 6.5 look. Simplified has the sky blue color scheme, the Nav Bar, and the simple Folder list.

### 11.3.2 Individual Appearance Settings

You can control how GroupWise looks by using the individual appearance settings, in order to control what is displayed in GroupWise. You select to display the Main Menu, display the Nav Bar, display the Main Toolbar, use GroupWise color schemes, display the folder list and how you want to the folder list to be displayed, display the QuickViewer, and where you want the QuickViewer to display.

#### 11.3.3 Color Schemes

You can control the color scheme for GroupWise. Your selection from the list of available color schemes overrides any operating system color schemes you might have previously used for GroupWise.

#### 11.3.4 Header Controls

Header Controls allow you to select a font size, font color, and reset the header to the default.

#### 11.3.5 Quick Filter

The Quick Filter lets you perform a filter on the panel or folder that is selected. The filter searches on most fields that are available in the selected panel or folder, but it does not search message bodies or attachments.

#### 11.3.6 Messenger Presence

If you have GroupWise Messenger installed, you can now see the presence information for users in the Quick Info. For messages that you have received, the presence status is located in the From field. For messages you are sending, the presence status is located in the TO, CC, and BC Quick Info. You can also see the presence information in the Quick Info for an individual in the Address Book.

#### 11.3.7 **Home View**

The Home View is a quick view of your most important information. The Home View uses panels to display the information in sections. By default, the Home View displays your calendar for the day, your checklist items, and your unread messages in a two-column view.

However, the Home View is fully customizable. You can create additional panels that display the information you need. In addition, you can select to have only a one-column view. This stacks the panels into one column instead of the default two columns. As well as showing panels, you can display your folder list and the Quick Viewer.

#### 11.3.8 New Customized Navigation Bar

The Navigation bar is designed for quick access to the folders you use the most. By default the Navigation bar contains the Home, Mailbox, Calendar, Contacts, and Trash folders. However, the Navigation bar is customizable, so you can add the folders you use the most.

### 11.3.9 Unicode Support

Unicode\* support has been added to the subject and message body of items. Now you can write or read messages in most languages in GroupWise.

## 11.3.10 Spell Check as You Type

Use spell checking as you type to check for misspelled words, duplicate words, and irregular capitalization in items you are creating.

When spell checking finds a misspelled word as you type, the word is underlined in red. You can see a list of suggestions, add the word to your word list, always skip the word, or disable spell checking as you type by right-clicking the red-underlined word.

## 11.3.11 HTML Signatures

Use Signatures to insert a signature or tag line at the end of items you send. For example, you can have GroupWise automatically list your name, phone number, and e-mail address at the bottom of every item you send. If you have a number of different accounts, including POP3, IMAP4, and NNTP newsgroup accounts, you can create a different signature for each account.

Now you can also create multiple HTML signatures. When you select to use an HTML signature, you have a basic editor that you can use to create the signature. You can select a background, add a picture, add a table, and perform formatting using an HTML Signature.

#### 11.3.12 Global Signatures

In addition to personal signatures, your system administrator can create a global signature for everyone to use. The system administrator can require the global signature. If the system administrator requires the global signature, it is automatically appended to all items that are sent. If the system administrator does not require the global signature, it is appended to your signature. If you don't have a signature, the global signature is not added to sent items if it is not required.

#### 11.3.13 Inline Quotation for Replies

When you reply to a message, you can select how the reply text should appear. GroupWise classic format shows the date before the original message. Include Header format shows the header information before the original text. Internet Standard format adds a greater-than sign (>) in front of the original message.

#### 11.3.14 Prevent Images from Displaying for HTML Messages

When an HTML message is received, the images are not shown by default for security reasons. This helps prevent viruses and other malicious attacks through e-mail messages.

To display the images, click the message that states, "GroupWise has prevented Images from displaying. Click here to display the image."

You can set GroupWise to always show the warning, never show the warning, or check Frequent Contacts. If you select to check Frequent Contacts, it shows the images in messages from people listed in your Frequent Contacts address book.

#### 11.3.15 Search Attachments

When you perform a search in GroupWise, the text of attachments is automatically included in the search.

### 11.3.16 Multiple Calendars

You can now create multiple calendars in GroupWise. Each new calendar that is created is assigned a color. When the new calendars display in the calendar view, the appointment background color matches the color of the calendar that it belongs to.

#### 11.3.17 Print Calendar in Full Color

When you print the calendar, the individual calendar colors are printed in addition to the category color.

### 11.3.18 All Day Events

GroupWise now has support for all day events. All day events are displayed at the top of the calendar view. When you create an all day event, by default it does not mark the time as busy.

### 11.3.19 Edit Corporate Distribution Lists

End users can now edit a corporate distribution list if they have been granted access. You edit a corporate distribution list in the same way you edit any distribution list or group.

#### 11.3.20 Default Compose and Read Views

You can now specify the default font and size for the compose and read views if you have text as your default read view. However, if you select HTML as your default read view, you cannot set the default font or font size. The default font and size for reading HTML messages are determined by the message that is sent.

## 11.4 GroupWise Cross-Platform Client

The GroupWise Cross-Platform client includes the enhancements and new features listed below.

- Section 11.4.1, "All Day Events," on page 202
- Section 11.4.2, "Show Hidden Files," on page 203
- Section 11.4.3, "Cleanup," on page 203
- Section 11.4.4, "Reply Text Format," on page 203
- Section 11.4.5, "Default Compose and Read View Fonts," on page 203
- Section 11.4.6, "GroupWise Check (GWCheck)," on page 203
- Section 11.4.7, "User Interface Startup Switch," on page 203
- Section 11.4.8, "Rules," on page 203
- Section 11.4.9, "Spell Checker," on page 203
- Section 11.4.10, "Spell Checking As You Type," on page 204
- Section 11.4.11, "Filters," on page 204
- Section 11.4.12, "Junk Mail Handling," on page 204
- Section 11.4.13, "Backup and Restore," on page 205

For information about using new features, from the GroupWise Cross-Platform client, click *Help* > Help Topics. For additional information about using the GroupWise Cross-Platform client, see the GroupWise 7 Cross-Platform Client Guide (http://www.novell.com/documentation/gw7).

### 11.4.1 All Day Events

GroupWise now has support for all day events. All day events are displayed at the top of the calendar view. When you create an all day event, by default it does not mark the time as busy.

#### 11.4.2 Show Hidden Files

You can have the GroupWise Cross-Platform client show any hidden files when it is displaying a list of files and folders.

### 11.4.3 Cleanup

You can now select to have GroupWise Auto-archive or Auto-delete items, as well as have GroupWise auto-delete the trash. When you select *Auto-archive*, GroupWise moves items older than the number of days listed from your folder to your GroupWise Archive. When you select Autodelete, GroupWise moves items that are older than the date specified into your Trash. When you select to have GroupWise Auto-delete your Trash, it permanently deletes all items in your Trash folder.

#### 11.4.4 Reply Text Format

When you reply to a message, you can select how the reply text should appear. You can select from three settings for the reply text format: GroupWise classic, which shows the date before the original message; Include Header, which shows the header information before the original text; Internet Standard, which adds a greater-than sign (>) in front of the original message.

#### 11.4.5 Default Compose and Read View Fonts

You can now select a default font and size for the Compose View and Read View. In the Compose View you can set the font and size for both plain text messages and HTML messages. In the Read View you can set the font and size for plain text messages. You can also force plain text messages to display instead of HTML messages. If you select HTML as the default Read View, you cannot select the font and size of the message.

#### 11.4.6 GroupWise Check (GWCheck)

You can now use the GWCheck utility to repair your mailbox on the Macintosh Cross-Platform client.

### 11.4.7 User Interface Startup Switch

You can now start the GroupWise Cross-Platform client for Linux with a GTK look and feel.

#### 11.4.8 Rules

You can automate many GroupWise actions, such as replying when you're out of the office, deleting items, or sorting items into folders, by using Rules to define a set of conditions and actions to be performed when an item meets those conditions.

#### 11.4.9 Spell Checker

Use Spell Checker to check for misspelled words, duplicate words, and irregular capitalization in items you are creating.

When Spell Checker finds a misspelled word, you can replace it with a word Spell Checker suggests, edit the word manually, or skip the word. You can also define an automatic replacement for the word, or add the word to a user word list.

### 11.4.10 Spell Checking As You Type

Use spell checking as you type to check for misspelled words, duplicate words, and irregular capitalization in items you are creating.

When spell checking as you type finds a misspelled word, the word is underlined in red. You can see a list of suggestions, add the word to your word list, or always skip the word by right-clicking the red-underlined word. By default, spell checking as you type is on.

#### 11.4.11 Filters

If your Mailbox or Calendar contains many items, you might have a difficult time finding just one of them. Filter lets you display items according to specific criteria. For example, a filter can display only items that have a certain word in the subject. You can also use a filter to hide items that you want to get out of your way.

Filter does not actually move or delete items; it displays certain items based on the criteria you specify. When you clear the filter, all the items reappear. Filters you create affect all folders.

Filters affect all folders. By clicking a folder, you can see the filter results immediately.

#### 11.4.12 Junk Mail Handling

Use Junk Mail Handling to decide what to do with unwanted Internet e-mail that is sent to your GroupWise e-mail address. Internet e-mail includes all e-mail where the sender's address is in the form of name@domain.com, name@domain.org, and so forth.

Junk Mail Handling does not apply to internal e-mail. Internal e-mail is e-mail where the sender is part of your GroupWise system and the From field shows only the name of the sender, not an Internet address as explained above. If you want to block or junk internal e-mail, you can use Rules.

You have three options for blocking or junking Internet e-mail:

- You can add individual e-mail addresses or entire Internet domains to a Block List. Items from these addresses or Internet domains are blocked and never arrive in your Mailbox.
  - An Internet domain is the part of the e-mail address that comes after the @. For example, in the address Henry@mymail.com, the Internet domain is mymail.com.
- You can add individual e-mail addresses or entire Internet domains to a Junk List. Items from these addresses or Internet domains are delivered to the Junk Mail folder in your Mailbox. You can specify that the items in this folder be automatically deleted after <n> days.
- You can specify that any e-mail items from users whose addresses are not in your personal address books (including your Frequent Contacts address book and any personal address books you have created) are sent to the Junk Mail folder. This is sometimes called white listing.

In addition to the Block List and Junk List, there is a Trust List. Use this list to add e-mail addresses or Internet domains that you do not want blocked or junked, no matter what is specified in the other two lists. For example, you might have zcompany.com in your Block List, but you have one friend

whose address is myfriend@zcompany.com. You can add this friend's e-mail address to the Trust List.

If you specify Junk Mail Handling options in Caching or Remote mode, make sure to synchronize with your Online Mailbox in order to see the same options when you log in to GroupWise on another computer.

However, e-mail from contacts in your Frequent Contacts address book and your corporate address book are not blocked.

Your system administrator can turn off Junk Mail Handling so that it is not available.

#### 11.4.13 Backup and Restore

Your system administrator typically backs up your network mailbox on a regular basis. You can back up your local mailbox if you want to have an additional copy of your mailbox, or if you want to back up information that is no longer in your network mailbox.

If the system administrator has created a restore area and has backed up the entire GroupWise system, or if you have backed up your local mailbox in Remote or Caching mode, you can open a backup copy of your mailbox to view and restore items. You need Read and Write access to the restore area if it is on the network.

## 11.5 GroupWise Internet Agent

The GroupWise Internet Agent includes the enhancements and new features listed below.

- Section 11.5.1, "Windows 2003 Server Support," on page 205
- Section 11.5.2, "IPV6 Support," on page 206
- Section 11.5.3, "Internet Agent High Availability," on page 206
- Section 11.5.4, "Internet Agent Runs as Non-root User," on page 206
- Section 11.5.5, "Internet Agent Exclusive Bind," on page 206
- Section 11.5.6, "TCP/IP Links between the Internet Agent and the MTA," on page 206
- Section 11.5.7, "Alternate Internet Agents," on page 206
- Section 11.5.9, "Improved Spam Identification," on page 207
- Section 11.5.10, "More Internet Agent Settings Available on the Internet Agent Object in ConsoleOne," on page 207
- Section 11.5.11, "New /nosmtpversion Startup Switch," on page 207
- Section 11.5.12, "New Message Defer Interval Setting," on page 207
- Section 11.5.13, "External Internet Message Threading," on page 208

### 11.5.1 Windows 2003 Server Support

You can now install and run the Internet Agent on Windows 2003 Server.

#### 11.5.2 IPV6 Support

Like the POA and the MTA, the Internet Agent now supports IPV6 on Linux and Windows, as described in Section 11.2.2, "IPV6 Support," on page 197.

### 11.5.3 Internet Agent High Availability

Like the POA and the MTA, the Internet Agent can be configured for high availability, as described in Section 11.2.3, "GroupWise High Availability Service," on page 197.

#### 11.5.4 Internet Agent Runs as Non-root User

Like the POA and the MTA, the Internet Agent can run as a non-root user, as described in Section 11.2.4, "Agents Run as Non-root User," on page 197.

#### 11.5.5 Internet Agent Exclusive Bind

Like the POA and the MTA, the Internet Agent can be bound to a specific IP address, as described in Section 11.2.6, "Agent Exclusive Bind," on page 198

#### 11.5.6 TCP/IP Links between the Internet Agent and the MTA

Previously, the Internet Agent and the MTA have communicated by using message files. For outgoing messages, the MTA placed message files in the Internet Agent's input queue (domain\wpgate\qwia\wpcsout\0-7), where the Internet Agent picked them up and transferred them out across the Internet. For incoming messages, the Internet Agent placed message files in the MTA input queue for Internet messages (domain\wpgate\qwia\wpcsin\0-7).

To see how this message flow worked for GroupWise 6.5 and earlier versions, see "Message" Delivery to and from the Internet" in Troubleshooting 3: Message Flow and Directory Structure (http://www.novell.com/documentation/gw7).

To see how this message flow works for GroupWise 7, see "Message Delivery to and from the Internet" in Troubleshooting 3: Message Flow and Directory Structure (http://www.novell.com/ documentation/gw7).

If, for some reason, you want to use message files instead of a TCP/IP link, set the Message Transfer Port field to 0 (zero) on the Network Address page of the Internet Agent object in ConsoleOne.

#### 11.5.7 Alternate Internet Agents

When you use TCP/IP links for multiple Internet Agents in your system, you can configure each domain to fail over to an alternate Internet Agent if the primary Internet Agent becomes unavailable.

For setup instructions, see "Configuring an Alternate Internet Agent for a Domain" in "Internet Agent" in the GroupWise 7 Administration Guide (http://www.novell.com/documentation/gw7).

### 11.5.8 Multiple Relay Hosts

You can now specify multiple relay hosts, so that if the primary relay host is not available, the Internet Agent tries the next relay host in the list.

For configuration instructions, see "Configuring Basic SMTP/MIME Settings" in "Internet Agent" in the GroupWise 7 Administration Guide (http://www.novell.com/documentation/gw7).

#### 11.5.9 Improved Spam Identification

Currently, you can use the /xspam startup switch to flag messages for handling by the client Junk Mail Handling feature if they contain an x-spamflag=yes in the MIME header. In GroupWise 7, you can configure as many strings as needed to identify junk mail.

For setup instructions, see "Customized Spam Identification" in "Internet Agent" in the GroupWise 7 Administration Guide (http://www.novell.com/documentation/gw7).

## 11.5.10 More Internet Agent Settings Available on the Internet Agent Object in ConsoleOne

The following Internet Agent startup switches now have equivalent settings on the Internet Agent property pages in ConsoleOne:

- /flatfwd (Enable Flat-Forwarding on the SMTP/MIME Message Formatting page)
- /imapreadlimit (Maximum Number of Items to Read on the POP3/IMAP4 Settings page)
- /keepsendgroups (Retain Distribution Lists on Outgoing Messages on the SMTP/MIME Address Handling page)
- /nomappriority (Disable Mapping X-Priority Fields on the SMTP/MIME Message Formatting page)
- /nosmtpversion (Do Not Publish Group Wise Information on an Initial SMTP Connection on the SMTP/MIME settings page)
- /popintruderdetect (*Enable Intruder Detection* on the POP3/IMAP4 Settings page)
- /realmailfrom (Use GroupWise User Address as Mail From: for Rule Generated Messages on the SMTP/MIME Address Handling page)
- /xspam (Flag Any Messages That Contain s-spam-flag:yes... on the Junk Mail page)

### 11.5.11 New /nosmtpversion Startup Switch

When contacted by another SMTP host or a telnet session, the Internet Agent responds with GroupWise version and copyright date information. To configure the Internet Agent to not disclose this information, use the /nosmtpversion startup switch in the Internet Agent startup file (qwia.cfg).

For more information, see "Using Internet Agent Startup Switches" in "Internet Agent" in the GroupWise 7 Administration Guide (http://www.novell.com/documentation/gw7).

## 11.5.12 New Message Defer Interval Setting

You can now configure how often the Internet Agent retries to deliver deferred messages. You can provide the message defer interval setting on the SMTP/MIME Settings page of the Internet Agent object in ConsoleOne or you can use the /msgdeferinterval startup switch in the Internet Agent startup file (gwia.cfg).

For more information, see "Configuring Basic SMTP/MIME Settings" in "Internet Agent" in the GroupWise 7 Administration Guide (http://www.novell.com/documentation/gw7).

#### 11.5.13 External Internet Message Threading

Messages that arrive from an external Internet address are now threaded into discussions along with native GroupWise messages, if the sending SMTP host also supports adding References and In-Reply-to MIME header fields.

## 11.6 GroupWise WebAccess

GroupWise 7 WebAccess includes the enhancements and new features listed below.

- Section 11.6.1, "Windows 2003 Server Support," on page 208
- Section 11.6.2, "WebAccess Agent Exclusive Bind," on page 208
- Section 11.6.3, "New Novell Web Services Page," on page 208
- Section 11.6.4, "Document Viewer Agent," on page 208
- Section 11.6.6, "New WebAccess Client Features," on page 209

#### 11.6.1 Windows 2003 Server Support

You can now install the WebAccess Agent and the WebAccess Application on Windows 2003. The WebAccess Installation program can install and configure Tomcat 5.5 into an existing Microsoft Internet Information Server.

**NOTE:** The Novell Servlet Gateway is no longer shipped or supported with WebAccess.

## 11.6.2 WebAccess Agent Exclusive Bind

Like the POA and the MTA, the WebAccess Agent can be bound to a specific IP address, as described in Section 11.2.6, "Agent Exclusive Bind," on page 198

## 11.6.3 New Novell Web Services Page

WebAccess no longer uses the novell.html file that earlier versions of GroupWise installed in your Web server's htdocs directory. If users have been accessing the WebAccess client by displaying the novell.html file, the links in that file no longer work. You should remove the obsolete novell.html file from the htdocs directory and use the new URL to access the WebAccess client. If you have customized the novell.html file, you can transfer your changes to the index. html file in the webapps/gw directory.

#### 11.6.4 Document Viewer Agent

The documents that users attach to e-mail messages are as varied as the combinations of document formats, tools, and users throughout the world. In order to display documents in your Web browser, WebAccess must convert them to HTML. Because some documents contain totally unexpected data, WebAccess cannot convert them. In extreme cases, the WebAccess Agent hangs when it cannot convert a document. This occurrence then interrupts the activities of all WebAccess users.

The new Document Viewer Agent resolves the problem by taking over the document conversion task from the WebAccess Agent. The Viewer Agent can process multiple documents simultaneously, and if it encounters a problem with a document, the problem does not affect its processing of other documents, nor does it affect the functioning of the WebAccess Agent. Therefore, WebAccess users no longer experience interruptions because of documents that fail to convert into HTML.

For setup instructions, see "Configuring the Document Viewer Agent" in "WebAccess" in the GroupWise 7 Administration Guide (http://www.novell.com/documentation/gw7).

#### 11.6.5 New WebAccess Client URL on NetWare and Windows

The URL to access the WebAccess client through a Web server on NetWare or Windows is now:

http://web server address/gw/webacc

This matches the URL already in use on Linux.

#### 11.6.6 New WebAccess Client Features

The WebAccess client offers a number of enhancements, including:

- · New look and feel similar to the Windows client
- Drag-and-drop functionality to easily move items between folders
- Context-sensitive right-click menus on Mailbox and Calendar items for easy access to commonly used features (for example, Open, Reply, Forward, Accept, Decline, Delete, and so on)
- Enhanced item properties (including delivery status, send options, and Junk Mail Handling results)
- · Mark Read item action
- Automatic name completion from your Frequent Contacts Address Book
- Folder management, so that you can rearrange the folders in your folder list, add and delete folders, and share folders more easily
- Work in Progress folder, so that items you save in your Work in Progress folder in the Windows client or Cross-Platform client are available to you in the WebAccess client
- Quick Find feature for fast full-text searches through your mailbox without setting Advanced Find options
- Inline Calendar appointments, tasks, and notes
- Posted Calendar appointments, tasks, and notes

For information about using new features, from the GroupWise WebAccess client, click Help. For additional information about using the GroupWise WebAccess client, see the *GroupWise 7* WebAccess Client Guide (http://www.novell.com/documentation/gw7).

## 11.7 GroupWise Monitor

GroupWise Monitor includes the enhancements and new features listed below.

- Section 11.7.1, "Windows 2003 Server Support," on page 210
- Section 11.7.2, "IPV6 Support," on page 210

- Section 11.7.3, "New Monitor Web Console URL," on page 210
- Section 11.7.4, "Monitor Agent Web Console Emphasized," on page 210
- Section 11.7.5, "Gateway Accounting Report," on page 210
- Section 11.7.6, "Trends Report," on page 211
- Section 11.7.7, "Downtime Report," on page 211
- Section 11.7.8, "Image Map," on page 211

#### 11.7.1 Windows 2003 Server Support

You can now install the WebAccess Agent and the WebAccess Application on Windows 2003. The WebAccess Installation program can install and configure Tomcat 5.5 into an existing Microsoft Internet Information Server.

**NOTE:** The Novell Servlet Gateway is no longer shipped or supported with WebAccess.

#### 11.7.2 IPV6 Support

Like the POA and the MTA, the Internet Agent now supports IPV6 on Linux and Windows, as described in Section 11.2.2, "IPV6 Support," on page 197.

#### 11.7.3 New Monitor Web Console URL

The URL to access the Monitor Web console through a Web server on NetWare or Windows is now:

```
http://Web server address/gwmon/gwmonitor
```

This matches the URL already in use on Linux. The Monitor Web console enables you to monitor your GroupWise system from outside your firewall.

#### 11.7.4 Monitor Agent Web Console Emphasized

The Monitor Agent Web console can be used only behind your firewall. However, the Monitor Agent Web console includes functionality that the Monitor Web console does not. In particular, it provides the new Monitor features in GroupWise 7. Starting with GroupWise 7, the Monitor Agent Web console is being emphasized as the primary browser access point for displaying the information provided by Monitor.

Use the following URL to access the Monitor Agent Web console:

```
http://Web server address:8200
```

### 11.7.5 Gateway Accounting Report

The Gateway Accounting report organizes information gathered in gateway accounting files into a format that is visually easy to read. Some setup is required to enable the gateway accounting report.

For setup instructions, see "Gateway Accounting Report" in "Monitor" in the Group Wise 7 Administration Guide (http://www.novell.com/documentation/gw7).

## 11.7.6 Trends Report

The Trends report presents graphs of agent MIB variables as sampled over time.

For setup instructions, see "Trends Report" in "Monitor" in the GroupWise 7 Administration Guide (http://www.novell.com/documentation/gw7).

#### 11.7.7 Downtime Report

The Downtime report graphically illustrates how much time each GroupWise agent has been down during the day.

For setup instructions, see "Down Time Report" in "Monitor" in the GroupWise 7 Administration Guide (http://www.novell.com/documentation/gw7).

### **11.7.8 Image Map**

An image map enables you to create a visual picture of your GroupWise system, whether it resides in a single office building or spans the globe. You provide the maps; Monitor provides up-to-theminute status information at a glance.

For setup instructions, see "Image Map Report" in "Monitor" in the GroupWise 7 Administration Guide (http://www.novell.com/documentation/gw7).

# Understanding the Update **Process**

You can update a Novell<sup>®</sup> GroupWise<sup>®</sup> 5.x or 6.x system to GroupWise 7.

**NOTE:** To update a GroupWise 4.x system to GroupWise 7, you must first update the system to GroupWise 5.x. The functionality to update from GroupWise 4.x is not part of the GroupWise 7 Administrator snap-ins to ConsoleOne.

Before you begin updating your GroupWise system to GroupWise 7, you should review the following sections. These sections, which describe the process to follow when updating, help you plan and implement a successful update strategy:

- Section 12.1, "Understanding eDirectory Schema Extensions," on page 213
- Section 12.2, "Understanding GroupWise Software Updates," on page 213
- Section 12.3, "Understanding Domain and Post Office Database Updates," on page 214
- Section 12.4, "Understanding GroupWise Client Updates," on page 215
- Section 12.5, "Understanding Internet Agent Updates," on page 216
- Section 12.6, "Understanding WebAccess Updates," on page 216
- Section 12.7, "Understanding Monitor Updates," on page 217
- Section 12.8, "Understanding GroupWise Gateway Compatibility," on page 217

For a list of enhancements and new features in GroupWise 7, see Chapter 11, "What's New in GroupWise 7," on page 193.

In some cases, you might need to maintain a mixed-version environment as you roll out GroupWise 7. For a table showing which GroupWise 5.x and 6.x components can be used with GroupWise 7, see Appendix A, "GroupWise Version Compatibility," on page 245.

## 12.1 Understanding eDirectory Schema **Extensions**

GroupWise 7 includes new functionality that requires you to extend the schema of any Novell eDirectory™ trees where you have GroupWise objects. The GroupWise Setup automatically extends the schema for any trees you select.

## 12.2 Understanding GroupWise Software **Updates**

The GroupWise 7 software requirements are different than previous GroupWise software requirements. To review the requirements, see "GroupWise System Requirements" on page 19.

#### 12.2.1 Software Distribution Directory

The GroupWise Installation Advisor helps you copy the GroupWise 7 software (administration, agents, client, and so forth) to a GroupWise software distribution directory. This can be an existing software distribution directory or a new software distribution directory.

**NOTE:** Starting with GroupWise 7, GroupWise Windows client users cannot run the client software from the software distribution directory. They must install the GroupWise Windows client locally on their workstations. Users running the GroupWise client from their local drives can continue to run the local GroupWise client until you prompt them to update to GroupWise 7

#### 12.2.2 ConsoleOne

GroupWise 7 is administered through ConsoleOne<sup>®</sup>, using the version listed in Section 2.1, "GroupWise Administration Requirements," on page 19. You can use the same version of ConsoleOne to administer earlier GroupWise components in your GroupWise system.

**IMPORTANT:** Earlier versions of ConsoleOne should not be used to administer GroupWise 7 domains, post offices, users, or other GroupWise 7 objects.

ConsoleOne is included on the *GroupWise 7 Administrator (NetWare/Windows)* CD. If necessary, you can install it at the same time as the other GroupWise software.

Linux users can download ConsoleOne for Linux from the Novell Product Downloads site (http:// download.novell.com) and install it before starting to install GroupWise.

**NOTE:** Earlier versions of GroupWise required or allowed the use of NetWare<sup>®</sup> Administrator to administer your GroupWise system. Currently, NetWare Administrator should only be used if you still run very early gateways that require it. Otherwise, do not use NetWare Administrator.

## 12.3 Understanding Domain and Post Office **Database Updates**

Functionality enhancements in GroupWise 7 require the GroupWise domain and post office databases to be updated with new records and fields, similar to the schema extensions that are required for eDirectory.

You must update the primary domain first so that correct replication of GroupWise 7 information can take place as you update post offices and secondary domains. After you update the primary domain, you can update the primary domain's post offices or you can update a secondary domain and its post offices. The following diagram illustrates this update sequence.

Figure 12-1 Update Must Occur in the Following Order: 1) Primary Domain, 2) Primary Domain's Post Offices or Secondary Domain, 3) Secondary Domain's Post Offices

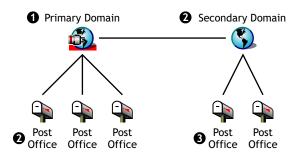

To update a domain database, you run the GroupWise 7 Message Transfer Agent (MTA) against it. The first time the GroupWise 7 MTA runs against a domain, it rebuilds the domain database (wpdomain.db) so the database includes the records required for new GroupWise 7 information. The MTA uses a new domain dictionary file (gwdom.dc) to rebuild the database for use with GroupWise 7.

Likewise, to update a post office database, you run the GroupWise 7 Post Office Agent (POA) against it. The first time the GroupWise 7 POA runs against the post office, it rebuilds the post office database (wphost.db) so the database includes the new records required for GroupWise 7 information. The POA uses a new post office dictionary file (gwpo.dc), which it requests from the MTA, to rebuild the database for use with GroupWise 7. A user cannot run a GroupWise 7 client until his or her post office has been updated.

**IMPORTANT:** Before you update a secondary domain, you must wait until the update to the primary domain has run to completion. Before you update a post office, you must wait until the update to its domain has run to completion. Updating a large domain database can take 20 minutes or more. If you do not wait until the update runs to completion, you might encounter database versioning discrepancies. If such discrepancies occur, see "MTA Fails to Update the Domain Database Version" and "POA Fails to Update the Post Office Database Version" in "Strategies for Agent Problems" in GroupWise 7 Troubleshooting 2: Solutions to Common Problems (http:// www.novell.com/documentation/gw7).

## 12.4 Understanding GroupWise Client Updates

After a post office is updated to version 7, users can run the GroupWise 7 Windows client or Cross-Platform client on workstations listed in Section 2.2, "GroupWise Client Requirements," on page 20. If necessary, they can also continue to run their older GroupWise clients, but they will not have GroupWise 7 functionality.

**IMPORTANT:** Users who need to proxy into other users' mailboxes should not update to the GroupWise 7 clients until the proxy users' post office has been updated to version 7. GroupWise 7 client users cannot access the proxy into users' mailboxes that have not been updated to GroupWise

For a list of new features in the GroupWise 7 client, see Chapter 11, "What's New in GroupWise 7," on page 193.

For client update instructions, see Section 14.4, "Updating Users' GroupWise Clients," on page 227.

## 12.5 Understanding Internet Agent Updates

The GroupWise 7 Internet Agent is fully functional only when running against GroupWise 7 domains and post offices. If you run it against a GroupWise 5.x or 6.x domain or post office, users on GroupWise 5.x and 6.x post offices can send and receive Internet messages (SMTP support), but cannot use POP3 and IMAP4 clients to access their mailboxes.

The GroupWise 5.x/6.x Internet Agent can run against a GroupWise 7 domain and post office, which means that you can continue to use it until all domains and post offices are updated to version 7.

For a list of new features in the GroupWise 7 Internet Agent, see Chapter 11, "What's New in GroupWise 7," on page 193.

For Internet Agent update instructions, see "Preparing Your GroupWise System for Update" on page 219.

## 12.6 Understanding WebAccess Updates

As you plan how to update GroupWise WebAccess, you need to consider both the WebAccess Agent and the WebAccess Application on the Web server.

- "WebAccess Agent" on page 216
- "WebAccess Application on the Web Server" on page 216

For a list of new features in GroupWise 7 WebAccess, see Chapter 11, "What's New in GroupWise 7," on page 193.

For WebAccess update instructions, see "Preparing Your GroupWise System for Update" on page 219.

### 12.6.1 WebAccess Agent

The GroupWise 7 WebAccess Agent cannot access earlier (pre-GroupWise 7) domains and post offices. In addition, WebAccess Agents older than version GroupWise 5.5 Enhancement Pack SP3 cannot access GroupWise 7 domains and post offices.

Therefore, to continue to provide WebAccess service to users while you are updating your system, you need to:

- Update the WebAccess Agent at the same time you update its domain and post offices. This keeps the WebAccess Agent version synchronized with the domain and post office version.
- If you have multiple domains or post offices that will be updated over a long period of time, install the GroupWise 7 WebAccess Agent in a GroupWise 7 domain to service users on GroupWise 7 post offices. Keep your current WebAccess Agent, installed in a GroupWise domain that supports it, to service users on post offices where earlier GroupWise versions are still running.

## 12.6.2 WebAccess Application on the Web Server

The GroupWise WebAccess Agent can communicate with the GroupWise 5.5 or newer WebAccess Applications on your Web server. If you have GroupWise 5.5 or later, you can update your WebAccess Agent independent of the WebAccess components on the Web server.

The GroupWise 7 WebAccess Agent cannot communicate with pre-5.5 Web server components. In this case, you need to update the WebAccess Application on your Web server at the same time you update the WebAccess Agent.

# 12.7 Understanding Monitor Updates

GroupWise Monitor is not dependent on any other GroupWise agents, so it can be updated at any time.

For a list of changes and new features in GroupWise 7 Monitor, see Chapter 11, "What's New in GroupWise 7," on page 193.

For Monitor update instructions, see "Preparing Your GroupWise System for Update" on page 219.

# 12.8 Understanding GroupWise Gateway Compatibility

There are no known issues with using GroupWise gateways with GroupWise 7.

# **Preparing Your GroupWise System for Update**

To prepare your Novell<sup>®</sup> GroupWise<sup>®</sup> system to be updated to version 7, complete the following tasks:

- Validate your domain and post office databases to make sure that there are no physical inconsistencies with the database. If problems exist, you should recover or rebuild the database. For information about validating, recovering, or rebuilding a database, see the documentation for your GroupWise version at the Novell Documentation Web site (http://www.novell.com/ documentation).
- Back up the domain or post office immediately before updating it. For information about backing up your GroupWise databases, see the documentation for your GroupWise version at the Novell Documentation Web site (http://www.novell.com/documentation).
- Collect the information about your GroupWise system that the various Installation programs prompt you for as your update the GroupWise software. If you are not completely familiar with all aspects of your GroupWise system, you might find it helpful to record the information on the worksheets provided for an initial installation:
  - Section 3.5, "Basic GroupWise System Worksheet," on page 68 (includes administration, domain, post office, and agent information)
  - Section 4.6, "GroupWise Internet Agent Installation Worksheet," on page 94
  - Section 5.6, "GroupWise WebAccess Installation Worksheet," on page 124
  - Section 6.6, "GroupWise Monitor Installation Worksheet," on page 150
  - Section 7.6, "GroupWise Agent Installation Worksheet," on page 179

# Updating Your GroupWise 6.x System to Version 7

The following sections provides step-by-step instructions for updating your Novell® GroupWise® 6.x system to GroupWise 7. Before beginning, make sure you have reviewed Chapter 12. "Understanding the Update Process," on page 213 and Chapter 13, "Preparing Your GroupWise System for Update," on page 219.

The update process described in this section is generalized to apply to all GroupWise platforms (NetWare<sup>®</sup>, Linux, and Windows). Platform-specific cross-references are provided as needed.

- Section 14.1, "Installing the GroupWise 7 Software," on page 221
- Section 14.2, "Updating the Primary Domain," on page 224
- Section 14.3, "Updating Post Offices," on page 225
- Section 14.4, "Updating Users' GroupWise Clients," on page 227
- Section 14.5, "Updating Secondary Domains," on page 228
- Section 14.6, "Updating the GroupWise Internet Agent," on page 229
- Section 14.7, "Updating GroupWise WebAccess," on page 229
- Section 14.8, "Updating GroupWise Monitor," on page 229

# 14.1 Installing the GroupWise 7 Software

To start the GroupWise Installation program:

- 1 Log in as an Admin equivalent to the Novell eDirectory™ tree where you are installing GroupWise.
- **2** Insert the *GroupWise 7 Administrator* CD for your platform into the CD drive.
- **3** Run the GroupWise Installation program.

Linux: Run install at the root of the CD. Windows: Run install at the root of the CD.

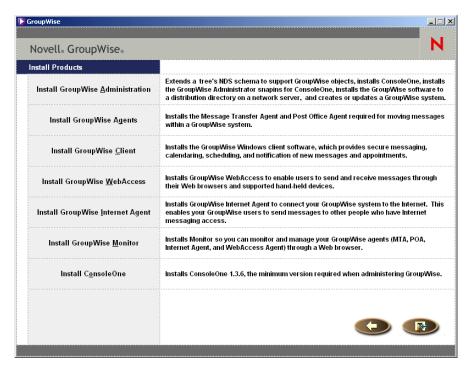

4 Click Create or Update a GroupWise System, then click Yes to accept the license agreement and display the Welcome to GroupWise Install dialog box.

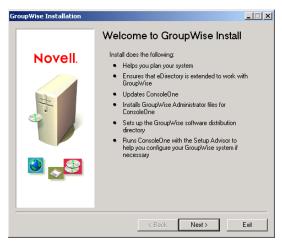

**5** Click *Next* until you reach the Administration Options dialog box.

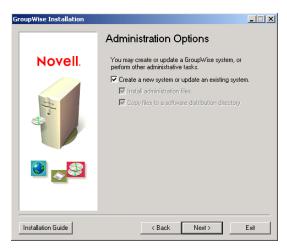

- 6 Make sure that Create a New System or Update an Existing System is selected, then click Next
- 7 Follow the prompts to provide the following information from your Basic GroupWise System Worksheet. Not all prompts appear on all platforms
  - Item 1: Select Languages
  - Item 2: ConsoleOne Path
  - Item 3: Software Distribution Directory
  - Item 4: Select Software

When you have provided this information, the Installation Advisor is ready to install the GroupWise administrative software.

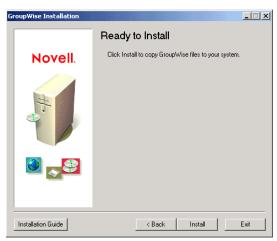

**8** Click *Install*, then follow the prompts until you reach the Determine Next Step dialog box.

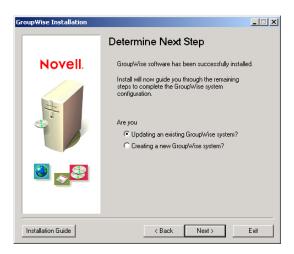

**9** Click *Updating an Existing GroupWise System*, then click *Next* to display the Update GroupWise System dialog box.

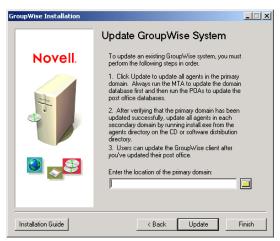

10 Continue with the next section, Updating the Primary Domain.

# 14.2 Updating the Primary Domain

To update the primary domain, you need to install and start the GroupWise 7 MTA. The MTA uses the new domain dictionary file (gwdom.dc) to update the domain database to version 7.

**IMPORTANT:** The MTA cannot be running while you update the MTA files.

To install and start the GroupWise 7 MTA:

1 Follow the instructions for your platform to start the Agent Installation program:

NetWare: To install the MTA to a NetWare server, make sure the workstation has access to

> both the primary domain directory and the NetWare server where you want to install the MTA, enter the path to the primary domain directory, then click Update

to launch the Agent Installation program.

Linux: To install the MTA on a Linux server, click Finish, then click Install Products >

Install GroupWise Agents to start the Agent Installation program.

Windows:

To install the MTA to a Windows server, click *Finish*, go to the Windows server, ensure that you have access to the primary domain directory, then start the Agent Installation program (install.exe). The Agent Installation program is located in the \agents directory in the GroupWise 7 software distribution directory or on the GroupWise 7 Administrator (NetWare/Windows) CD.

- **2** Follow the instructions for your platform to install the GroupWise 7 MTA to your primary domain.
  - "NetWare: Installing and Starting the GroupWise Agents" on page 50
  - "Linux: Installing and Starting the GroupWise Agents" on page 63
  - "Windows: Installing and Starting the GroupWise Agents" on page 51
- 3 To update post offices in the domain, continue with the next section, Updating Post Offices.

To update other domains, skip to Section 14.5, "Updating Secondary Domains," on page 228.

# 14.3 Updating Post Offices

To update a post office, you need to install the GroupWise 7 POA and run it against the post office. The POA uses a new 7 version of the post office dictionary file (gwpo.dc) to update the post office database to version 7.

NetWare and Windows: After you've installed the NetWare or Windows POA, you might need to manually copy the new GroupWise Windows client views from the software distribution directory to the post office directory. This could be necessary if the Agent Installation program did not have access to the software distribution directory during the installation process or if you update your agent software before you update your software distribution directory with the latest Windows client software.

- "Installing and Starting the POA" on page 225
- "Copying the GroupWise Views to the Post Office Directory" on page 226

### 14.3.1 Installing and Starting the POA

The POA cannot be running while you update it. Users who connect to the post office via client/ server (TCP/IP) cannot access the post office while the POA is shut down.

**IMPORTANT:** The MTA for the domain that the post office belongs to should be updated and running before you install and start the POA.

To install and start the POA:

**1** Start the Agent Installation program.

NetWare:

To install the POA to a NetWare server, make sure the workstation has access to both the post office directory and the NetWare server where you want to install the POA.

If you are installing from the GroupWise 7 Administrator (NetWare/Windows) CD, insert the CD in the CD drive, run setup.exe at the root of the CD to start the GroupWise Installation program, then click Install Components > Install GroupWise Agents.

If you are installing from the software distribution directory, run install.exe in the \agents subdirectory to start the Agent Installation program.

Linux:

Run install at the root of the GroupWise 7 Administrator (Linux) CD for Linux or at the root of the software distribution directory to start the GroupWise Installation program.

Windows:

If you are installing from the *GroupWise 7 Administrator (NetWare/Windows)* CD. insert the CD in the CD drive, run setup.exe at the root of the CD to start the GroupWise Installation program, then click Install Components > Install GroupWise Agents.

If you are installing from the software distribution directory, run install.exe in the \agents subdirectory.

- 2 Follow the instructions for your platform to install the GroupWise 7 POA to each post office in your GroupWise system.
  - "NetWare: Installing and Starting the GroupWise Agents" on page 50
  - "Linux: Installing and Starting the GroupWise Agents" on page 63
  - "Windows: Installing and Starting the GroupWise Agents" on page 51
- **3** Continue with the next section, Copying the GroupWise Views to the Post Office Directory.

### 14.3.2 Copying the GroupWise Views to the Post Office **Directory**

GroupWise 7 includes new views for the GroupWise Windows client. When the POA starts, it updates the post office database and also attempts to update the client views in the post office directory. To do so, it requires access to the software distribution directory. If it doesn't have access, you must manually copy the views.

You can check whether or not the POA was able to update the views by verifying the existence of the us02\*.vew files in the x:\post office\ofviews\win directory, where x:\po is the path to the post office directory.

If the us02\*.vew files do not exist or have older dates, copy all files from

z:\software\client\win32\ofviews\win

to

x:\post office\ofviews\win

where z:\software is the path to the software distribution directory and x:\post office is the path to the post office directory.

You can also perform this task in ConsoleOne<sup>®</sup>. See "Refreshing the Client View Files in the Post Office" in "Post Offices" in the GroupWise 7 Administration Guide (http://www.novell.com/ documentation/gw7).

# 14.4 Updating Users' GroupWise Clients

After a post office is updated to version 7, users who have accounts in that post office can start using the GroupWise 7 clients. Starting with GroupWise 7, uses cannot run the GroupWise client software from the software distribution directory, but the software is still installed to users' workstations from software distribution directories. Users might access a software distribution directory and run the installations themselves, or you might configure automatic updates for them.

When you used the Installation Advisor as described in Section 14.1, "Installing the GroupWise 7 Software," on page 221, you had the opportunity to update one software distribution directory. To fully implement GroupWise 7 throughout your GroupWise system, you must update all of your software distribution directories.

**IMPORTANT:** Before you update a software distribution directory, make sure all post offices that use the software distribution directory have been updated. The GroupWise 7 client cannot access a post office that still uses an earlier version of GroupWise. Users who update to the GroupWise 7 client before their post office has been updated are locked out of the post office.

To update a GroupWise software distribution directory to GroupWise 7:

1 Make sure you have Read, Write, Create, Erase, Modify, and File Scan rights (or equivalent rights) in an existing GroupWise 7 software distribution directory and in the software distribution directory you are updating to version 7.

If you still have access to the *GroupWise 7 Administrator* CD for your platform, you can use it instead of an existing GroupWise 7 software distribution directory.

**2** In ConsoleOne, click *Tools > GroupWise System Operations > Software Directory* Management.

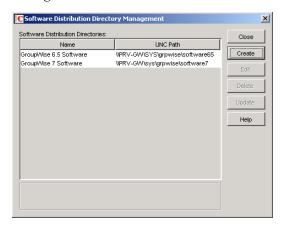

**3** Select the software distribution directory you want to update, then click *Update* to display the Update Software Distribution Directory dialog box.

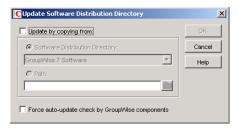

- **4** Click *Update by Copying From*.
- **5** Click Software Distribution Directory, then select the GroupWise 7 software distribution directory.

or

If the GroupWise 7 software distribution directory is not listed, click *Path*, then enter the path to the directory. You can also use this option to update the software directly from the GroupWise 7 Administrator CD for your platform.

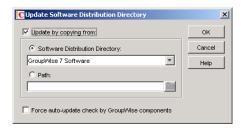

The Force Auto-Update Check by GroupWise Components option is automatically selected. This causes the GroupWise client to check for a new version; if a new version is found, the client then prompts users to update the next time they start the client.

**IMPORTANT:** If the software distribution directory is already updated to version 7 and you are now trying to force users to update to the GroupWise 7 client, you should select only the Force Auto-Update Check by GroupWise Components option.

**6** Click *OK* to copy the files.

**IMPORTANT:** When you turn on auto-update (the Force Auto-Update Check by GroupWise Components option), a flag is set in each post office database. This flag instructs the GroupWise client to check for updated software. GroupWise clients using direct access mode (mapped or UNC path) read this new setting in the post office database and automatically check for updated software. However, GroupWise clients running in client/server mode do not access the post office database directly; instead, the Post Office Agent accesses the post office database for them. For the Post Office Agent to read the new auto-update setting, you need to restart the Post Office Agent. Only after the POA restarts will GroupWise clients running in client/server mode check for updated software.

## 14.5 Updating Secondary Domains

After you have updated the primary domain, you can update any secondary domains in your system. To do so, follow the same process you used to update the primary domain, its post offices, and users.

**IMPORTANT:** The MTA for the domain that the secondary domain links to should be updated and running before you update the secondary domain.

# 14.6 Updating the GroupWise Internet Agent

After you've updated your domains and post offices, you can update the Internet Agent. For information about update issues you should consider, see Section 12.5, "Understanding Internet Agent Updates," on page 216.

For information about installing the GroupWise 7 Internet Agent, see Chapter 4, "Installing the GroupWise Internet Agent," on page 73.

## 14.7 Updating GroupWise WebAccess

After you've updated your domains and post offices, you can update GroupWise WebAccess. For information about update issues you should consider, see Section 12.6, "Understanding WebAccess Updates," on page 216.

For information about installing GroupWise 7 WebAccess, see Chapter 5, "Installing GroupWise WebAccess," on page 97.

# 14.8 Updating GroupWise Monitor

You can update GroupWise Monitor at any time. For information about installing GroupWise 7 Monitor, see Chapter 6, "Installing GroupWise Monitor," on page 131.

# **Updating Your GroupWise 5.***x* System to Version 7

The process and procedures for updating a Novell® GroupWise® 5.x system to version 7 are the same as when updating a GroupWise 6.x system to version 7. Refer to the following sections for instructions:

- Chapter 12, "Understanding the Update Process," on page 213
- Chapter 13, "Preparing Your GroupWise System for Update," on page 219
- Chapter 14, "Updating Your GroupWise 6.x System to Version 7," on page 221

### What's New Since Your GroupWise 5.x Version

The GroupWise features and functionality that are new to you depend on the version of GroupWise 5 that you are updating from (5, 5.1, 5.2, 5.5, 5.5 Enhancement Pack). For example, if you are updating from GroupWise 5.2, the new features and functionality added in versions 5.5, 5.5 Enhancement Pack, 6, 6.5, and 7 are all new. If you are updating from GroupWise 5.5 Enhancement Pack, only the version 6, 6.5, and 7 features are new.

Chapter 11, "What's New in GroupWise 7," on page 193 includes only the changes made since version 6.5. For changes made in previous versions, refer to the following:

- Version 5.2 to 5.5: What's New in GroupWise 5.5 (http://www.novell.com/documentation/lg/ gw55/gw55updt/data/a4dx2i3.html)
- Version 5.5 to 5.5 Enhancement Pack (EP): GroupWise 5.5 Enhancement Pack Getting Started (http://www.novell.com/documentation/lg/gw55ep/pdfdoc/gw55ep.pdf)
- Version 5.5 EP to 6: What's New in GroupWise 6 (http://www.novell.com/documentation/ gw6/gw6 install/data/aady513.html)
- Version 6 to 6.5: What's New in GroupWise 6.5 (http://www.novell.com/documentation/ gw65/gw65 install/data/aady513.html)

### **GroupWise 5.2 Administration Agent**

**WARNING:** Beginning with GroupWise 5.5, the Administration Agent's functionality was moved into the Message Transfer Agent (MTA) and the Post Office Agent (POA). If you are updating a GroupWise 5, 5.1, or 5.2 system, you need to make sure that you do not run the Administration Agent against the domain after you've started the GroupWise 7 MTA. Doing so can result in the loss of GroupWise 7 information.

# **Updating an Evaluation GroupWise System to a Fully Licensed System**

An evaluation GroupWise® system, available from the Novell® Product Downloads site (http:// download.novell.com/index.jsp), can consist of one domain, two post offices, and as many as five users in each post office. When you purchase the full GroupWise product, install the GroupWise Administrator snap-ins to ConsoleOne<sup>®</sup>. When you begin to administer your evaluation system with the licensed snap-ins, your evaluation system is converted into a fully licensed system, in which you can create any number of domains and post offices, along with the number of users for which you are licensed.

# Moving Your Existing GroupWise System to Linux

This section is designed for those who are moving existing GroupWise<sup>®</sup> 7 users, post offices, and domains to Linux. If you have GroupWise 6.x or 5.x, review Chapter 14, "Updating Your GroupWise 6.x System to Version 7," on page 221 and Chapter 15, "Updating Your GroupWise 5.x System to Version 7," on page 231 to acquaint yourself with the issues involved in updating from one version of GroupWise to another.

- Section 17.1, "Moving Windows Users to Linux or Macintosh," on page 235
- Section 17.2, "Moving a Post Office to Linux," on page 235
- Section 17.3, "Moving a Domain to Linux," on page 239

## 17.1 Moving Windows Users to Linux or **Macintosh**

If users want to move from Windows workstations to Linux or Macintosh, they first need to install the Cross-Platform client, as described in Section 8.4, "Setting Up the GroupWise Client," on page 183. They can then immediately use the Cross-Platform client to connect to their GroupWise mailboxes, regardless of whether the mailboxes reside on Linux, NetWare<sup>®</sup>, or Windows servers.

If users have Caching mailboxes or archives on their Windows workstations, they can simply copy them to an appropriate location on their Linux or Macintosh workstations, and then, in the Cross-Platform client, update the file location information accordingly (Tools > Options > Archive Directory and Caching Mailbox Directory). Remote mode is not currently supported in the Cross-Platform client, so Remote users should not copy their Remote mailboxes to Linux or Macintosh.

# 17.2 Moving a Post Office to Linux

- 1 If you are moving a post office that has a library with a remote document storage area, follow the steps in Handling Remote Document Storage Areas, then return to this point.
- **2** On the Linux server, become root in a terminal window.
- **3** Mount the NetWare or Windows server where the post office is located to the Linux file system, using commands similar to the following examples:

#### **NetWare Server:**

```
mount -t ncpfs //NetWare server name /mountpoint directory -o
user=username -o ipserver=server IP address -o
server=server hostname
mount -t cifs //NetWare server name/volume -o user=username /
mnt/mountpoint directory
```

The NetWare server name should be specified as its full DNS name (for example, lnxsvr3.provo.novell.com). The *username* should be specified as a fully qualified name (for example, admin.users.corporate).

#### Windows Server:

```
mount -t smbfs //Windows server name/sharename /
mountpoint directory -o username=username
```

- **4** In the post office directory on the NetWare or Windows server, make sure that the ngwquard.db filename is in all lowercase letters.
- **5** Create a new directory for your GroupWise system into which the post office directory will be copied. For example:

```
mkdir /gwsystem
```

If you want to use an existing directory, make sure that it is empty.

**6** Use DBCopy to copy the post office directory from the NetWare or Windows server to the new directory on the Linux server.

```
./dbcopy -M /post office directory /destination directory
```

DBCopy is typically used for backing up your GroupWise system, but when you use the -M switch to move a post office, it changes directory names to lowercase as required on Linux and copies the message queue directories as well as the GroupWise databases in the post office. For instructions on installing and running DBCopy, see "GroupWise Database Copy Utility" in "Databases" in the *GroupWise 7 Administration Guide*.

At this point, it is acceptable for users to still be running GroupWise. For a large post office, it might take one to two hours to copy the post office. You will run DBCopy again in a later step, after you have configured the post office for its new location, in order to pick up new and modified files. At that point, all users need to be out of GroupWise for a short time.

If you are copying a large post office, you might want to skip to Step 12 to install the POA software while the post office is being copied, to further minimize down time for users. You should then return to Step 7 when the copying is completed.

- 7 In ConsoleOne® on Windows, update the location information for the post office:
  - **7a** Display the Identification property page of the Post Office object.

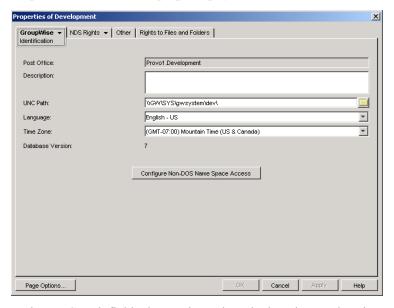

**7b** In the UNC Path field, change the path to the location on the Linux server where you copied the post office. For example:

```
\\linuxsvr3\gwsystem\research
```

For a Linux server, ConsoleOne interprets the UNC path as a Linux path. Do not put a Linux path in the UNC Path field.

- **7c** Display the Identification property page of the POA object for the post office.
- **7d** In the *Platform* field, make sure that *Linux* is selected.
- **7e** Display the Network Address property page of the POA object for the post office.
- **7f** In the *Network Address* field, specify the IP address of the Linux server.
- **7g** Click *OK* to save the new path and IP address information for the post office.
- **8** Notify users that they must exit GroupWise unless they are running in Caching mode. Users in Caching mode do not need access to the post office in order to continue using GroupWise.
- **9** On the NetWare or Windows server, stop the POA for the post office. GroupWise users can no longer access the post office.
- **10** On the Linux server, run DBCopy again.

```
./dbcopy -M -I mm-dd-yyyy /post office directory /
destination directory
```

When you run DBCopy the second time and include the -I switch with today's date, it copies only files that have been modified today, like an incremental backup. The second DBCopy process should be substantially shorter than the first one.

- 11 Run the standalone GroupWise Check utility (GWCheck) with the storelowercase support option to convert the filenames and directory names stored inside GroupWise databases in the post office to lowercase:
  - 11a See "Starting GWCheck on a Linux Workstation" in "Databases" in the GroupWise 7 Administration Guide for instructions on installing and starting GWCheck.
  - **11b** In the *Database Type* box, select *Post Office*.
  - **11c** Browse to and select the post office database in its new location, then specify the post office name.
  - **11d** In the *Object Type* box, select *Post Office*.
  - **11e** In the Support Options field on the Misc tab, specify storelowercase.
  - **11f** Click *Run* to run GWCheck.
- 12 Run the GroupWise Installation program to install the Linux POA for the post office, as described in "Installing the GroupWise Agents on Linux" on page 165.
- 13 Start the Linux POA using the --show startup switch, as described in "Starting the Linux Agents with a User Interface" on page 167.
- 14 If your system includes an Internet Agent that is used for POP and IMAP e-mail clients, check the link between the Internet Agent and the post office:
  - **14a** In ConsoleOne on Windows, right-click the Internet Agent object, then click *Properties*.
  - **14b** Click *Post Office Links*.

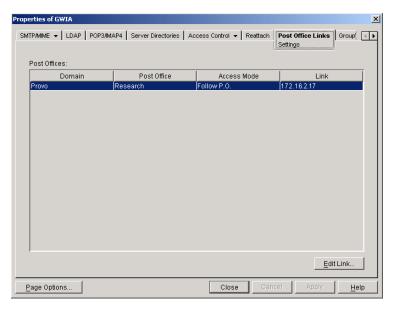

- **14c** Make sure that the link shows the correct IP address where the Linux POA for the moved post office is now running.
- **15** If your system includes the WebAccess Agent, check the link between the WebAccess Agent and the moved post office:
  - **15a** In ConsoleOne on Windows, right-click the WebAccess Agent object, then click Properties.
  - **15b** Click *Post Office Links*.
  - **15c** Make sure that the link shows the correct IP address where the Linux POA for the moved post office is now running.
- **16** Provide GroupWise users with the new IP address where the Linux POA is now running so that they can start GroupWise again and access their mailboxes on the Linux server.
  - If you are running a GroupWise name server, as described in "Simplifying Client/Server Access with a GroupWise Name Server" in "Post Office Agent" in the *GroupWise* 7 Administration Guide, users are automatically redirected to the new IP address when they start GroupWise.
- 17 When the Linux POA is running smoothly for the new post office location, delete the old post office directory structure on the NetWare or Windows server.
- **18** Set up a backup procedure for the post office in it new location, as described in "GroupWise Database Copy Utility" in "Databases" in the *GroupWise 7 Administration Guide*.

### 17.2.1 Handling Remote Document Storage Areas

If the post office that you are moving to Linux has a library with a remote document storage area that is still located on NetWare or Windows, you have two alternatives for accessing the document storage area:

• Mount the storage area: You can leave the document storage area on the NetWare or Windows servers. To provide access, you mount the storage area to the Linux server where the post office is located, using the command provided in Step 3 in Section 17.2, "Moving a Post Office to Linux," on page 235.

 Move the storage area: If you want to eliminate the NetWare or Windows server, you can move the document storage area to a convenient location on the Linux server. This also eliminates the need for mounting file systems.

In either case, before the Linux POA can successfully access the document storage area, you must make sure that all directory names and file names are in lowercase.

In addition, you must update the document storage area location in ConsoleOne:

- **1** Browse to and right-click the Library object, then click *Properties*.
- **2** Click *GroupWise* > *Storage Areas*.

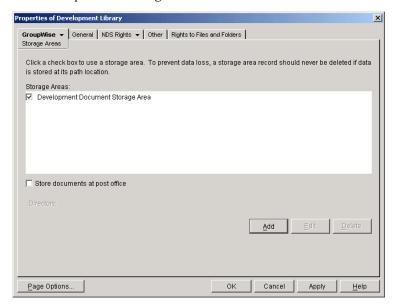

- **3** Select the storage area that you have moved, then click *Edit*.
- **4** In the *Linux Path* field, provide the full path to the storage area from the point of view of the POA running on the Linux server.
- **5** Click *OK* twice to save the storage area information.
- **6** Return to Step 2 in Section 17.2, "Moving a Post Office to Linux," on page 235.

## 17.3 Moving a Domain to Linux

- 1 On the Linux server, become root in a terminal window.
- 2 Mount the NetWare or Windows server where the domain is located as a Linux file system, using commands similar to the following examples:

#### NetWare Server:

```
mount -t ncpfs //NetWare server name /mountpoint directory
       -o user=username -o ipserver=server IP address
       -o server=server hostname
or
mount -t cifs //NetWare server name/volume -o user=username
               /mnt/mountpoint directory
```

The NetWare server name should be specified as its full DNS name (for example, lnxsvr3.provo.novell.com). The *username* should be specified as a fully qualified name (for example, cn=admin.users.corporate).

#### Windows Server:

```
mount -t smbfs //Windows server/sharename /mountpoint directory
      -o username=username
```

3 If you have not already done so, create a new directory for your GroupWise system into which the domain directory will be copied. For example:

```
mkdir /gwsystem
```

If you want to use an existing directory, make sure that it is empty.

- **4** On the NetWare or Windows server, stop the MTA for the domain.
- **5** If the domain has gateways, stop the gateways.
- **6** Use DBCopy to copy the domain directory from the NetWare or Windows server to the new directory on the Linux server.

```
./dbcopy -M /domain_directory /destination directory
```

DBCopy is typically used for backing up your GroupWise system, but when you use the -M switch to move a domain, it changes directory names to lowercase as required on Linux and copies the message queue directories as well as well as the GroupWise databases in the domain. For instructions on installing and running DBCopy, see "GroupWise Database Copy Utility" in "Databases" in the *GroupWise 7 Administration Guide*.

- 7 In ConsoleOne on Windows, update the location information for the domain:
  - **7a** Display the Identification property page of the Domain object.

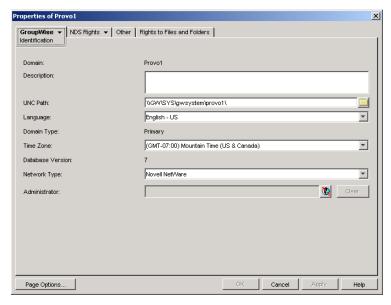

**7b** In the UNC Path field, change the path to the location on the Linux server where you moved the domain. For example:

```
\\linuxsvr3\gwsystem\provo3
```

For a Linux server, ConsoleOne interprets the UNC path as a Linux path. Do not put a Linux path in the UNC Path field.

**7c** Display the Identification property page of the MTA object for the domain.

- **7d** In the *Platform* field, make sure that *Linux* is selected.
- **7e** Display the Network Address property page of the MTA object for the domain.
- **7f** In the *Network Address* field, specify the IP address of the Linux server.
- **7g** Click *OK* to save the new directory and IP address information for the domain.
- 8 If you are using the /work startup switch to place the MTA working directory (mslocal) outside the domain directory structure:
  - 8a Copy the mslocal directory to the Linux server so that no messages en route between users are lost.
  - **8b** In the mslocal directory structure, rename files and directories that contain uppercase letters to all lowercase.
- **9** Run the Agent Installation program to install the MTA for the new domain location, as described in "Installing the GroupWise Agents on Linux" on page 165.
- 10 If the domain has gateways, follow the instructions in Section 17.3.1, "Handling Gateways," on page 241 before you proceed with Step 11.
- 11 Start the Linux MTA using the --show startup switch, as described in "Starting the Linux Agents with a User Interface" on page 167.
- **12** At the MTA server console, check to see if all links between the new Linux MTA and other domains and post offices are open.
  - If you have closed links, see "MTA Status Box Shows a Closed Location" in "Strategies for Agent Problems" in *GroupWise 7 Troubleshooting 2: Solutions to Common Problems*.
- **13** If the domain has gateways, start each gateway.
- 14 When the Linux MTA is running smoothly for the domain new location, delete the old domain directory structure (and if applicable, the mslocal directory structure) on the NetWare or Windows server.

## 17.3.1 Handling Gateways

If the domain that you moved to Linux has gateways associated with it, you must reselect each gateway directory in ConsoleOne:

- **1** Browse to and select the Domain object for the domain you just moved to Linux.
- **2** Right-click a Gateway object, then click *Properties*.
- **3** Click *GroupWise* > *Identification*.
- **4** In the *Subdirectory* field, reselect the gateway directory.
  - If you do not have any gateway subdirectories to choose from, you have not successfully completed Step 7 in Section 17.3, "Moving a Domain to Linux," on page 239.
- **5** Click *OK* to save the gateway directory information.
- **6** Repeat Step 2 through Step 5 for each gateway that belongs to the domain.
- 7 Return to Step 11 on page 241 to start the Linux MTA for the domain.

# **Appendixes**

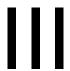

Appendix A, "GroupWise Version Compatibility," on page 245

Appendix B, "Third-Party Materials," on page 255

Appendix C, "Documentation Updates," on page 265

# **GroupWise Version Compatibility**

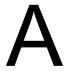

Use the tables in this section to determine compatibility among the following Novell<sup>®</sup> GroupWise<sup>®</sup> versions:

- Section A.1, "GroupWise 7 on NetWare and Windows," on page 245
- Section A.2, "GroupWise 7 on Linux," on page 249

**IMPORTANT:** GroupWise 5.x versions have entered the end-of-life phase and are no longer supported. For update instructions, see Chapter 15, "Updating Your GroupWise 5.x System to Version 7," on page 231. The GroupWise 5.x administration tool, NetWare<sup>®</sup> Administrator with GroupWise snap-ins, cannot be used to administer GroupWise 6.x and GroupWise 7 systems.

For each GroupWise version, the tables indicate compatibility for:

- Administrative components: Domain and post office database platforms and versions, eDirectory™ platforms, and GroupWise snap-in to ConsoleOne® platforms and versions
- Agents: Domain and post office database platforms and versions, agent platforms and versions
- Clients: Post office directory platforms and access, POA platforms and versions, client modes

In the compatibility tables, cells with combinations that are not applicable are marked N/A. For example, the POA never needs to communicates with the Internet Agent, so that table cell is N/A.

For information about what operating system versions are supported for GroupWise 7 on NetWare, Linux, and Windows, refer to "GroupWise System Requirements" on page 19. For information about what operating system versions are supported for GroupWise 6, refer to the *GroupWise* 6 Installation Guide (http://www.novell.com/documentation/gw6).

## A.1 GroupWise 7 on NetWare and Windows

Select the GroupWise version that you want to determine GroupWise 7 compatibility with:

- Section A.1.1, "Compatibility with GroupWise 6.x on NetWare and Windows," on page 245
- Section A.1.2, "Compatibility with GroupWise 5.x on NetWare and Windows," on page 247

### A.1.1 Compatibility with GroupWise 6.x on NetWare and Windows

- "GroupWise 6.x Administrative Components with GroupWise 7" on page 246
- "GroupWise 6.x Agents with GroupWise 7" on page 246
- "GroupWise 6.x Windows Client with GroupWise 7" on page 247
- "GroupWise 7 Windows Client with GroupWise 6.x" on page 247

### GroupWise 6.x Administrative Components with GroupWise 7

| GroupWise 7<br>Components                | GroupWise 6.x<br>Domain and Post Office<br>Databases | GW 6.x Objects in eDirectory | ConsoleOne +<br>GW 6.x Snap-Ins |
|------------------------------------------|------------------------------------------------------|------------------------------|---------------------------------|
| GW 7 Domain and Post<br>Office Databases | N/A                                                  | N/A                          | Not Supported                   |
| GW 7 Objects in eDirectory               | N/A                                                  | N/A                          | Not Supported                   |
| ConsoleOne +<br>GW 7 snap-ins            | Supported                                            | Supported                    | N/A                             |

**Table Summary:** ConsoleOne with the GroupWise 7 snap-ins can be used to access GroupWise 6.x databases for domains and post office and GroupWise 6.x eDirectory objects. However, ConsoleOne with the GroupWise 6.x snap-ins cannot be used to access GroupWise 7 databases and GroupWise 7 eDirectory objects. The general rule is that later GroupWise snap-ins can administer earlier GroupWise system components, but earlier GroupWise snap-ins cannot administer later GroupWise system components.

### GroupWise 6.x Agents with GroupWise 7

| GroupWise 7<br>Agents                       | GroupWise 6.x<br>Domain and<br>Post Office<br>Databases | GW 6.x MTA       | GW 6.x POA       | GW 6.x GWIA      | GW 6.x<br>WebAccess | GW 6. <i>x</i><br>Monitor |
|---------------------------------------------|---------------------------------------------------------|------------------|------------------|------------------|---------------------|---------------------------|
| GW 7 Domain<br>and Post Office<br>Databases | N/A                                                     | Not<br>Supported | Not<br>Supported | Not<br>Supported | Not<br>Supported    | Not<br>Supported          |
| GW 7 MTA                                    | Supported                                               | Supported        | Supported        | Supported        | N/A                 | Supported                 |
| GW 7 POA                                    | Supported                                               | Supported        | N/A              | N/A              | Supported           | Supported                 |
| GW 7 GWIA                                   | Supported                                               | Supported        | N/A              | Not<br>Supported | N/A                 | Supported                 |
| GW 7<br>WebAccess                           | Supported                                               | N/A              | Not<br>Supported | N/A              | N/A                 | Supported                 |
| GW 7 Monitor                                | Supported                                               | Supported        | Supported        | Supported        | Supported           | N/A                       |

**Table Summary:** GroupWise 6.x agents cannot access domain and post office databases that have been updated to GroupWise 7. When a GroupWise 7 MTA or POA accesses a GroupWise 6.x database, it automatically updates the database to GroupWise 7. Although most GroupWise 7/ GroupWise 6.x agent combinations are supported, two combinations are not supported.

### GroupWise 6.x Windows Client with GroupWise 7

| GroupWise 6.x<br>Windows Client | GroupWise 7 Post Office Direct Access | GW 7 POA<br>Client/Server Access<br>Online Mode | GW 7 POA<br>Client/Server Access<br>Caching Mode | GW 7 POA<br>Dial-Up Access<br>Remote Mode |
|---------------------------------|---------------------------------------|-------------------------------------------------|--------------------------------------------------|-------------------------------------------|
| Windows<br>client               | Not Supported                         | Supported                                       | Supported                                        | Supported                                 |

**Table Summary:** The GroupWise 6.x Windows client can communicate with the GroupWise 7 POA, but it cannot access a GroupWise 7 post office directly. The general rule is that later POAs can always communicate with earlier GroupWise clients, but earlier POAs cannot communicate with later GroupWise clients.

### GroupWise 7 Windows Client with GroupWise 6.x

| GroupWise 7<br>Windows Client | GroupWise 6.x Post Office Direct Access | GW 6.x POA<br>Client/Server Access<br>Online Mode | GW 6.x POA<br>Client/Server Access<br>Caching Mode | GW 6.x POA<br>Dial-Up Access<br>Remote Mode |
|-------------------------------|-----------------------------------------|---------------------------------------------------|----------------------------------------------------|---------------------------------------------|
| Windows<br>client             | Not Supported                           | Not Supported                                     | Not Supported                                      | Not Supported                               |

**Table Summary:** The GroupWise 7 Windows client cannot communicate with the GroupWise 6.x POA, nor can it access a GroupWise 6.x post office directly. The general rule is that earlier POAs cannot communicate with later GroupWise clients, but later POAs can always communicate with earlier GroupWise clients.

### A.1.2 Compatibility with GroupWise 5.x on NetWare and **Windows**

- "Group Wise 5.x Administrative Components with Group Wise 7" on page 247
- "GroupWise 5.x Agents with GroupWise 7" on page 248
- "GroupWise 5.x Windows Client with GroupWise 7" on page 248
- "GroupWise 7 Windows Client with GroupWise 5.x" on page 249

### GroupWise 5.x Administrative Components with GroupWise 7

| GroupWise 7<br>Components                | GroupWise 5.x<br>Domain and Post Office<br>Databases | GW 5.x Objects in eDirectory | NetWare Administrator<br>+ GW 5.x Snap-Ins |
|------------------------------------------|------------------------------------------------------|------------------------------|--------------------------------------------|
| GW 7 Domain and Post<br>Office Databases | N/A                                                  | N/A                          | Not Supported                              |
| GW 7 Objects in eDirectory               | N/A                                                  | N/A                          | Not Supported                              |
| ConsoleOne +<br>GW 7 snap-ins            | Supported                                            | Supported                    | N/A                                        |

**Table Summary:** NetWare Administrator cannot be used to administer GroupWise 7 systems. ConsoleOne with the GroupWise 7 snap-ins can be used to administer GroupWise 5.x systems. The general rule is that later GroupWise snap-ins can administer earlier GroupWise system components. but earlier GroupWise snap-ins cannot administer later GroupWise system components.

### GroupWise 5.x Agents with GroupWise 7

| GroupWise 7<br>Agents                       | GroupWise 5.x<br>Domain and<br>Post Office<br>Databases | GW 5.x MTA       | GW 5.x POA       | GW 5.x GWIA      | GW 5.x<br>WebAccess | GW 5.x<br>Monitor |
|---------------------------------------------|---------------------------------------------------------|------------------|------------------|------------------|---------------------|-------------------|
| GW 7 Domain and<br>Post Office<br>Databases | N/A                                                     | Not<br>Supported | Not<br>Supported | Not<br>Supported | Not<br>Supported    | Not<br>Supported  |
| GW 7 MTA                                    | Supported                                               | Supported        | Supported        | Supported        | N/A                 | Supported         |
| GW 7 POA                                    | Supported                                               | Supported        | N/A              | N/A              | Supported           | Supported         |
| GW 7 GWIA                                   | Supported                                               | Supported        | N/A              | Not<br>Supported | N/A                 | Supported         |
| GW 7 WebAccess                              | Supported                                               | N/A              | Not<br>Supported | N/A              | N/A                 | Supported         |
| GW 7 Monitor                                | Supported                                               | Supported        | Supported        | Supported        | Supported           | N/A               |

**Table Summary:** GroupWise 5.x agents cannot access domain and post office databases that have been updated to GroupWise 7. When the GroupWise 7 MTA or POA accesses a GroupWise 5.x database, it automatically updates the database to GroupWise 7. Although most GroupWise 6.x/ GroupWise 5.x agent combinations are supported, two combinations are not supported.

### GroupWise 5.x Windows Client with GroupWise 7

| GroupWise 5.x<br>Client | GroupWise 7 Post Office Direct Access | GW 7 POA<br>Client/Server Access<br>Online Mode | GW 7 POA<br>Client/Server Access<br>Caching Mode | GW 7 POA<br>Dial-Up Access<br>Remote Mode |
|-------------------------|---------------------------------------|-------------------------------------------------|--------------------------------------------------|-------------------------------------------|
| Windows client          | Not Supported                         | Supported                                       | Supported                                        | Supported                                 |

**Table Summary:** The GroupWise 5 x Windows client can communicate with the GroupWise 7 POA, but it cannot access a GroupWise 7 post office directly. The general rule is that later POAs can always communicate with earlier GroupWise clients, but earlier POAs cannot communicate with later GroupWise clients.

### GroupWise 7 Windows Client with GroupWise 5.x

| GroupWise 7<br>Client | GroupWise 5.x Post Office Direct Access | GW 5.x POA<br>Client/Server Access<br>Online Mode | GW 5.x POA<br>Client/Server Access<br>Caching Mode | GW 5.x POA<br>Dial-Up Access<br>Remote Mode |
|-----------------------|-----------------------------------------|---------------------------------------------------|----------------------------------------------------|---------------------------------------------|
| Windows<br>client     | Not Supported                           | Not Supported                                     | Not Supported                                      | Not Supported                               |

**Table Summary:** The GroupWise 7 Windows client cannot communicate with the GroupWise 5.x POA, nor can it access a GroupWise 5 x post office directly. The general rule is that earlier POAs cannot communicate with later GroupWise clients, but later POAs can always communicate with earlier GroupWise clients.

## A.2 GroupWise 7 on Linux

Select the GroupWise version that you want to determine GroupWise 7 compatibility with:

- Section A.2.1, "Compatibility with GroupWise 7 on NetWare and Windows," on page 249
- Section A.2.2, "Compatibility with GroupWise 6.x on NetWare or Windows," on page 251

### A.2.1 Compatibility with GroupWise 7 on NetWare and Windows

- "GroupWise 7 Linux Administrative Components with GroupWise 7 on NetWare or Windows" on page 249
- "GroupWise 7 Linux Agents with GroupWise 7 on NetWare or Windows" on page 250
- "GroupWise 7 Cross-Platform Client with GroupWise 7 on NetWare or Windows" on page 250
- "GroupWise 7 Windows Client with GroupWise 7 on Linux" on page 251

### GroupWise 7 Linux Administrative Components with GroupWise 7 on NetWare or Windows

| GroupWise 7 on Linux<br>Administrative<br>Components | GroupWise 7<br>Domain and Post Office<br>Databases on NetWare<br>or Windows | GW 7 Objects in<br>eDirectory on NetWare<br>or Windows | Windows ConsoleOne<br>+ GW 7 Snap-Ins |
|------------------------------------------------------|-----------------------------------------------------------------------------|--------------------------------------------------------|---------------------------------------|
| GW 7 Domain and Post<br>Office Databases<br>on Linux | N/A                                                                         | N/A                                                    | Supported                             |
| GW 7 Objects in eDirectory on Linux                  | N/A                                                                         | N/A                                                    | Supported                             |
| Linux ConsoleOne +<br>GW 7snap-ins on Linux          | Supported                                                                   | Supported                                              | N/A                                   |

**Table Summary:** On both Linux and Windows, ConsoleOne with the GroupWise snap-ins can be used to access GroupWise databases for domains and post offices and GroupWise objects in eDirectory located on NetWare, Linux, or Windows. When using Linux ConsoleOne to administer domains and post offices on NetWare or Windows, you must mount the NetWare or Windows server to your Linux machine. When using Windows ConsoleOne to administer domains and post offices on Linux, you can use a Samba share to access the Linux server from your Windows machine.

### GroupWise 7 Linux Agents with GroupWise 7 on NetWare or Windows

| GroupWise 7 on<br>Linux Agents                          | GroupWise 7<br>Domain or<br>Post Office<br>Databases on<br>NetWare or<br>Windows | GW 7 MTA<br>on NetWare<br>or Windows | GW 7 POA<br>on NetWare<br>or Windows | GW 7 GWIA<br>on NetWare<br>or Windows | GW 7<br>WebAccess<br>on NetWare<br>or Windows | GW 7<br>Monitor on<br>Windows |
|---------------------------------------------------------|----------------------------------------------------------------------------------|--------------------------------------|--------------------------------------|---------------------------------------|-----------------------------------------------|-------------------------------|
| GW 7 Domain<br>and Post Office<br>Databases<br>on Linux | N/A                                                                              | Supported                            | Supported                            | Supported                             | Supported                                     | Supported                     |
| GW 7 MTA<br>on Linux                                    | Supported                                                                        | Supported                            | Supported                            | Supported                             | N/A                                           | Supported                     |
| GW 7 POA<br>on Linux                                    | Supported                                                                        | Supported                            | N/A                                  | N/A                                   | Supported                                     | Supported                     |
| GW 7 GWIA<br>on Linux                                   | Supported                                                                        | Supported                            | N/A                                  | Supported                             | N/A                                           | Supported                     |
| GW 7<br>WebAccess<br>on Linux                           | Supported                                                                        | N/A                                  | Supported                            | N/A                                   | N/A                                           | Supported                     |
| GW 7 Monitor on Linux                                   | Supported                                                                        | Supported                            | Supported                            | Supported                             | Supported                                     | N/A                           |

Table Summary: Domains and post offices can be located on NetWare, Linux, or Windows. We do not recommend that you run the Linux agents for domains and post offices located on NetWare and Windows. However, existing GroupWise 6.x domains and post offices can be moved onto Linux servers so that the Linux agents can update them to GroupWise 7 on Linux. All the Linux agents can communicate as usual with the NetWare and Windows agents.

#### GroupWise 7 Cross-Platform Client with GroupWise 7 on NetWare or Windows

| GroupWise 7<br>Linux Client    | GroupWise 7 Post Office Direct Access on NetWare or Windows | GW 7 POA<br>Client/Server Access<br>Online Mode on<br>NetWare or WIndows | GW 7 POA<br>Client/Server Access<br>Caching Mode on<br>NetWare or Windows | GW 7 POA<br>Dial-Up Access<br>Remote Mode on<br>NetWare or<br>Windows |
|--------------------------------|-------------------------------------------------------------|--------------------------------------------------------------------------|---------------------------------------------------------------------------|-----------------------------------------------------------------------|
| Cross-Platform client on Linux | Not Supported                                               | Supported                                                                | Supported                                                                 | Not Supported                                                         |

**Table Summary:** The GroupWise 7 Linux Cross-Platform client can communicate in client/server mode with the GroupWise 7 POA on NetWare or Windows. The Cross-Platform client cannot access the post office directly, nor can it communicate with the GroupWise 7 POA across a dial-up connection over a modem. Remote mode is not supported in the Cross-Platform client.

### **GroupWise 7 Windows Client with GroupWise 7 on Linux**

| GroupWise 7<br>Windows Client | GroupWise 7<br>Post Office<br>Direct Access on<br>Linux | GW 7 POA<br>Client/Server Access<br>Online Mode on<br>Linux | GW 7 POA<br>Client/Server Access<br>Caching Mode on<br>Linux | GW 7 POA<br>Dial-Up Access<br>Remote Mode on<br>Linux |
|-------------------------------|---------------------------------------------------------|-------------------------------------------------------------|--------------------------------------------------------------|-------------------------------------------------------|
| Windows Client                | Not Supported                                           | Supported                                                   | Supported                                                    | Supported                                             |

**Table Summary:** The GroupWise 7 Windows client can communicate in client/server mode with the GroupWise 7 POA on Linux. The Windows client cannot access the post office directly.

### A.2.2 Compatibility with GroupWise 6.x on NetWare or Windows

- "GroupWise 7 Linux Administrative Components with GroupWise 6.x on NetWare or Windows" on page 251
- "GroupWise 7 Linux Agents with GroupWise 6.x on NetWare or Windows" on page 252
- "GroupWise 7 Cross-Platform Client with GroupWise 6.x on NetWare or Windows" on page 252
- "GroupWise 6.5 Cross-Platform Client with GroupWise 7 on NetWare or Windows" on page 253

### GroupWise 7 Linux Administrative Components with GroupWise 6.x on NetWare or Windows

| GroupWise 7 on Linux<br>Administrative Components | GroupWise 6.x<br>Domain and Post<br>Office Databases on<br>NetWare or Windows | GW 6.x Objects in eDirectory on NetWare or Windows | Windows ConsoleOne<br>+ GW 6.x snap-ins |
|---------------------------------------------------|-------------------------------------------------------------------------------|----------------------------------------------------|-----------------------------------------|
| GW 7 Domain and Post<br>Office Databases on Linux | N/A                                                                           | N/A                                                | Not Supported                           |
| GW 7 Objects in eDirectory on Linux               | N/A                                                                           | N/A                                                | Not Supported                           |
| Linux ConsoleOne +<br>GW 7 snap-ins on Linux      | Supported                                                                     | Supported                                          | N/A                                     |

**Table Summary:** On Linux, ConsoleOne with the GroupWise snap-ins can be used to access GroupWise databases for domains and post offices and GroupWise objects in eDirectory on NetWare, Linux, and Windows. On Windows, ConsoleOne with the GroupWise 6.x snap-ins cannot be used to access GroupWise 7 domains and post offices on Linux. The general rule is that later GroupWise snap-ins can administer earlier GroupWise system components, but earlier GroupWise snap-ins cannot administer later GroupWise system components.

### GroupWise 7 Linux Agents with GroupWise 6.x on NetWare or Windows

| GroupWise 7<br>Linux Agents                           | GroupWise 6.x<br>Domain and<br>Post Office<br>Databases on<br>NetWare or<br>Windows | GW 6.x MTA<br>on NetWare<br>or Windows | GW 6.x POA<br>on NetWare<br>or Windows | GW 6.x GWIA<br>on NetWare<br>or Windows | GW 6.x<br>WebAccess<br>on NetWare<br>or Windows | GW 6. <i>x</i><br>Monitor<br>on Windows |
|-------------------------------------------------------|-------------------------------------------------------------------------------------|----------------------------------------|----------------------------------------|-----------------------------------------|-------------------------------------------------|-----------------------------------------|
| GW Domain<br>and Post Office<br>Databases<br>on Linux | N/A                                                                                 | Not<br>Supported                       | Not<br>Supported                       | Not<br>Supported                        | Not<br>Supported                                | Not<br>Supported                        |
| GW 7 MTA on Linux                                     | Supported                                                                           | Supported                              | Supported                              | Supported                               | N/A                                             | Supported                               |
| GW 7 POA<br>on Linux                                  | Supported                                                                           | Supported                              | N/A                                    | N/A                                     | Supported                                       | Supported                               |
| GW 7 GWIA<br>on Linux                                 | Supported                                                                           | Supported                              | N/A                                    | Not<br>Supported                        | N/A                                             | Supported                               |
| GW 7<br>WebAccess<br>on Linux                         | Supported                                                                           | N/A                                    | Not<br>Supported                       | N/A                                     | N/A                                             | Supported                               |
| GW 7 Monitor on Linux                                 | Supported                                                                           | Supported                              | Supported                              | Supported                               | Supported                                       | N/A                                     |

**Table Summary:** Domains and post offices can be located on NetWare, Linux, or Windows. We do not recommend that you run the Linux agents for domains and post offices located on NetWare and Windows. However, existing GroupWise 6.x domains and post offices can be moved onto Linux servers so that the Linux agents can update them to GroupWise 7 on Linux. Although most GW 7 on Linux/GW 6.x agent combinations are supported, two combinations are not supported.

### GroupWise 7 Cross-Platform Client with GroupWise 6.x on NetWare or Windows

| GroupWise 7<br>Client<br>on Linux | GroupWise 6.x<br>Post Office<br>Direct Access on<br>NetWare or Windows | Online Mode on | GW 6.x POA<br>Client/Server Access<br>Caching Mode on<br>NetWare or Windows | GW 6.x POA<br>Dial-Up Access<br>Remote Mode on<br>NetWare or Windows |
|-----------------------------------|------------------------------------------------------------------------|----------------|-----------------------------------------------------------------------------|----------------------------------------------------------------------|
| Cross-Platform client on Linux    | Not Supported                                                          | Not Supported  | Not Supported                                                               | Not Supported                                                        |

**Table Summary:** The GroupWise 7 Linux Cross-Platform client cannot communicate in client/ server mode with the GroupWise 6.x POA on NetWare or Windows, nor can it access the post office directly. The general rule is that earlier POAs cannot communicate with later GroupWise clients, but later POAs can always communicate with earlier GroupWise clients. Remote mode is not supported in the Cross-Platform client.

#### GroupWise 6.5 Cross-Platform Client with GroupWise 7 on NetWare or Windows

| GroupWise 6.x<br>Client<br>on Linux | GroupWise 7<br>Post Office<br>Direct Access on<br>NetWare or Windows | Online Mode on | GW 7 POA<br>Client/Server Access<br>Caching Mode on<br>NetWare or Windows | GW 7 POA<br>Dial-Up Access<br>Remote Mode on<br>NetWare or Windows |
|-------------------------------------|----------------------------------------------------------------------|----------------|---------------------------------------------------------------------------|--------------------------------------------------------------------|
| Cross-Platform client on Linux      | Supported                                                            | Supported      | Supported                                                                 | Not Supported                                                      |

Table Summary: The GroupWise 7 Linux Cross-Platform client can communicate in client/server mode with the GroupWise 6.x POA on NetWare or Windows, but it cannot access the post office directly. The general rule is that later POAs can always communicate with earlier GroupWise clients, but earlier POAs cannot communicate with later GroupWise clients. Remote mode is not supported in the Cross-Platform client.

# Third-Party Materials

The following third-party software is included in Novell<sup>®</sup> GroupWise<sup>®</sup> 7:

- Section B.1, "Apache," on page 255
- Section B.2, "BLT," on page 256
- Section B.3, "GD Graphics Library," on page 256
- Section B.4, "getopt.h," on page 257
- Section B.5, "JRE," on page 258
- Section B.6, "NET-SNMP Open Source Package," on page 258
- Section B.7, "ODMA 2.0," on page 260
- Section B.8, "OpenLDAP," on page 261
- Section B.9, "OpenSSL," on page 262
- Section B.10, "Python 2.2," on page 264

## **B.1** Apache

The Apache Software License, Version 1.1 Copyright (c) 2000 The Apache Software Foundation. All rights reserved.

Redistribution and use in source and binary forms, with or without modification, are permitted provided that the following conditions are met:

- 1. Redistributions of source code must retain the above copyright notice, this list of conditions and the following disclaimer.
- 2. Redistributions in binary form must reproduce the above copyright notice, this list of conditions and the following disclaimer in the documentation and/or other materials provided with the distribution.
- 3. The end-user documentation included with the redistribution, if any, must include the following acknowledgment:
  - "This product includes software developed by the Apache Software Foundation (http:// www.apache.org/)."
  - Alternately, this acknowledgment may appear in the software itself, if and wherever such thirdparty acknowledgments normally appear.
- 4. The names "Apache" and "Apache Software Foundation" must not be used to endorse or promote products derived from this software without prior written permission. For written permission, please contact apache@apache.org.
- 5. Products derived from this software may not be called "Apache", nor may "Apache" appear in their name, without prior written permission of the Apache Software Foundation.

THIS SOFTWARE IS PROVIDED "AS IS" AND ANY EXPRESSED OR IMPLIED WARRANTIES, INCLUDING, BUT NOT LIMITED TO, THE IMPLIED WARRANTIES OF MERCHANTABILITY AND FITNESS FOR A PARTICULAR PURPOSE ARE DISCLAIMED. IN NO EVENT SHALL THE APACHE SOFTWARE FOUNDATION OR ITS CONTRIBUTORS BE LIABLE FOR ANY DIRECT, INDIRECT, INCIDENTAL, SPECIAL, EXEMPLARY, OR CONSEQUENTIAL DAMAGES (INCLUDING, BUT NOT LIMITED TO, PROCUREMENT OF SUBSTITUTE GOODS OR SERVICES; LOSS OF USE, DATA, OR PROFITS; OR BUSINESS INTERRUPTION) HOWEVER CAUSED AND ON ANY THEORY OF LIABILITY, WHETHER IN CONTRACT, STRICT LIABILITY, OR TORT (INCLUDING NEGLIGENCE OR OTHERWISE) ARISING IN ANY WAY OUT OF THE USE OF THIS SOFTWARE, EVEN IF ADVISED OF THE POSSIBILITY OF SUCH DAMAGE.

This software consists of voluntary contributions made by many individuals on behalf of the Apache Software Foundation. For more information on the Apache Software Foundation, please see <a href="http://">http://</a> www.apache.org/>.

Portions of this software are based upon public domain software originally written at the National Center for Supercomputing Applications, University of Illinois, Urbana-Champaign.

#### B.2 BLT

Copyright 1993-1998 Lucent Technologies, Inc.

Permission to use, copy, modify, and distribute this software and its documentation for any purpose and without fee is hereby granted, provided that the above copyright notice appear in all copies and that both that the copyright notice and warranty disclaimer appear in supporting documentation, and that the names of Lucent Technologies any of their entities not be used in advertising or publicity pertaining to distribution of the software without specific, written prior permission.

Lucent Technologies disclaims all warranties with regard to this software, including all implied warranties of merchantability and fitness. In no event shall Lucent Technologies be liable for any special, indirect or consequential damages or any damages whatsoever resulting from loss of use, data or profits, whether in an action of contract, negligence or other tortuous action, arising out of or in connection with the use or performance of this software.

### **B.3 GD Graphics Library**

Portions copyright 1994, 1995, 1996, 1997, 1998, 1999, 2000, 2001, 2002, 2003, 2004 by Cold Spring Harbor Laboratory. Funded under Grant P41-RR02188 by the National Institutes of Health.

Portions copyright 1996, 1997, 1998, 1999, 2000, 2001, 2002, 2003, 2004 by Boutell.Com, Inc.

Portions relating to GD2 format copyright 1999, 2000, 2001, 2002, 2003, 2004 Philip Warner.

Portions relating to PNG copyright 1999, 2000, 2001, 2002, 2003, 2004 Greg Roelofs.

Portions relating to gdttf.c copyright 1999, 2000, 2001, 2002, 2003, 2004 John Ellson (ellson@graphviz.org).

Portions relating to gdft.c copyright 2001, 2002, 2003, 2004 John Ellson (ellson@graphviz.org).

Portions relating to JPEG and to color quantization copyright 2000, 2001, 2002, 2003, 2004, Doug Becker and copyright (C) 1994, 1995, 1996, 1997, 1998, 1999, 2000, 2001, 2002, 2003, 2004 Thomas G. Lane. This software is based in part on the work of the Independent JPEG Group. See the file README-JPEG.TXT for more information.

Portions relating to GIF compression copyright 1989 by Jef Poskanzer and David Rowley, with modifications for thread safety by Thomas Boutell.

Portions relating to GIF decompression copyright 1990, 1991, 1993 by David Koblas, with modifications for thread safety by Thomas Boutell.

Portions relating to WBMP copyright 2000, 2001, 2002, 2003, 2004 Maurice Szmurlo and Johan Van den Brande.

Permission has been granted to copy, distribute and modify gd in any context without fee, including a commercial application, provided that this notice is present in user-accessible supporting documentation.

This does not affect your ownership of the derived work itself, and the intent is to assure proper credit for the authors of gd, not to interfere with your productive use of gd. If you have questions, ask. "Derived works" includes all programs that utilize the library. Credit must be given in useraccessible documentation.

This software is provided "AS IS." The copyright holders disclaim all warranties, either express or implied, including but not limited to implied warranties of merchantability and fitness for a particular purpose, with respect to this code and accompanying documentation.

Although their code does not appear in the current release, the authors also wish to thank Hutchison Avenue Software Corporation for their prior contributions.

## B.4 getopt.h

Copyright (c) 2000 The NetBSD Foundation, Inc. All rights reserved.

This code is derived from software contributed to The NetBSD Foundation by Dieter Baron and Thomas Klausner.

Redistribution and use in source and binary forms, with or without modification, are permitted provided that the following conditions are met:

- 1. Redistributions of source code must retain the above copyright notice, this list of conditions and the following disclaimer.
- 2. Redistributions in binary form must reproduce the above copyright notice, this list of conditions and the following disclaimer in the documentation and/or other materials provided with the distribution.
- 3. All advertising materials mentioning features or use of this software must display the following acknowledgement:
  - This product includes software developed by the NetBSD Foundation, Inc. and its contributors.
- 4. Neither the name of The NetBSD Foundation nor the names of its contributors may be used to endorse or promote products derived from this software without specific prior written permission.

THIS SOFTWARE IS PROVIDED BY THE NETBSD FOUNDATION, INC. AND CONTRIBUTORS "AS IS" AND ANY EXPRESS OR IMPLIED WARRANTIES, INCLUDING. BUT NOT LIMITED TO, THE IMPLIED WARRANTIES OF MERCHANTABILITY AND FITNESS FOR A PARTICULAR PURPOSE ARE DISCLAIMED, IN NO EVENT SHALL THE FOUNDATION OR CONTRIBUTORS BE LIABLE FOR ANY DIRECT, INDIRECT, INCIDENTAL, SPECIAL, EXEMPLARY, OR CONSEQUENTIAL DAMAGES (INCLUDING, BUT NOT LIMITED TO, PROCUREMENT OF SUBSTITUTE GOODS OR SERVICES; LOSS OF USE, DATA, OR PROFITS; OR BUSINESS INTERRUPTION) HOWEVER CAUSED AND

ON ANY THEORY OF LIABILITY, WHETHER IN CONTRACT, STRICT LIABILITY, OR TORT (INCLUDING NEGLIGENCE OR OTHERWISE) ARISING IN ANY WAY OUT OF THE USE OF THIS SOFTWARE. EVEN IF ADVISED OF THE POSSIBILITY OF SUCH DAMAGE.

### B.5 JRE

JRE Note

This product includes code licensed from RSA Security, Inc. Some portions licensed from IBM are available at http://oss.software.ibm.com/icu4j/.

## B.6 NET-SNMP Open Source Package

- Section B.6.1, "----," on page 258
- Section B.6.2, "---- Part 2: Networks Associates Technology, Inc copyright notice (BSD) -----," on page 258
- Section B.6.3, "---- Part 3: Cambridge Broadband Ltd. copyright notice (BSD) -----," on page 259
- Section B.6.4, "---- Part 4: Sun Microsystems, Inc. copyright notice (BSD) ----," on page 260

#### B.6.1 ---- Part 1: CMU/UCD copyright notice: (BSD like) -----

Copyright 1989, 1991, 1992 by Carnegie Mellon University Derivative Work - 1996, 1998-2000 Copyright 1996, 1998-2000 The Regents of the University of California All Rights Reserved

Permission to use, copy, modify and distribute this software and its documentation for any purpose and without fee is hereby granted, provided that the above copyright notice appears in all copies and that both that copyright notice and this permission notice appear in supporting documentation, and that the name of CMU and The Regents of the University of California not be used in advertising or publicity pertaining to distribution of the software without specific written permission.

CMU AND THE REGENTS OF THE UNIVERSITY OF CALIFORNIA DISCLAIM ALL WARRANTIES WITH REGARD TO THIS SOFTWARE. INCLUDING ALL IMPLIED WARRANTIES OF MERCHANTABILITY AND FITNESS. IN NO EVENT SHALL CMU OR THE REGENTS OF THE UNIVERSITY OF CALIFORNIA BE LIABLE FOR ANY SPECIAL. INDIRECT OR CONSEQUENTIAL DAMAGES OR ANY DAMAGES WHATSOEVER RESULTING FROM THE LOSS OF USE, DATA OR PROFITS, WHETHER IN AN ACTION OF CONTRACT, NEGLIGENCE OR OTHER TORTIOUS ACTION, ARISING OUT OF OR IN CONNECTION WITH THE USE OR PERFORMANCE OF THIS SOFTWARE.

### B.6.2 ---- Part 2: Networks Associates Technology, Inc copyright notice (BSD) -----

Copyright (c) 2001-2003, Networks Associates Technology, Inc All rights reserved.

Redistribution and use in source and binary forms, with or without modification, are permitted provided that the following conditions are met:

- Redistributions of source code must retain the above copyright notice, this list of conditions and the following disclaimer.
- Redistributions in binary form must reproduce the above copyright notice, this list of conditions and the following disclaimer in the documentation and/or other materials provided with the distribution.
- Neither the name of the Networks Associates Technology, Inc nor the names of its contributors may be used to endorse or promote products derived from this software without specific prior written permission.

THIS SOFTWARE IS PROVIDED BY THE COPYRIGHT HOLDERS AND CONTRIBUTORS "AS IS" AND ANY EXPRESS OR IMPLIED WARRANTIES, INCLUDING, BUT NOT LIMITED TO, THE IMPLIED WARRANTIES OF MERCHANTABILITY AND FITNESS FOR A PARTICULAR PURPOSE ARE DISCLAIMED. IN NO EVENT SHALL THE COPYRIGHT HOLDERS OR CONTRIBUTORS BE LIABLE FOR ANY DIRECT, INDIRECT, INCIDENTAL, SPECIAL, EXEMPLARY, OR CONSEQUENTIAL DAMAGES (INCLUDING, BUT NOT LIMITED TO, PROCUREMENT OF SUBSTITUTE GOODS OR SERVICES; LOSS OF USE, DATA, OR PROFITS; OR BUSINESS INTERRUPTION) HOWEVER CAUSED AND ON ANY THEORY OF LIABILITY, WHETHER IN CONTRACT, STRICT LIABILITY, OR TORT (INCLUDING NEGLIGENCE OR OTHERWISE) ARISING IN ANY WAY OUT OF THE USE OF THIS SOFTWARE, EVEN IF ADVISED OF THE POSSIBILITY OF SUCH DAMAGE.

### B.6.3 ---- Part 3: Cambridge Broadband Ltd. copyright notice (BSD) -----

Portions of this code are copyright (c) 2001-2003, Cambridge Broadband Ltd. All rights reserved.

Redistribution and use in source and binary forms, with or without modification, are permitted provided that the following conditions are met:

- Redistributions of source code must retain the above copyright notice, this list of conditions and the following disclaimer.
- Redistributions in binary form must reproduce the above copyright notice, this list of conditions and the following disclaimer in the documentation and/or other materials provided with the distribution.
- The name of Cambridge Broadband Ltd. may not be used to endorse or promote products derived from this software without specific prior written permission.

THIS SOFTWARE IS PROVIDED BY THE COPYRIGHT HOLDER "AS IS" AND ANY EXPRESS OR IMPLIED WARRANTIES, INCLUDING, BUT NOT LIMITED TO, THE IMPLIED WARRANTIES OF MERCHANTABILITY AND FITNESS FOR A PARTICULAR PURPOSE ARE DISCLAIMED. IN NO EVENT SHALL THE COPYRIGHT HOLDER BE LIABLE FOR ANY DIRECT, INDIRECT, INCIDENTAL, SPECIAL, EXEMPLARY, OR CONSEQUENTIAL DAMAGES (INCLUDING, BUT NOT LIMITED TO, PROCUREMENT OF SUBSTITUTE GOODS OR SERVICES; LOSS OF USE, DATA, OR PROFITS; OR BUSINESS INTERRUPTION) HOWEVER CAUSED AND ON ANY THEORY OF LIABILITY, WHETHER IN CONTRACT, STRICT LIABILITY, OR TORT (INCLUDING NEGLIGENCE OR OTHERWISE) ARISING IN ANY WAY OUT OF THE USE OF THIS SOFTWARE, EVEN IF ADVISED OF THE POSSIBILITY OF SUCH DAMAGE.

### B.6.4 ---- Part 4: Sun Microsystems, Inc. copyright notice (BSD)

Copyright © 2003 Sun Microsystems, Inc., 4150 Network Circle, Santa Clara, California 95054, U.S.A. All rights reserved.

Use is subject to license terms below.

This distribution may include materials developed by third parties.

Sun, Sun Microsystems, the Sun logo and Solaris are trademarks or registered trademarks of Sun Microsystems, Inc. in the U.S. and other countries.

Redistribution and use in source and binary forms, with or without modification, are permitted provided that the following conditions are met:

- Redistributions of source code must retain the above copyright notice, this list of conditions and the following disclaimer.
- Redistributions in binary form must reproduce the above copyright notice, this list of conditions and the following disclaimer in the documentation and/or other materials provided with the distribution.
- Neither the name of the Sun Microsystems, Inc. nor the names of its contributors may be used to endorse or promote products derived from this software without specific prior written permission.

THIS SOFTWARE IS PROVIDED BY THE COPYRIGHT HOLDERS AND CONTRIBUTORS "AS IS" AND ANY EXPRESS OR IMPLIED WARRANTIES, INCLUDING, BUT NOT LIMITED TO, THE IMPLIED WARRANTIES OF MERCHANTABILITY AND FITNESS FOR A PARTICULAR PURPOSE ARE DISCLAIMED. IN NO EVENT SHALL THE COPYRIGHT HOLDERS OR CONTRIBUTORS BE LIABLE FOR ANY DIRECT, INDIRECT, INCIDENTAL, SPECIAL, EXEMPLARY, OR CONSEQUENTIAL DAMAGES (INCLUDING, BUT NOT LIMITED TO, PROCUREMENT OF SUBSTITUTE GOODS OR SERVICES; LOSS OF USE, DATA, OR PROFITS; OR BUSINESS INTERRUPTION) HOWEVER CAUSED AND ON ANY THEORY OF LIABILITY, WHETHER IN CONTRACT, STRICT LIABILITY, OR TORT (INCLUDING NEGLIGENCE OR OTHERWISE) ARISING IN ANY WAY OUT OF THE USE OF THIS SOFTWARE, EVEN IF ADVISED OF THE POSSIBILITY OF SUCH DAMAGE.

### **B.7 ODMA 2.0**

OPEN DOCUMENT MANAGEMENT API LICENSE 1.0 ODMA 2.0 SPECIFICATIONS AND SOFTWARE Copyright © 1994-1998 AIIM International

#### LICENSE:

Redistribution and use in source and binary forms, with or without modifications, are permitted provided that the following conditions are met:

• Redistributions of source code must retain the above copyright notice, this list of conditions and the following disclaimer.

- Redistributions in binary form must reproduce the above copyright notice, this list of conditions and the following disclaimer in the documentation and/or other materials provided with the distribution.
- Neither the name of AIIM International nor the names of its contributors may be used to endorse or promote products derived from this software without specific prior written permission.

#### DISCLAIMER:

THIS SOFTWARE IS PROVIDED BY THE COPYRIGHT HOLDERS AND CONTRIBUTORS "AS IS" AND ANY EXPRESS OR IMPLIED WARRANTIES, INCLUDING, BUT NOT LIMITED TO, THE IMPLIED WARRANTIES OF MERCHANTABILITY AND FITNESS FOR A PARTICULAR PURPOSE ARE DISCLAIMED. IN NO EVENT SHALL THE COPYRIGHT OWNER OR CONTRIBUTORS BE LIABLE FOR ANY DIRECT. INDIRECT. INCIDENTAL. SPECIAL, EXEMPLARY, OR CONSEQUENTIAL DAMAGES (INCLUDING BUT NOT LIMITED TO, PROCUREMENT OF SUBSTITUTE GOODS OR SERVICES; LOSS OF USE, DATA, OR PROFITS; OR BUSINESS INTERRUPTION) HOWEVER CAUSED AND ON ANY THEORY OF LIABILITY, WHETHER IN CONTRACT, STRICT LIABILITY, OR TORT (INCLUDING NEGLIGENCE OR OTHERWISE) ARISING IN ANY WAY OUT OF THE USE OF THIS SOFTWARE, EVEN IF ADVISED OF THE POSSIBILITY OF SUCH DAMAGE.

#### ADDITIONAL INFORMATION:

- ODMA reference materials, software, and status: <a href="http://ODMA.info">http://ODMA.info</a>
- Information about this ODMA License and its application: <a href="http://DMare.info/license/">http://DMare.info/license/</a>
- Open Source Definition 1.9 and the BSD License (the model for this ODMA license): <a href="http://opensource.org">http://opensource.org</a>
- HTML (ISO 8859-1) version of this license: <a href="http://Dmware.info/license/P040801F.htm">http://Dmware.info/license/P040801F.htm</a>

### **B.8 OpenLDAP**

The OpenLDAP Public License Version 2.8, 17 August 2003

Redistribution and use of this software and associated documentation ("Software"), with or without modification, are permitted provided that the following conditions are met:

- 1 Redistributions in source form must retain copyright statements and notices.
- 2 Redistributions in binary form must reproduce applicable copyright statements and notices, this list of conditions, and the following disclaimer in the documentation and/or other materials provided with the distribution, and
- **3** Redistributions must contain a verbatim copy of this document.

The OpenLDAP Foundation may revise this license from time to time. Each revision is distinguished by a version number. You may use this Software under terms of this license revision or under the terms of any subsequent revision of the license.

THIS SOFTWARE IS PROVIDED BY THE OPENLDAP FOUNDATION AND ITS CONTRIBUTORS "AS IS" AND ANY EXPRESSED OR IMPLIED WARRANTIES, INCLUDING, BUT NOT LIMITED TO, THE IMPLIED WARRANTIES OF MERCHANTABILITY AND FITNESS FOR A PARTICULAR PURPOSE ARE DISCLAIMED. IN NO EVENT SHALL THE OPENLDAP FOUNDATION, ITS CONTRIBUTORS, OR THE AUTHOR(S) OR OWNER(S) OF THE SOFTWARE BE LIABLE FOR ANY DIRECT, INDIRECT, INCIDENTAL, SPECIAL, EXEMPLARY, OR CONSEQUENTIAL DAMAGES (INCLUDING, BUT NOT LIMITED TO, PROCUREMENT OF SUBSTITUTE GOODS OR SERVICES; LOSS OF USE, DATA, OR PROFITS; OR BUSINESS INTERRUPTION) HOWEVER CAUSED AND ON ANY THEORY OF LIABILITY, WHETHER IN CONTRACT, STRICT LIABILITY, OR TORT (INCLUDING NEGLIGENCE OR OTHERWISE) ARISING IN ANY WAY OUT OF THE USE OF THIS SOFTWARE, EVEN IF ADVISED OF THE POSSIBILITY OF SUCH DAMAGE.

The names of the authors and copyright holders must not be used in advertising or otherwise to promote the sale, use or other dealing in this Software without specific, written prior permission. Title to copyright in this Software shall at all times remain with copyright holders.

OpenLDAP is a registered trademark of the OpenLDAP Foundation.

Copyright 1999-2003 The OpenLDAP Foundation, Redwood City, California, USA. All Rights Reserved. Permission to copy and distribute verbatim copies of this document is granted.

## **B.9 OpenSSL**

OpenSSL License

Copyright (c) 1998-2002 The OpenSSL Project. All rights reserved.

Redistribution and use in source and binary forms, with or without modification, are permitted provided that the following conditions are met:

- 1 Redistributions of source code must retain the above copyright notice, this list of conditions and the following disclaimer.
- 2 Redistributions in binary form must reproduce the above copyright notice, this list of conditions and the following disclaimer in the documentation and/or other materials provided with the distribution.
- 3 All advertising materials mentioning features or use of this software must display the following acknowledgment:
  - "This product includes software developed by the OpenSSL Project for use in the OpenSSL Toolkit. (http://www.openssl.org/)"
- 4 The names "OpenSSL Toolkit" and "OpenSSL Project" must not be used to endorse or promote products derived from this software without prior written permission. For written permission, please contact openssl-core@openssl.org.
- **5** Products derived from this software may not be called "OpenSSL" nor may "OpenSSL" appear in their names without prior written permission of the OpenSSL Project.
- **6** Redistributions of any form whatsoever must retain the following acknowledgment: "This product includes software developed by the OpenSSL Project for use in the OpenSSL Toolkit (http://www.openssl.org/)"

THIS SOFTWARE IS PROVIDED BY THE OpenSSL PROJECT "AS IS" AND ANY EXPRESSED OR IMPLIED WARRANTIES, INCLUDING, BUT NOT LIMITED TO, THE IMPLIED WARRANTIES OF MERCHANTABILITY AND FITNESS FOR A PARTICULAR PURPOSE ARE DISCLAIMED. IN NO EVENT SHALL THE OpenSSL PROJECT OR ITS CONTRIBUTORS BE LIABLE FOR ANY DIRECT, INDIRECT, INCIDENTAL, SPECIAL, EXEMPLARY, OR CONSEQUENTIAL DAMAGES (INCLUDING, BUT NOT LIMITED TO, PROCUREMENT OF SUBSTITUTE GOODS OR SERVICES; LOSS OF USE, DATA, OR PROFITS; OR BUSINESS INTERRUPTION) HOWEVER CAUSED AND ON ANY THEORY OF LIABILITY, WHETHER IN CONTRACT, STRICT LIABILITY, OR TORT (INCLUDING NEGLIGENCE OR OTHERWISE) ARISING IN ANY WAY OUT OF THE USE OF THIS SOFTWARE, EVEN IF ADVISED OF THE POSSIBILITY OF SUCH DAMAGE.

This product includes cryptographic software written by Eric Young (eay@cryptsoft.com). This product includes software written by Tim Hudson (tih@cryptsoft.com).

Original SSLeav License

Copyright (C) 1995-1998 Eric Young (eay@cryptsoft.com) All rights reserved.

This package is an SSL implementation written by Eric Young (eay@cryptsoft.com). The implementation was written so as to conform with Netscape's SSL.

This library is free for commercial and non-commercial use as long as the following conditions are adhered to. The following conditions apply to all code found in this distribution, be it the RC4, RSA, lhash, DES, etc., code; not just the SSL code. The SSL documentation included with this distribution is covered by the same copyright terms except that the holder is Tim Hudson (tih@cryptsoft.com).

Copyright remains Eric Young's, and as such any Copyright notices in the code are not to be removed. If this package is used in a product, Eric Young should be given attribution as the author of the parts of the library used. This can be in the form of a textual message at program startup or in documentation (online or textual) provided with the package.

Redistribution and use in source and binary forms, with or without modification, are permitted provided that the following conditions are met:

- 1 Redistributions of source code must retain the copyright notice, this list of conditions and the following disclaimer.
- 2 Redistributions in binary form must reproduce the above copyright notice, this list of conditions and the following disclaimer in the documentation and/or other materials provided with the distribution.
- 3 All advertising materials mentioning features or use of this software must display the following acknowledgement:
  - "This product includes cryptographic software written by Eric Young (eay@cryptsoft.com)" The word "cryptographic" can be left out if the routines from the library being used are not cryptographic related :-).
- 4 If you include any Windows specific code (or a derivative thereof) from the apps directory (application code) you must include an acknowledgement:
  - "This product includes software written by Tim Hudson (tjh@cryptsoft.com)"

THIS SOFTWARE IS PROVIDED BY ERIC YOUNG "AS IS" AND ANY EXPRESS OR IMPLIED WARRANTIES, INCLUDING, BUT NOT LIMITED TO, THE IMPLIED WARRANTIES OF MERCHANTABILITY AND FITNESS FOR A PARTICULAR PURPOSE ARE DISCLAIMED. IN NO EVENT SHALL THE AUTHOR OR CONTRIBUTORS BE LIABLE FOR ANY DIRECT, INDIRECT, INCIDENTAL, SPECIAL, EXEMPLARY, OR CONSEQUENTIAL DAMAGES (INCLUDING, BUT NOT LIMITED TO, PROCUREMENT OF SUBSTITUTE GOODS OR SERVICES; LOSS OF USE, DATA, OR PROFITS; OR BUSINESS INTERRUPTION) HOWEVER CAUSED AND ON ANY THEORY OF LIABILITY, WHETHER IN CONTRACT, STRICT LIABILITY, OR TORT (INCLUDING NEGLIGENCE OR OTHERWISE) ARISING IN ANY WAY OUT OF THE USE OF THIS SOFTWARE, EVEN IF ADVISED OF THE POSSIBILITY OF SUCH DAMAGE.

The licence and distribution terms for any publicly available version or derivative of this code cannot be changed; i.e. this code cannot simply be copied and put under another distribution licence [including the GNU Public Licence.]

## **B.10 Python 2.2**

Copyright (c) 1991 - 1995, Stichting Mathematisch Centrum Amsterdam, The Netherlands. All rights reserved.

Permission to use, copy, modify, and distribute this software and its documentation for any purpose and without fee is hereby granted, provided that the above copyright notice appear in all copies and that both that copyright notice and this permission notice appear in supporting documentation, and that the name of Stichting Mathematisch Centrum or CWI not be used in advertising or publicity pertaining to distribution of the software without specific, written prior permission.

STICHTING MATHEMATISCH CENTRUM DISCLAIMS ALL WARRANTIES WITH REGARD TO THIS SOFTWARE, INCLUDING ALL IMPLIED WARRANTIES OF MERCHANTABILITY AND FITNESS, IN NO EVENT SHALL STICHTING MATHEMATISCH CENTRUM BE LIABLE FOR ANY SPECIAL, INDIRECT OR CONSEQUENTIAL DAMAGES OR ANY DAMAGES WHATSOEVER RESULTING FROM LOSS OF USE, DATA OR PROFITS, WHETHER IN AN ACTION OF CONTRACT, NEGLIGENCE OR OTHER TORTIOUS ACTION, ARISING OUT OF OR IN CONNECTION WITH THE USE OR PERFORMANCE OF THIS SOFTWARE.

# **Documentation Updates**

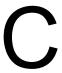

This section lists updates to the *Installation Guide* that have been made since the initial release of Novell® GroupWise® 7. The information helps you to keep current on documentation updates and, in some cases, software updates (such as a Support Pack release).

The information is grouped according to the date when the *Installation Guide* was republished. Within each dated section, the updates are listed by the section title.

The *GroupWise 7 Installation Guide* has been updated on the following dates:

• Section C.1, "November 30, 2005," on page 265

### C.1 November 30, 2005

| Location                                                         | Change                                                                                                    |  |  |  |
|------------------------------------------------------------------|----------------------------------------------------------------------------------------------------|--|--|--|
| Install                                                          |                                                                                                    |  |  |  |
| Section 2.3, "IPV6 Support," on page 21                          | Clarified that when you provide the network address for an IPV6 server, you need to use its DNS hostname. |  |  |  |
| Section 4.3.2, "Gathering<br>Server Information," on<br>page 78  | Recommended installing the Internet Agent on the same server with the domain that it belongs to.          |  |  |  |
| Update                                                           |                                                                                                    |  |  |  |
| Section 17.2, "Moving a Post<br>Office to Linux," on<br>page 235 | Added a second example mount command.                                                                     |  |  |  |
| Section 17.3, "Moving a Domain to Linux," on page 239            | Added a second example mount command.                                                                     |  |  |  |
| Entire Guide                                                     | Page design reformatted to comply with revised Novell documentation standards.                            |  |  |  |